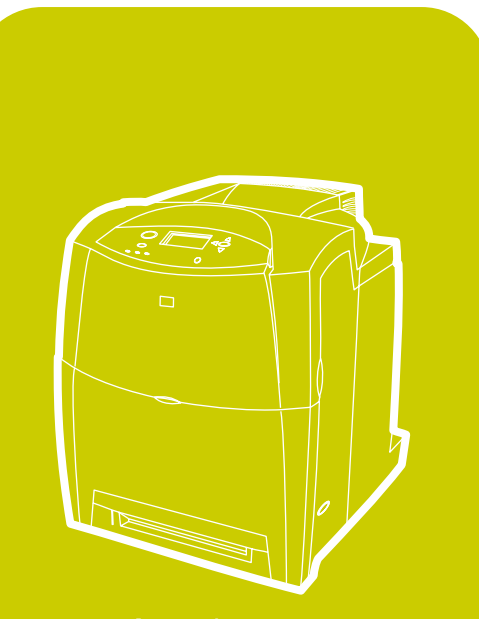

**hp** color L aserJet 4600, 4600n, 4600dn, 4 600dtn, 4 600hdn 4 600n,

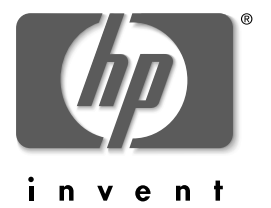

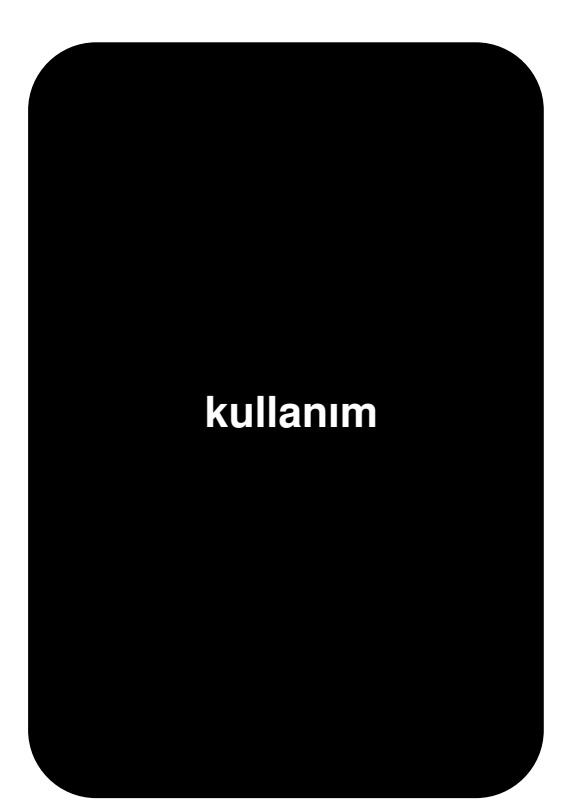

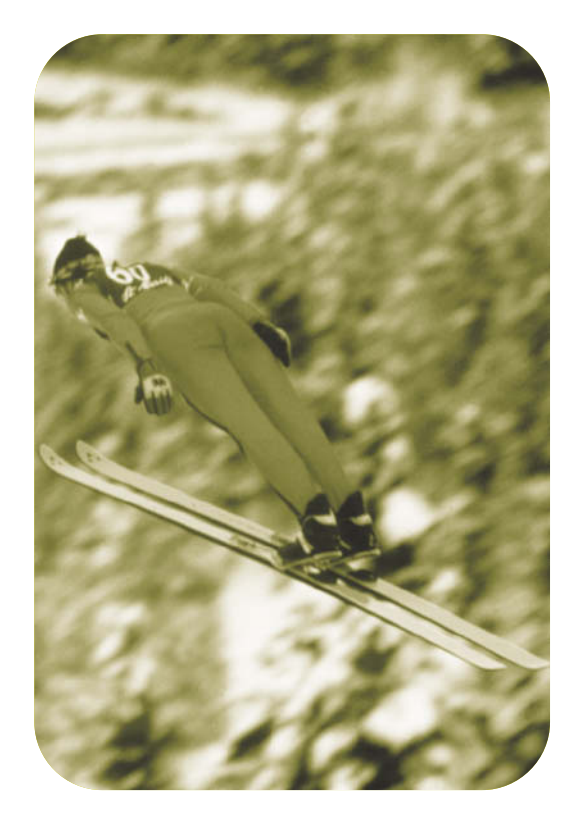

hp color LaserJet 4600 serisi yazıcı

**Kullanım Kılavuzu**

# **Telif Hakkı ve Lisans**

© Telif Hakkı Hewlett-Packard Company, 2002

Tüm Hakları Saklıdır. Telif hakları yasalarının izin verdiği durumlar dışında, önceden yazılı izin alınmadıkça çoğaltılması, uyarlanması veya çevrilmesi yasaktır.

Ürün numarası: C9660-90931

Birinci basım: Nisan 2002

# **Garanti**

Bu belgedeki bilgiler bildirimde bulunmadan değiştirilebilir. Hewlett-Packard bu bilgilerle ilgili olarak hiçbir garanti vermemektedir.

HEWLETT-PACKARD ÖZELLİKLE, SATILABİLİRLİK VEYA ÖZEL BİR AMACA UYGUNLUK KONUSUNDAKİ ZIMNİ GARANTİLERİ REDDEDER.

Hewlett-Packard bu bilgilerin temini veya kullanılmasıyla bağlantılı olduğu iddia edilen, doğrudan, dolaylı, arızi veya bu bilgiler sonucunda veya daha başka şekillerde ortaya çıkan hiçbir hasar için sorumlu tutulamaz.

#### **Ticari Marka Onayları**

Adobe, Adobe Systems Incorporated kuruluşunun ticari markasıdır.

Arial, Monotype Corporation'ın ABD tescilli markasıdır.

Energy Star ve Energy Star logosu, United States Environmental Protection Agency'nin (ABD Çevre Koruma Dairesi) ABD tescilli servis markalarıdır.

Microsoft ®, Microsoft Corporation'ın ABD tescilli ticari markasıdır.

Netscape Navigator, Netscape Communications'ın ABD'deki ticari markasıdır.

Üretilen PANTONE®\* PANTONE® renkleri, PANTONE-tanımlı standartlarla eşleşmeyebilir. Gerçek renk için geçerli PANTONE yayınlarına başvurun. PANTONE® ve diğer Pantone, Inc. ticari markaları Pantone, Inc. mülkiyetindedir © Pantone, Inc., 2000.

PostScript, Adobe Systems kuruluşunun ticari markasıdır.

TrueType, Apple Computer, Inc. kuruluşunun ABD ticari markasıdır.

UNIX, The Open Group'un tescilli ticari markasıdır.

Windows ® , MS Windows ® ve Windows NT ®, Microsoft Corporation'ın ABD'de tescilli ticari markalarıdır.

# İçindekiler

#### **[1 Yazıcınız hakkında temel bilgiler](#page-14-0)**

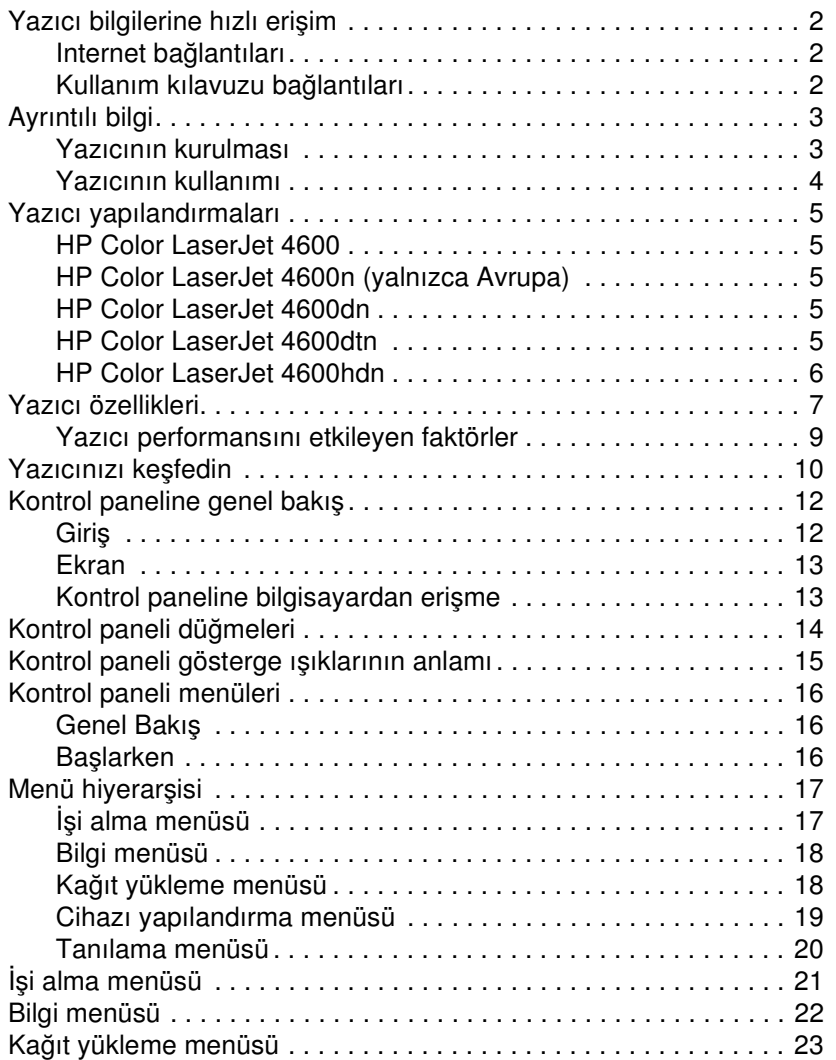

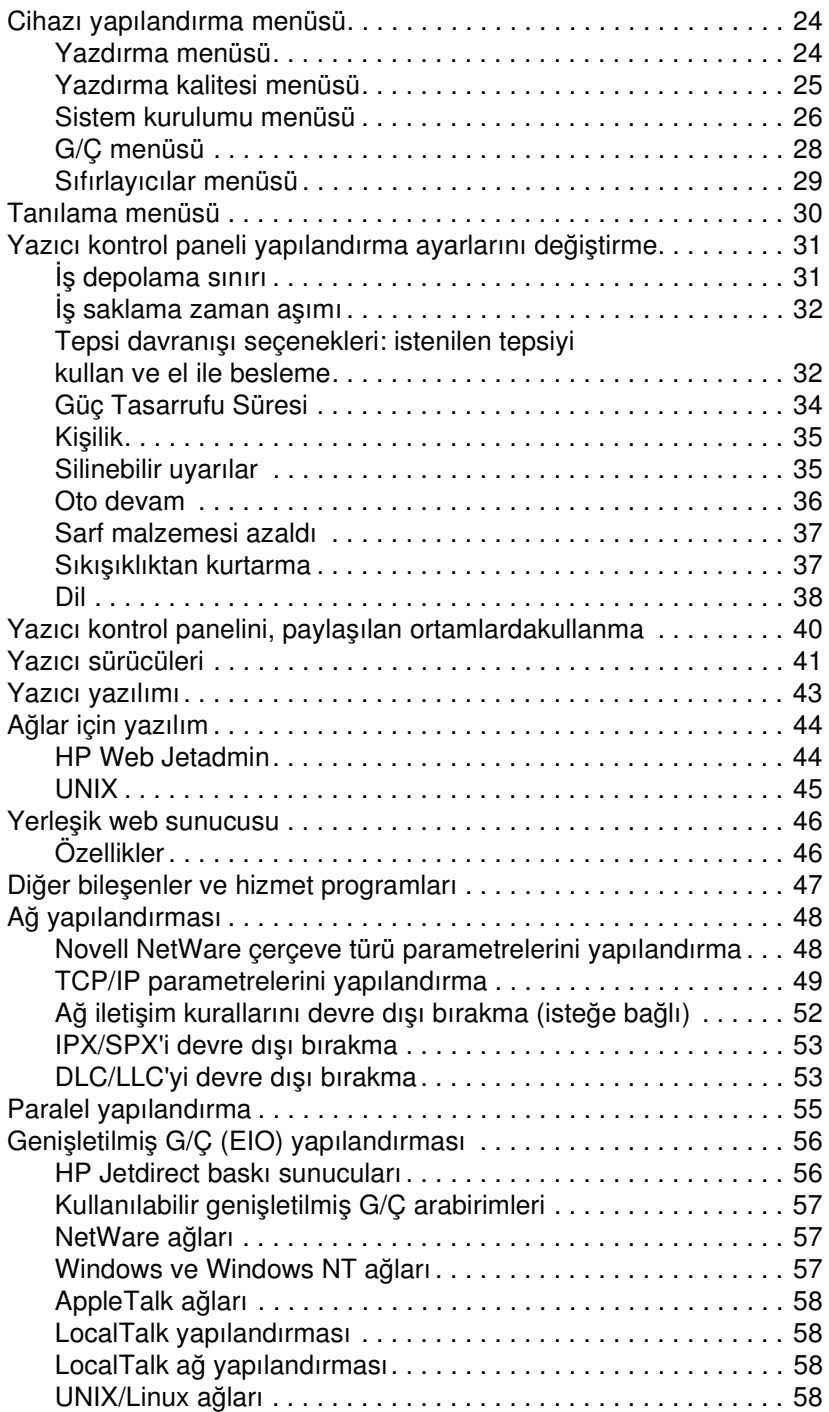

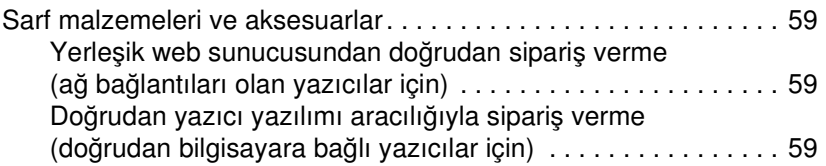

#### **[2 Yazdırma görevleri](#page-76-0)**

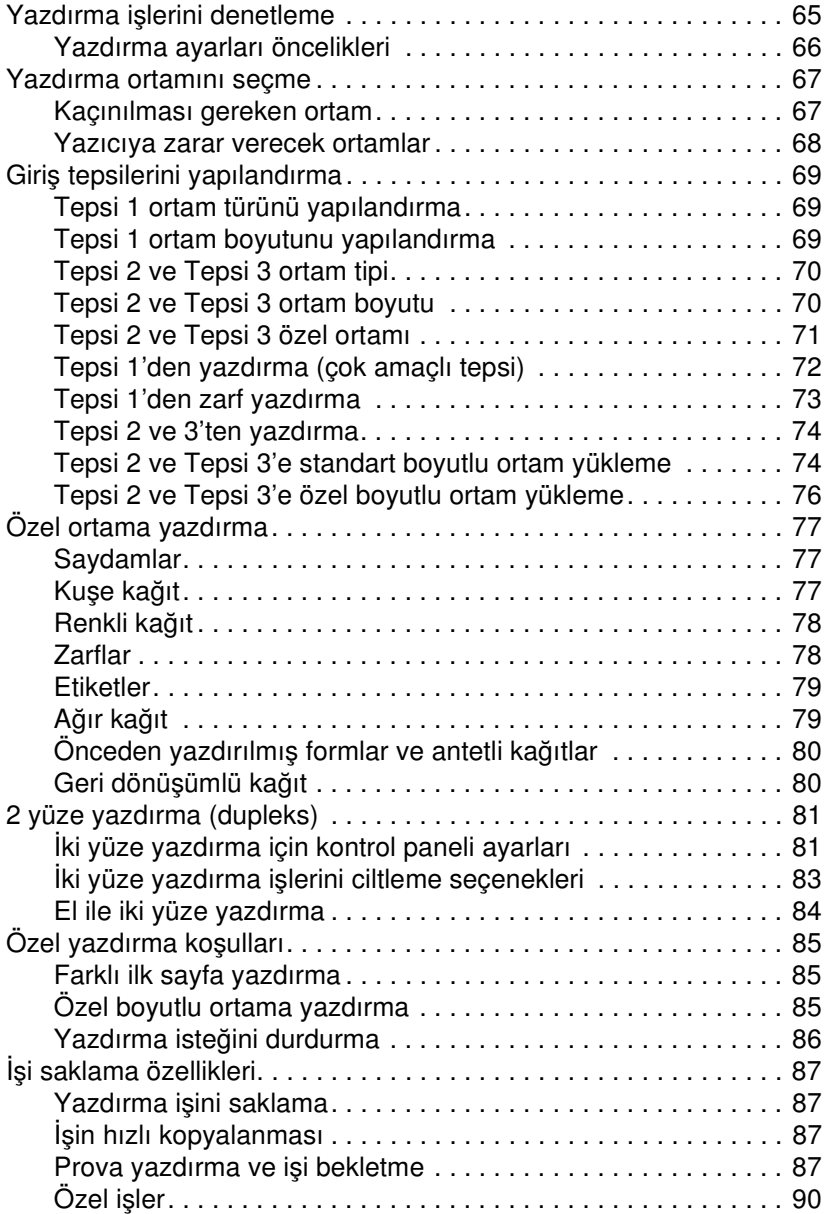

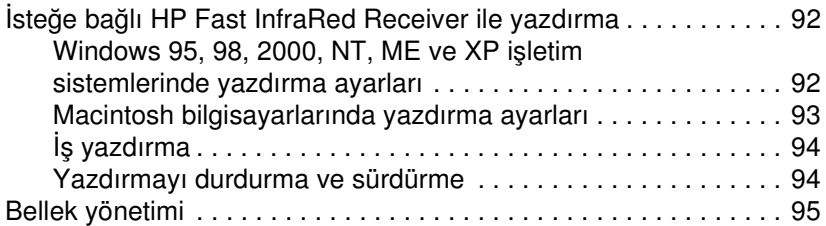

# **[3 Yazıcıyı yönetme](#page-110-0)**

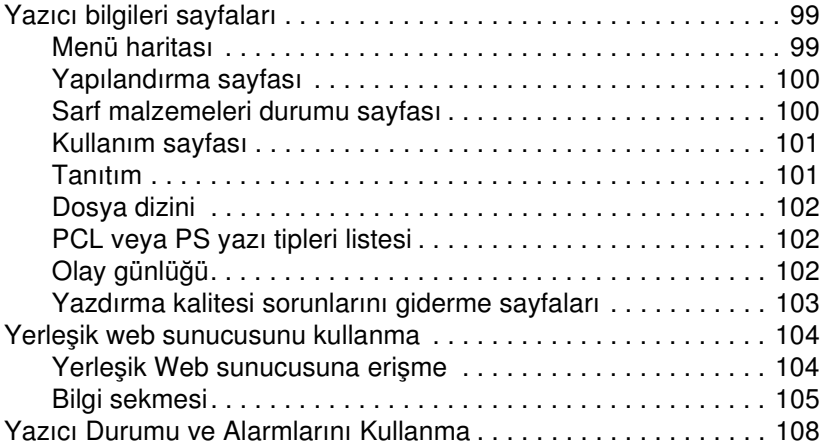

#### **[4 Renk](#page-124-0)**

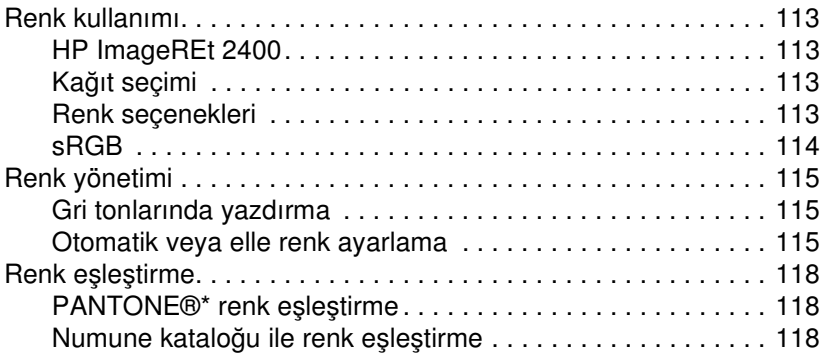

#### **[5 Bakım](#page-134-0)**

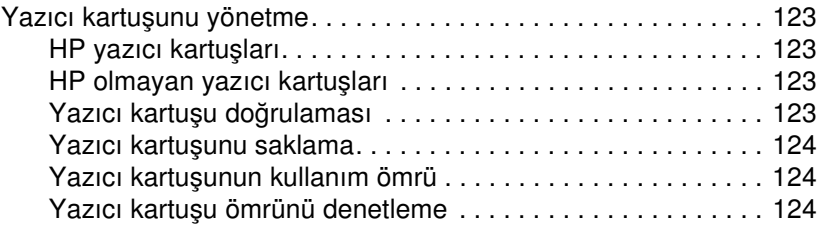

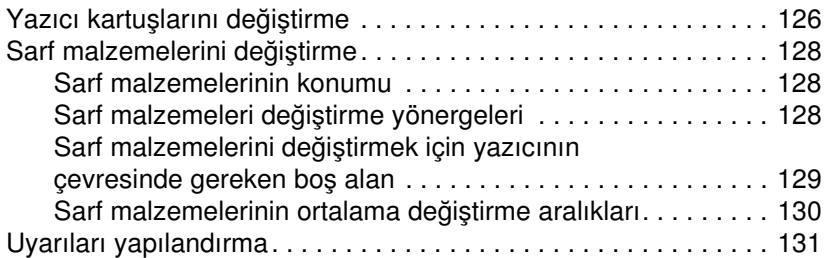

#### **[6 Sorunları çözme](#page-146-0)**

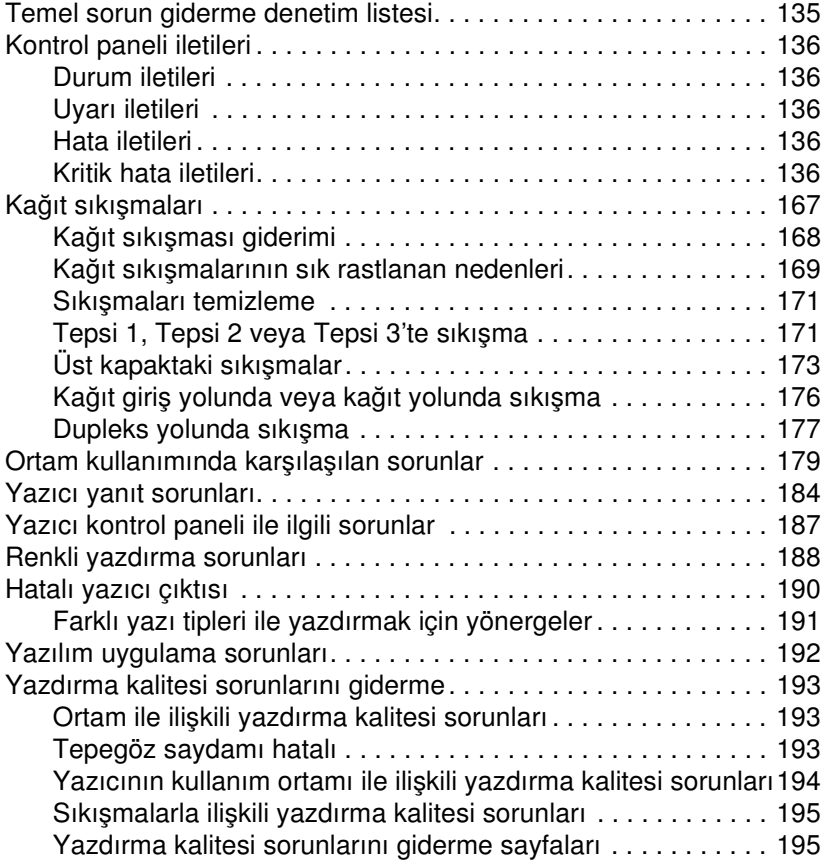

#### **[Ek A Servis ve destek](#page-210-0)**

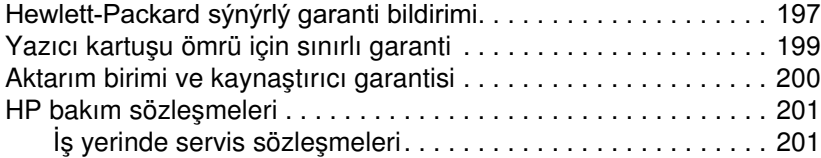

#### **[Ek B Özellikler ve düzenleme bilgileri](#page-216-0)**

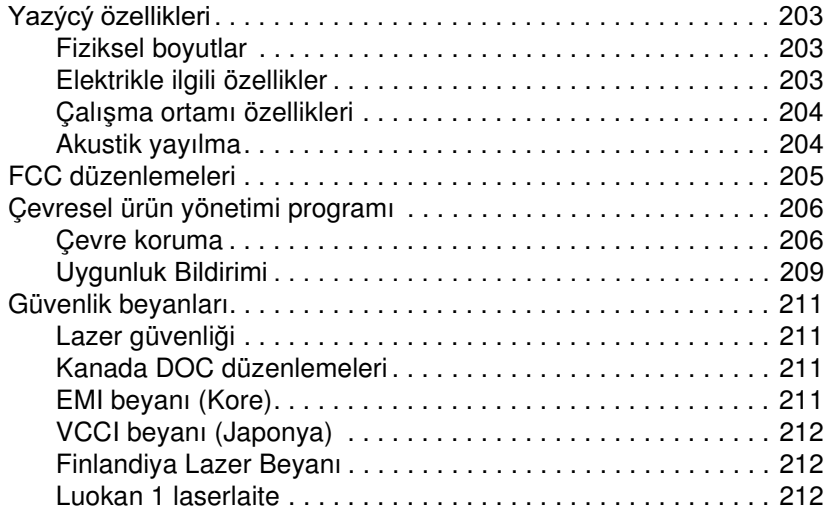

#### **[Ek C Yazıcı ortamı özellikleri](#page-228-0)**

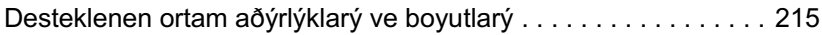

#### **[Ek D Bellek ve baskı sunucusu kartlarıyla çalışma](#page-234-0)**

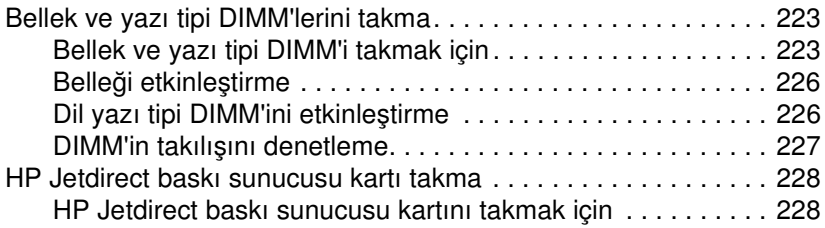

#### **[Ek E Sözlük](#page-244-0)**

**[Dizin](#page-248-0)**

# <span id="page-14-0"></span>Yazıcınız hakkında temel bilgiler

Bu bölümde, yazıcınızın kurulumu ve özellikleri hakkında bilgi verilmektedir. Aşağıdaki konular ele alınmaktadır:

- **[Yazıcı bilgilerine hızlı erişim](#page-15-3)**
- [Ayrıntılı bilgi](#page-16-2)
- **[Yazıcı yapılandırmaları](#page-18-5)**
- **•** [Yazıcı özellikleri](#page-20-1)
- **•** [Yazıcınızı keşfedin](#page-23-1)
- **[Kontrol paneline genel bakış](#page-25-2)**
- **[Kontrol paneli düğmeleri](#page-27-1)**
- **[Kontrol paneli gösterge ışıklarının anlamı](#page-28-1)**
- **[Kontrol paneli menüleri](#page-29-3)**
- **•** Menü hiverarsisi
- **•** [İşi alma menüsü](#page-34-1)
- **•** [Bilgi menüsü](#page-35-1)
- **[Kağıt yükleme menüsü](#page-36-1)**
- [Cihazı yapılandırma menüsü](#page-37-2)
- **[Tanılama menüsü](#page-43-1)**
- **[Yazıcı kontrol paneli yapılandırma ayarlarını değiştirme](#page-44-2)**
- [Yazıcı kontrol panelini, paylaşılan ortamlardakullanma](#page-53-1)
- **•** [Yazıcı sürücüleri](#page-54-1)
- **[Yazıcı yazılımı](#page-56-1)**
- **•** [Ağlar için yazılım](#page-57-2)
- [Yerleşik web sunucusu](#page-59-2)
- **·** Diğer bilesenler ve hizmet programları
- **•** [Ağ yapılandırması](#page-61-2)
- **•** [Paralel yapılandırma](#page-68-1)
- **•** Genisletilmis G/C (EIO) yapılandırması
- [Sarf malzemeleri ve aksesuarlar](#page-72-3)

# <span id="page-15-3"></span><span id="page-15-0"></span>**Yazıcı bilgilerine hızlı erişim**

#### <span id="page-15-1"></span>**Internet bağlantıları**

Yazıcı sürücüleri, güncelleştirilmiş HP yazıcı yazılımı, ürün bilgileri ve destek aşağıdaki URL'lerden alınabilir:

<http://www.hp.com/support/lj4600>

Yazıcı sürücüleri aşağıdaki sitelerden alınabilir:

Çin'de:<ftp://www.hp.com.cn/support/lj4600> Japonya'da: <ftp://www.jpn.hp.com/support/lj4600> Kore'de:<http://www.hp.co.kr/support/lj4600> Tayvan'da: <http://www.hp.com.tw/support/lj4600> veya yerel sürücü web sitesi için: <http://www.dds.com.tw>

Sarf malzemesi siparişi vermek için:

ABD:<http://www.hp.com/go/ljsupplies> Tüm dünyada:<http://www.hp.com/ghp/buyonline.html>

Aksesuar siparişi vermek için:

<http://www.hp.com/go/accessories>

#### <span id="page-15-2"></span>**Kullanım kılavuzu bağlantıları**

- **•** [Yazıcınızı keşfedin](#page-23-1)
- **[Sarf malzemelerini değiştirme](#page-141-3)**
- $\bullet$  [Dizin](#page-248-1)

# <span id="page-16-2"></span><span id="page-16-0"></span>**Ayrıntılı bilgi**

**WWW** Bu yazıcıyla kullanılabilecek birçok başvuru kaynağı bulunmaktadır. Bkz: <http://www.hp.com/support/lj4600>.

#### <span id="page-16-1"></span>**Yazıcının kurulması**

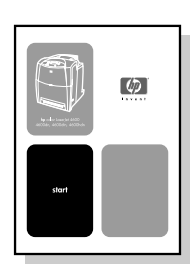

#### **Başlangıç Kılavuzu**

**Yazıcının** kurulması ve bağlanması için adım adım yönergeler.

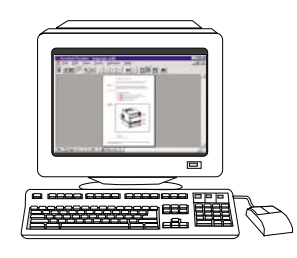

#### **HP Jetdirect Print Server Administrator's Guide (HP Jetdirect Baskı Sunucusu Yönetici Kılavuzu)**

HP Jetdirect baskı sunucusunu yapılandırmak ve ilgili sorunları gidermek için yönergeler.

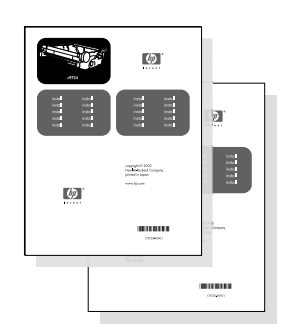

#### **Aksesuar ve Tüketim Malzemelerinin Takılması İle İlgili Kılavuzlar**

Yazıcının isteğe bağlı aksesuarları ve tüketim malzemeleri ile birlikte verilen ve nasıl takılacaklarını adım adım gösteren yönergeler.

#### <span id="page-17-0"></span>**Yazıcının kullanımı**

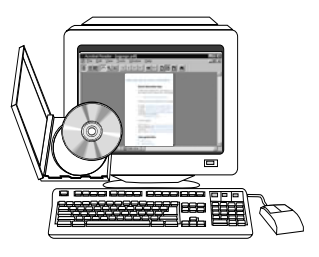

#### **CD Kullanım Kılavuzu**

Yazıcının kullanılması ve sorunlarının giderilmesine ilişkin ayrıntılı bilgiler. Yazıcıyla birlikte verilen CD-ROM'da bulunur.

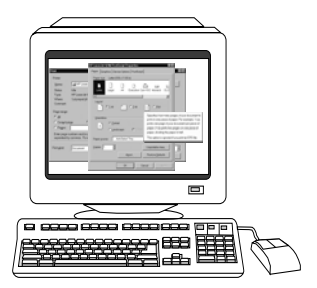

#### **Bilgisayarda Yardım**

Yazıcı sürücüleri aracılığıyla kullanılabilir yazıcı seçeneklerine ilişkin bilgiler. Bir Yardım dosyasına bakmak üzere çevrim içi Yardım'a yazıcı sürücüsü aracılığıyla erişebilirsiniz.

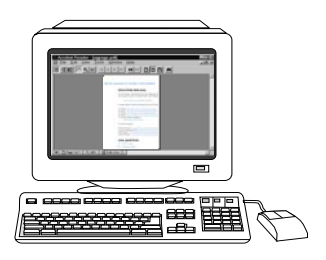

#### **HTML (Çevrimiçi) Kullanım Kılavuzu**

Yazıcının kullanılması ve sorunlarının giderilmesine ilişkin ayrıntılı bilgiler. <http://www.hp.com/support/lj4600> adresinden alınabilir. Bağlandığınızda, Manuals (El Kitapları) seçeneğini seçin.

# <span id="page-18-5"></span><span id="page-18-0"></span>**Yazıcı yapılandırmaları**

HP Color LaserJet 4600 serisi yazıcıyı tercih ettiğiniz için teşekkürler. Bu yazıcı, aşağıda açıklanan yapılandırmaları içerir.

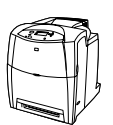

#### <span id="page-18-1"></span>**HP Color LaserJet 4600**

HP Color LaserJet 4600 yazıcısı, letter boyutu kağıt için dakikada 17 sayfa (s/dk), A4 boyutu kağıt için dakikada 16 sayfa (s/dk) yazdıran dört renkli bir lazer yazıcısıdır.

- z **Tepsiler.** Yazıcıyla birlikte iki tepsi sağlanır: çeşitli yazdırma ortamlarıyla kullanılabilen, en çok 100 sayfa veya 20 zarf alabilen çok amaçlı bir tepsi (Tepsi 1) ve letter, legal, executive, JIS B5, A4, A5 boyutundaki ortamlarla özel ortamları destekleyen 500 yapraklık kağıt besleyicisi (Tepsi 2). Yazıcı, letter, legal, executive, JIS B5, A4 ve A5 boyutundaki ortamlarla özel ortamları destekleyen isteğe bağlı 500 yapraklık kağıt besleyicisini de (Tepsi 3) destekler.
- **Bağlantı kapasitesi.** Yazıcı, bağlantı için paralel ve ağ bağlantı noktalarına sahiptir. Yazıcı ayrıca, üç gelişmiş giriş/çıkış (EIO) yuvası, FIR bağlantısı ve standart çift yönlü paralel kablo arabirimi de (IEEE-1284 uyumlu) içermektedir.
- **Bellek.** Yazıcı 96 megabayt (MB) eşzamanlı rasgele erişim belleği (SDRAM) içerir. Bellek genişletmesine olanak tanımak üzere yazıcıda her biri 64, 128 veya 256 MB RAM takılabilen 168 pinli üç DIMM yuvası bulunur. Bu yazıcı en çok 512 MB'lık bir belleği destekleyebilir. Ek SDRAM için 416 MB kullanılabilir. İsteğe bağlı bir sabit disk sürücüsü vardır.

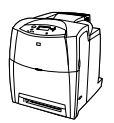

#### <span id="page-18-2"></span>**HP Color LaserJet 4600n (yalnızca Avrupa)**

HP Color LaserJet 4600n yazıcısı, 4600 yazıcısının özelliklerinin yanı sıra, otomatik iki yüze yazdırma özelliğini içerir.

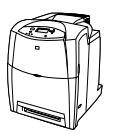

#### <span id="page-18-3"></span>**HP Color LaserJet 4600dn**

HP Color LaserJet 4600dn yazıcısı, 4600n yazıcısının özelliklerinin yanı sıra, HP Jetdirect 610N baskı sunucusu EIO ağ kartı içerir.

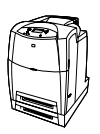

#### <span id="page-18-4"></span>**HP Color LaserJet 4600dtn**

HP Color LaserJet 4600dtn, 4600dn yazıcısının özelliklerinin yanı sıra, 500 yapraklık kağıt besleyicisi ve toplam 160 MB SDRAM içerir.

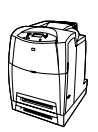

#### <span id="page-19-0"></span>**HP Color LaserJet 4600hdn**

HP Color LaserJet 4600hdn, 4600dtn yazıcısının özelliklerinin yanı sıra, bir de sabit disk içerir.

# <span id="page-20-1"></span><span id="page-20-0"></span>**Yazıcı özellikleri**

Bu yazıcı, Hewlett-Packard yazdırma kalitesini ve güvenilirliğini aşağıda listelenen özelliklerle birleştirir. Yazıcı özellikleri hakkında ayrıntılı bilgi için<http://www.hp.com> adresindeki Hewlett-Packard web sitesini ziyaret edin.

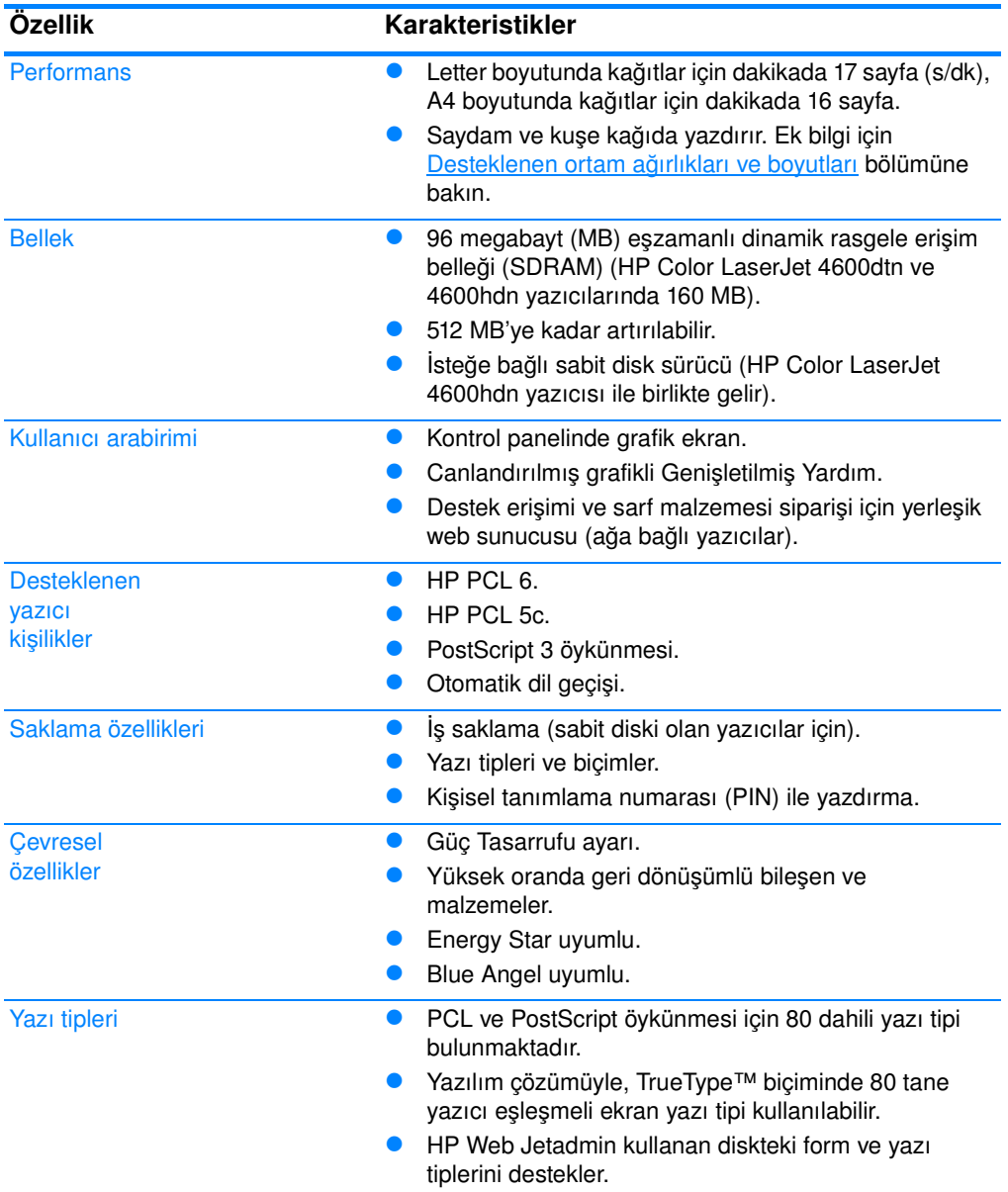

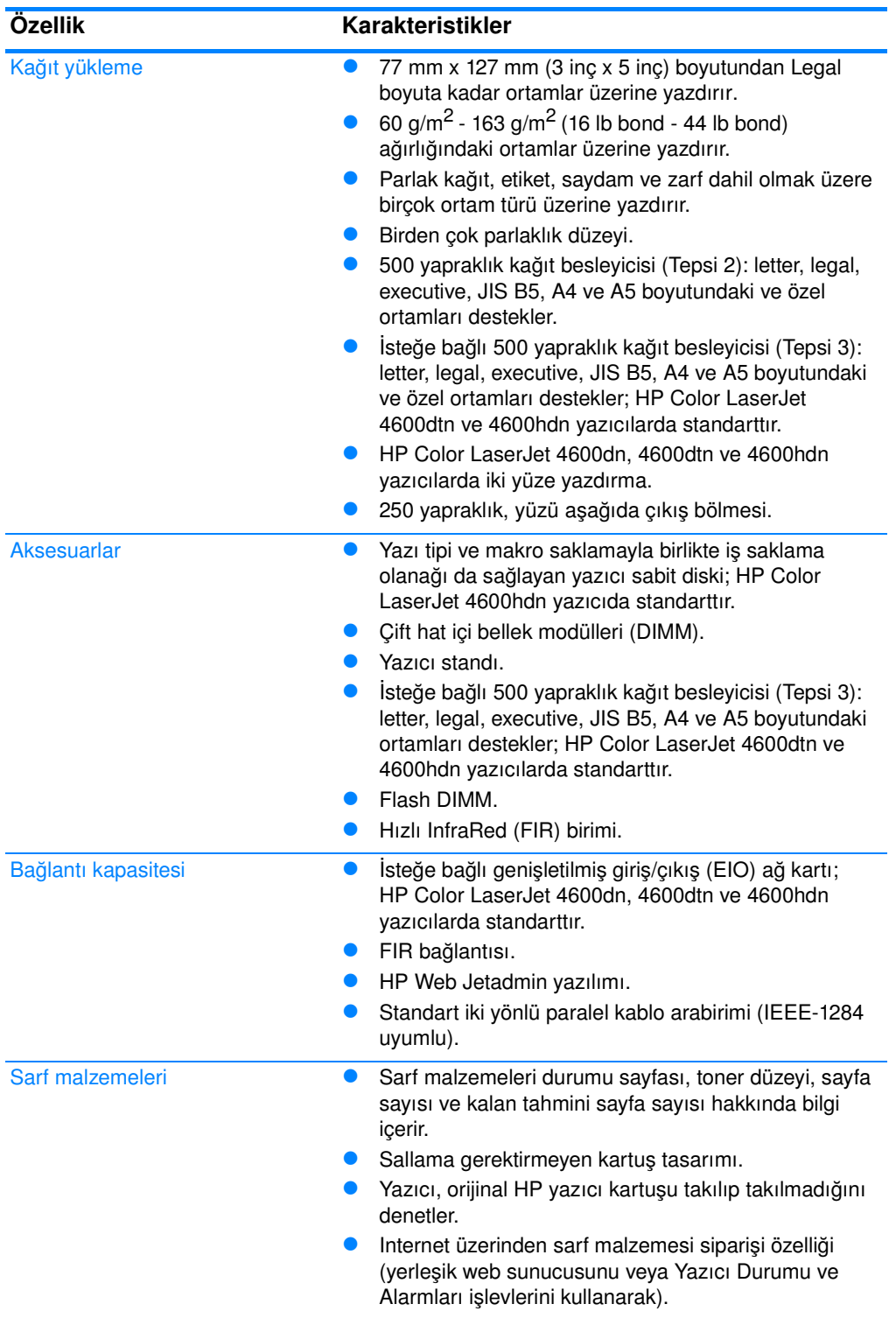

#### <span id="page-22-0"></span>**Yazıcı performansını etkileyen faktörler**

Birçok faktör, iş yazdırma süresini etkiler. Bunlardan biri, dakikada yazdırılan sayfa sayısı ile ölçülen maksimum yazıcı hızıdır (s/dk). Özel ortam kullanımı (saydam, parlak ortam, ağır ortam ve özel boyutlu ortam), yazıcı işlem süresi ve karşıdan yükleme süresi, yazdırma hızını etkileyen diğer faktörlerden bazılarıdır.

Yazdırma işini bilgisayardan yüklemek ve işlemek için gereken süre, aşağıdaki değişkenlere bağlıdır:

- grafiklerin karmaşıklığı ve boyutu
- yazıcının G/Ç yapılandırması (ağ paralel)
- **kullanmakta olduğunuz bilgisayarın hızı**
- yüklenen yazıcı belleği miktarı
- ağ işletim sistemi ve yapılandırması (varsa)
- yazıcı kimliği (PCL veya PostScript 3 öykünmesi)

**Not** Ek yazıcı belleği, bellek sorunlarını çözebilir, yazıcının karmaşık grafikleri işleme kapasitesini artırabilir ve yükleme sürelerini kısaltabilir, ancak maksimum yazıcı hızını artırmaz (s/dk oranı).

# <span id="page-23-1"></span><span id="page-23-0"></span>**Yazıcınızı keşfedin**

Aşağıdaki şekillerde yazıcının önemli parçalarının ad ve konumları gösterilmiştir.

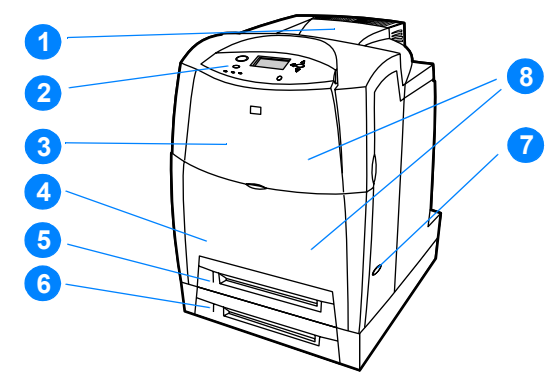

#### **Önden görünüş (ikinci 500 yapraklık kağıt besleyicisi ile gösterilmektedir)**

- 1. Çıkış bölmesi
- 2. Yazıcı kontrol paneli
- 3. Üst kapak
- 4. Ön kapak (Tepsi 1'i içerir)
- 5. Tepsi 2 (500 yaprak standart kağıt)
- 6. Tepsi 3 (isteğe bağlı, 500 yaprak standart kağıt)
- 7. Açma/kapatma düğmesi
- 8. Yazıcı kartuşlarına, aktarım birimine ve kaynaştırıcıya erişim

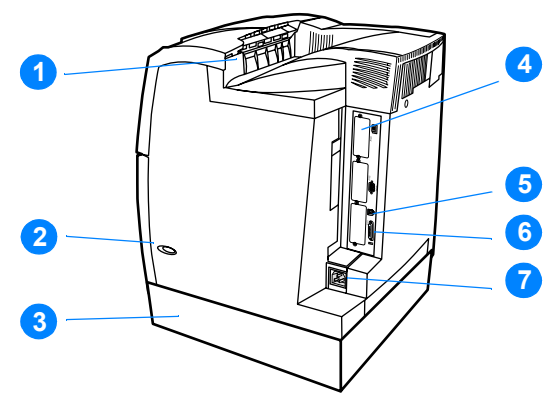

#### **Arkadan/yandan görünüş**

- 1. Çıkış bölmesi
- 2. Açma/kapatma düğmesi
- 3. Tepsi 3 (isteğe bağlı)
- 4. EIO bağlantısı (3 adet)
- 5. FIR (Fast infrared Hızlı kızılötesi) bağlantısı
- 6. Paralel bağlantı
- 7. Güç bağlantısı

# <span id="page-25-2"></span><span id="page-25-0"></span>**Kontrol paneline genel bakış**

# <span id="page-25-1"></span>**Giriş**

Kontrol paneli, yazıcı işlevlerinin kontrolünü ve yazıcı ve yazdırma işlerine ait bilgi alışverişi yapılmasını sağlar. Ekranında, yazıcı ve sarf malzemelerinin durumu hakkında, sorunları tanımlamayı ve çözmeyi kolaylaştıran grafik bilgiler yer alır.

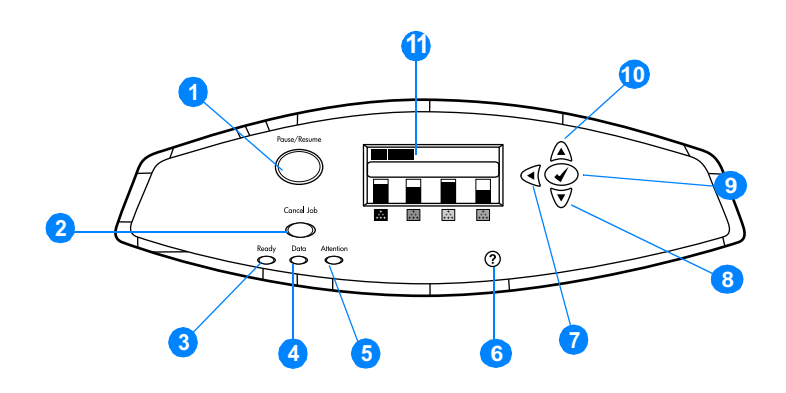

#### **Kontrol paneli düğmeleri ve ışıkları**

- 1. Bekle/Devam düğmesi
- 2. İş İptal düğmesi
- 3. Hazır ışığı
- 4. Veri ışığı
- 5. Dikkat ışığı
- 6. Yardım (?) düğmesi
- 7. Geri ok (4) düğmesi
- 8. Aşağı ok  $(\blacktriangleright)$  düğmesi
- 9. Seç (✔) düğmesi
- 10. Yukarı ok (▲) düğmesi
- 11. Ekran

Yazıcı, kontrol panelinin ekranı ve sol alt kısmındaki ışıklar aracılığıyla iletişim sağlar. Hazır, Veri ve Dikkat ışıkları, yazıcının durumu hakkında hemen bilgi edinilmesini sağlar ve yazdırma sorunları hakkında sizi uyarır. Bu ekranda, menüler, yardım bilgileri, canlandırma ve hata iletilerinin yanı sıra daha ayrıntılı durum bilgileri de görüntüler.

#### <span id="page-26-0"></span>**Ekran**

Yazıcı ekranı, yazıcı ve yazdırma işleri hakkında ayrıntılı ve zamanında bilgi verir. Grafikler, sarf malzemelerinin düzeylerini, kağıt sıkışmalarının yerini ve iş durumlarını gösterir. Menüler, yazıcı işlevlerine ve ayrıntılı bilgilere erişim sağlar.

Ekranın üst kısmı üç bölüme ayrılmıştır:

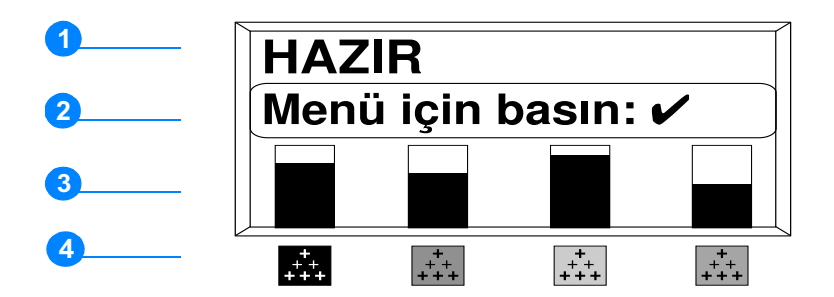

- 1. İleti bölümü
- 2. Komut bölümü
- 3. Sarf malzemeleri ölçümü
- 4. Soldan sağa yazıcı kartuşu renkleri: siyah, mor, sarı ve cam göbeği.

Ekranın ileti ve komut bölümleri, yazıcının durumunu size bildirir ve ne yapmanız gerektiğini söyler.

Sarf malzemeleri ölçütü, yazıcı kartuşlarının (siyah, macenta, sarı ve cam göbeği) tüketim düzeylerini görüntüler. HP ürünü olmayan bir yazıcı kartuşu takıldığında, tüketim düzeyi yerine ? işareti görüntülenir. Sarf malzemeleri ölçütü, yazıcı HAZIR konumunu görüntülediğinde ve bir malzeme öğesi ile ilgili uyarı veya hata iletisi verdiğinde görüntülenir.

#### <span id="page-26-1"></span>**Kontrol paneline bilgisayardan erişme**

Yazıcı kontrol paneline, yerleşik web sunucusunun ayar sayfasını kullanarak bir bilgisayardan da erişebilirsiniz.

Bilgisayar, kontrol panelinin gösterdiği bilgilerin aynısını gösterir. Bilgisayarınızdan, sarf malzemelerinin durumunu kontrol etme, iletileri görüntüleme veya tepsi yapılandırmasını değiştirme gibi kontrol paneli işlevlerini gerçekleştirebilirsiniz. Ek bilgi için [Yerleşik web](#page-117-2)  [sunucusunu kullanma](#page-117-2) bölümüne bakın.

# <span id="page-27-1"></span><span id="page-27-0"></span>**Kontrol paneli düğmeleri**

Kontrol panelindeki düğmeleri, yazıcı işlevlerini gerçekleştirmek, ekrandaki menüleri ve iletileri taramak ve yanıtlamak için kullanın.

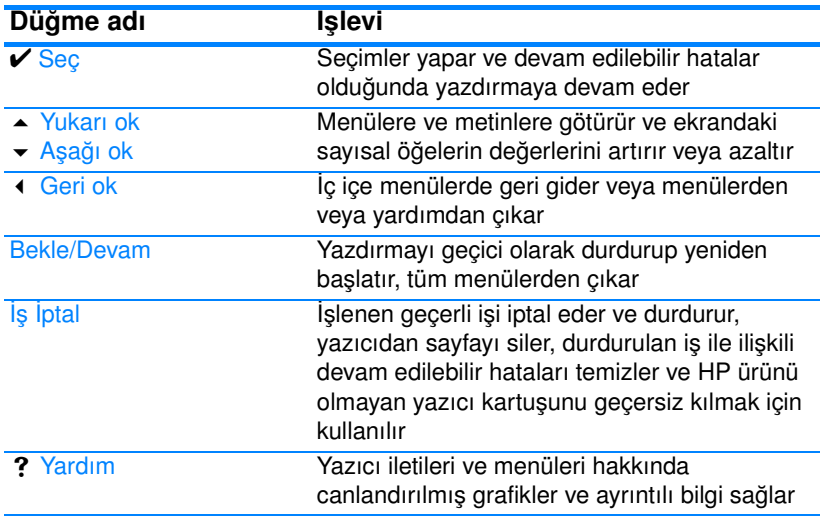

# <span id="page-28-1"></span><span id="page-28-0"></span>**Kontrol paneli gösterge ışıklarının anlamı**

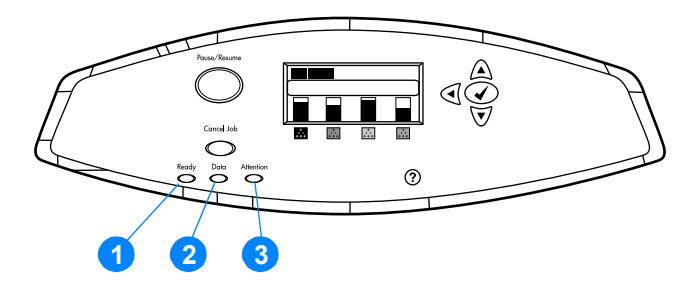

#### **Kontrol paneli gösterge ışıkları**

- 1. Hazır
- 2. Veri
- 3. Dikkat

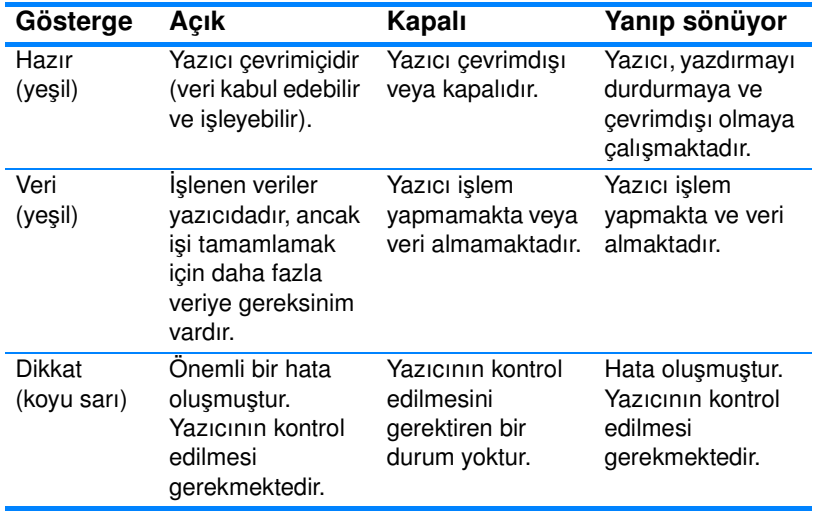

# <span id="page-29-3"></span><span id="page-29-0"></span>**Kontrol paneli menüleri**

#### <span id="page-29-1"></span>**Genel Bakış**

Bilgisayarda alışılmış yazdırma işlerinin çoğunu, yazıcı sürücüsünden veya yazılım uygulamasından yapabilirsiniz. Bu, yazıcıyı kontrol etmek için en elverişli yoldur ve yazıcının kontrol panelinin ayarlarını geçersiz kılar. Yazılım ile ilgili yardım dosyalarına başvurun veya yazıcı sürücüsüne erişim hakkında ayrıntılı bilgi için [Yazıcı yazılımı](#page-56-1) bölümüne bakın.

Yazıcıyı, yazıcının kontrol panelindeki ayarları değiştirerek de kontrol edebilirsiniz. Yazıcı sürücüsü veya yazılım uygulaması tarafından desteklenmeyen yazıcı özelliklerine erişmek için kontrol panelini kullanın. Tepsiyi, kağıt boyutu ve türüne göre yapılandırmak için kontrol panelini kullanın.

#### <span id="page-29-2"></span>**Başlarken**

- $\bullet$  Menülere girin ve seçimleri  $\text{SEG}(\mathcal{V})$  tuşuna basarak etkinleştirin.
- **Menülere gözatmak için yukarı ve aşağı okları (** $\rightarrow \rightarrow$ **) kullanın.** Menü gezinmesine ek olarak, yukarı ve aşağı oklar sayısal değer seçimlerini artırıp azaltabilir. Daha hızlı ilerlemek için yukarı ve aşağı okları basılı tutun.
- Geri tuşu  $($   $\leftarrow$  ), menü seçimlerinde geri dönmenize ve yazıcıyı yapılandırırken sayısal değerleri seçmenize olanak verir.
- **Tüm menülerden, BEKLE/DEVAM düğmesine basarak çıkın.**
- $\bullet$  30 saniye içinde hiçbir tuşa basılmazsa, yazıcı HAZIR konumuna döner.
- **•** Bir menü öğesinin yanında bulunan kilit simgesi, bu öğeyi kullanabilmek için PIN numarası gerektiğini gösterir. Bu numara genellikle ağ yöneticisinden alınır.

# <span id="page-30-2"></span><span id="page-30-0"></span>**Menü hiyerarşisi**

Aşağıdaki tabloda, her menünün menü hiyerarşileri görülmektedir.

#### **Menülere girmek için**

MENÜLER'e girmek için ✔ düğmesine basın.

Listeleri gözden geçirmek için ▲ veya ▼ düğmesine basın.

Gereken seçeneği seçmek için ✔ düğmesine basın.

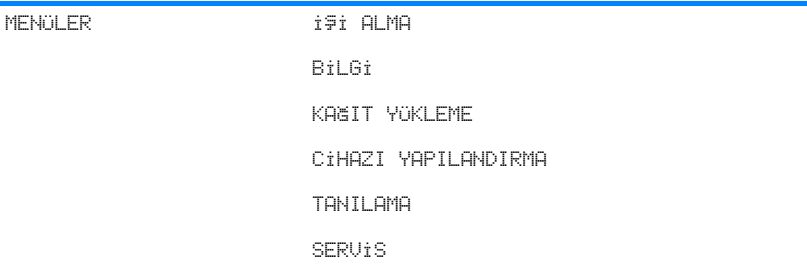

#### <span id="page-30-1"></span>**İşi alma menüsü**

Ek bilgi için *İsi alma menüsü* bölümüne bakın.

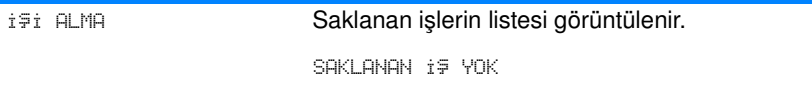

#### <span id="page-31-0"></span>**Bilgi menüsü**

Ek bilgi için [Bilgi menüsü](#page-35-1) bölümüne bakın.

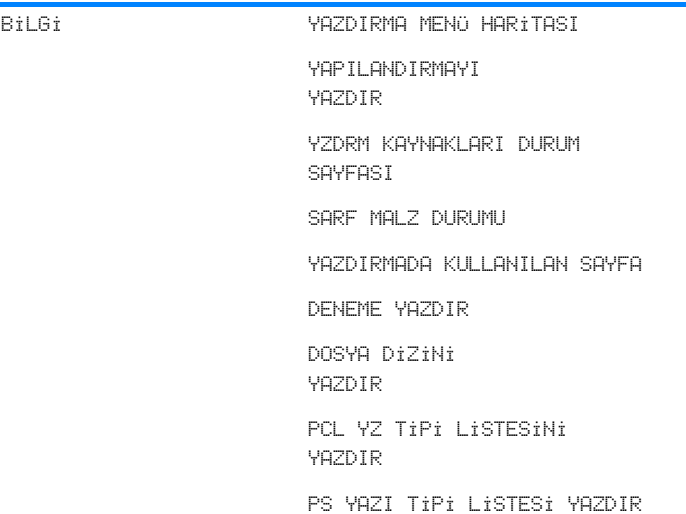

#### <span id="page-31-1"></span>**Kağıt yükleme menüsü**

Ek bilgi için [Kağıt yükleme menüsü](#page-36-1) bölümüne bakın.

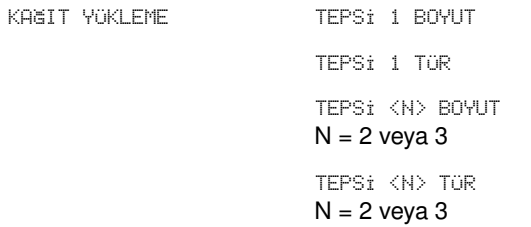

# <span id="page-32-0"></span>**Cihazı yapılandırma menüsü**

Ayrıntılı bilgi için <u>[Cihazı yapılandırma menüsü](#page-37-2)</u> ve <u>Yazıcı kontrol paneli </u> <u>[yapılandırma ayarlarını değiştirme](#page-44-2)</u> bölümlerine bakın.

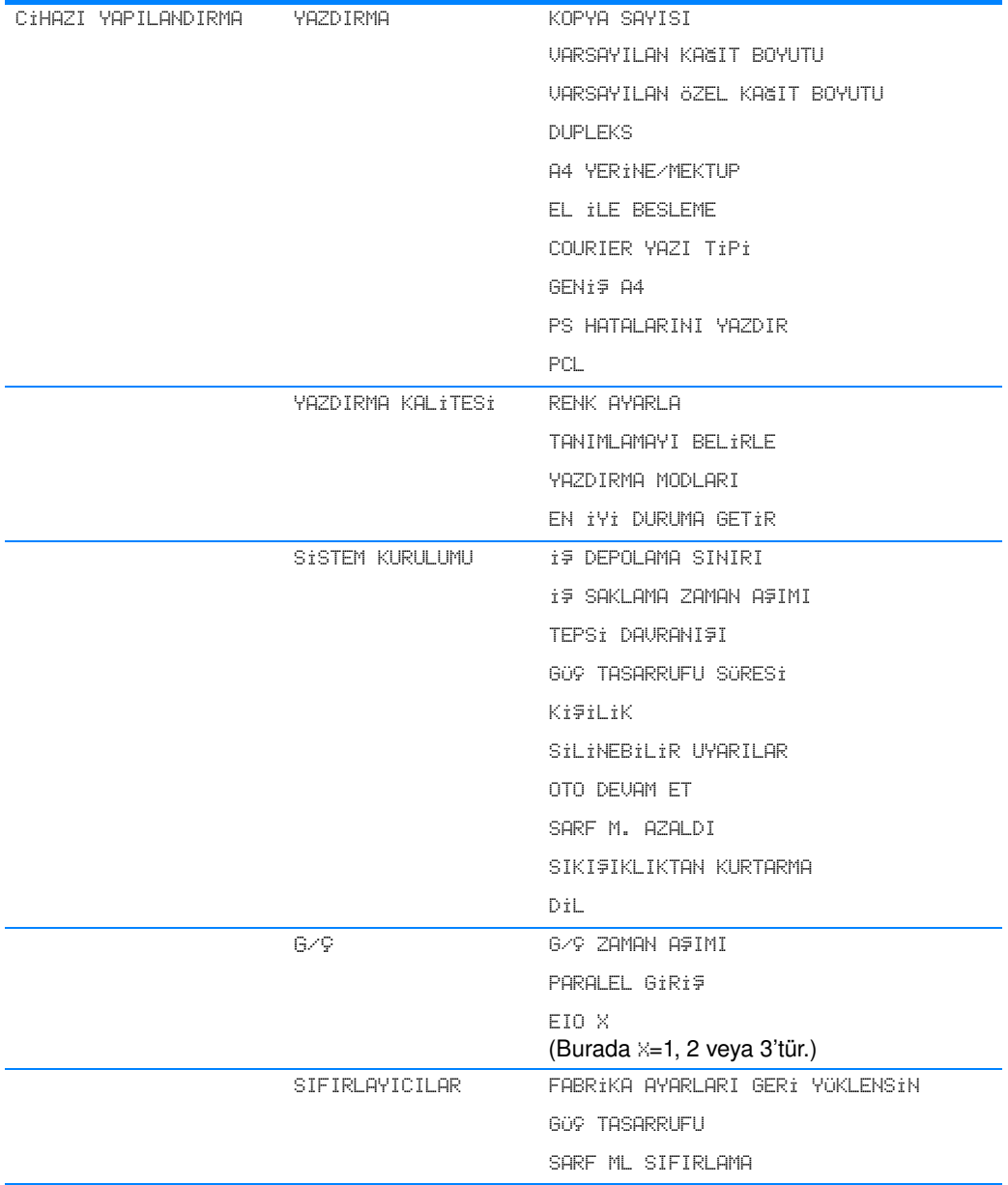

#### <span id="page-33-0"></span>**Tanılama menüsü**

Ek bilgi için [Tanılama menüsü](#page-43-1) bölümüne bakın.

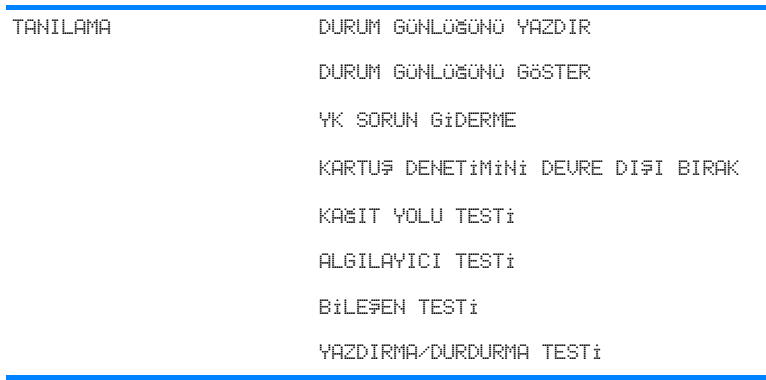

# <span id="page-34-1"></span><span id="page-34-0"></span>**İşi alma menüsü**

İşi alma menüsü, saklanan tüm işlerin listesini gözden geçirmenize olanak verir.

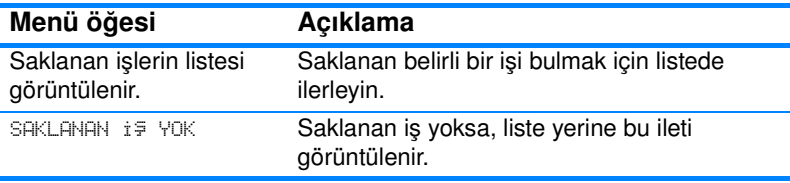

# <span id="page-35-1"></span><span id="page-35-0"></span>**Bilgi menüsü**

Bilgi menüsünü, belirli yazıcı bilgilerine erişim sağlamak ve onları yazdırmak için kullanın.

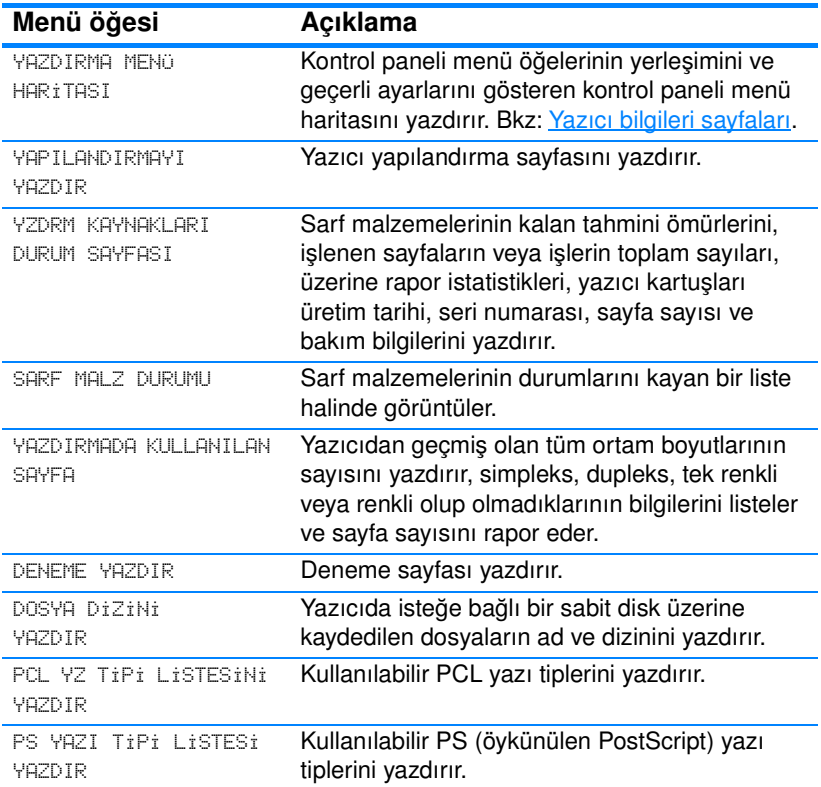
# **Kağıt yükleme menüsü**

Kağıt yükleme menüsü, giriş tepsilerini boyut ve türe göre yapılandırmanızı sağlar. Bu menü, varsayılan ortam boyutu ve türünü ayarlamak için de kullanılabilir. İlk kez yazdırmadan önce tepsileri bu menüyü kullanarak doğru bir şekilde yapılandırmak önemlidir.

**Not** Önceki HP LaserJet yazıcılarını kullandıysanız, Tepsi 1'i birinci moda veya kaset moduna yapılandırmaya alışıksınız demektir. Birinci mod ayarları için Tepsi 1'i Boyut= TÜM ve Tür= TÜM olarak yapılandırın. Kaset modu ayarları için Tepsi 1'in boyutunu veya türünü TÜM ayarından farklı bir ayara yapılandırın.

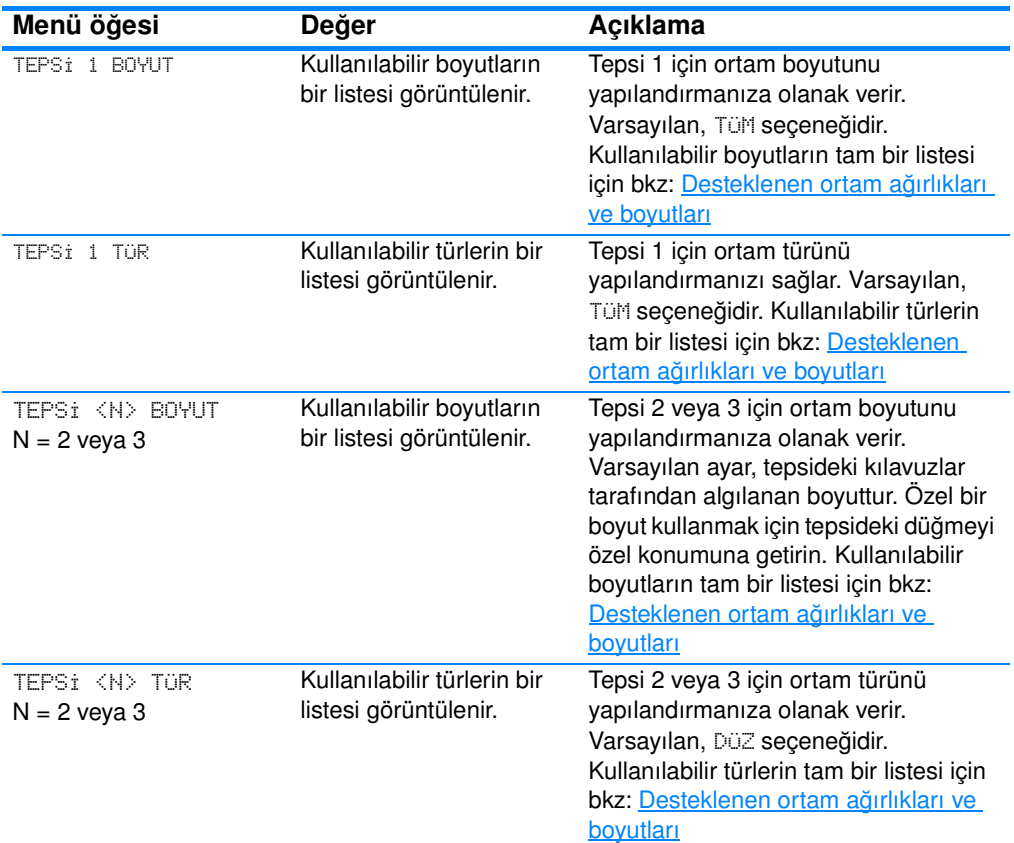

# **Cihazı yapılandırma menüsü**

Cihazı yapılandırma menüsü, yazıcının varsayılan yazdırma ayarlarını değiştirmenize, yazdırma kalitesini düzeltmenize, sistemin yapılandırma ve G/Ç seçeneklerini değiştirmenize ve yazıcının varsayılan ayarlarını sıfırlamanıza olanak sağlar.

### **Yazdırma menüsü**

Bu ayarlar, yalnızca tanımlanmış özellikleri bulunmayan işleri etkiler. Birçok iş tüm özellikleri tanımlar ve bu menüde ayarlanan değerleri geçersiz kılar.

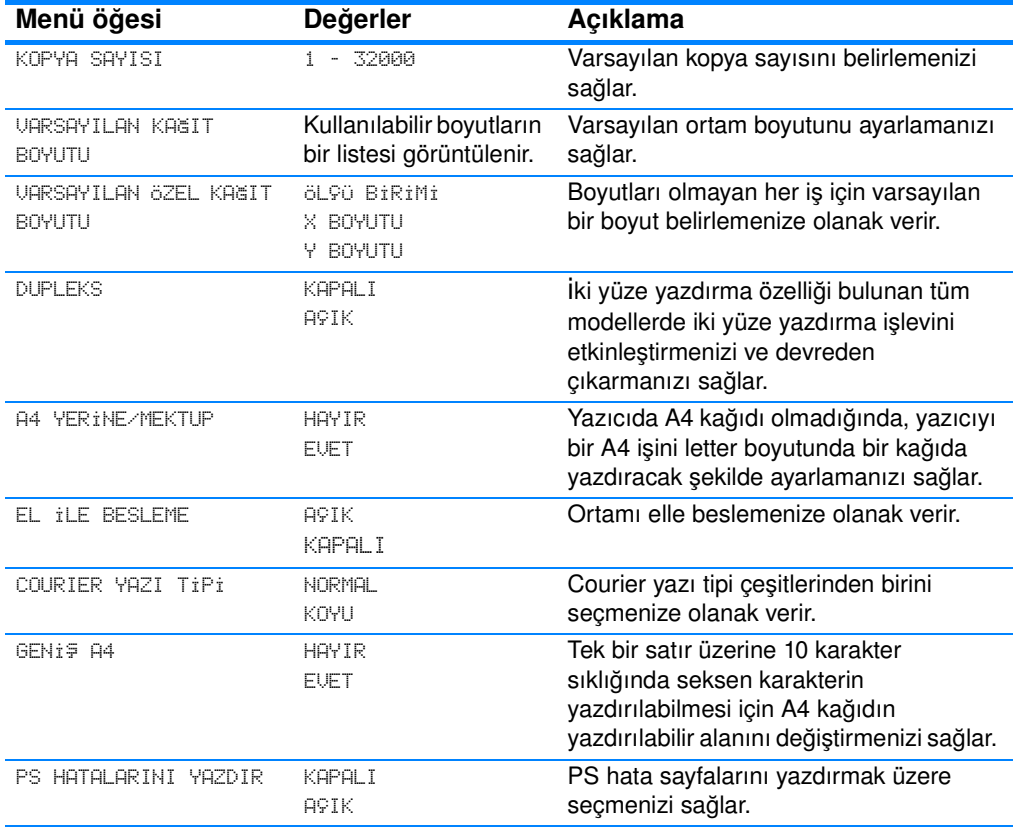

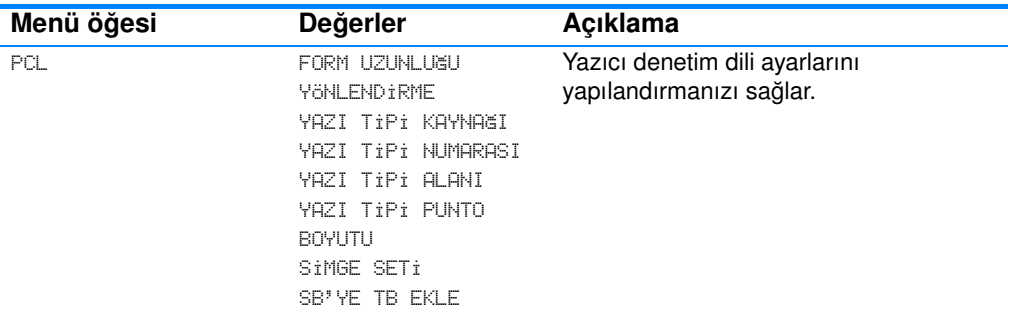

# **Yazdırma kalitesi menüsü**

Bu menü, ayarlama, kayıt ve yarım renk tonu ayarları da dahil olmak üzere, yazdırma kalitesinin tüm yönlerini düzenlemenizi sağlar.

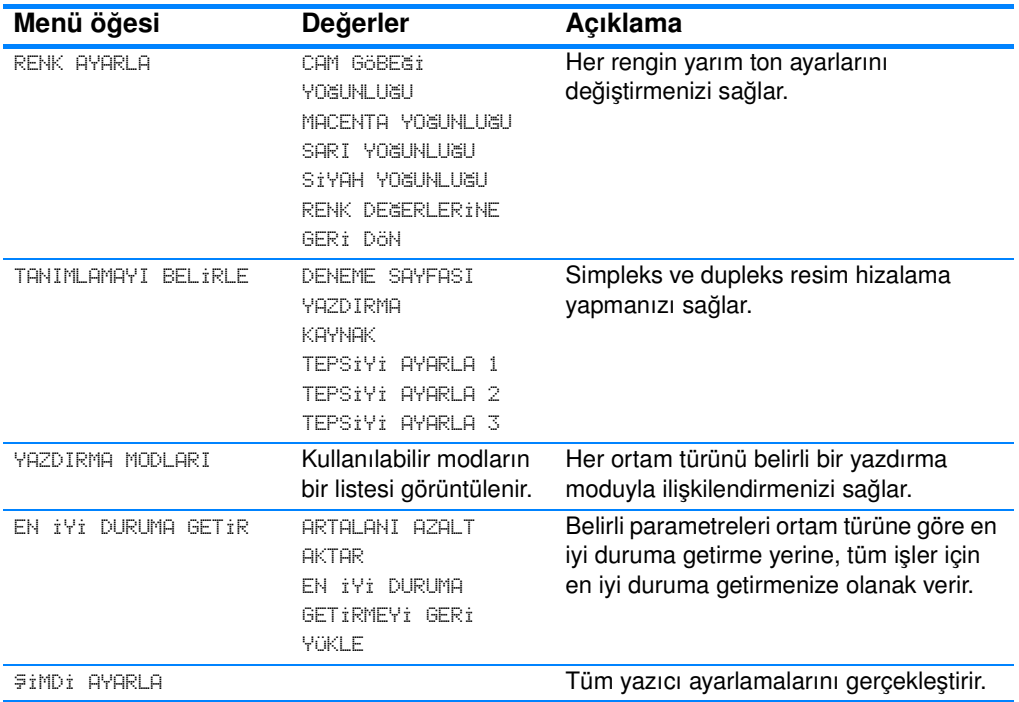

# **Sistem kurulumu menüsü**

Sistem kurulumu menüsü, güç tasarrufu süresi, yazıcı kişiliği (dili) ve sıkışma giderimi gibi genel yazıcı yapılandırması varsayılan ayarlarında değişiklik yapmanızı sağlar.

Ek bilgi için [Yazıcı kontrol paneli yapılandırma ayarlarını değiştirme](#page-44-0) bölümüne bakın.

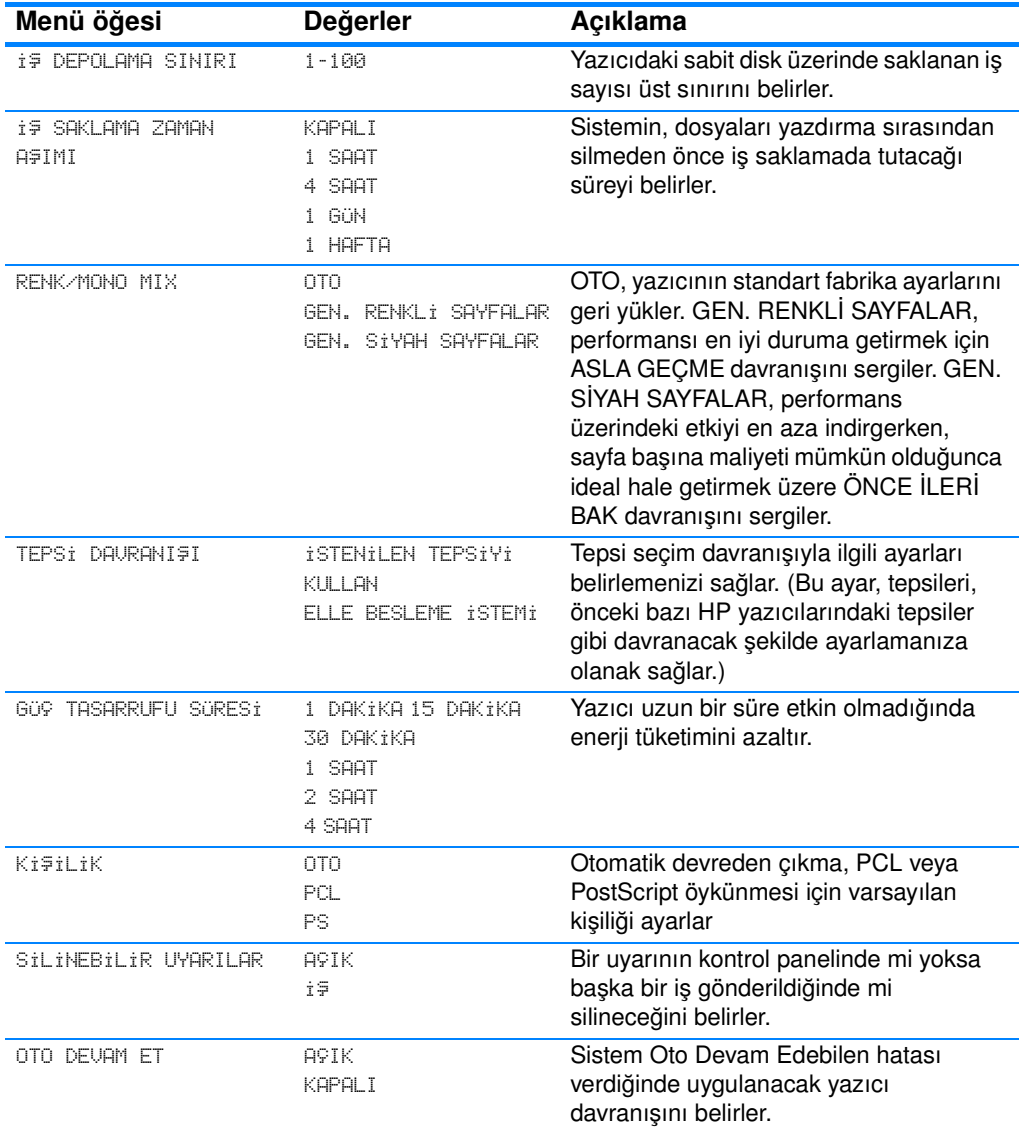

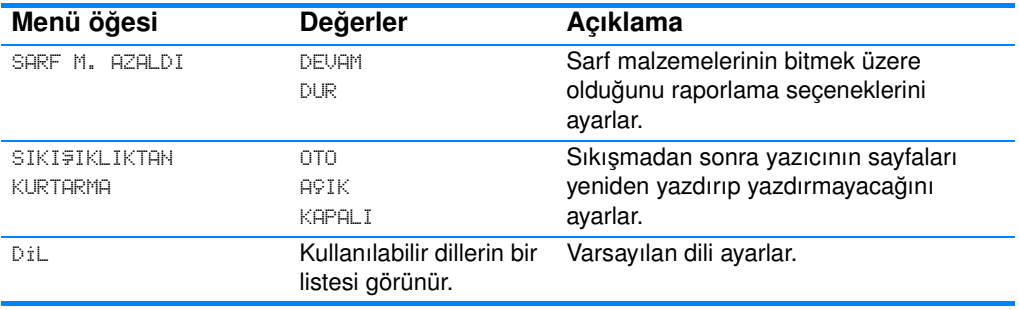

# **G/Ç menüsü**

Bu menü, yazıcının G/Ç seçeneklerini ayarlamanızı sağlar.

[Ağ yapılandırması](#page-61-0) bölümüne bakın.

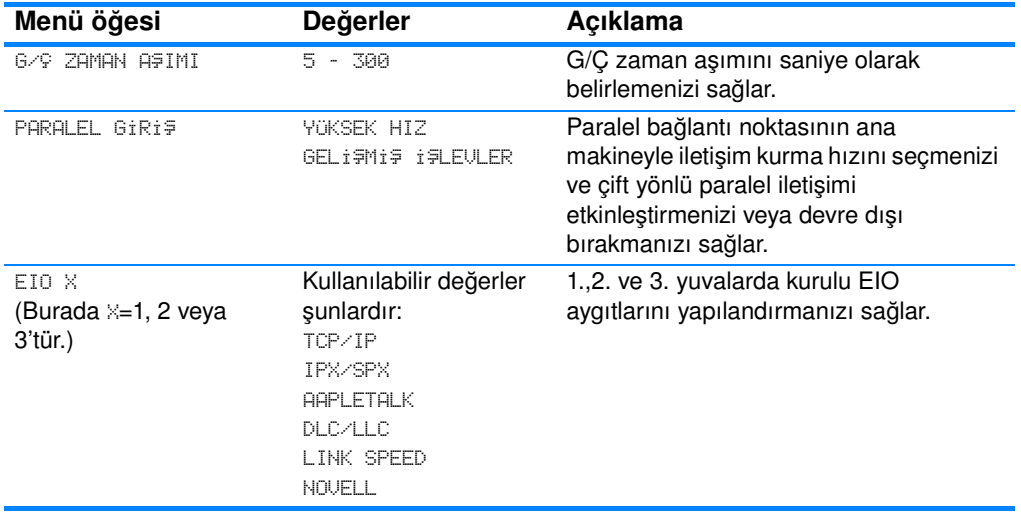

# **Sıfırlayıcılar menüsü**

Sıfırlayıcılar menüsü, fabrika ayarlarını sıfırlamanızı, Güç Tasarrufunu devre dışı bırakmanızı ve etkinleştirmenizi, yeni sarf malzemeleri takıldıktan sonra yazıcıyı güncelleştirmenizi sağlar.

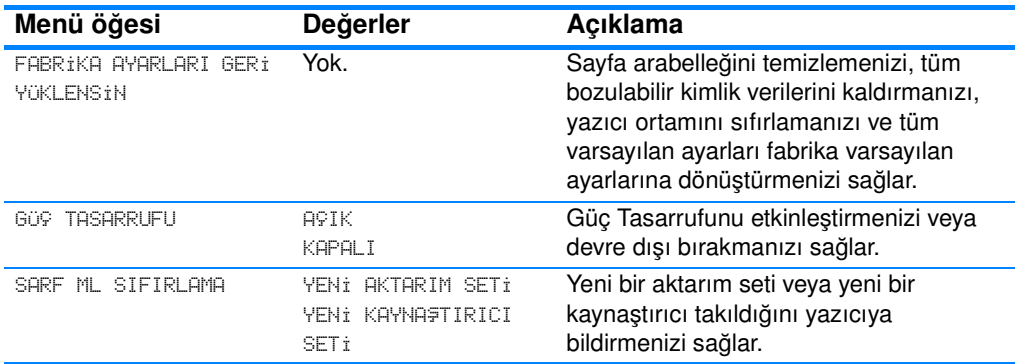

# **Tanılama menüsü**

Tanılama menüsü, yazıcıyı kullanırken karşılaştığınız sorunları tanımlamanıza ve çözmenize yardımcı olabilecek testler yapmanızı sağlar.

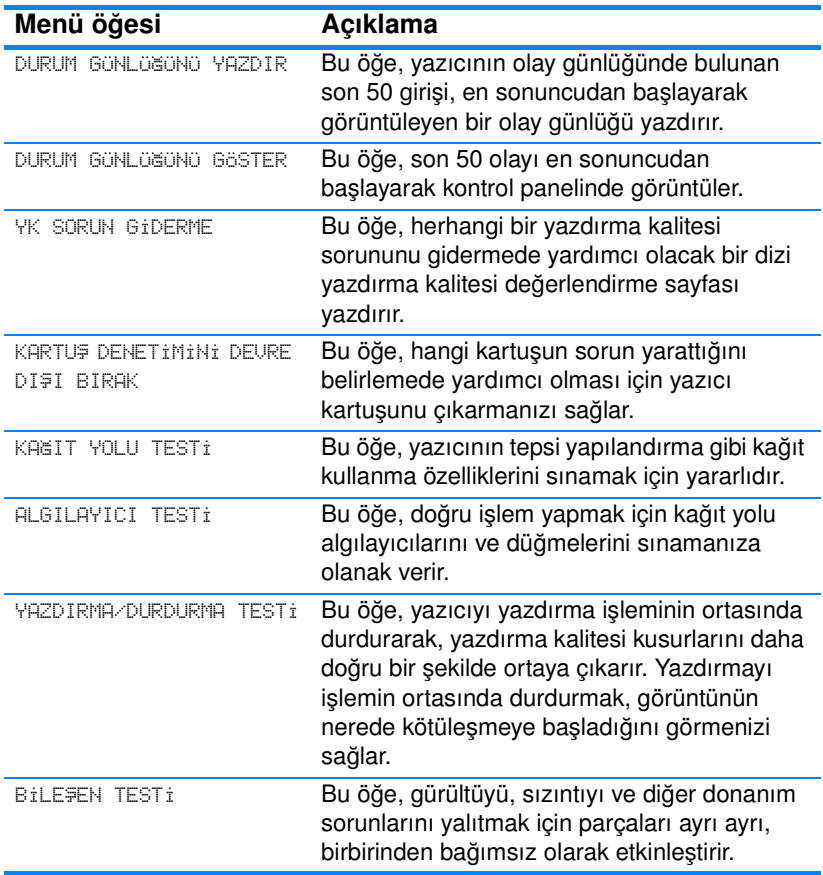

# <span id="page-44-0"></span>**Yazıcı kontrol paneli yapılandırma ayarlarını değiştirme**

Yazıcı kontrol panelini kullanarak, tepsi boyutu ve türü, Güç Tasarrufu süresi, yazıcı kimliği (dili) ve sıkışma giderimi gibi genel yazıcı yapılandırma varsayılan ayarlarında değişiklik yapabilirsiniz.

Yazıcı kontrol paneline, yerleşik web sunucusunun ayar sayfasını kullanarak bir bilgisayardan da erişebilirsiniz. Bilgisayar, kontrol panelinin gösterdiği bilgilerin aynısını gösterir. Ek bilgi için Yerleşik [web sunucusunu kullanma](#page-117-0) bölümüne bakın.

**DİKKAT** Yapılandırma ayarlarını nadiren değiştirmek gerekir. Hewlett-Packard, yapılandırma ayarlarını yalnızca sistem yöneticisinin değiştirmesini önerir.

### **İş depolama sınırı**

Bu seçenek, yazıcıdaki sabit diskte saklanan iş sayısı üst sınırını belirler. İzin verilen en yüksek sayı 100, varsayılan değer ise 32'dir.

**Not** Bu secenek, ancak bir sabit disk takılı ise kullanılabilir.

#### **İş depolama sınırını belirlemek için**

- 1. MENÜLER'e girmek için  $\vee$  düğmesine basın.
- 2. CİHAZI YAPILANDIRMA'yı vurgulamak için  $\blacktriangledown$  düğmesine basın.
- 3. CİHAZI YAPILANDIRMA'yı seçmek için v düğmesine basın.
- 4. SISTEM KURULUMU seçeneğini vurgulamak için v düğmesine basın.
- 5. SISTEM KURULUMU seçeneğini seçmek için v düğmesine basın.
- 6.  $i \in$  DEPOLAMA SINIRI seçeneğini seçmek için  $\vee$  düğmesine basın.
- 7. Değeri değiştirmek için  $\triangle$  veya  $\blacktriangledown$  düğmesine basın.
- 8. Değeri belirlemek için ✔ düğmesine basın.
- 9. BEKLE/DEVAM düğmesine basın.

# **İş saklama zaman aşımı**

Bu seçenek, sistemin, dosyaları yazdırma sırasından silmeden önce iş saklamada tutacağı süreyi belirler. Bu seçeneğin varsayılan ayarı KAPALI'dır. Diğer kullanılabilir ayarlar şunlardır: 1 SAAT, 4 SAAT, 1 GÜN ve 1 HAFTA.

**Not** Bu seçenek, ancak bir sabit disk takılı ise kullanılabilir.

#### **İş saklama zaman aşımını ayarlamak için**

- 1. MENÜLER'e girmek için  $\vee$  düğmesine basın.
- 2. CİHAZI YAPILANDIRMA'yı vurgulamak için v düğmesine basın.
- 3. CİHAZI YAPILANDIRMA'yı seçmek için v düğmesine basın.
- $4.$  SISTEM KURULUMU seçeneğini vurgulamak için  $\blacktriangledown$  düğmesine basın.
- 5. S $i$ STEM KURULUMU seçeneğini seçmek için  $\vee$  düğmesine basın.
- 6. iş SAKLAMA ZAMAN AŞIMI seçeneğini vurgulamak için v düğmesine basın.
- 7. i F SAKLAMA ZAMAN AFIMI seçeneğini seçmek için v düğmesine basın.
- 8. Uygun süreyi seçmek için  $\triangle$  veya  $\blacktriangledown$  düğmesine basın.
- 9. Süreyi ayarlamak için ✔ düğmesine basın.
- 10. BEKLE/DEVAM düğmesine basın.

## **Tepsi davranışı seçenekleri: istenilen tepsiyi kullan ve el ile besleme**

Tepsi davranışı, iki kullanıcı tanımlı seçenek sağlar:

- $i$ STEN $i$ LEN TEPS $i$ Y $i$  KULLAN—ÖZEL seçeneği ile belirli bir tepsinin kullanılması gerektiğini belirttiğinizde, yazıcının otomatik olarak başka bir tepsiyi seçmemesini sağlarsınız. ilk seçeneği, belirtilen tepsi boşsa, yazıcının ikinci bir tepsiden ortam almasına olanak sağlar. ÖZEL varsayılan ayardır.
- **•** EL İLE BESLEME—HER ZAMAN (varsayılan değer) seçeneğini seçerseniz, sistem çok amaçlı tepsiden ortam almadan önce her defasında sorar. YÜKLENMED İĞİNDE seçeneğini seçerseniz, sistem yalnızca çok amaçlı tepsi boşsa soruyu görüntüler.

### **İstenilen tepsiyi kullan seçeneğini ayarlamak için**

- 1. MENÜLER'e girmek için ✔ düğmesine basın.
- 2. CİHAZI YAPILANDIRMA'yı vurgulamak için v düğmesine basın.
- 3. CİHAZI YAPILANDIRMA'yı seçmek için v düğmesine basın.
- 4. SISTEM KURULUMU seçeneğini vurgulamak için v düğmesine basın.
- 5. SISTEM KURULUMU seçeneğini seçmek için v düğmesine basın.
- 6. TEPSI DAVRANI FI seçeneğini vurgulamak için  $\bullet$  düğmesine basın.
- 7. TEPSI DAVRANI FI seçeneğini seçmek için v düğmesine basın.
- 8. İSTENİLEN TEPSİYI KULLAN seçeneğini seçmek için  $\checkmark$ düğmesine basın.
- 9. öZEL veya  $i$ LK seçeneğini seçmek için  $\blacktriangle$  veya  $\blacktriangledown$  düğmesine basın.
- 10. Davranışı ayarlamak için ✔ düğmesine basın.
- 11. BEKLE/DEVAM düğmesine basın.

#### **El ile besleme komutunu ayarlamak için**

- 1. MENÜLER'e girmek için  $\vee$  düğmesine basın.
- 2. CİHAZI YAPILANDIRMA'yı vurgulamak için v düğmesine basın.
- 3. CİHAZI YAPILANDIRMA'yı seçmek için v düğmesine basın.
- 4. SISTEM KURULUMU seçeneğini vurgulamak için v düğmesine basın.
- 5. SİSTEM KURULUMU seçeneğini seçmek için v düğmesine basın.
- 6. TEPSI DAVRANIFI seçeneğini vurgulamak için  $\bullet$  düğmesine basın.
- 7. TEPSI DAVRANIŞI seçeneğini seçmek için v düğmesine basın.
- 8. ELLE BESLEME  $i$ STEM $i'$ ni vurgulamak için  $\blacktriangledown$  düğmesine basın.
- 9. ELLE BESLEME İSTEMİ'ni seçmek için v düğmesine basın.
- 10. HER ZAMAN veya YÜKLENMEDİĞİNDE seçeneğini seçmek için  $\blacktriangle$  $veya \blacktriangleright$  düğmesine basın.
- 11. Davranışı ayarlamak için ✔ düğmesine basın.
- 12. BEKLE/DEVAM düğmesine basın.

## **Güç Tasarrufu Süresi**

Yazıcı uzun bir süre etkin olmadığında, ayarlanabilir Güç Tasarrufu Süresi özelliği enerji tüketimini azaltır. Yazıcınız Güç Tasarrufu moduna girmeden, bu sürenin uzunluğunu 1 DAKİKA, 15 DAKİKA, 30 DAKIKA olarak veya 1 SAAT, 2 SAAT veya 4 SAAT olarak ayarlayabilirsiniz. Varsayılan ayar 30 DAKİKA'dır.

**Not** Yazıcı Güç Tasarrufu modundayken, ekran hafifçe kararır. Güç Tasarrufu modu, yazıcının ısınma süresini etkilemez.

#### **Güç Tasarrufu Süresi'ni ayarlamak için**

- 1. MENÜLER'e girmek için  $\vee$  düğmesine basın.
- 2. CiHAZI YAPILANDIRMA'yı vurgulamak için ▼ düğmesine basın.
- 3. CİHAZI YAPILANDIRMA'yı seçmek için v düğmesine basın.
- 4. SISTEM KURULUMU seçeneğini vurgulamak için  $\blacktriangleright$  düğmesine basın.
- 5. SISTEM KURULUMU seçeneğini seçmek için  $\vee$  düğmesine basın.
- 6. GÜÇ TASARRUFU SÜRES $\mathbf{i}$  seçeneğini vurgulamak için  $\blacktriangledown$  düğmesine basın.
- 7. GÜŞ TASARRUFU SÜRESİ seçeneğini seçmek için  $\vee$  düğmesine basın.
- 8. Uygun süreyi seçmek için  $\triangle$  veya  $\blacktriangledown$  düğmesine basın.
- 9. Süreyi ayarlamak için ✔ düğmesine basın.
- 10. BEKLE/DEVAM düğmesine basın.

#### **Güç Tasarrufu'nu etkinleştirmek/devre dışı bırakmak için**

- 1. MENÜLER'e girmek için  $\vee$  düğmesine basın.
- 2. CİHAZI YAPILANDIRMA'yı vurgulamak için  $\blacktriangledown$  düğmesine basın.
- 3. CİHAZI YAPILANDIRMA'yı seçmek için ✔ düğmesine basın.
- $4.$  SIFIRLAYICILAR seçeneğini vurgulamak için  $\bullet$  düğmesine basın.
- 5. SIFIRLAYICILAR seçeneğini seçmek için ✔ düğmesine basın.
- 6. GÜŞ TASARRUFU'nu vurgulamak için  $\bullet$  düğmesine basın.
- 7. GÜÇ TASARRUFU'nu seçmek için ✔ düğmesine basın.
- 8. AÇIK veya KAPALI'yı seçmek için  $\blacktriangle$  veya  $\blacktriangledown$  düğmesine basın.
- 9. Seçimi belirlemek için ✔ düğmesine basın.
- 10. BEKLE/DEVAM düğmesine basın.

# **Kişilik**

Bu yazıcı, otomatik kişilik (yazıcı dili) öykünme özelliğine sahiptir. OTO varsayılan değerdir.

- z OTO, yazdırma işinin türünü otomatik olarak algılaması için yazıcıyı ve bu işe uyum sağlaması için yazıcının kişiliğini yapılandırır.
- **PCL, Yazıcı Kontrol Dilini kullanması için yazıcıyı yapılandırır.**
- **PS, yazıcıyı PostScript öykünme kullanması için yapılandırır.**

#### **Kişiliği ayarlamak için**

- 1. MENÜLER'e girmek için  $\vee$  düğmesine basın.
- 2. CİHAZI YAPILANDIRMA'yı vurgulamak için  $\blacktriangledown$  düğmesine basın.
- 3. CİHAZI YAPILANDIRMA'yı seçmek için ✔ düğmesine basın.
- 4. SISTEM KURULUMU seçeneğini vurgulamak için v düğmesine basın.
- 5. S $i$ STEM KURULUMU seçeneğini seçmek için  $\vee$  düğmesine basın.
- 6. Ki $\overline{z}$ ilik seçeneğini vurgulamak için  $\overline{z}$  düğmesine basın.
- 7. KişiLik seçeneğini seçmek için ⁄ düğmesine basın.
- 8. Uygun kişiliği (OTO, PCL, PS) seçmek için  $\blacktriangle$  veya  $\blacktriangledown$  düğmesine basın.
- 9. Kişiliği belirlemek için ✔ düğmesine basın.
- 10. BEKLE/DEVAM düğmesine basın.

### **Silinebilir uyarılar**

Bu seçeneği kullanarak, kontrol paneli silinebilir uyarılarının görüntüleme süresini AÇIK veya i F'i seçerek belirleyebilirsiniz. Varsayılan değer i ş seçeneğidir.

- $\bullet$  AÇIK, silinebilir uyarıları, siz  $\vee$ düğmesine basıncaya dek görüntüler.
- $\bullet$   $\pm$   $\frac{1}{2}$ , silinebilir uyarıları, oluşturulduğu işin sonuna dek görüntüler.

### **Silinebilir uyarıları ayarlamak için**

- 1. MENÜLER'e girmek için ✔ düğmesine basın.
- 2. CİHAZI YAPILANDIRMA'yı vurgulamak için v düğmesine basın.
- 3. CİHAZI YAPILANDIRMA'yı seçmek için v düğmesine basın.
- 4. SISTEM KURULUMU seçeneğini vurgulamak için v düğmesine basın.
- 5. SISTEM KURULUMU seçeneğini seçmek için v düğmesine basın.
- 6. SİLİNEBİLİR UYARILAR seçeneğini vurgulamak için v düğmesine basın.
- 7. SiLiNEBiLiR UYARILAR seçeneğini seçmek için ✔ düğmesine basın.
- 8. Uygun ayarı seçmek için ▲ veya ▼ düğmesine basın.
- 9. Seçimi belirlemek için ✔ düğmesine basın.
- 10. BEKLE/DEVAM düğmesine basın.

# **Oto devam**

Sistem Oto Devam Edebilen hatası verdiğinde uygulanacak yazıcı davranışını belirleyebilirsiniz. AÇIK varsayılan ayardır.

- AÇIK, otomatik olarak yazdırmaya devam etmeden önce 10 saniye boyunca bir hata iletisi görüntüler.
- KAPALI, yazıcı her hata iletisi görüntülediğinde, siz vdüğmesine basıncaya dek yazdırmayı duraklatır.

### **Oto devamı ayarlamak için**

- 1. MENÜLER'e girmek için  $\vee$  düğmesine basın.
- 2. CİHAZI YAPILANDIRMA'yı vurgulamak için  $\blacktriangledown$  düğmesine basın.
- 3. CİHAZI YAPILANDIRMA'yı seçmek için ✔ düğmesine basın.
- 4. SISTEM KURULUMU seçeneğini vurgulamak için v düğmesine basın.
- 5. S $i$ STEM KURULUMU seçeneğini seçmek için  $\vee$  düğmesine basın.
- 6.  $\overline{010}$  DEVAM seçeneğini vurgulamak için  $\overline{v}$  düğmesine basın.
- 7. OTO DEVAM seçeneğini seçmek için ✔ düğmesine basın.
- 8. Uygun ayarı seçmek için ▲ veya ▼ düğmesine basın.
- 9. Seçimi belirlemek için ✔ düğmesine basın.
- 10. BEKLE/DEVAM düğmesine basın.

### **Sarf malzemesi azaldı**

Yazıcı, sarf malzemelerinin bitmek üzere olduğunu raporlamak için iki seçenek sağlar; varsayılan değer DEVAM'dır.

- z DEVAM, yazıcının, sarf malzemesi değiştirilene dek bir uyarı iletisi görüntülerken yazdırmaya devam etmesini sağlar.
- $\bullet$  DUR, tükenen malzeme değiştirilene veya uyarı görüntülemeye devam ederken yazıcının yazdırmasını sağlayan ✔ düğmesine basılana dek, yazıcının yazdırmayı duraklatmasını sağlar.

#### **Sarf malzemelerinin bitmek üzere olduğunu raporlamak için**

- 1. MENÜLER'e girmek için  $\vee$  düğmesine basın.
- 2. CİHAZI YAPILANDIRMA'yı vurgulamak için v düğmesine basın.
- 3. CİHAZI YAPILANDIRMA'yı seçmek için v düğmesine basın.
- 4. SISTEM KURULUMU seçeneğini vurgulamak için v düğmesine basın.
- 5. S $i$ STEM KURULUMU seçeneğini seçmek için  $\vee$  düğmesine basın.
- 6. SARF M. AZALDI seçeneğini vurgulamak için  $\blacktriangledown$  düğmesine basın.
- 7. SARF M. AZALDI seçeneğini seçmek için ✔ düğmesine basın.
- 8. Uygun ayarı seçmek için ▲ veya ▼ düğmesine basın.
- 9. Seçimi belirlemek için ✔ düğmesine basın.
- 10. BEKLE/DEVAM düğmesine basın.

### **Sıkışıklıktan kurtarma**

Bu seçenek, sıkışan kağıtlara nasıl işlem yaptığı da dahil olmak üzere, kağıt sıkışmalarına yazıcının tepkisini yapılandırmanızı sağlar. OTO varsayılan değerdir.

- $\bullet$  OTO—yeterli bellek varsa, yazıcı otomatik olarak sıkışma giderimini etkinleştirir.
- **AÇIK—Yazıcı, sıkışan her sayfayı yeniden yazdırır. Ek bellek,** yazdırılan son birkaç sayfayı saklamak için ayrılmıştır ve bu, yazıcının genel hızını kötü yönde etkileyebilir.

**EXAPALI—Yazıcı, sıkışan hiçbir sayfayı yeniden yazdırmaz. En son** yazdırılan sayfaları saklamak için bellek kullanılmadığından, hız en iyi düzeyde olabilir.

### **Sıkışıklıktan kurtarma yanıtını ayarlamak için**

- 1. MENÜLER'e girmek için ✔ düğmesine basın.
- 2. CİHAZI YAPILANDIRMA'yı vurgulamak için v düğmesine basın.
- 3. CİHAZI YAPILANDIRMA'yı seçmek için v düğmesine basın.
- 4. SISTEM KURULUMU seçeneğini vurgulamak için v düğmesine basın.
- 5. SISTEM KURULUMU seçeneğini seçmek için  $\vee$  düğmesine basın.
- 6. SIKI FIKLIKTAN KURTARMA seçeneğini vurgulamak için v düğmesine basın.
- 7. SIKI∋IKLIKTAN KURTARMA seçeneğini seçmek için ✔ düğmesine basın.
- 8. Uygun ayarı seçmek için ▲ veya ▼ düğmesine basın.
- 9. Seçimi belirlemek için ✔ düğmesine basın.
- 10. BEKLE/DEVAM düğmesine basın.

# **Dil**

Varsayılan dili ayarlama seçeneği, yazıcı ilk başlatıldığında görüntülenir. Kullanılabilir seçeneklere baktığınızda, liste vurgulanan dilde görüntülenir. Liste istenilen dilde görüntülendiğinde, dili ayarlamak için ✔ düğmesine basın. Ayrıca, aşağıdaki adımları izleyerek dili istediğiniz zaman ayarlayabilirsiniz:

### **Dili seçmek için**

- 1. MENÜLER'e girmek için  $\vee$  düğmesine basın.
- 2. CİHAZI YAPILANDIRMA'yı vurgulamak için v düğmesine basın.
- 3. CİHAZI YAPILANDIRMA'yı seçmek için v düğmesine basın.
- 4. SISTEM KURULUMU seçeneğini vurgulamak için v düğmesine basın.
- 5. SISTEM KURULUMU seçeneğini seçmek için v düğmesine basın.
- 6. Dil seçeneğini vurgulamak için  $\bullet$  düğmesine basın.
- 7. Dil seçeneğini seçmek için  $\checkmark$  düğmesine basın.
- 8. Uygun dili seçmek için ▲ veya ▼ düğmesine basın.
- 9. Seçimi belirlemek için ✔ düğmesine basın.
- 10. BEKLE/DEVAM düğmesine basın.

#### **Ekran bilmediğiniz bir dilde görüntüleniyorsa, dili seçmek için**

- 1. ✔ düğmesine bir defa basın.
- 2. ▼ düğmesine üç defa basın.
- 3. ✔ düğmesine bir defa basın.
- 4. ▼ düğmesine iki defa basın.
- 5. ✔ düğmesine bir defa basın.
- 6. ▼ düğmesine on defa basın.
- 7. **✓** düğmesine basın.
- 8. Uygun dili seçmek için ▲ veya ▼ düğmesine basın.
- 9. Seçimi belirlemek için ✔ düğmesine basın.
- 10. BEKLE/DEVAM düğmesine basın.

# **Yazıcı kontrol panelini, paylaşılan ortamlardakullanma**

Bilgisayarınızı başka kullanıcılarla paylaştığınızda, başarılı yazıcı işlemleri gerçekleştirmek için aşağıdaki yönergeleri izleyin:

- Kontrol paneli ayarlarında değişiklik yapmadan önce sistem yöneticinize danışın. Kontrol paneli ayarlarını değiştirmek, diğer yazdırma işlerini etkileyebilir.
- Varsayılan yazıcı yazı tipini değiştirmeden veya yazılım yazı tiplerini yüklemeden önce diğer kullanıcılarla görüşün. Bu tür işlemlerde eşgüdüm sağlamak belleği korur ve beklenmeyen yazıcı çıktılarını önler.
- Öykünme PostScript veya PCL gibi yazıcı kimliklerini değiştirmenin diğer kullanıcıların yazdırılan çıktısını etkilediğini unutmayın.
- **Not** Ağ işletim sisteminiz, her kullanıcının yazdırma işini diğer yazdırma işlerinin etkilerinden otomatik olarak koruyor olabilir. Ayrıntılı bilgi için sistem yöneticinize başvurun.

# <span id="page-54-0"></span>**Yazıcı sürücüleri**

Yazıcı sürücüleri, yazıcı özelliklerine erişir ve bilgisayarın yazıcı ile iletişim kurmasına olanak sağlar. Aşağıdaki yazıcı sürücüleri yazıcıyla birlikte verilir.

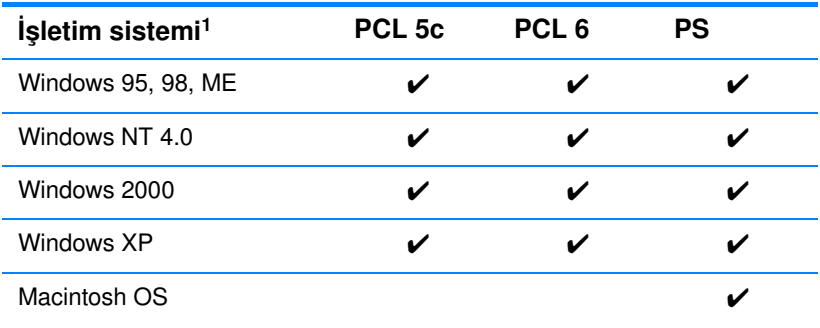

<sup>1</sup> Tüm sürücülerden veya işletim sistemlerinden tüm yazıcı özelliklerine ulaşmak mümkün değildir. Kullanılabilir özellikler için sürücünüzdeki çevrimiçi yardıma başvurun.

**Not** Sisteminiz, yazılım yüklemesi sırasında en yeni sürücüler için Internet'i otomatik olarak denetlemediyse, bu sürücüleri <http://www.hp.com/support/lj4600>adresinden yükleyin. Bağlandığınızda, yüklemek istediğiniz sürücüyü bulmak için **Downloads and Drivers** (Yüklemeler ve Sürücüler) seçeneğini seçin.

#### **Ek sürücüler**

Aşağıdaki sürücüler, CD-ROM'da bulunmamakla birlikte, Internet'ten veya HP Müşteri Hizmetleri'nden edinilebilir.

- OS/2 PCL 5c/6 yazıcı sürücüsü
- OS/2 PS yazıcı sürücüsü
- Windows NT 3.51 PCL 5c, Windows NT 3.51 PS
- **•** UNIX model komut dosyaları
- **•** Linux sürücüleri
- Windows 3.1x (HP LaserJet 4500 sürücüsü)

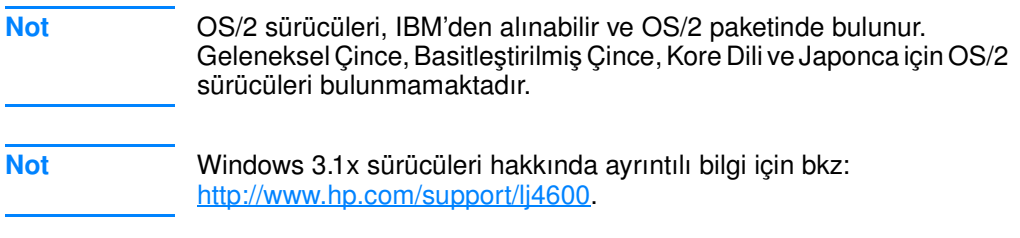

# **Yazıcı yazılımı**

Yazıcı ile birlikte yazdırma sistemi yazılımını içeren bir CD-ROM verilir. Bu CD-ROM'daki yazılım bileşenleri ve yazıcı sürücüleri, yazıcıyı en iyi şekilde kullanmanızı sağlar. Yükleme yönergeleri için başlangıç kılavuzuna başvurun.

**Not** Yazdırma sistemi yazılım bileşenleri hakkında en son bilgiler için CD-ROM'daki ReadMe dosyalarını inceleyin.

> Bu bölüm, CD-ROM'un içerdiği yazılımı özetler. Yazdırma sistemi, aşağıdaki çalışma ortamlarında görev yapan son kullanıcılar ve ağ yöneticileri için yazılım içerir:

- Microsoft Windows 95, 98, ME
- Microsoft Windows NT 4.0, 2000 ve XP 32-bit
- z Apple Mac OS, sürüm 8.1 veya daha ilerisi
- z AutoCAD sürücüleri, sürüm 12-14

**Not** Ağ yöneticisi yazılım bileşenleri tarafından desteklenen ağ ortamlarının bir listesi için [Ağ yapılandırması](#page-61-0) bölümüne bakın.

**Not** Yazıcı sürücülerinin listesi, güncelleştirilmiş HP yazıcı yazılımı ve ürün destek bilgileri için [http//www.hp.com/support/lj4600](http://www.hp.com/support/lj4600) adresini ziyaret edin.

# **Ağlar için yazılım**

Kullanılabilir HP ağ yükleme ve yapılandırma yazılım çözümlerinin bir özeti için bkz: *HP Jetdirect Print Server Administrator's Guide*'a (HP Jetdirect Baskı Sunucusu Yönetici Kılavuzu) başvurun. Bu kılavuzu yazıcıyla birlikte verilen CD'de bulabilirsiniz.

### **HP Web Jetadmin**

HP Web Jetadmin, intranetiniz içindeki HP Jetdirect bağlantılı yazıcıları tarayıcı kullanarak yönetmenize olanak verir. HP Web Jetadmin, tarayıcı tabanlı bir yönetim aracıdır ve yalnızca ağ yöneticisinin bilgisayarına yüklenmelidir. Çeşitli sistemlere yüklenebilir ve bu sistemlerde çalıştırılabilir:

**WWW** HP WebJetadmin'in en son sürümünü yüklemek ve desteklenen ana bilgisayar sistemlerinin en son listesine gözatmak için <http://www.hp.com/go/webjetadmin> adresindeki HP Çevrimiçi Müşteri Hizmetleri'ni ziyaret edin.

> Bir ana bilgisayar sunucusuna yüklendiğinde, herhangi bir istemci HP Web Jetadmin'e, desteklenen bir web tarayıcısı (örneğin, Microsoft Internet Explorer 4*.x* veya Netscape Navigator 4*.x* veya daha ilerisi) aracılığıyla HP Web Jetadmin ana bilgisayarına gözatarak erişebilir.

HP Web Jetadmin 6.2 sürümü ve daha ilerisi aşağıdaki özelliklere sahiptir:

- Göreve dayalı kullanıcı arabirimi, ağ yöneticisine zaman kazandıran, yapılandırılabilir görünümler sağlar.
- **•** Özelleştirilebilir kullanıcı profilleri, ağ yöneticilerinin yalnızca görüntülenen veya kullanılan işlevi dahil etmesine olanak verir.
- Donanım hatalarını, sarf malzemelerinin azaldığını ve diğer yazıcı sorunlarını bildiren anında e-posta bildirimleri, farklı kişilere yönlendirilir.
- Yalnızca standart web tarayıcısı kullanarak uzaktan yükleme ve yönetim.
- $\bullet$  Gelişmiş otomatik bulma, ağdaki çevrebirimleri her bir yazıcıyı veritabanına el ile girmek gerekmeksizin bulur.
- Sirket yönetimi paketleriyle basit bütünleştirme.
- $\bullet$  IP adresi, renk kapasitesi ve model adı gibi parametrelere göre çevrebirimleri hızlı bir şekilde bulur.
- z Çevrebirimleri sanal ofis haritaları olan mantıklı gruplar haline düzenleyerek kolay gezinti sağlar.

HP Web Jetadmin hakkında en son bilgiler için <http://www.hp.com/go/webjetadmin> bölümüne bakın.

# **UNIX**

UNIX için HP Jetdirect Printer Installer (Yazıcı Yükleyicisi), HP-UX ve Solaris ağları için basit bir yazıcı yükleme hizmet programıdır. [http://www.hp.com/support/net\\_printing](http://www.hp.com/support/net_printing) adresindeki HP Çevrimiçi Müşteri Hizmetleri'nden yüklenebilir.

# **Yerleşik web sunucusu**

Yazıcı, yazıcı ve ağ etkinlikleri hakkındaki bilgilere erişim olanağı veren yerleşik bir web sunucusuyla donatılmıştır. Web sunucusu, Windows gibi bir işletim sisteminin bilgisayarınızda program çalıştırmak için ortam sağlaması gibi, web programlarının çalışabileceği bir ortam sağlar. Bu programların çıktıları, Microsoft Internet Explorer veya Netscape Navigator gibi bir web tarayıcısı tarafından görüntülenebilir.

Web sunucusu "yerleşik" ise, ağ sunucusuna yüklenmiş bir yazılımdan ziyade donanım aygıtı (yazıcı gibi) veya ürün bilgisi içinde yer alıyor demektir.

Yerleşik web sunucusunun sunduğu avantaj, herkesin ağa bağlı bir bilgisayarla ve standart bir web tarayıcısıyla erişebileceği bir yazıcı arabirimi sağlamasıdır. Özel bir yazılımın yüklenmesi veya yapılandırılması gerekmemektedir.

# **Özellikler**

HP yerleşik web sunucusu, yazıcı ve ağ kartı durumunu görüntülemenizi ve yazdırma işlevlerini bilgisayarınızdan yönetmenizi sağlar. HP yerleşik web sunucusuyla aşağıdakileri gerçekleştirebilirsiniz:

- yazıcı durum bilgilerini görüntüleme
- $\bullet$  tüm sarf malzemelerinin kalan ömrünü belirleme ve yenilerini sipariş etme
- $\bullet$  tepsi yapılandırmalarını görüntüleme ve değiştirme
- $\bullet$  yazıcı kontrol paneli menü yapılandırmasını görüntüleme ve değiştirme
- **•** iç sayfaları görüntüleme ve yazdırma
- $\bullet$  yazıcı ve sarf malzemeleri olaylarının bildirimini alma
- $\bullet$  başka bir web sitelerine bağlantılar ekleme veya bunları özelleştirme
- $\bullet$  yerleşik web sunucusu sayfalarının görüntüleneceği dili belirleme
- ağ yapılandırmasını görüntüleme ve değiştirme

Yerleşik web sunucusunun özellikleri ve işlevlerinin tam bir açıklaması için [Yerleşik web sunucusunu kullanma](#page-117-0) bölümüne bakın.

# **Diğer bileşenler ve hizmet programları**

Ağ yöneticileri, Windows ve Macintosh OS kullanıcıları için pek çok yazılım uygulaması bulunmaktadır. Bu programlar aşağıda özetlenmiştir.

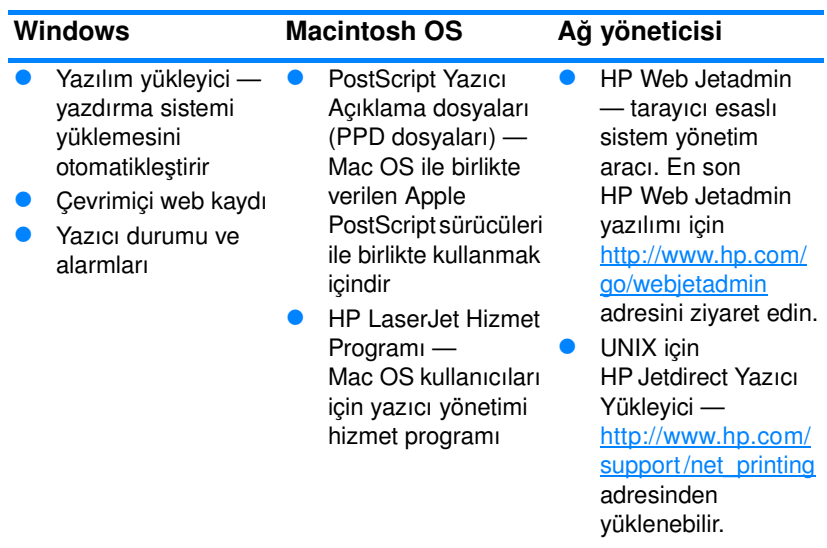

# <span id="page-61-0"></span>**Ağ yapılandırması**

Yazıcıda bazı ağ parametrelerini yapılandırmanız gerekebilir. Parametreleri yazıcı kontrol panelinden, yerleşik Web sunucusundan veya birçok ağda HP Web Jetadmin yazılımından (veya Macintosh için HP LaserJet Yardımcı Programı'ndan) yapılandırabilirsiniz.

**Not** Yerleşik Web sunucusunu kullanma hakkında ek bilgi için [Yerleşik web](#page-117-0)  [sunucusunu kullanma](#page-117-0) bölümüne bakın.

> Desteklenen ağların tam listesi ve ağ parametrelerini HP Web Jetadmin yazılımı gibi yazılımlardan yapılandırma hakkında yönergeler için *HP Jetdirect Print Server Administrator's Guide*'a (HP Jetdirect Baskı Sunucusu Yönetici Kılavuzu) bakın. Kılavuz, HP Jetdirect baskı sunucusunun yüklü olduğu yazıcılarla birlikte verilir.

Bu bölümde, ağ parametrelerinin yazıcı kontrol panelinden yapılandırılmasına ilişkin yönergeler yer almaktadır.

- **Novell NetWare çerçeve türü parametrelerini yapılandırma**
- z TCP/IP parametrelerini yapılandırma
- kullanılmayan ağ iletişim kurallarını devre dışı bırakma

## **Novell NetWare çerçeve türü parametrelerini yapılandırma**

HP Jetdirect baskı sunucusu otomatik olarak bir NetWare çerçeve türü seçer. Çerçeve türünü, yalnızca baskı sunucusu hatalı çerçeve türünü seçtiğinde el ile seçin. HP Jetdirect baskı sunucusunun seçtiği çerçeve türünü belirlemek için yazıcı kontrol panelinden bir yapılandırma sayfası yazdırın. Bkz: [Yazıcı bilgileri sayfaları](#page-112-0).

#### **Novell NetWare parametrelerini yazıcı kontrol panelinden yapılandırma**

- 1. MENÜLER'e girmek için  $\vee$  düğmesine basın.
- 2. CİHAZI YAPILANDIRMA'yı vurgulamak için v düğmesine basın.
- 3. CİHAZI YAPILANDIRMA'yı seçmek için v düğmesine basın.
- 4.  $6\%$  seçeneğini vurgulamak için  $\bullet$  düğmesine basın.
- 5.  $6\degree$ seçeneğini seçmek için  $\checkmark$  düğmesine basın.
- 6. EIO X (burada,  $X = 1$ , 2 veya 3'tür) seçeneğini vurgulamak için  $\blacktriangleright$ düğmesine basın.
- 7. EIO X seçeneğini seçmek için  $\vee$  düğmesine basın.
- 8. NOVELL seçeneğini vurgulamak için v düğmesine basın.
- 9. NOVELL seçeneğini seçmek için ✔ düğmesine basın.
- 10. GERGEVE seçeneğini vurgulamak için  $\bullet$  düğmesine basın.
- 11. ÇERÇEVE seçeneğini seçmek için ✔ düğmesine basın.
- 12. Hazır konumuna dönmek için BEKLE/DEVAM düğmesine basın.

**Not** HP Color LaserJet 4600 yazıcısının varsayılan çerçeve türü değeri otomatiktir.

### **TCP/IP parametrelerini yapılandırma**

Aşağıdaki TCP/IP parametrelerini yapılandırmak için yazıcının kontrol panelini kullanabilirsiniz.

- z yapılandırma parametreleri için BOOTP dosyasının kullanımı (varsayılan değer, BOOTP dosyasının kullanılmasıdır)
- $\bullet$  IP adresi (4 bayt)
- $\bullet$  alt ağ maskesi (4 bayt)
- **varsayılan ağ geçidi (4 bayt)**
- z TCP/IP bağlantı zaman aşımı (saniye cinsinden)

**Not** TCP/IP parametrelerini yapılandırmak için RARP veya DHCP'yi kullanacaksanız, BOOTP'yi devre dışı bırakmayın.

#### **TCP/IP parametrelerini yazıcı kontrol panelinden otomatik olarak yapılandırma**

- 1. MENÜLER'e girmek için  $\vee$  düğmesine basın.
- 2. CİHAZI YAPILANDIRMA seçeneğini vurgulamak için v düğmesine basın.
- 3. CİHAZI YAPILANDIRMA seçeneğini seçmek için ✔ düğmesine basın.
- 4.  $6\%$  seçeneğini vurgulamak için  $\bullet$  düğmesine basın.
- 5. G/C'yi seçmek için  $\vee$  düğmesine basın.
- 6. EIO X (burada,  $X = 1$ , 2 veya 3'tür) seçeneğini vurgulamak için  $\blacktriangleright$ düğmesine basın.
- 7.  $EIO \times$  seçeneğini seçmek için  $\vee$  düğmesine basın.
- 8.  $\circ$ T $\circ$  seçeneğini vurgulamak için  $\bullet$  düğmesine basın.
- 9. OTO seçeneğini seçmek için  $\vee$  düğmesine basın.
- 10. HAZIR konumuna dönmek için BEKLE/DEVAM düğmesine basın.

#### **TCP/IP parametrelerini yazıcı kontrol panelinden el ile yapılandırma**

IP adresini, alt ağ maskesini ve yerel ve varsayılan ağ geçidini ayarlamak için el ile yapılandırmayı kullanın.

### **IP adresi Ayarlama**

- 1. MENÜLER'e girmek için  $\vee$  düğmesine basın.
- 2. C $t$ HAZI YAPILANDIRMA seçeneğini vurgulamak için  $\bullet$  düğmesine basın.
- 3. CiHAZI YAPILANDIRMA seçeneğini seçmek için ✔ düğmesine basın.
- 4.  $6\%$  seçeneğini vurgulamak için  $\bullet$  düğmesine basın.
- 5.  $6\degree$ seçeneğini seçmek için  $\checkmark$  düğmesine basın.
- 6. EIO X (burada,  $X = 1$ , 2 veya 3'tür) seçeneğini vurgulamak için  $\blacktriangleright$ düğmesine basın.
- 7. EIO X seçeneğini belirtmek için ✔ düğmesine basın.
- 8. EL  $i\in S$ eçeneğini vurgulamak için  $\bullet$  düğmesine basın.
- 9. EL  $i\in$  seçeneğini belirlemek için  $\vee$  düğmesine basın.

10. IP ADRESI seçeneğini vurgulamak için  $\bullet$  düğmesine basın.

- 11. IP ADRESI seçeneğini seçmek için  $\vee$  düğmesine basın.
- **Not** İlk üç sayı kümesi vurgulanır. Vurgulanan sayı yoksa, vurgulanmış bir alt çizgi görüntülenir.
	- 12. IP adresini yapılandırma sayısını artırmak veya azaltmak için  $\blacktriangle$  $veya \blacktriangleright$  okuna basın.
	- 13. Sonraki sayı kümesine gitmek için ✔ düğmesine basın.
	- 14. Doğru IP adresi girilene kadar 12. ve 13. adımlarını yineleyin.
	- 15. HAZIR konumuna dönmek için BEKLE/DEVAM düğmesine basın.

#### **Alt ağ maskesini ayarlama**

- 1. MENÜLER'e girmek için  $\vee$  düğmesine basın.
- 2. CİHAZI YAPILANDIRMA seçeneğini vurgulamak için v düğmesine basın.
- 3. CiHAZI YAPILANDIRMA seçeneğini seçmek için ✔ düğmesine basın.
- 4.  $\Im$  seçeneğini vurgulamak için  $\blacktriangleright$  düğmesine basın.
- 5.  $6\degree$ seçeneğini seçmek için  $\checkmark$  düğmesine basın.
- 6. EIO X (burada, X = 1, 2 veya 3'tür) seçeneğini vurgulamak için  $\blacktriangleright$ düğmesine basın.
- 7.  $EIO \times$  seçeneğini seçmek için  $\vee$  düğmesine basın.
- 8. EL  $i\in S$ eçeneğini vurgulamak için  $\bullet$  düğmesine basın.
- 9. EL iLE seçeneğini seçmek için ✔ düğmesine basın.
- 10.  $ALT$  A MASKES i seçeneğini vurgulamak için  $\blacktriangledown$  düğmesine basın.
- 11. ALT AĞ MASKESİ'ni seçmek için  $\vee$  düğmesine basın.

**Not** İlk üç sayı kümesi vurgulanır. Vurgulanan sayı yoksa, vurgulanmış bir alt çizgi görüntülenir.

- 12. Alt ağ maskesini yapılandırma sayısını artırmak veya azaltmak için  $\triangle$  veya  $\blacktriangleright$  okuna basın.
- 13. Sonraki sayı kümesine gitmek için ✔ düğmesine basın.
- 14. Doğru alt ağ maskesi girilene kadar 12. ve 13. adımları yineleyin.
- 15. HAZIR konumuna dönmek için BEKLE/DEVAM düğmesine basın.

### **Yerel ve varsayılan ağ geçidini ayarlama**

- 1. MENÜLER'e girmek için ✔ düğmesine basın.
- 2. CİHAZI YAPILANDIRMA seçeneğini vurgulamak için v düğmesine basın.
- 3. CiHAZI YAPILANDIRMA seçeneğini seçmek için ✔ düğmesine basın.
- 4.  $6\degree$  seçeneğini vurgulamak için  $\bullet$  düğmesine basın.
- 5.  $\sim$  'yi seçmek için  $\vee$  düğmesine basın.
- 6. EIO X (burada, X = 1, 2 veya 3'tür) seçeneğini vurgulamak için  $\blacktriangleright$ düğmesine basın.
- 7. EIO X seçeneğini seçmek için ✔ düğmesine basın.
- 8. EL  $i\perp\in$  seçeneğini vurgulamak için  $\blacktriangleright$  düğmesine basın.
- 9. EL iLE seçeneğini seçmek için ✔ düğmesine basın.
- 10. YEREL AG GEGIDI Veya VARSAYILAN AG GEGIDI seçeneklerini vurgulamak için  $\blacktriangleright$  düğmesine basın.
- 11. YEREL AG GEŞIDI VEYA VARSAYILAN AG GEŞIDI'ni seçmek için  $\checkmark$ düğmesine basın.

#### **Not** İlk üç sayı kümesi varsayılan ayarlardır. Vurgulanan sayı yoksa, vurgulanmış bir alt çizgi görüntülenir.

- 12. YEREL veya VARSAYILAN AĞ GEÇİDİ yapılandırma sayısını artırmak veya azaltmak için  $\triangle$  veya  $\triangledown$  okuna basın.
- 13. Sonraki sayı kümesine gitmek için ✔ düğmesine basın.
- 14. Doğru yerel/varsayılan ağ girilene kadar 12. ve 13. adımları yineleyin.
- 15. HAZIR konumuna dönmek için BEKLE/DEVAM düğmesine basın.

# **Ağ iletişim kurallarını devre dışı bırakma (isteğe bağlı)**

Varsayılan olarak, tüm desteklenen ağ iletişim kuralları etkindir. Kullanılmayan iletişim kurallarını devre dışı bırakmanın aşağıdaki yararları vardır:

- z yazıcıdan kaynaklanan ağ trafiğini azaltır
- $\bullet$  yetkisiz kullanıcıların yazdırma işlemi yapmak üzere yazıcıyı kullanmasını engeller
- z yapılandırma sayfasında yalnızca uygun bilgileri sağlar
- z yazıcı kontrol panelinin iletişim kuralına özgü hata ve uyarı iletileri görüntülemesini sağlar

**Not** TCP/IP yapılandırması, HP Color LaserJet 4600 yazıcısında devre dışı bırakılamaz.

### **IPX/SPX'i devre dışı bırakma**

**Not** Windows 95/98, Windows NT, ME, 2000 ve XP kullanıcıları yazıcıda yazdırma işlemi yapacaksa, bu iletişim kuralını devre dışı bırakmayın.

- 1. MENÜLER'e girmek için  $\vee$  düğmesine basın.
- 2. CİHAZI YAPILANDIRMA seçeneğini vurgulamak için v düğmesine basın.
- 3. CiHAZI YAPILANDIRMA seçeneğini seçmek için ✔ düğmesine basın.
- 4.  $6\%$  seçeneğini vurgulamak için  $\bullet$  düğmesine basın.
- 5. G⁄⊊'yi seçmek için ✔ düğmesine basın.
- 6. EIO X (burada,  $X = 1$ , 2 veya 3'tür) seçeneğini vurgulamak için  $\blacktriangleright$ düğmesine basın.
- 7. EIO X seçeneğini seçmek için ✔ düğmesine basın.
- 8. IPX/SPX seçeneğini vurgulamak için  $\bullet$  düğmesine basın.
- 9. IPX/SPX seçeneğini seçmek için **X** düğmesine basın.
- 10. AÇIK veya KAPALI seçeneğini vurgulamak için  $\bullet$  düğmesine basın.
- 11. AÇIK veya KAPALI seçeneğini seçmek için ✔ düğmesine basın.
- 12. HAZIR konumuna dönmek için BEKLE/DEVAM düğmesine basın.

### **DLC/LLC'yi devre dışı bırakma**

- 1. MENÜLER'e girmek için  $\vee$  düğmesine basın.
- 2. CİHAZI YAPILANDIRMA seçeneğini vurgulamak için v düğmesine basın.
- 3. CiHAZI YAPILANDIRMA seçeneğini seçmek için ✔ düğmesine basın.
- 4.  $\odot$  seçeneğini vurgulamak için  $\blacktriangleright$  düğmesine basın.
- 5.  $\sim$  seçeneğini seçmek için  $\vee$  düğmesine basın.
- 6. EIO X (burada, X = 1, 2 veya 3'tür) seçeneğini vurgulamak için  $\blacktriangleright$ düğmesine basın.
- 7. EIO X seçeneğini seçmek için ✔ düğmesine basın.
- 8. DCL/LLC seçeneğini vurgulamak için v düğmesine basın.
- 9. DCL/LLC seçeneğini seçmek için  $\checkmark$  düğmesine basın.
- 10. AÇIK veya KAPALI seçeneğini vurgulamak için v düğmesine basın.
- 11. AÇIK veya KAPALI seçeneğini seçmek için v düğmesine basın.
- 12. HAZIR konumuna dönmek için BEKLE/DEVAM düğmesine basın.

# **Paralel yapılandırma**

HP Color LaserJet 4600 yazıcısı, ağ bağlantılarını ve paralel bağlantıları aynı anda destekler. Paralel bağlantı, yazıcıyı bilgisayara çift yönlü paralel kablo (IEEE-1284 uyumlu) ile yazıcının paralel bağlantı noktasına takılan bir c konektörü kullanarak yapılır. Kablo maksimum 10 metre (30 feet) uzunluğunda olabilir.

Paralel bir arabirimi açıklamak için kullanıldığında, *çift yönlü* deyimi, yazıcının paralel bağlantı noktası üzerinden bilgisayardan veri alabileceğini ve bilgisayara veri gönderebileceğini gösterir.

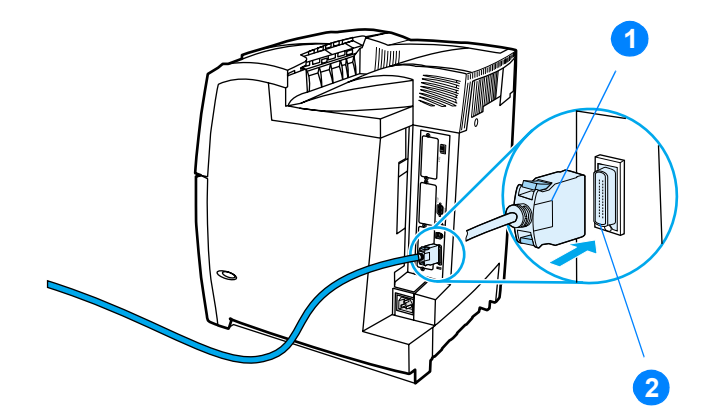

#### **Paralel bağlantı noktası bağlantısı**

- 1. C konektörü
- 2. Paralel bağlantı noktası
- **Not** Bilgisayar ve yazıcı arasındaki çift yönlü iletişim, verilerin daha hızlı aktarımı ve yazıcı sürücülerinin otomatik yapılandırılması gibi çift yönlü paralel arabirimin genişletilmiş özelliklerini kullanmak için en yeni yazıcı sürücüsünün yüklendiğinden emin olun. Ek bilgi için [Yazıcı sürücüleri](#page-54-0) bölümüne bakın.
- **Not** Fabrika ayarları, paralel bağlantı noktası ve yazıcıdaki bir veya birkaç ağ bağlantısı arasındaki otomatik geçişi destekler. Sorunlarla karşılaşıyorsanız, [Ağ yapılandırması](#page-61-0) bölümüne bakın.

# **Genişletilmiş G/Ç (EIO) yapılandırması**

Yazıcı üç genişletilmiş giriş/çıkış (EIO) yuvası ile donanımlı olarak gelir. Üç EIO yuvası, HP Jetdirect baskı sunucusu ağ kartları veya diğer aygıtlar gibi, uyumlu harici aygıtları tutar. EIO ağ kartlarını bu yuvalara takmak yazıcı için geçerli ağ arabirimlerinin sayısını artırır.

EIO ağ kartları, bir ağdan yazdırırken yazıcının hızını artırabilir. Bunun yanı sıra, yazıcının ağ üzerinde herhangi bir yere yerleştirilmesini sağlar. Bu, yazıcıyı bir sunucuya veya iş istasyonuna doğrudan bağlama gereksinimini ortadan kaldırır ve yazıcıyı ağ kullanıcılarına daha yakın yerleştirmenizi mümkün kılar.

Yazıcı bir EIO ağ kartı aracılığıyla yapılandırılmışsa, bu kartı kontrol panelinin Aygıtı yapılandır menüsünde yapılandırın.

### **HP Jetdirect baskı sunucuları**

HP Jetdirect baskı sunucuları (ağ kartları), yazıcının EIO yuvalarında birine takılabilir. Bu kartlar, birden çok ağ iletişim kuralını ve işletim sistemini destekler. HP Jetdirect baskı sunucuları, bir yazıcıyı herhangi bir yerde ağınıza doğrudan bağlamanızı sağlayarak ağ yönetimini kolaylaştırır. HP Jetdirect baskı sunucuları, ağ yöneticilerine HP Web Jetadmin yazılımı aracılığıyla uzaktan yazıcı yönetimini ve sorun gidermeyi sağlayan Temel Ağ Yönetimi Kuralları'nı da (SNMP) destekler.

**Not** Bu kartların takılması ve ağ yapılandırması, bir ağ yöneticisi tarafından gerçekleştirilmelidir. Kartı kontol panelini kullanarak veya HP Web Jetadmin yazılımı ile yapılandırın.

**Not** Desteklenen harici aygıtlar veya EIO ağ kartları hakkında bilgi için HP Jetdirect baskı sunucusu belgelerine başvurun.

## **Kullanılabilir genişletilmiş G/Ç arabirimleri**

HP Jetdirect baskı sunucuları (ağ kartları) aşağıdakiler için yazılım çözümleri sağlar:

- Novell NetWare
- **•** Microsoft Windows ve Windows NT ağları
- Apple Mac OS (LocalTalk)
- **UNIX (HP-UX ve Solaris)**
- Linux (Red Hat ve SuSE)
- Internet'ten yazdırma

Kullanılabilir ağ yazılım çözümlerinin bir listesi için *HP Jetdirect Print Server Administrator's Guide'*a (HP Baskı Sunucusu Yönetici Kilavuzu) başvurun veya [http://www.hp.com/support/net\\_printing](http://www.hp.com/support/net_printing) adresindeki HP Müşteri Hizmetleri'ni çevrimiçi ziyaret edin.

### **NetWare ağları**

Novell NetWare ürünlerini HP Jetdirect baskı sunucusu ile birlikte kullanırken, Sıra Sunucusu modu Uzak Yazıcı modundan daha gelişmiş bir yazdırma hızı sağlar. HP Jetdirect baskı sunucusu, bağlayıcı modlarının yanı sıra Novell Dizin Hizmetleri'ni de (NDS) destekler. Ayrıntılı bilgi için *HP Jetdirect Print Server Administrator's Guide*'a (HP Jetdirect Baskı Sunucusu Yönetici Kılavuzu) bakın.

Windows 95, 98, ME, NT 4.0, 2000 ve XP sistemleri için bir NetWare ağında yazıcı kurmak üzere yazıcı yükleme hizmet programınızı kullanın.

### **Windows ve Windows NT ağları**

Windows 95, 98, ME, NT 4.0, 2000 ve XP sistemleri için Microsoft Windows ağında yazıcı kurmak üzere yazıcı yükleme hizmet programınızı kullanın. Bu hizmet programı, hem eşdüzeyli, hem de müşteri sunucusu ağ işletimine ilişkin yazıcı kurulumunu destekler.

# **AppleTalk ağları**

HP LaserJet Hizmet Programını, yazıcıyı EtherTalk ve LocalTalk ağlarında kurmak için kullanın. Ayrıntılı bilgi için HP Jetdirect baskı sunucusu ile donatılmış yazıcılarla birlikte verilen *HP JetDirect Print Server Administrator's Guide*'a (HP Jetdirect Baskı Sunucusu Yönetici Kılavuzu) başvurun.

### **LocalTalk yapılandırması**

LocalTalk arabirimi, tek başına bir Apple Macintosh bilgisayarından veya LocalTalk ağındaki bir Macintosh bilgisayarından doğrudan yazdırmanızı sağlar. Bilgisayarı ve yazıcıyı, bir LocalTalk arabirimi ile yapılandırma üzerine detaylı bilgi için yazıcının başlangıç kılavuzuna ve *HP Jetdirect Print Server Administrator's Guide*'a (HP Jetdirect Baskı Sunucusu Yönetici Kılavuzu) başvurun.

**Not** LocalTalk yapılandırması için Macintosh bilgisayarının yazıcı bağlantı noktasına DIN-8 yazıcı kablosunun bağlı olması gerekir.

### **LocalTalk ağ yapılandırması**

Yazıcıyı, LocalTalk ağındaki bir Macintosh bilgisayarına bağlamak için HP LocalTalk Kablo Seti'ni kullanın. Ağ üzerindeki her yazıcı için bir sete ve her Macintosh bilgisayarı için ek bir sete gereksinim vardır.

# **UNIX/Linux ağları**

Yazıcıyı HP-UX veya Sun Solaris ağlarında kurmak üzere, UNIX yardımcı programı için HP Jetdirect yazıcı yükleyicisini kullanın.

UNIX veya Linux ağlarında kurulum ve yönetim için HP Web Jetadmin'i kullanın.

UNIX/Linux ağları için HP yazılımı edinmek isterseniz, [http://www.hp.com/support/net\\_printing](http://www.hp.com/support/net_printing) adresindeki HP Müşteri Hizmetleri'ni çevrimiçi olarak ziyaret edin. HP Jetdirect baskı sunucusunun desteklediği diğer kurulum seçenekleri için HP Jetdirect baskı sunucusu ile donatılmış yazıcılarla birlikte verilen *HP Jetdirect Print Server Administrator's Guide*'a (HP Jetdirect Baskı Sunucusu Yönetici Kılavuzu) başvurun.
# <span id="page-72-0"></span>**Sarf malzemeleri ve aksesuarlar**

**WWW** ABD'de sarf malzemeleri siparişi vermek için <http://www.hp.com/go/ljsupplies>adresini ziyaret edin. Tüm dünyada siparis vermek için <http://www.hp.com/ghp/buyonline.html>adresini ziyaret edin. Aksesuar siparişi için<http://www.hp.com/go/accessories> adresini ziyaret edin.

#### **Yerleşik web sunucusundan doğrudan sipariş verme (ağ bağlantıları olan yazıcılar için)**

Yerleşik web sunucusundan doğrudan yazıcı sarf malzemeleri siparişi vermek için aşağıdaki adımları izleyin (bkz: Yerleşik web sunucusunu [kullanma.](#page-117-0))

- 1. Bilgisayardaki web tarayıcısında, yazıcının IP adresini girin. Yazıcı durum penceresi görüntülenir. Veya, alarm e-postasında sağlanan URL'ye gidin.
- 2. Pencerenin üst kısmındaki **Ayar** sekmesini seçin.
- 3. Parola sorulursa parolayı girin.
- 4. Aygıt Yapılandırma penceresinin sol tarafındaki **Sarf Malzemeleri Siparişi Ver** seçeneğini çift tıklatın. Bu, sarf malzemelerini satın alabileceğiniz bir URL sağlar. Parça numarası ve yazıcı bilgilerine göre malzeme bilgileri sağlanır.
- 5. Sipariş vermek istediğiniz parça numaralarını seçin ve ekrandaki yönergeleri izleyin.

#### **Doğrudan yazıcı yazılımı aracılığıyla sipariş verme (doğrudan bilgisayara bağlı yazıcılar için)**

Yazıcı yazılımı, sarf malzemelerini doğrudan bilgisayarınızdan sipariş vermenize olanak sağlar. Bu özelliği kullanmak için şunlar gerekir:

- "Yazıcı Durumu ve Alarmları" yazılımı, bilgisayarınıza yüklenmiş olmalıdır (bu yazılımı yüklemek için özel yükleme seçeneğini kullanın).
- $\bullet$  Yazıcı, paralel bir kablo ile bilgisayarınıza doğrudan bağlı olmalıdır. Ek bilgi için [Paralel yapılandırma](#page-68-0) bölümüne bakın.
- Internet'e erişiminizin olması gerekir.
- 1. Ekranın sağ alt köşesindeki (sistem tepsisinde), **Yazıcı** simgesini seçin. Durum penceresi açılır.
- 2. Durum penceresinin sol tarafında, uygun **Yazıcı** simgesini seçin.
- 3. Durum penceresinin üst kısmında, **Sarf malzemeleri** seçeneğini seçin. (Sarf Malzemeleri Durumu'na da ilerleyebilirsiniz.)
- 4. **Sarf Malzemeleri Sipariş Edin** seçeneğini tıklatın. Tarayıcı, sarf malzemeleri satın alma sayfasını açar.
- 5. Sipariş vermek istediğiniz malzemeleri seçin.

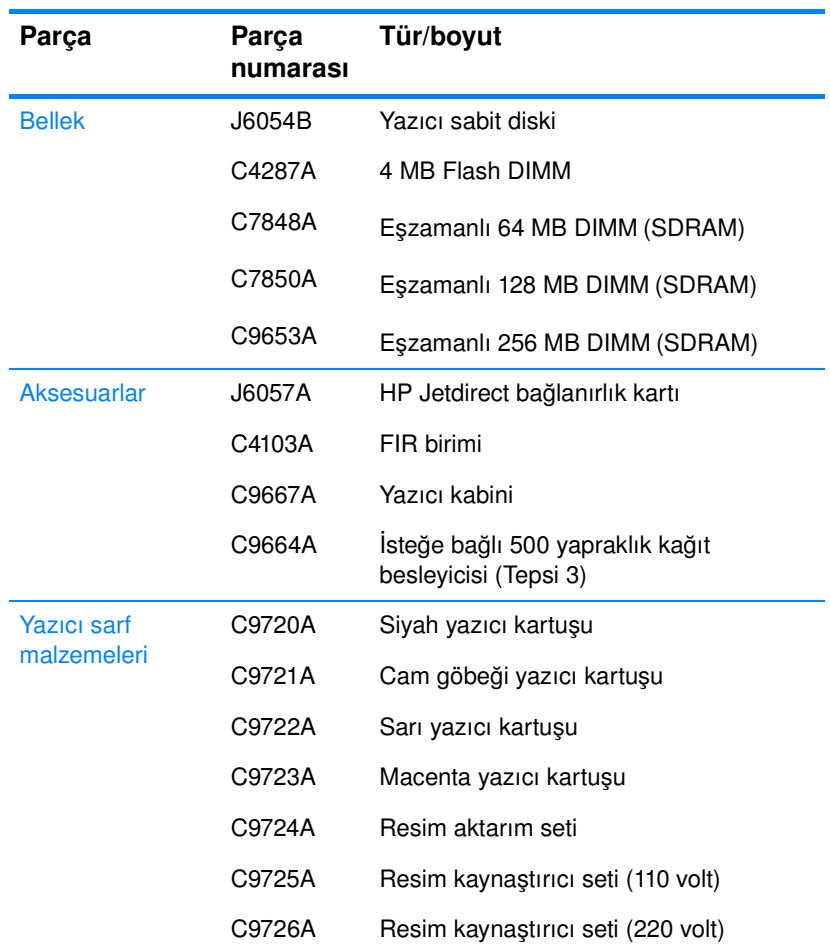

#### **Sarf malzemeleri, aksesuarlar ve parça numaraları**

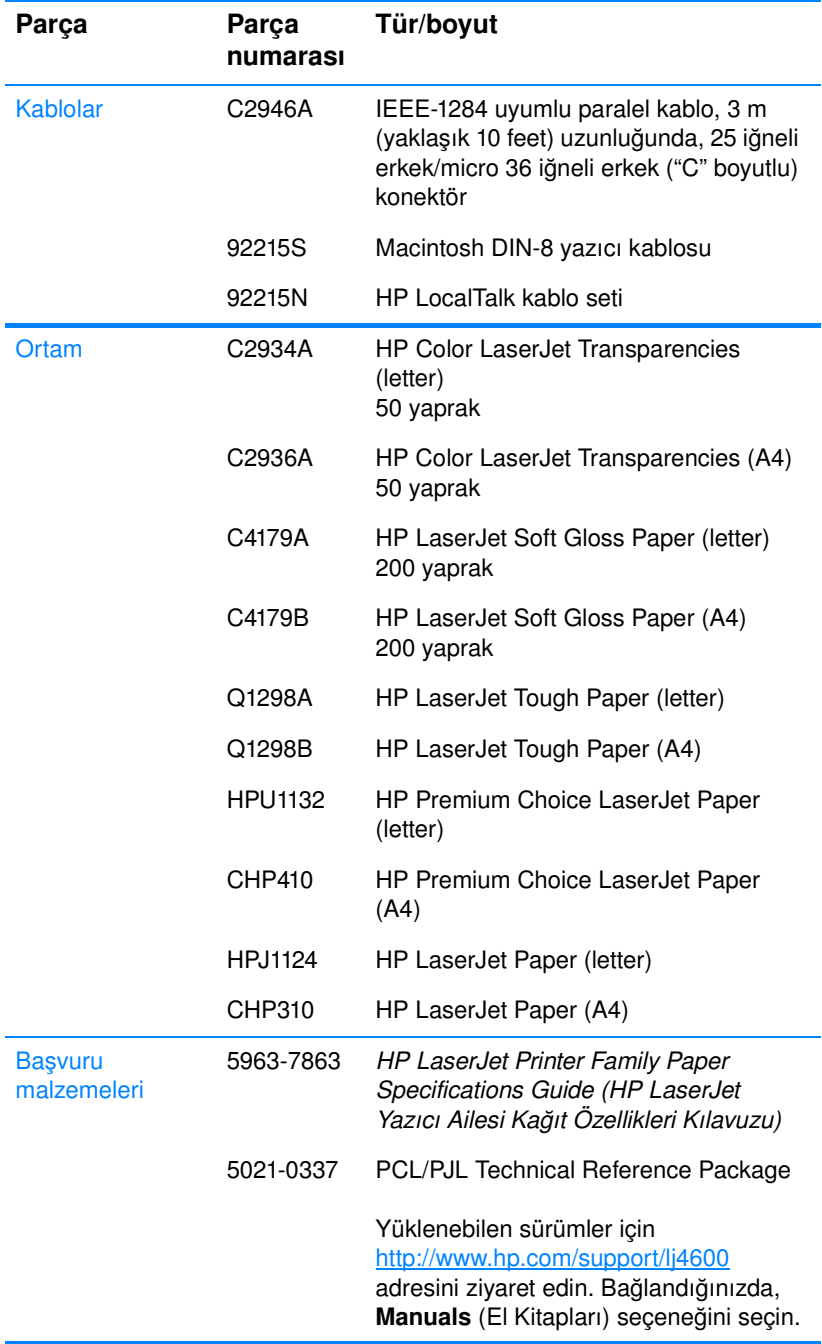

#### **Sarf malzemeleri, aksesuarlar ve parça numaraları**

# 2 Yazdırma görevleri

Bu bölümde, temel yazdırma görevlerinin nasıl gerçekleştirileceği açıklanmaktadır. Aşağıdaki konular ele alınmaktadır:

- · [Yazdırma işlerini denetleme](#page-78-0)
- [Yazdırma ortamını seçme](#page-80-0)
- **•** [Giriş tepsilerini yapılandırma](#page-82-0)
- [Özel ortama yazdırma](#page-90-0)
- [2 yüze yazdırma \(dupleks\)](#page-94-0)
- $\bullet$  [Özel yazdırma koşulları](#page-98-0)
- **•** İsi saklama özellikleri
- · [İsteğe bağlı HP Fast InfraRed Receiver ile yazdırma](#page-105-0)
- **•** [Bellek yönetimi](#page-108-0)

# <span id="page-78-0"></span>**Yazdırma [işlerini denetlem](#page-117-0)e**

Microsoft Windows işletim sisteminde, yazdırma işi gönderdiğinizde yazıcı sürücüsünün kağıt çekme şeklini üç ayar belirler. *Kaynak*, *Tür* ve *Boyut* ayarları, birçok yazılımda **Sayfa Yapısı**, **Yazdır** veya **Yazdırma Özellikleri** iletişim kutularında görüntülenir. Bu ayarları değiştirmezseniz, yazıcı varsayılan yazıcı ayarlarını kullanarak otomatik olarak bir tepsi seçer.

- z **Kaynak**. *Kaynak* seçeneğine göre yazdırma, yazıcının kağıt seçmesini istediğiniz belirli bir tepsi seçmeniz anlamına gelir. Hangi tür veya boyutta ortam yüklü olursa olsun, yazıcı bu tepsiden yazdırmaya çalışır. Yerleşik web sunucusundan yapılandırılan, yazdırma işinizle eşleşmeyen bir türde veya boyutta bir tepsi seçerseniz, yazıcı otomatik olarak yazdırmaz. Bunun yerine, seçtiğiniz tepsiye yazdırma işinize uygun tür ve boyutta yazdırma ortamı yüklemenizi bekler. Tepsiyi yüklerseniz, yazıcı yazdırmaya başlar. ✔ düğmesine basarsanız, yazıcı başka bir tepsiden yazdırmaya çalışır.
- z **Tür** ve **Boyut**. *Tür* veya *Boyut* seçeneğine göre yazdırma, yazıcının, seçtiğiniz tür ve boyuttaki ortamla yüklü olan ilk tepsiden kağıt veya yazdırma ortamı alması anlamına gelir. Ortamın kaynak yerine türe göre seçilmesi, tepsileri kilitlemeye benzer ve özel ortamın yanlışlıkla kullanımını engeller. Örneğin, bir tepsi antetli kağıt için yapılandırılmışsa ve sürücüye düz kağıda yazdırılacağını belirtirseniz, yazıcı bu tepsiden antetli kağıdı almaz. Bunun yerine, düz kağıt yüklü ve kontrol panelinde düz kağıt için yapılandırılmış bir tepsiden kağıt alır. Ortamın tür ve boyut olarak seçilmesi, ağır kağıt, kuşe kağıt veya saydamlarda kayda değer bir yazdırma kalitesi elde edilmesini sağlar. Yanlış ayar kullanımı, düşük yazdırma kalitesi ile sonuçlanabilir. Etiket, gri ölçeği saydamları gibi özel yazdırma ortamları kullanırken her zaman Tür seçeneğine göre yazdırın. Zarfları her zaman Boyut seçeneğine göre yazdırın.
	- Tür veya Boyut'a göre yazdırmak istiyorsanız ve tepsiler yerleşik web sunucusundan belirli bir tür ve boyuta göre yapılandırılmamışsa, kağıdı veya yazdırma ortamını Tepsi 1'e yükleyin ve sonra **Sayfa Yapısı** iletişim kutusu, **Yazdır** iletişim kutusu veya **Yazdırma Özellikleri** iletişim kutusundan türü veya boyutu seçin.
	- Sık sık yazdırdığınız belirli bir ortam türü ve boyutu varsa, yazıcı yöneticisi (ağ yazıcısı için) veya kendiniz (yerel yazıcı için) tepsiyi bu tür ve boyut için yapılandırmak üzere yerleşik web sunucusunu kullanabilirsiniz (bkz: Yerleşik web

[sunucusunu kullanma](#page-117-0)). Böylece, bir işi yazdırırken bu türü veya boyutu seçtiğinizde, yazıcı bu tür veya boyut için yapılandırılmış tepsiden yazdırır.

#### **Yazdırma ayarları öncelikleri**

Yazdırma ayarlarında yapılan değişikliklere, değişikliklerin yapıldığı yere göre aşağıdaki şekilde öncelik tanınır:

**Not** Komut ve iletişim kutusu adları programınıza bağlı olarak değişebilir.

- z *Sayfa Yapısı iletişim kutusu*. Bu iletişim kutusu, çalıştığınız programın **Dosya** menüsündeki **Sayfa Yapısı** veya benzer bir komutu tıklattığınızda açılır. Burada değiştirilen ayarlar, başka bir yerde değiştirilen ayarları geçersiz kılar.
- *Yazdır iletişim kutusu*. Bu iletişim kutusu, çalıştığınız programın **Dosya** menüsündeki **Yazdır**, **Yazdırma Ayarları** veya benzer bir komutu tıklattığınızda açılır. **Yazdır** iletişim kutusunda değiştirilen ayarlar, düşük bir önceliğe sahiptir ve **Sayfa Yapısı** iletişim kutusunda yapılan değişiklikleri geçersiz kılmaz.
- z *Yazıcı Özellikleri iletişim kutusu (yazıcı sürücüsü)*. Yazıcı sürücüsü, **Yazdır** iletişim kutusundaki **Özellikler** seçeneğini tıklattığınızda açılır. **Yazıcı Özellikleri** iletişim kutusunda değiştirilen ayarlar başka bir yerdeki ayarları geçersiz kılmaz.
- z *Varsayılan yazıcı ayarları.*Varsayılan yazıcı ayarları, yukarıda belirtilen **Sayfa Yapısı**, **Yazdır** veya **Yazıcı Özellikleri** iletişim kutularındaki ayarlar *değiştirilmedikleri sürece* tüm yazdırma işlerinde kullanılan ayarları tanımlar. Varsayılan yazıcı ayarlarını değiştirmenin iki yöntemi vardır:
- 1. Sırasıyla **Başlat Ayarlar Yazıcılar** seçeneklerini tıklatın, sonra yazıcı simgesini sağ tıklatın ve **Özellikler** seçeneğini tıklatın.
- 2. Sırasıyla **Başlat Denetim Masası** seçeneklerini tıklatın, sonra **Yazıcılar** klasörünü açın, yazıcı simgesini sağ tıklatın ve **Özellikler** seçeneğini tıklatın.
- **DİKKAT** Diğer kullanıcıların yazdırma işlerini etkilememek için, yazıcı ayarlarındaki değişiklikleri mümkün olduğunca yazılım uygulaması veya yazıcı sürücüsü üzerinden yapın. Denetim masası üzerinden yapılan yazıcı ayarları değişiklikleri sonraki işler için varsayılan ayarları oluşturur. Uygulama veya yazıcı sürücüsü üzerinden yapılan değişiklikler, yalnızca belirli işi etkiler.

# <span id="page-80-0"></span>**Yazdırma ortamını seçme**

Bu yazıcıda pek çok türde kağıt ve diğer yazdırma ortamı kullanabilirsiniz. Bu bölüm, farklı yazdırma ortamlarını seçme ve kullanma yönergeleri ve özellikleri sağlar.

Yüksek miktarda ortam veya özel formlar satın almadan önce, kağıt tedarikçinizin *HP LaserJet Family Paper Specification Guide* (HP LaserJet Ailesi Kağıt Özellikleri Kılavuzu) içinde belirtilen yazdırma ortamı gereksinimlerini sağladığından ve bunlara uyduğundan emin olun.

#### **WWW** *HP LaserJet Family Paper Specification Guide* (HP LaserJet Ailesi Kağıt Özellikleri Kılavuzu) sipariş bilgileri için Sarf malzemeleri ve [aksesuarlar](#page-72-0) bölümüne bakın. *HP LaserJet Family Paper Specification Guide* 'ın bir kopyasını yüklemek için <http://www.hp.com/support/lj4600> adresini ziyaret edin ve **Manuals** (El Kitapları) seçeneğini seçin.

Ortam, bu bölümdeki yönergelerin tümüne uyduğu halde tatminkar bir şekilde yazdırılamayabilir. Bu durum, yazdırma ortamındaki anormal koşullara veya üzerinde Hewlett-Packard'ın denetimi olmayan diğer değişkenlere bağlı olabilir (örneğin, aşırı sıcaklık ve nem).

#### **Hewlett-Packard, büyük miktarda satın alınacak her ortamın önce sınanmasını önerir.**

#### **DİKKAT** Burada veya kağıt özelliği kılavuzunda listelenen özelliklere uymayan ortamların kullanımı, servis gerektiren sorunlara yol açabilir. Bu servis, Hewlett-Packard garanti veya servis anlaşmaları kapsamına girmez.

#### **Kaçınılması gereken ortam**

HP Color LaserJet 4600 ile birçok ortam türü kullanılabilir. Yazıcının özellikleri dışında kalan ortamların kullanımı, yazdırma kalitesinin düşmesine ve kağıt sıkışma olasılığının artmasına neden olur.

- **•** Aşırı pürüzlü kağıt kullanmayın.
- Standart 3 delikli kağıttan başka kesikli ve delikli kağıt kullanmayın.
- $\bullet$  Cok parçalı formlar kullanmayın.
- $\bullet$  Daha önce yazdırılmış veya fotokopi makinesinden çıkmış bir kağıt kullanmayın.
- Yoğun desenler yazdırıyorsanız, filigranlı kağıtlar kullanmayın.

#### **Yazıcıya zarar verecek ortamlar**

Nadir durumlarda, ortam yazıcıya zarar verebilir. Olası hasarların önlenmesi için aşağıdaki ortamları kullanmaktan kaçınılmalıdır:

- Tel zımbalı ortam kullanmayın.
- Inkjet yazıcılar ve diğer düşük sıcaklık yazıcıları için tasarlanmış saydamları kullanmayın. Yalnızca HP Color LaserJet yazıcıları için belirtilen saydamları kullanın.
- Inkjet yazıcılar için tasarlanan fotoğraf kağıdı kullanmayın.
- z Kabarık, kaplanmış veya HP Color LaserJet 4600 görüntü kaynaştırıcısının sıcaklıkları için tasarlanmamış kağıtlar kullanmayın. 190° C (374° F) derecelik bir sıcaklığa 0,1 saniye dayanabilen ortamları seçin. HP, Color LaserJet 4600 yazıcısı için tasarlanan çeşitli ortamlar üretmektedir.
- Düşük sıcaklık boyası içeren veya düşük ısı sınırları olan antetli kağıt kullanmayın. Önceden yazdırılmış formların veya antetli kağıtların mürekkeplerinin, 190° C (374° F) derecelik sıcaklığa 0,1 saniye dayanması gerekir.
- 190° C (374° F) derece sıcaklığa 0,1 saniye maruz kaldığında zararlı yayılmalar oluşturan, eriyen, ayrılan veya rengini kaybeden ortamlar kullanmayın.

**WWW** HP Color LaserJet yazıcı sarf malzemeleri siparişi vermek için ABD'de<http://www.hp.com/go/ljsupplies> adresini, diğer ülkelerde <http://www.hp.com/ghp/buyonline.html> adresini ziyaret edin.

# <span id="page-82-0"></span>**Giriş tepsilerini yapılandırma**

HP Color LaserJet 4600 series yazıcı, giriş tepsilerini tür ve boyut olarak ayarlamanızı sağlar. Yazıcının giriş tepsilerine değişik ortamlar yükleyebilir ve sonra ortamı türüne veya boyutuna göre isteyebilirsiniz.

**Not** Önceki HP LaserJet yazıcılarını kullandıysanız, 1. Tepsi'yi birinci moda veya kaset moduna yapılandırmaya alışıksınız demektir. Birinci mod ayarlarını için 1. Tepsi'yi Boyut= TÜM ve Tür= TÜM olarak yapılandırın. Kaset modu ayarları için 1. Tepsi'nin ya boyutunu veya türünü TÜM ayarından farklı bir ayara yapılandırın.

**Not** Dupleks yazdırma yapıyorsanız, yüklü ortamın dupleks yazdırma özelliklerini karşıladığına emin olun. (Bkz: Desteklenen ortam ağırlıkları [ve boyutları](#page-228-0).)

> Aşağıdaki yönergeler, tepsileri yazıcı kontrol panelinde yapılandırmak içindir. Tepsileri bilgisayarınızdan yerleşik web sunucusuna erişerek de yapılandırabilirsiniz. [Yerleşik web sunucusunu kullanma](#page-117-0) bölümüne bakın.

#### **Tepsi 1 ortam türünü yapılandırma**

- 1. MENÜLER'e girmek için  $\vee$  düğmesine basın.
- 2. KASIT YÜKLEME seçeneğini vurgulamak için  $\blacktriangledown$  düğmesine basın.
- 3. KAĞIT YÜKLEME seçeneğini seçmek için  $\checkmark$  düğmesine basın.
- 4. TEPS $i$  1 TÜR seçeneğini vurgulamak için  $\bullet$  düğmesine basın.
- 5. TEPS $i$  1 TÜR seçeneğini seçmek için  $\vee$  düğmesine basın.
- 6. İstenen ortam türünü vurgulamak için  $\bullet$  veya  $\bullet$  düğmesine basın.
- 7. Ortam türünü seçmek için  $\vee$  düğmesine basın.
- 8. HAZIR konumuna dönmek için BEKLE/DEVAM düğmesine basın.

#### **Tepsi 1 ortam boyutunu yapılandırma**

- 1. MENÜLER'e girmek için  $\vee$  düğmesine basın.
- 2. KASIT YÜKLEME seçeneğini vurgulamak için  $\blacktriangledown$  düğmesine basın.
- 3. KAĞIT YÜKLEME seçeneğini seçmek için v düğmesine basın.
- 4. TEPS $i$  1 BOYUT seçeneğini vurgulamak için  $\blacktriangledown$  düğmesine basın.
- 5. TEPSi 1 BOYUT'u seçmek için v düğmesine basın.
- 6. İstenen ortam boyutunu vurgulamak için  $\bullet$  veya  $\bullet$  düğmesine basın.
- 7. Ortam boyutunu seçmek için ✔ düğmesine basın.
- 8. HAZIR konumuna dönmek için BEKLE/DEVAM düğmesine basın.
- 9. TEPSİ 1 BOYUT ÖZEL, olarak ayarlanmışsa, Özel için açılan menü görünür.

#### **Tepsi 2 ve Tepsi 3 ortam tipi**

- 1. MENÜLER'e girmek için ✔ düğmesine basın.
- 2. KAĞIT YÜKLEME seçeneğini vurgulamak için ▼ düğmesine basın.
- 3. KAĕIT YÜKLEME seçeneğini seçmek için ✔ düğmesine basın.
- 4. TEPSI 2 TÜR veya TEPSI 3 TÜR'ü vurgulamak için  $\bullet$  düğmesine basın.
- 5. TEPSi 2 TÜR veya TEPSi 3 TÜR'ü seçmek için ✔ düğmesine basın.
- 6. Istenen ortam türünü vurgulamak için  $\rightarrow$  veya  $\rightarrow$  düğmesine basın.
- 7. Ortam türünü seçmek için  $\vee$  düğmesine basın.
- 8. HAZIR konumuna dönmek için BEKLE/DEVAM düğmesine basın.

# **Tepsi 2 ve Tepsi 3 ortam boyutu**

- 1. MENÜLER'e girmek için  $\vee$  düğmesine basın.
- 2. KAĞIT YÜKLEME seçeneğini vurgulamak için v düğmesine basın.
- 3. KAĞIT YÜKLEME seçeneğini seçmek için  $\checkmark$  düğmesine basın.
- 4. TEPSI 2 BOYUT veya TEPSI 3 BOYUT'u vurgulamak için v düğmesine basın.
- 5. İstenen ortam boyutunu vurgulamak için  $\bullet$  veya  $\bullet$  düğmesine basın.
- 6. Ortam boyutunu seçmek için ✔ düğmesine basın.
- 7. HAZIR konumuna dönmek için BEKLE/DEVAM düğmesine basın.

# **Tepsi 2 ve Tepsi 3 özel ortamı**

Özel ortam menüsü, Tepsi 2 veya Tepsi 3 düğmesi özel boyut pozisyonunda olduğunda görüntülenir. Ayrıca, kontrol panelindeki boyut ayarlarını HER ÖZEL'den ÖZEL'e değiştirmeniz gerekir. Özel ortamın ayarlanması üç adımda yapılır.

- 1. Ölçü birimi
- 2. X boyutu
- 3. Y boyutu

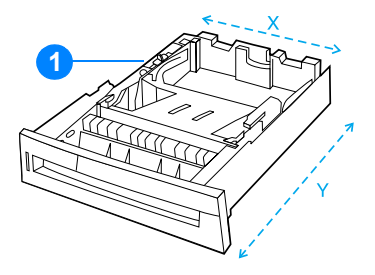

1. Özel/Standart düğmesi

Bu üç adım tamamlandığında, ekran KAĞIT YÜKLEMEmenüsüne döner. Bir tepsi için Özel boyut ayarlandığında, tepsideki düğme Standart'a çevrilene dek bu boyut korunur.

#### **Ölçü birimi**

- 1. ÖLÇÜ BiRiMi'ni vurgulamak için  $\blacktriangledown$  düğmesine basın.
- 2. öLÇÜ BiRiMi'ni seçmek için v düğmesine basın.
- 3. Doğru ölçüyü ışıklandırmak için ▲ veya ▼ düğmesine basın.
- 4. Değeri seçmek için ✔ düğmesine basın.

#### **X boyutu**

X Boyutu, yazıcıya girdiği şekliyle sayfanın genişliğidir.

- 1.  $\times$  BOYUTU'nu vurgulamak için  $\blacktriangleright$  düğmesine basın.
- 2.  $\times$  BOYUTU'nu secmek için  $\vee$  düğmesine basın.
- 3. Doğru değeri vurgulamak için ▲ veya ▼ düğmesine basın.
- 4. Değeri seçmek için ✔ düğmesine basın. Girilen değer geçerli değer aralığının dışında kalıyorsa, iki saniye süreyle GEÇERSİZ DEÐER görüntülenir. Ekran başka bir değer girmenizi ister.

#### **Y boyutu**

Y Boyutu, yazıcıya girdiği şekliyle sayfanın uzunluğudur.

- 1. Y BOYUTU'nu vurgulamak için  $\blacktriangleright$  düğmesine basın.
- 2. Y BOYUTU'nu seçmek için ✔ düğmesine basın.
- 3. Doğru değeri vurgulamak için ▲ veya ▼ düğmesine basın.
- 4. Değeri seçmek için ✔ düğmesine basın. Girilen değer geçerli değer aralığının dışında kalıyorsa, iki saniye süreyle GEÇERStZ DEÐER yazısı görüntülenir. Ekran başka bir değer girmenizi ister.

# **Tepsi 1'den yazdırma (çok amaçlı tepsi)**

Tepsi 1, 100 yaprak kağıt veya 20 zarf alabilen, çok amaçlı bir tepsidir. Zarfları, saydamları, özel boyuttaki kağıtları veya diğer ortam türlerini, diğer tepsileri boşaltmak zorunda kalmadan yazdırmak için elverişli bir yoldur.

#### **Tepsi 1'e ortam yükleme**

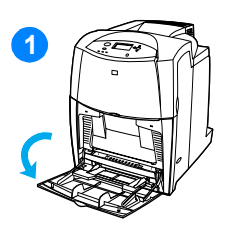

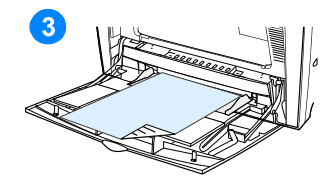

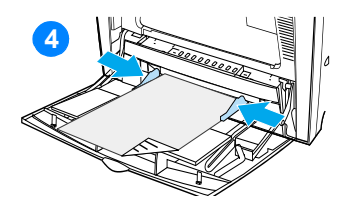

**DİKKAT** Sıkışmaları önlemek için yazdırma sırasında asla ortam tepsisi eklemeyin veya kaldırmayın.

- **1** Tepsi 1'i açın.
- **2** Yan kılavuzları istediğiniz genişliğe ayarlayın.
- **3** Kağıtları, yazdırılacak taraf aşağı bakacak şekilde tepsiye koyun.
- **4** Yan kılavuzları, kağıt yığınına hafifçe dokunacak ancak kağıtları bükmeyecek biçimde hizalayın.

**Not** Kağıtların kılavuzdaki tırnakların altında kalmasına ve yükleme düzeyi göstergelerinin üzerine çıkmamasına dikkat edin.

# <span id="page-86-0"></span>**Tepsi 1'den zarf yazdırma**

Tepsi 1'den pek çok türde zarf yazdırılabilir. Tepsiye 20 zarf konulabilir. Yazdırma hızı zarfın yapısına bağlıdır.

z Yazılımda, zarfın kenarından en az 15 mm'lik (0,6 inç) kenar boşluğu ayarlayın.

**DİKKAT** Ataçlı, zımbalı, pencereli, iç kaplamalı, yapışkanlara veya diğer sentetik malzemelere maruz kalmış zarflar yazıcıya ciddi biçimde zarar verebilir. Sıkışıklıkları ve olası yazıcı hasarlarını önlemek için asla bir zarfın iki yüzüne birden yazdırmaya çalışmayın. Zarfları koymadan önce düz, hasarsız olmalarına ve birbirine yapışmış olmamalarına dikkat edin. Basınca duyarlı yapışkanları olan zarfları kullanmayın.

#### **Zarfları Tepsi 1'e yerleştirmek için**

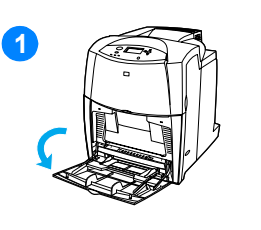

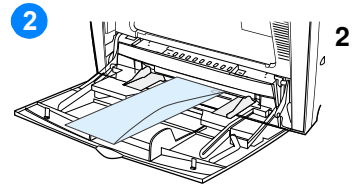

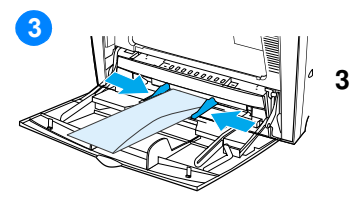

#### **DİKKAT** Sıkışmaları önlemek için yazdırma sırasında zarf almayın veya koymayın.

- **1** Tepsi 1'i açın.
- **2** Tepsi 1'in ortasına en çok 20 zarfı, yazdırılacak taraf alta gelecek ve pul kenarı yazıcıya dönük olacak şekilde yükleyin. Zarfları yazıcının içine, zorlamadan girebildikleri kadar itin.
	- **3** Kılavuzları, zarf destesine zarfları bükmeden değecek şekilde ayarlayın. Zarfların kılavuzların üzerindeki tırnakların altına sığmasına dikkat edin.

#### **Zarflara yazdırma**

- 1. Yazıcı kontrol panelinde, Tepsi 1'in ortam boyutunu yazdırdığınız zarfın boyutuyla eşleştirin.
- 2. Tepsi 1'i belirtin veya yazıcı sürücüsünde ortam kaynağını boyuta göre seçin.
- 3. Yazılımınız bir zarfı otomatik olarak biçimlendirmiyorsa, yazılım uygulamanızda veya yazıcı sürücünüzdeki sayfa yönlendirmeyi Yatay olarak belirleyin. Commercial #10 veya DL zarflarına

gönderici ve alıcı adreslerini yazdırmak için gerekli kenar boşluğunu ayarlamak üzere aşağıdaki yönergeleri kullanın.

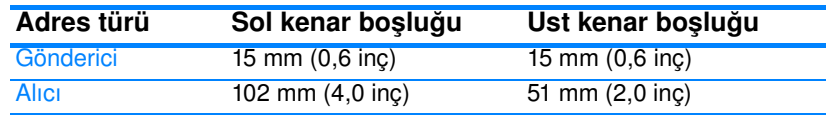

**Not** Diğer boyutlardaki zarflar için kenar boşluklarını uygun şekilde ayarlayın.

> 4. Yazılım uygulamasından veya yazıcı sürücüsünden **Yazdır**  seçeneğini seçin.

# **Tepsi 2 ve 3'ten yazdırma**

Tepsi 2 ve isteğe bağlı Tepsi 3, 500 yaprağa kadar standart kağıt veya 50,8 mm (2 inç) kalınlığında etiket destesi alabilir. Tepsi 3, Tepsi 2'nin altına takılır. Tepsi 3 doğru şekilde takıldığında, yazıcı bunu algılar ve Tepsi 3'ü kontrol panelindeki CizHAZI YAPILANDIRMA menüsünde bulunan listeye seçenek olarak ekler. Tepsi 2 ve Tepsi 3, Letter, Legal, A4, A5, JIS B5, Executive kağıt ve özel için ayarlanır. Yazıcı Tepsi 2 ve 3'teki ortam boyutunu tepsinin kağıt kılavuzu yapılandırmasına göre otomatik olarak algılar. (Bkz: Desteklenen ortam ağırlıkları ve [boyutları](#page-228-0).)

**DİKKAT** 500 yapraklık kağıt besleyicisinin kağıt yolu Tepsi 2'den geçer. Tepsi 2, kısmi olarak çıkarılmış veya kaldırılmış ise, Tepsi 3'ün ortamı yazıcıyı besleyemez. Bu, yazıcının durmasına neden olur ve Tepsi 2'nin yüklenmesi gerektiği bildirilir.

#### **Tepsi 2 ve Tepsi 3'e standart boyutlu ortam yükleme**

**DİKKAT** Tepsi 2 veya 3'ten kart, zarf veya desteklenmeyen boyuttaki ortamları yazdırmayın. Bu tür ortamları yalnızca Tepsi 1'den yazdırın. Giriş tepsisini gereğinden fazla doldurmayın ve kullanımdayken açmayın. Bu, yazıcıda sıkışmalara yol açabilir.

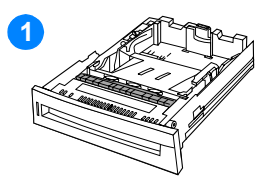

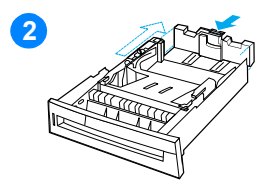

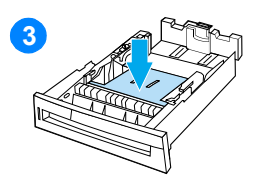

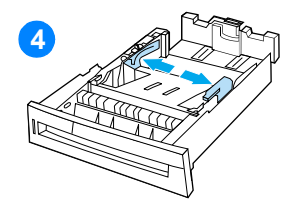

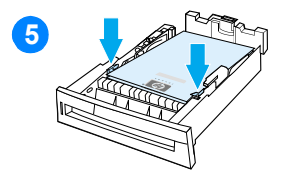

- **1** Tepsiyi yazıcıdan çıkarın.
- **2** Kılavuz ayar mandalını bastırarak ve tepsinin arkasını kullanılacak ortamın uzunluğu kadar kaydırarak, arka ortam uzunluğu kılavuzunu ayarlayın.
- **3** Ortam kaldırma levhasını kilitlenene dek aşağı itin.
- **4** Ortam genişliği kılavuzlarını, kullanılacak ortam boyutuna göre kaydırarak açın.
- **5** Ortamı yüzü yukarı dönük olarak, ortamın köşeleri ön köşe tırnaklarının altına gelecek şekilde yükleyin.
- **6** Tepsiyi yazıcıya yerleştirin.

**Not** Tepsi düzgün şekilde ayarlanmadıysa, yazıcı hata iletisi görüntüleyebilir veya kağıt sıkışabilir.

# **Tepsi 2 ve Tepsi 3'e özel boyutlu ortam yükleme**

Özel ortam menüsü, Tepsi 2 veya Tepsi 3 düğmesi özel boyut pozisyonunda olduğunda görüntülenir. Ayrıca, kontrol panelindeki boyut ayarlarını HER ÖZEL'den ÖZEL'e değiştirmeniz gerekir.

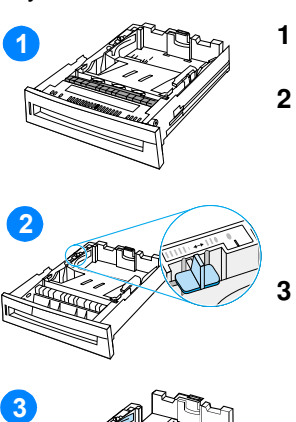

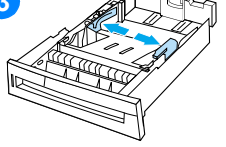

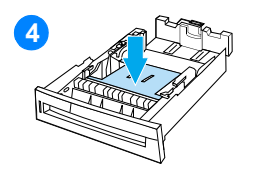

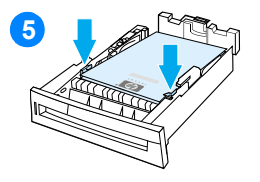

- **1** Tepsiyi yazıcıdan çıkarın.
- **2** Tepsi düğmesini Özel boyut pozisyonuna getirin. Bir tepsi için özel boyut ayarlandığında, tepsideki düğme yeniden Standart'a çevrilene dek bu boyutta tutulur.
	- **3** Ortam genişliği kılavuzlarını sonuna kadar açın ve arka ortam uzunluğu kılavuzunu kullanılacak ortamın uzunluğuna göre ayarlayın.
- **4** Ortam kaldırma levhasını kilitlenene dek aşağı itin.
- **5** Ortamı yüzü yukarı dönük olarak, ortamın köşeleri ön tırnakların altına gelecek şekilde yükleyin.
- **6** Ortam genişliği kılavuzlarını kağıta hafifçe dokunacak şekilde kaydırın. Tepsiyi yazıcıya yerleştirin.

# <span id="page-90-0"></span>**Özel ortama yazdırma**

Özel ortam türlerine yazdırırken bu yönergeleri uygulayın.

#### **Saydamlar**

Saydamlara yazdırırken aşağıdaki yönergeleri uygulayın:

- Saydamları kenarlarından tutun. Parmaklarınızın saydamlarda bıraktığı yağ izleri yazdırma kalitesi sorunlarına neden olabilir.
- $\bullet$  Yalnızca bu yazıcıda kullanılması önerilen tepegöz saydamlarını kullanın. Hewlett-Packard, bu yazıcıda HP Color LaserJet saydamlarının kullanılmasını önerir. HP ürünleri, en iyi yazdırma sonuçlarını elde etmek üzere birbirlerine uyumlu olarak tasarlanmıştır.
- **Yazılım uygulamasında veya sürücüde, ortam türü olarak SAYDAM** seçeneğini seçin veya saydamlar için yapılandırılmış olan bir tepsiden yazdırın.

**DİKKAT** Saydamlar, eriyerek yazıcıda hasara neden olacağından LaserJet yazdırma için tasarlanmamıştır.

# **Kuşe kağıt**

- z Yazılım uygulamasında veya sürücüde, ortam türü olarak **Parlak** seçeneğini seçin veya kuşe kağıt için yapılandırılmış olan bir tepsiden yazdırın.
- $\bullet$  Kullanılmakta olan giriş tepsisi için ortam türünü PARLAK olarak belirlemek için kontrol panelini kullanın.
- Bu seçim tüm yazdırma işlerini etkileyeceğinden, iş yazdırıldıktan sonra yazıcının özgün ayarına döndürülmesi çok önemlidir. Ayrıntılı bilgi için [Giriş tepsilerini yapılandırma](#page-82-0) bölümüne bakın.

**Not** Hewlett-Packard, bu yazıcıda HP Color LaserJet Soft kuşe kağıt kullanılmasını önerir. HP ürünleri, en iyi yazdırma sonuçlarını elde etmek üzere birbirlerine uyumlu olarak tasarlanmıştır. Bu yazıcıda HP Color LaserJet Soft kuşe kağıt kullanılmadığı takdirde, yazdırma kalitesi düşebilir.

# **Renkli kağıt**

- z Renkli kağıdın, beyaz fotokopi kağıdı kağıt kadar yüksek kaliteli olması gerekir.
- z Kullanılan pigmentlerin, yazıcının 0,1 saniye için 190° C (374° F) kaynaştırma sıcaklığına bozulmadan dayanması gerekir.
- $\bullet$  Üretildikten sonra üzerine renkli kaplama uygulanmış kağıtları kullanmayın.
- **Yazıcı, desenlerini örtüştürdüğü ve aralıklarını değiştirdiği nokta** desenleri yazdırarak farklı renkler üretir. Kağıdın gölgelendirmesinin veya renginin değiştirilmesi, yazdırılan renklerin gölgelendirmesini de etkiler.

#### **Zarflar**

**Not** Zarflar yalnızca Tepsi 1'den yazdırılabilir. Tepsinin ortam boyutunu seçtiğiniz zarf boyutuna ayarlayın. [Tepsi 1'den zarf yazdırma](#page-86-0) bölümüne bakın.

> Aşağıdaki yönergelerin uygulanması, zarflara doğru şekilde yazdırılmasına ve yazıcıda sıkışmaların önlenmesine yardımcı olur.

- Tepsi 1'e 20'den fazla zarf yerleştirmeyin...
- $\bullet$  Zarfların ağırlığı en fazla 105 g/m<sup>2</sup> (28 lb bond) olmalıdır.
- **Zarfların düz olması gerekir.**
- Pencereli veya ataçlı zarflar kullanmayın.
- Zarfların buruşuk, bükülmüş veya herhangi bir şekilde zarar görmemiş olması gerekir.
- z Sökülür yapışkan şeritli zarflarda kullanılan yapıştırıcının, yazıcının kaynaştırma işleminde oluşan ısı ve basınca dayanıklı olması gerekir.
- z Zarflar, yüzleri aşağıya bakacak şekilde ve yazıcıya önce pul kenarları girecek şekilde yerleştirilmelidir.

#### **Etiketler**

- **Not** Etiket yazdırmak için tepsinin ortam türünü ETİKETLER olarak belirlemek üzere kontrol panelini kullanın. [Giriş tepsilerini yapılandırma](#page-82-0) bölümüne bakın. Etiketlere yazdırırken aşağıdaki yönergeleri uygulayın:
	- z Etiketlerin yapıştırıcı malzemesinin 0,1 saniye için 190° C (374° F) sıcaklığa dayanıklı olduğundan emin olun.
	- Etiketlerin arasında açık yapıştırıcı malzeme olmamasına dikkat edin. Açık kısımlar, yazdırma işlemi sırasında etiketlerin sökülmesine ve yazıcıda sıkışmaya neden olabilir. Açık yapıştırıcı ayrıca yazıcı bileşenlerine de zarar verebilir.
	- **Bir etiket yaprağını tekrar kullanmayın.**
	- **•** Etiketlerin düz olarak yerleştirildiğinden emin olun.
	- Buruşuk, kabarmış veya herhangi bir şekilde zarar görmüş etiketler kullanmayın.

# **Ağır kağıt**

- 105 g/m<sup>2</sup> (28 lb bond 47 lb bond) üzerindeki kağıtlar için Tepsi 1'i kullanın.
- **Ağır kağıda yazdırırken en iyi sonucu almak için kontrol panelini** kullanarak tepsinin ortam türünü ASIR olarak belirleyin.
- z Yazılım uygulamasında veya sürücüde, ortam türü olarak **Ağır** seçeneğini seçin veya ağır kağıt için yapılandırılmış olan bir tepsiden yazdırın.
- Bu ayar tüm yazdırma işlerini etkileyeceğinden, iş yazdırıldıktan sonra yazıcının özgün ayarlarına döndürülmesi çok önemlidir. [Giriş tepsilerini yapılandırma](#page-82-0) bölümüne bakın.

**DİKKAT** Genel olarak, bu yazıcı için önerilen ortam özelliklerinden daha ağır kağıt kullanmayın. Aksi halde, besleme hataları, kağıt sıkışmaları, düşük yazdırma kalitesi ve aşırı mekanik yıpranma ortaya çıkabilir. Bununla birlikte, HP Cover Stock gibi önerilen ağırlığı aşan bazı ortamlar güvenle kullanılabilir.

# **Önceden yazdırılmış formlar ve antetli kağıtlar**

Önceden yazdırılmış formlar ve antetli kağıtlarla en iyi sonucu elde etmek için aşağıdaki yönergeleri uygulayın:

- Formların ve antetli kağıtların, yazıcının 0,1 saniye için yaklaşık 190° C (374° F) kaynaştırma sıcaklığına maruz kaldığında erimeyen, buharlaşmayan veya zararlı yayılmalar oluşturmayan, ısıya dayanıklı mürekkeple yazdırılmış olmaları gerekir.
- $\bullet$  Mürekkeplerin alev almayan türden olması ve yazıcı silindirlerini olumsuz etkilememesi gerekir.
- **•** Formlar ve antetli kağıtlar, değişiklikleri önlemek için neme dayanıklı ambalaj içinde saklanmış olmalıdır.
- z Form ve antetli kağıtlar gibi önceden yazdırılmış kağıtları yerleştirmeden önce üzerlerindeki mürekkebin kuru olmasına dikkat edin. Kaynaştırma işlemi sırasında ıslak mürekkep kağıttan ayrılabilir.
- Dupleks yazdırma gerçekleştirirken, önceden yazdırılmış formları ve antetli kağıtları, ön yüzleri aşağıya doğru bakacak şekilde ve sayfanın üst kenarı yazıcının arka kısmına yönelik olarak Tepsi 2 ve Tepsi 3'e yerleştirin. Önceden yazdırılmış formları ve antetli kağıtları Tepsi 1'e yerleştirirken, ön yüzlerinin yukarıya gelmesine ve yazıcıya önce alt kenarlarının girmesine dikkat edin.

# **Geri dönüşümlü kağıt**

Bu yazıcı, geri dönüşümlü kağıt kullanımına olanak verir. Geri dönüşümlü kağıdın, standart kağıdın özelliklerini karşılaması gerekir. *HP LaserJet Printer Family Paper Specification Guide*'a (HP LaserJet Yazıcı Ailesi Kağıt Özelliği Kılavuzu) bakın. Hewlett-Packard, geri dönüştürülmüş kağıdın %5 üzerinde ağaç içermemesini önerir.

# <span id="page-94-0"></span>**2 yüze yazdırma (dupleks)**

Bazı yazıcı modelleri dupleks yazdırma veya kağıdın her iki yüzüne yazdırma özelliğine sahiptir. İki yüze yazdırma özelliğini destekleyen modelleri öğrenmek niçin [Yazıcı yapılandırmaları](#page-18-0) bölümüne bakın.

**Not** Sayfanın her iki yüzüne yazdırmak için yazılım uygulamanızda veya yazıcı sürücüsünde iki yüze yazdırma seçeneklerini belirtmeniz gerekir.

#### **İki yüze yazdırma özelliğini kullanmak için:**

- Yazıcı sürücüsünün iki yüze yazdırma için yapılandırıldığından emin olun. (Yönergeler için yazıcı sürücüsünün çevrimiçi Yardım'ına bakın.)
- **Yazıcı sürücüsü yazılımında gerekli iki yüze yazdırma** seçeneklerini seçin. İki yüze yazdırma seçenekleri, sayfa ve ciltleme yönlendirmesini içerir.
- Saydamlar, etiketler, kart desteleri ve parlak film dahil olmak üzere belirli ortam türleri için iki yüze yazdırma özelliği desteklenmez.
- En iyi sonucu almak için pürüzlü ve ağır ortamlarda iki yüze yazdırma özelliğini kullanmaktan kaçının.

# **İki yüze yazdırma için kontrol paneli ayarları**

Birçok yazılım uygulaması, iki yüze yazdırma ayarlarını değiştirmenize olanak verir. Yazılım uygulamanız veya yazıcı sürücünüz iki yüze yazdırma ayarlarını değiştirmenize olanak vermiyorsa, bu ayarları kontrol paneli üzerinden değiştirebilirsiniz. Varsayılan fabrika ayarı KAPALI'dır.

**DİKKAT** Etiketlere yazdırırken iki yüze yazdırma özelliğini kullanmayın. Ciddi hasar oluşabilir.

#### **İki yüze yazdırmayı yazıcının kontrol panelinden etkinleştirmek veya devre dışı bırakmak için**

- **Not** İki yüze yazdırma ayarlarını yazıcının kontrol paneli üzerinden değiştirmek, tüm yazdırma işlerini etkiler. Mümkünse, iki yüze yazdırma ayarlarını yazılım uygulamanız veya yazıcı sürücünüz üzerinden değiştirin.
	- 1. MENÜLER'e girmek için  $\vee$  düğmesine basın.
	- 2. CİHAZI YAPILANDIRMA'yı vurgulamak için v düğmesine basın.
	- 3. CİHAZI YAPILANDIRMA'yı seçmek için v düğmesine basın.
	- 4. YAZDIRMA'yı seçmek için v düğmesine basın.
	- 5. DUPLEKS'i vurgulamak için v düğmesine basın.
	- 6. DUPLEKS'i seçmek için ✔ düğmesine basın.
	- 7. İki yüze yazdırma özelliğini etkinleştirmek üzere AÇIK veya devre dışı bırakmak üzere KAPALI seçeneğini seçmek için  $\blacktriangleright$  veya  $\blacktriangleright$ düğmesine basın.
	- 8. Değeri belirlemek için ✔ düğmesine basın.
	- 9. BEKLE/DEVAM düğmesine basın.
	- 10. Mümkünse, iki yüze yazdırmayı yazılım uygulamanızdan veya yazıcı sürücüsünden seçin.
- 

**Not** İki yüze yazdırmayı yazıcı sürücüsünden seçmek için önce sürücünün doğru şekilde yapılandırılması gerekir. (Yönergeler için yazıcı sürücüsünün çevrimiçi Yardım'ına bakın.)

# **İki yüze yazdırma işlerini ciltleme seçenekleri**

İki yüzlü bir belge yazdırmadan önce, yazıcı sürücüsünde tamamlanmış belgenizi ciltlemek istediğiniz kenarı seçin. Uzun kenar veya kitap ciltlemesi, kitap ciltleri için kullanılan geleneksel düzendir. Kısa kenar veya bloknot ciltlemesi, normal takvim cildidir.

**Not** Sayfa dikey yönlendirme için ayarlandıysa, varsayılan ciltleme ayarı uzun kenardan ciltlemedir. Ayarı kısa kenardan ciltlemeye çevirmek için **Sayfaları Yukarı Çevir** onay kutusunu tıklatın.

# **El ile iki yüze yazdırma**

Bazı yazıcı modelleri otomatik iki yüze yazdırma işlevini desteklemez. Bununla birlikte, el ile iki yüze yazdırma işlevini kullanarak bir sayfanın her iki yüzüne yazdırabilirsiniz. Her iki yüze el ile yazdırmak için aşağıdaki yönergeleri izleyin.

- 1. Önce tüm çift numaralı sayfaları yazdırın. (Birçok yazılım uygulaması, yalnızca tek veya çift numaralı sayfaları yazdırma seçeneği sunar.)
- 2. Yazdırılan sayfaları yazıcıdan çıkarın. Yazdırma işinin içerdiği sayfa sayısı iki ile bölünemeyen bir sayı ise, destenin altına boş bir kağıt ekleyin.
- 3. Yazılım uygulamanızda veya yazıcı sürücüsünde kağıt kaynağı olarak **El ile besleme** seçeneğini seçin.
- 4. Yazıcı sürücüsünde **İkinci Yüze El İle Yazdır** seçeneğini seçin.
	- PCL sürücülerinde bu seçenek **Yazdırma Kalitesi Ayrıntıları** altındaki **Bitirme** sekmesinde bulunur.
	- PostScript sürücüsünde bu seçenek **Gelişmiş** ayarlar altındaki **Belge Varsayılanları** bölümünde bulunur.
- 5. Yazılım uygulamanızda, tüm tek numaralı sayfaları yazdırma seçeneğini seçin ve **Yazdır** seçeneğini tıklatın. Yazıcının kontrol panelinde EL İLE BESLEME görüntülendiğinde, aşağıdaki yönlendirme seçeneklerinden birini kullanarak kağıt destesini Tepsi 1'e yerleştirin.
	- Uzun kenardan (kitap) ciltlemeli dikey yönlendirme için desteyi sayfaların önceden yazdırılmış yüzleri yukarıya gelecek ve üst kenarları yazıcıya önce girecek şekilde yerleştirin.
	- Kısa kenardan (takvim) ciltlemeli dikey yönlendirme için desteyi sayfaların önceden yazdırılmış yüzleri yukarıya gelecek ve alt kenarları yazıcıya önce girecek şekilde yerleştirin.
	- Uzun kenardan (takvim) ciltlemeli yatay yönlendirme için desteyi sayfaların önceden yazdırılmış yüzleri yukarıya, üst kenarları ise siz yazıcının karşısındayken sol tarafa gelecek şekilde yerleştirin.
	- Kısa kenardan (kitap) ciltlemeli yatay yönlendirme için desteyi sayfaların önceden yazdırılmış yüzleri yukarıya, üst kenarları ise siz yazıcının karşısındayken sağ tarafa gelecek şekilde yerleştirin.

# <span id="page-98-0"></span>**Özel yazdırma koşulları**

Özel ortam türlerine yazdırırken bu yönergeleri uygulayın.

#### **Farklı ilk sayfa yazdırma**

Bir belgenin ilk sayfasını diğer sayfalardan farklı bir ortam türüne (örneğin, belgenin ilk sayfasını antetli kağıda yazdırıp geri kalanını düz kağıda) yazdırmak için aşağıdaki yordamı uygulayın.

- 1. Uygulamanızdan veya yazıcı sürücünüzden, ilk sayfa için bir tepsi ve kalan sayfalar için de başka bir tepsi belirtin.
- 2. Özel ortamı adım 1'de belirttiğiniz tepsiye yükleyin.
- 3. Belgenin diğer sayfaları için kullanmak istediğiniz ortamı başka bir tepsiye yerleştirin.

Farklı ortamlara yazdırmak için yazıcının kontrol panelini veya yazıcı sürücüsünü kullanarak tepsilerde yüklü ortam türlerini belirleyebilir, sonra ilk ve diğer sayfaların ortam türünü seçebilirsiniz.

# **Özel boyutlu ortama yazdırma**

Yazıcı, özel boyutlu ortama tek yüze yazdırmayı destekler. Tepsi 1, 76 x 127 mm (3 x 5 inç) ve 216 x 356 mm (8,5 x 14 inç) arasındaki ortam boyutlarını destekler. Tepsi 2 ve isteğe bağlı Tepsi 3 , 182 x 210 mm (7,16 x 8,27 inç) ve 216 x 356 mm (8,5 x 14 inç) arasındaki ortam boyutlarını destekler.

Özel boyutlu ortam türüne yazdırırken Tepsi 1 yazıcı kontrol panelinde TEPSi 1 TÜR=TÜM ve TEPSi 1 BOYUT=TÜM olarak yapılandırılmışsa, yazıcı tepsiye yüklü herhangi bir ortama yazdıracaktır. Tepsi 2 veya 3'ten özel boyutlu ortama yazdırırken, tepsideki anahtarı Özel konumuna getirip kontrol panelinden ortam boyutunu ÖZEL veya HER ÖZEL olarak belirleyin.

Bazı yazılım uygulamaları ve yazıcı sürücüleri, özel kağıt boyutları belirlemenize olanak verir. Sayfa yapısı ve yazdır iletişim kutularında doğru kağıt boyutunu belirlediğinizden emin olun.

Yazılım uygulamanız özel boyutlu kağıdın kenar boşluklarını hesaplamanızı isterse, uygulamanın çevrimiçi Yardım'ına bakın.

#### **Yazdırma isteğini durdurma**

Bir yazdırma isteğini, yazıcının kontrol panelinden veya yazılım uygulamanızdan durdurabilirsiniz. Yazdırma isteğini ağdaki bir bilgisayardan durdurmak isterseniz, söz konusu ağ yazılımının çevrimiçi Yardım'a bakın.

**Not** Yazdırma işini iptal ettikten sonra tüm yazdırmanın temizlenmesi zaman alabilir.

#### **Geçerli yazdırma işini yazıcının kontrol panelinden durdurmak için**

Yazdırılmakta olan işi iptal etmek için yazıcının kontrol panelindeki İş İPTAL düğmesine basın. İŞ İPTAL düğmesine basmak, yazıcı arabelleğinde saklanan sıradaki yazdırma işlerini etkilemez.

#### **Yazdırılmakta olan işi yazılım uygulamanızdan durdurmak için**

Yazılımınız aracılığıyla yazıcıya çok sayıda istek gönderildiyse, bu istekler bir yazdırma kuyruğunda (örneğin, Windows Yazdırma Yöneticisi'nde) bekliyor olabilir. Yazdırma isteğini bilgisayardan iptal etmekle ilgili yönergeler için yazılımınızın belgelerine bakın.

# <span id="page-100-0"></span>**İşi saklama özellikleri**

HP Color LaserJet 4600 serisi yazıcı, daha sonra yazdırmak üzere yazıcının belleğinde iş saklamanıza izin verir. Bu iş saklama özellikleri aşağıda açıklanmaktadır. İş saklama özelliğini kullanabilmek için yazıcıya bir sabit disk sürücüsü takmanız ve yazıcı sürücüsünü gerektiği gibi yapılandırmanız gerekir.

Karmaşık işlerde iş saklama özelliklerini desteklemek için, HP ek bellek yüklemenizi önerir.

#### **DİKKAT** Yazdırmadan önce işlerinizi yazıcı sürücüsünde benzersiz biçimde tanımlamaya dikkat edin. Varsayılan adların kullanılması, aynı varsayılan adla tanımlanmış olan eski işleri geçersiz kılabilir veya işin silinmesine yol açabilir.

#### **Yazdırma işini saklama**

Yazdırma işi, yazdırılmadan yazıcının sabit diskine yüklenebilir. Daha sonra bu iş yazıcının kontrol paneli kullanılarak yazdırılabilir. Örneğin, diğer kullanıcıların erişip yazdırabilecekleri bir personel formu, takvim, zaman çizelgesi veya muhasebe formu yüklemek isteyebilirsiniz.

Bir yazdırma işini kalıcı olarak sabit diskte saklamak için işi yazdırırken sürücüde **Saklanan İş** seçeneğini belirleyin.

# **İşin hızlı kopyalanması**

Hızlı kopyalama özelliği, bir işin istenen sayıda kopyasını yazdırır ve bir kopyasını da yazıcının sabit diskinde saklar. Daha sonra başka kopyalar da yazdırılabilir. Bu özellik sürücüden açılıp kapatılabilir.

#### **Prova yazdırma ve işi bekletme**

Prova yazdırma ve bekletme özelliği, bir kopya yazdırıp gözden geçirdikten sonra diğer kopyaları yazdırmak için hızlı ve kolay bir yöntemdir.

İşi sürekli olarak saklamak ve yazıcının bu işi silmesini önlemek için sürücüde **Saklanan İş** seçeneğini belirleyin.

#### **Saklanan işleri yazdırma**

- 1. MENÜLER'e girmek için  $\vee$  düğmesine basın.
- 2. işi ALMA vurgulanır.
- 3. işi ALMA'yı seçmek için  $\vee$  düğmesine basın.
- 4. KULLANICI ADI'nızı vurgulamak için v düğmesine basın.
- 5. KULLANICI ADI'nızı seçmek için ✔ düğmesine basın.
- 6.  $i \in \text{ADI}'$ nı vurgulamak için  $\blacktriangleright$  düğmesine basın.
- 7.  $i \in \text{ADI'}$ nı seçmek için  $\vee$  düğmesine basın.
- 8. YAZDIR vurgulanır.
- 9. YAZDIR'ı seçmek için  $\vee$  düğmesine basın.
- 10. Kopya sayısını seçmek için ▲ ve ▼ düğmelerine basın.
- 11. İşi yazdırmak için ✔ düğmesine basın.

#### **Saklanan işleri silme**

Saklanan bir iş gönderdiğinizde, yazıcı aynı kullanıcı adını ve iş adını taşıyan eski işlerin üzerine yazar. Aynı kullanıcının adı altında aynı adla saklanmış bir iş yoksa ve yazıcının ek alana gereksinimi varsa, yazıcı saklanmış diğer işleri en eski işten başlayarak silebilir. Varsayılan saklanabilen iş sayısı 32'dir. Saklanabilecek iş sayısını kontrol panelinden değiştirebilirsiniz. İş saklama sınırını ayarlama hakkında ayrıntılı bilgi için [Cihazı yapılandırma menüsü](#page-37-0) bölümüne bakın.

Yazıcı kapatılırsa, saklanan tüm işler silinir. Bir iş, kontrol panelinden, katıştırılmış web sunucusundan veya HP Web Jetadmin'den de silinebilir. Bir işi kontrol panelinden silmek için aşağıdaki yordamı uygulayın:

- 1. MENÜLER'e girmek için v düğmesine basın.
- 2. işi ALMA vurgulanır.
- 3. i<sup>şi</sup> ALMA'yı seçmek için *v* düğmesine basın.
- 4. KULLANICI ADI'nızı vurgulamak için v düğmesine basın.
- 5. KULLANICI ADI'nızı seçmek için ✔ düğmesine basın.
- 6. i<sup>ş</sup> ADI'nı vurgulamak için v düğmesine basın
- 7.  $i \in \text{ADI'}$ nı seçmek için  $\vee$  düğmesine basın.
- 8. Sil'i vurgulamak için  $\blacktriangleright$  düğmesine basın.
- 9. Sil'i seçmek için  $\vee$  düğmesine basın.
- 10. İşi silmek için ✔ düğmesine basın.

# **Özel işler**

Özel yazdırma özelliği, bir işi Kişisel Tanımlama Numarası (PIN) ile güvence altına almanıza olanak verir. Bu iş, PIN kontrol panelinden girilmeden yazdırılamaz veya silinemez. İş adının yanındaki kilit simgesi, işin özel olduğunu gösterir.

Bir işin özel olduğunu sürücüden belirleyin. **Özel İş** seçeneğini seçin ve 4 haneli bir PIN girin. Aynı adı taşıyan işlerin üzerine yazılmasını önlemek için bir kullanıcı adı ve iş adı da belirtin.

#### **Özel bir işi yazdırma**

- 1. MENÜLER'e girmek için  $\vee$  düğmesine basın.
- 2. işi ALMA vurgulanır.
- 3. işi ALMA'yı seçmek için v düğmesine basın.
- 4. KULLANICI ADI'nızı vurgulamak için v düğmesine basın.
- 5. KULLANICI ADI'nızı seçmek için v düğmesine basın.
- 6.  $i \in \text{ADI}'$ nı vurgulamak için  $\blacktriangleright$  düğmesine basın.
- 7.  $i \in \text{ADI}'$ nı seçmek için  $\vee$  düğmesine basın.
- 8. YAZDIR vurgulanır.
- 9. YAZDIR'ı seçmek için  $\vee$  düğmesine basın.
- 10. PIN'in ilk basamağını seçmek için  $\triangle$  veya  $\triangledown$  düğmesine basın.
- 11. Basamağı seçmek için ✔ düğmesine basın. Numara bir yıldız olarak değişir.
- 12. PIN'in kalan üç basamağı için adım 10 ve 11'i tekrarlayın.
- 13. PIN'i girmeyi tamamladığınızda ✔ düğmesine basın.
- 14. Gerekli kopya sayısını seçmek için  $\triangle$  ve  $\blacktriangledown$  düğmelerine basın.
- 15. İşi yazdırmak için  $\vee$  düğmesine basın.

#### **Özel bir işi silme**

Yazıcı kapatılırsa, tüm özel işler silinir. Özel iş, yazıcının kontrol panelinden de silinebilir. Bir işi yazdırmadan veya yazdırdıktan sonra silebilirsiniz.

- 1. MENÜLER'e girmek için ✔ düğmesine basın.
- 2. işi ALMA vurgulanır.
- 3. i<sup>şi</sup> ALMA'yı seçmek için *v* düğmesine basın.
- 4. KULLANICI ADI'nızı vurgulamak için v düğmesine basın.
- 5. KULLANICI ADI'nızı seçmek için ✔ düğmesine basın.
- 6.  $i \in \text{ADI'}$ nı vurgulamak için  $\blacktriangleright$  düğmesine basın.
- 7.  $i \in \text{ADI'}$ nı seçmek için  $\vee$  düğmesine basın.
- 8. Sil'i vurgulamak için  $\blacktriangleright$  düğmesine basın.
- 9. SiL'i seçmek için  $\checkmark$  düğmesine basın.
- 10. PIN'in ilk basamağını seçmek için ▲ veya ▼ düğmesine basın.
- 11. Basamağı seçmek için ✔ düğmesine basın. Numara bir yıldız olarak değişir.
- 12. PIN'in kalan üç basamağı için adım 10 ve 11'i tekrarlayın.
- 13. PIN'i girmeyi tamamladığınızda ✔ düğmesine basın.
- 14. İşi silmek için ✔ düğmesine basın.

# <span id="page-105-0"></span>**İsteğe bağlı HP Fast InfraRed Receiver ile yazdırma**

İsteğe bağlı HP Fast InfraRed (FIR) Receiver, IRDA uyumlu bir taşınabilir aygıttan (örn. dizüstü bilgisayar) yazıcıya kablosuz yazdırma olanağı verir.

Yazdırma bağlantısı, gönderen kızılötesi bağlantı noktasını çalışma aralığı içinde bir yere konumlandırarak sağlanır. Gönderen bağlantı noktası çalışma aralığının dışına çıkarsa veya bağlantı noktaları arasına giren herhangi bir nesne aktarımı 40 saniyeden daha uzun bir süre engellerse, bağlantı tamamıyla kesilir. (Bu engel bir el, kağıt, hatta doğrudan gelen güneş ışığı olabilir.)

**Not** Ayrıntılı bilgi için isteğe bağlı HP Fast InfraRed Receiver ile birlikte verilen kullanıcı kılavuzuna bakın. İşletim sisteminizin kızılötesi yazılımı yüklü değilse, sürücüler ve yükleme yönergeleri için bilgisayarınızın üreticisine başvurun.

#### **Windows 95, 98, 2000, NT, ME ve XP işletim sistemlerinde yazdırma ayarları**

InfraRed Sürücüsü'nü başlatmadan önce aşağıdaki adımları gerçekleştirin:

- 1. **Başlat** düğmesini tıklatın, **Ayarlar** ve sonra **Yazıcılar** seçeneğini seçin.
- 2. **HP LaserJet 4600, 4600dn, 4600dtn** veya **4600hdn** yazıcısını varsayılan yazıcınız olarak belirleyin.
- 3. Aynı **Yazıcılar** klasöründe, **Özellikler**, sonra **Ayrıntılar** seçeneğini belirleyin ve **Virtual Infrared LPT Port** 'un (Sanal Infrared LPT Bağlantı Noktası) seçili olduğundan emin olun.
- 4. Yazdırılacak dosyayı seçin.

#### **Macintosh bilgisayarlarında yazdırma ayarları**

Bir kızılötesi yazıcıyı kurmanın ilk adımı, Desktop Printer Utility (Masaüstü Yazıcı Yardımcı Programı) yardımıyla bir Desktop Printer (Masaüstü Yazıcı) simgesi oluşturulmasıdır. Varsayılan olarak Desktop Printer Utility, sabit diskteki **Apple Extras/Apple LaserWriter** klasöründe yer alır.

Infrared Control Panel (Kızılötesi Kontrol Paneli) ve uzantısı etkin değilse, Printer IR (Yazıcı Kızılötesi) seçenek olarak kullanılamaz. Ayrıca, kızılötesi yazdırma kapasitesi yalnızca HP LaserWriter sürüm 8.6 veya daha ileri bir sürücüyle mümkündür.

- 1. Desktop Utility programını çalıştırın.
- 2. **Printer IR (Infrared)** seçeneğini seçin ve **OK** (Tamam) düğmesini tıklatın.
- 3. **PostScript Printer Description (PPD) Dosyası** ayarını yazıcıyla eşleştirmek için değiştirin.
- 4. **File** (Dosya) menüsünden **Save** (Kaydet) seçeneğini seçin.
- 5. Masaüstü yazıcı simgesi için bir ad ve konum girin ve **OK** (Tamam) seçeneğini tıklatın.
- **Not** Simge masaüstünde görüntülendikten (veya başka yerde kaydedildikten) sonra yazıcı seçenekleri elle yapılandırılır. Bu adım, temel olarak Chooser (Seçiçi) olanağında yazıcı kurulduktan sonra **Configure** (Yapılandır) seçeneğinin belirlenmesiyle aynıdır. Seçenekleri belirlemek için Desktop Printer simgesini vurgulayıp Printing (Yazdırma) menüsünden **Change Setup** (Ayarları değiştir) seçeneğini belirleyin.

# **İş yazdırma**

- 1. Dizüstü bilgisayarınızı (veya IRDA uyumlu FIR penceresiyle donatılmış diğer taşınabilir bir aygıtı) isteğe bağlı HP Fast InfraRed Receiver'la arasındaki mesafe en çok 1 metre (3 ft) olacak şekilde aynı hizaya getirin. Yazdırma için verimli bir bağlantının sağlanabilmesi için FIR penceresinin yazıcıya göre +/- 15 derecelik bir açıda olması gerekir.
- 2. İşi yazdırın. İsteğe bağlı HP Fast InfraRed Receiver üzerindeki durum göstergesi yanar ve kısa bir süre sonra yazıcı kontrol panelinde i FilENiYOR iletisi görüntülenir.

Durum göstergesi yanmazsa, isteğe bağlı HP Fast InfraRed Receiver'ı gönderici aygıtın FIR bağlantı noktasıyla yeniden hizalayarak yazdırma işini yeniden gönderin ve bütün aygıtların hizalarını koruyun. Donanımın yerini değiştirmek zorunda kalırsanız, bağlantıyı korumak için bütün aygıtların çalışma aralığında kalmalarına dikkat edin.

Yazdırma işiniz tamamlanmadan bağlantı kesilirse, isteğe bağlı HP Fast InfraRed Receiver durum göstergesi söner. Kesintiyi giderip işi sürdürmek için 40 saniyeniz vardır. Bağlantı bu süre içinde yeniden kurulursa durum göstergesi yeniden yanar.

**Not** Gönderen bağlantı noktası çalışma aralığının dışına çıkarsa veya bağlantı noktaları arasına giren herhangi bir nesne aktarımı 40 saniyeden daha uzun bir süre engellerse, bağlantı tamamıyla kesilir. (Bu engel bir el, kağıt, hatta doğrudan gelen güneş ışığı olabilir.) İşin boyutuna bağlı olarak, isteğe bağlı HP Fast InfraRed Receiver'la yazdırma, doğrudan paralel bağlantı noktasına bağlı bir kabloyla yazdırma işleminden daha yavaş gerçekleşebilir.

#### **Yazdırmayı durdurma ve sürdürme**

İşi durdurma ve sürdürme özelliği, kullanıcıya FIR bağlantısı üzerinden yazdırılmakta olan işi geçici olarak durdurarak başka bir iş yazdırma olanağı verir. FIR işi yazdırmayı tamamladığında, durdurulan iş yazdırılmaya devam eder.

Yazıcıdaki işi durdurmak için yazıcıdaki FIR bağlantı noktasına bağlanıp yazıcıya bir iş gönderin. Yazıcı yazdırmakta olduğu kopyanın sonuna ulaştığında geçerli işi yazdırmayı durdurur. Ardından, FIR bağlantısı üzerinden gönderilen işi yazdırır. Yazıcı bu işi yazdırmayı tamamladığında, çok sayıda kopyasını yazdırmakta olduğu eski işine dönerek bıraktığı yerden devam eder.
## **Bellek yönetimi**

Bu yazıcı en çok 512 MB'lık bir belleği destekler. Çift Hat İçi Bellek Modülleri (DIMM) takarak bellek ekleyebilirsiniz. Bellek genişletmesine olanak vermek üzere yazıcınızda her biri 64, 128 veya 256 MB'lık RAM kabul eden beş DIMM yuvası bulunmaktadır. Bellek takma hakkında bilgi için [Bellek ve baskı sunucusu kartlarıyla çalışma](#page-234-0) bölümüne bakın.

Yazıcı, RAM'ini en verimli şekilde kullanmak amacıyla otomatik olarak sayfa verilerini sıkıştıran Memory Enhancement Technology (MET/Bellek Genişletme Teknolojisi) özelliğine sahiptir.

Yazıcı, 168 pimli, eşlik özelliği olmayan, eşzamanlı DRAM bellek modülleri kullanır. Genişletilmiş veri çıktısı (EDO) DIMM'leri desteklenmemektedir.

**Not** Karmaşık grafikler yazdırırken bellek sorunlarıyla karşılaşırsanız, yazıcı belleğinden yüklenmiş fontları, stil sayfalarını ve makroları kaldırarak daha fazla belleği kullanılabilir hale getirebilirsiniz. Yazdırma işinin karmaşıklığını bir uygulamanın içinden azaltmak, bellek sorunlarını önlemenize yardımcı olabilir.

# **3** Yazıcıyı yönetme

Bu bölümde, yazıcının nasıl yönetileceği açıklanmaktadır. Aşağıdaki konular ele alınmaktadır:

- **•** [Yazıcı bilgileri sayfaları](#page-112-0)
- **•** Yerlesik web sunucusunu kullanma
- **•** [Yazıcı Durumu ve Alarmlarını Kullanma](#page-121-0)

## <span id="page-112-0"></span>**Yazıcı bilgileri sayfaları**

Yazıcının kontrol panelinden yazıcıya ve yapılandırmasına ilişkin ayrıntıları içeren sayfalar basabilirsiniz. Burada, aşağıdaki bilgi sayfalarını yazdırma yordamları açıklanmıştır:

- menü haritası
- $\bullet$  yapılandırma sayfası
- $\bullet$  sarf malzemeleri durumu sayfası
- $\bullet$  kullanım sayfası
- $\bullet$  tanıtım sayfası
- $\bullet$  dosya dizini
- **•** PCL veya PS Font Listesi
- **•** olay günlüğü
- $\bullet$  yazdırma kalitesi sorunlarını giderme sayfaları

## **Menü haritası**

Menüler için o andaki ayarları ve kontrol panelinde bulunabilecek seçenekleri görmek için kontrol paneli menü resmini basın.

- 1. MENÜLER'e girmek için  $\vee$  düğmesine basın.
- 2. Bilgi seçeneğini vurgulamak için  $\bullet$  düğmesine basın.
- 3. BilGi seçeneğini seçmek için  $\vee$  düğmesine basın.
- 4. YAZDIRMA MENÜ HARİTASI vurgulanmazsa, vurgulanana kadar veya v düğmelerine basın.
- 5. YAZDIRMA MENÜ HARİTASI'nı seçmek için ✔ düğmesine basın.

Yazıcı menü haritası yazdırma işlemini bitirinceye kadar MENÜ HARİTASI YAZDIRILIYOR iletisi görüntülenir. Menü haritası yazdırıldıktan sonra, yazıcı HAZIR durumuna döner.

Gerektiğinde başvurmak için, menü haritasını yazıcının yanında bulundurun. Menü haritasının içeriği, o anda yazıcıda yüklü olan seçeneklere bağlı olarak değişir. (Bu değerlerin çoğu yazıcı sürücüsü ya da yazılım uygulaması tarafından değiştirilebilir.)

Kontrol paneli menülerinin ve olası değerlerin tam listesi için, bkz: Menü hiverarsisi.

## **Yapılandırma sayfası**

Yapılandırma sayfasını, geçerli yazıcı ayarlarını görmek, yazıcı sorunlarının giderilmesine yardımcı olmak ya da bellek (DIMM), kağıt tepsisi ve yazıcının dilleri gibi isteğe bağlı aksesuarların yüklü olduğunu doğrulamak için kullanın.

- 1. MENÜLER'e girmek için v düğmesine basın.
- 2. Bilgi seçeneğini vurgulamak için  $\blacktriangledown$  düğmesine basın.
- 3. BilGi seçeneğini seçmek için  $\vee$  düğmesine basın.
- 4. YAPILANDIRMAYI YAZDIR seçeneğini vurgulamak için v düğmesine basın.
- 5. YAPILANDIRMAYI YAZDIR'ı seçmek için ✔ düğmesine basın.

Yazıcı yapılandırma sayfası yazdırma işlemini bitirinceye kadar ekranda YAZDIRILIYOR... YAPILANDIRMA iletisi görüntülenir. Yapılandırma sayfası yazdırıldıktan sonra, yazıcı HAZIR durumuna döner.

**Not** Yazıcı, EIO kartlarıyla (örneğin, HP Jetdirect Baskı Sunucusu) veya isteğe bağlı bir sabit disk sürücüsüyle yapılandırıldıysa, bu aygıtlar hakkında bilgi veren ek bir yapılandırma sayfası da yazdırılır.

## **Sarf malzemeleri durumu sayfası**

Sarf malzemeleri durumu sayfası, aşağıdaki yazıcı sarf malzemelerinin geri kalan kullanım ömrünü gösterir:

- yazıcı kartuşları (tüm renkler)
- aktarım birimi
- kaynaştırıcı

Sarf malzemeleri durumu sayfasını yazdırmak için:

- 1. MENÜLER'e girmek için  $\vee$  düğmesine basın.
- 2. Bilgi seçeneğini vurgulamak için  $\bullet$  düğmesine basın.
- 3. BilGi seçeneğini seçmek için  $\vee$  düğmesine basın.
- 4. YZDRM KAYNAKLARI DURUM SAYFASI seçeneğini vurgulamak için v düğmesine basın.
- 5. YZDRM KAYNAKLARI DURUM SAYFASI'nı seçmek için ✔ düğmesine basın.

YAZDIRILIYOR... S. MALZE. DURUMU iletisi, yazıcı sarf malzemeleri durumu sayfası yazdırma işlemini bitirene kadar ekranda görüntülenir. Sarf malzemeleri durumu sayfası yazdırıldıktan sonra, yazıcı HAZIR durumuna döner.

**Not** HP dışı sarf malzemeleri kullanıyorsanız, sarf malzemeleri durumu sayfası bu sarf malzemelerinin kalan ömrünü göstermez. Ek bilgi için [HP olmayan yazıcı kartuşları](#page-136-0) bölümüne bakın.

## **Kullanım sayfası**

Kullanım sayfası, yazıcıdan geçen her ortam boyutunun sayfa sayımını listeler. Bu sayfa sayımı, tek yüze yazdırılan sayfa sayısını, iki yüze yazdırılan (dupleksleme) sayfa sayısını ve her ortam boyutu için bu iki yazdırma yönteminin toplamlarını içerir. Ayrıca, her rengin ortalama kağıt kapsamı yüzdesini de listeler.

- 1. MENÜLER'e girmek için  $\vee$  düğmesine basın.
- 2. BiLGi seçeneğini vurgulamak için ▼ düğmesine basın.
- 3. BilGi seçeneğini seçmek için  $\vee$  düğmesine basın.
- 4. YAZDIRMADA KULLANILAN SAYFA seçeneğini vurgulamak için  $\star$ düğmesine basın.
- 5. YAZDIRMADA KULLANILAN SAYFA seçeneğini seçmek için ✔ düğmesine basın.

Yazıcı kullanım sayfası yazdırma işlemini bitirinceye kadar ekranda YAZDIRILIYOR... KULLANIM SAYFASI iletisi görüntülenir. Kullanım sayfası yazdırıldıktan sonra, yazıcı HAZIR durumuna döner.

## **Tanıtım**

Deneme sayfası, yazdırma kalitesini gösteren renkli bir fotoğraftır.

- 1. MENÜLER'e girmek için  $\vee$  düğmesine basın.
- 2. BiLGi seçeneğini vurgulamak için ▼ düğmesine basın.
- 3. BilGi seçeneğini seçmek için  $\vee$  düğmesine basın.
- 4. DENEME YAZDIR seçeneğini vurgulamak için  $\blacktriangledown$  düğmesine basın.
- 5. DENEME YAZDIR seçeneğini seçmek için ✔ düğmesine basın.

YAZDIRILIYOR... DENEME SAYFASI iletisi, yazıcı deneme sayfası yazdırma işlemini bitirene kadar ekranda görüntülenir. Deneme sayfası yazdırıldıktan sonra, yazıcı HAZIR durumuna döner.

## **Dosya dizini**

Dosya dizini sayfası, takılan tüm yığın saklama aygıtlarına ait bilgileri içerir. Hiçbir yığın saklama aygıtının takılı olmaması durumunda bu seçenek görüntülenmez.

- 1. MENÜLER'e girmek için ✔ düğmesine basın.
- 2. Bilgi seçeneğini vurgulamak için  $\blacktriangledown$  düğmesine basın.
- 3. BilGi seçeneğini seçmek için  $\vee$  düğmesine basın.
- 4. DOSYA DİZİNİ YAZDIR seçeneğini vurgulamak için v düğmesine basın.
- 5. DOSYA DİZİNİ YAZDIR seçeneğini seçmek için ✔ düğmesine basın.

YAZDIRILIYOR... DOSYA DiZiNi iletisi, yazıcı dizin sayfası yazdırma işlemini bitirene kadar ekranda görüntülenir. Dosya dizini sayfası yazdırıldıktan sonra, yazıcı HAZIR durumuna döner.

## **PCL veya PS yazı tipleri listesi**

Yazı tipi listelerini, yazıcıda yüklü olan yazı tiplerini görmek için kullanın. (Yazı tipi listeleri, isteğe bağlı bir sabit disk aksesuarında veya flash DIMM'de hangi yazı tiplerinin yerleşik olduğunu da gösterir.)

- 1. MENÜLER'e girmek için  $\vee$  düğmesine basın.
- 2. Bilgi seçeneğini vurgulamak için  $\bullet$  düğmesine basın.
- 3. BilGi seçeneğini seçmek için  $\vee$  düğmesine basın.
- 4. PCL YZ TIPI LISTESINI YAZDIR veva PS YAZI TIPI LISTESI YAZDIR görüntüleninceye kadar v düğmesine basın.
- 5. PCL YZ TIPI LISTESINI YAZDIR veya PS YAZI TIPI LISTESI YAZDIR seçeneğini seçmek için ✔ düğmesine basın.

Yazıcı yazı tipi listesi sayfası yazdırma işlemini bitirinceye kadar ekranda Y. TiPi LiSTESi YAZDIRILIYOR... iletisi görüntülenir. Yazı tipi listesi sayfası yazdırıldıktan sonra, yazıcı HAZIR durumuna döner.

## **Olay günlüğü**

Olay günlüğü, yazıcı sıkışmaları, hizmet hataları ve diğer yazıcı koşulları gibi yazıcı olaylarını listeler.

- 1. MENÜLER'e girmek için  $\vee$  düğmesine basın.
- 2. TANILAMA seçeneğini vurgulamak için  $\blacktriangledown$  düğmesine basın.
- 3. TANILAMA seçeneğini seçmek için ✔ düğmesine basın.
- 4. DURUM GÜNLÜĞÜNÜ YAZDIR seçeneğini vurgulamak için v düğmesine basın.
- 5. DURUM GÜNLÜĞÜNÜ YAZDIR seçeneğini seçmek için ✔ düğmesine basın.

Yazıcı olay günlüğü yazdırma işlemini bitirinceye kadar YAZDIRILIYOR... OLAY GÜNLÜĞÜ iletisi görüntülenir. Olay günlüğü yazdırıldıktan sonra, yazıcı HAZIR durumuna döner.

## **Yazdırma kalitesi sorunlarını giderme sayfaları**

Yazdırma kalitesi sorun giderme sayfaları, yazıcının yazdırma kalitesini etkileyen yönleri hakkında bilgi sağlar.

- 1. MENÜLER'e girmek için  $\vee$  düğmesine basın.
- 2. TANILAMA seçeneğini vurgulamak için  $\blacktriangledown$  düğmesine basın.
- 3. TANILAMA seçeneğini seçmek için ✔ düğmesine basın.
- $4.$  YK SORUN GÍDERME seçeneğini vurgulamak için  $\blacktriangledown$  düğmesine basın.
- 5.  $YK$  sorun Giderme seçeneğini seçmek için  $\vee$  düğmesine basın.

yazıcı yazdırma kalitesi sorunlarını giderme bilgilerini yazdırma işlemini tamamlayana kadar YK SORUN GİDERME YAZDIRILIYOR... iletisi görüntülenir. Yazıcı, yazdırma kalitesi sorunlarını giderme sayfalarını yazdırdıktan sonra HAZIR konumuna döner.

Yazdırma kalitesi sorunlarını giderme bilgileri, her renk için bir sayfa (cam göbeği, macenta, sarı ve siyah), yazdırma kalitesine ilişkin yazıcı istatistikleri, bilgileri yorumlama yönergeleri ve yazdırma kalitesi sorunlarını çözme konusuna ait yordamlar içerir.

#### **WWW** Yazdırma kalitesi sorun giderme sayfalarının önerdiği yordamlar yazdırma kalitesini artırmazsa, [www.hp.com/support/lj4600](http://www.hp.com/support/lj4600) adresini ziyaret edin.

## <span id="page-117-0"></span>**Yerleşik web sunucusunu kullanma**

Yazıcı doğrudan bilgisayara bağlı olduğunda, yerleşik Web sunucusu Windows 95 ve sonraki sürümleri için desteklenir. Yerleşik Web sunucusunu doğrudan bağlantıyla kullanmak için, yazıcı sürücüsünü yüklediğinizde Özel yükleme seçeneğini belirlemeniz gerekir. Yazıcı Durumu ve Alarmları'nı yükleyecek seçeneği belirleyin. Proxy sunucusu, Yazıcı Durumu ve Alarmları yazılımının bir parçası olarak yüklenir.

Yazıcı ağa bağlandığında, yerleşik Web sunucusu otomatik olarak kullanılabilir duruma gelir. Yerleşik Web sunucusuna Windows 95 ve sonraki sürümlerinden erişebilirsiniz.

Yerleşik Web sunucusu, yazıcı ve ağ durumunu görüntülemenizi ve yazdırma işlevlerini yazıcının kontrol paneli yerine bilgisayardan yönetmenizi sağlar. Aşağıda, yerleşik Web sunucusunu kullanarak yapabileceklerinizle ilgili örnekler yer almaktadır:

- z yazıcı kontrol durumu bilgilerini görüntüleme
- her tepsiye yüklenecek kağıt türünü ayarlama
- **•** tüm sarf malzemelerinin kalan ömrünü belirleme ve yenilerini sipariş etme
- $\bullet$  tepsi yapılandırmalarını görüntüleme ve değiştirme
- $\bullet$  yazıcı kontrol paneli menü yapılandırmasını görüntüleme ve değiştirme
- **•** iç sayfaları görüntüleme ve yazdırma
- z yazıcı ve sarf malzemeleri olayları hakkında bildirim alma
- ağ yapılandırmasını görüntüleme ve değiştirme

Yerleşik Web sunucusunu kullanmak için, bilgisayarınızda Microsoft Internet Explorer 4 veya sonraki bir sürümü ya da Netscape Navigator 4 veya sonraki bir sürümü yüklü olmalıdır. Yerleşik Web sunucusu, yazıcı IP tabanlı bir ağa bağlı olduğunda çalışır. Yerleşik Web sunucusu IPX tabanlı yazıcı bağlantılarını desteklemez. Yerleşik Web sunucusunu açmak ve kullanmak için Internet erişiminiz olması gerekmez.

## **Yerleşik Web sunucusuna erişme**

Bilgisayarınızda desteklenen Web tarayıcısında, yazıcının IP adresini girin. (IP adresini bulmak için bir yapılandırma sayfası yazdırın. Yapılandırma sayfasının yazdırılmasına ilişkin ek bilgi için bkz: Yazıcı [bilgileri sayfaları](#page-112-0).)

**Not** URL'yi açtığınızda, daha sonra kolayca geri dönebilmek için yer işareti kullanabilirsiniz.

- 1. Yerleşik Web sunucusu, yazıcı ayarlarını ve bilgilerini içeren üç sekmeye sahiptir: **Bilgi** sekmesi, **Ayarlar** sekmesi ve **Ağ** sekmesi. Görüntülemek istediğiniz sekmeyi tıklatın.
- 2. Her bir sekme hakkında daha fazla bilgi almak için, aşağıdaki konulara bakın:

## **Bilgi sekmesi**

Bilgi sayfaları grubu aşağıdaki sayfalardan oluşur.

- Aygit Durumu. Bu sayfa, yazıcı durumunu ve HP sarf malzemelerinin kalan ömrünü görüntüler (yüzde 0, sarf malzemesinin boş olduğunu gösterir). Ayrıca, sayfada her tepsiye yerleştirilen yazdırma ortamı türü ve boyutu gösterilir. Varsayılan ayarları değiştirmek için, **Ayarları Değiştir**'i tıklatın.
- **Yapılandırma sayfası.** Bu sayfa, yazıcı Yapılandırma sayfasında bulunan bilgileri görüntüler.
- **Sarf Malzemeleri Durumu.** Bu sayfa, HP sarf malzemelerinin kalan ömrünü gösterir (yüzde 0 oranı, sarf malzemesinin bittiğini gösterir). Ayrıca, bu sayfada sarf malzemelerinin parça numaraları da verilir. Yeni sarf malzemeleri sipariş etmek için pencerenin solundaki **Diğer Bağlantılar** alanında yer alan **Sarf Malzemeleri Siparişi** seçeneğini tıklatın. Herhangi bir web sitesini ziyaret etmek için Internet erişiminizin olması gerekir.
- **Olay günlüğü.** Bu sayfa, tüm yazıcı olaylarının ve hatalarının listesini gösterir.
- **Kullanım sayfası.** Bu sayfa, yazıcının yazdırdığı, boyut ve türüne göre gruplandırdığı sayfaların sayısını içeren özeti gösterir.
- z **Aygıt Bilgileri.** Bu sayfada ayrıca yazıcı ağ adı, adresi ve model bilgileri de görüntülenir. Bu girişleri değiştirmek için, **Ayarlar** sekmesindeki **Aygıt Bilgileri**'ni tıklatın.

## **Ayarlar sekmesi**

Bu sekme, yazıcıyı bilgisayarınızdan yapılandırmanızı sağlar. **Ayarlar** sekmesi parola korumalı olabilir. Yazıcı ağa bağlı olarak çalışıyorsa, bu sekmedeki ayarları değiştirmeden önce her zaman yazıcı yöneticisine danışmanız gerekir.

**Ayarlar** sekmesi aşağıdaki sayfaları içerir.

- z **Cihazı Yapılandırma.** Tüm yazıcı ayarlarını bu sayfadan yapılandırabilirsiniz. Bu sayfa, kontrol paneli ekranı bulunan yazıcılardaki geleneksel menüleri içerir. Bu menüler arasında **Bilgi**, **Kağıt Yükleme**, **Cihazı Yapılandırma** ve **Tanılama** yer alır.
- **Uyarılar.** Yalnızca ağ. Çeşitli yazıcı ve sarf malzemeleri olayları için e-posta uyarılarını alacak şekilde ayarlanmıştır.
- **E-posta.**Yalnızca ağ. E-posta uyarılarını ayarlamanın yanı sıra, gelen ve giden e-postaları ayarlamak için Alarmlar sayfasıyla birlikte kullanılır.
- **Cüvenlik. Ayarlar** ve Ağ sekmelerine erişim sağlamak üzere girilecek bir parola belirleyin. EWS'in belirli özelliklerini etkinleştirin ve devre dışı bırakın.
- **Diğer Bağlantılar.** Başka bir web sitesine giden bağlantı ekleyin veya özelleştirin. Bu bağlantı, tüm yerleşik Web sunucusu sayfalarında bulunan **Diğer Bağlantılar** alanında görüntülenir. Bu kalıcı bağlantılar her zaman **Diğer bağlantılar** alanında görüntülenir: **HP Instant Support™**, **Sarf Malzemeleri Siparişi** ve **Ürün Desteği**.
- **Aygıt Bilgileri.** Yazıcıyı adlandırın ve bir varlık numarası atayın. Yazıcı hakkındaki bilgileri alacak birincil bağlantının adını ve eposta adresini girin.
- **Dil.** Yerleşik Web sunucusu bilgilerinin görüntüleneceği dili belirleyin.

## **Ağ sekmesi**

Bu sekme, yazıcı IP tabanlı ağa bağlı olduğunda, ağ yöneticisinin yazıcının ağ bağlantılı ayarlarını kontrol etmesini sağlar. Yazıcı doğrudan bir bilgisayara bağlıysa veya HP Jetdirect baskı sunucusu kartından başka bir kart kullanılarak ağa bağlandıysa bu sekme görüntülenmez.

## **Diğer bağlantılar**

Bu bölümde, Internet'e bağlanmanızı sağlayan bağlantılar yer alır. Bu bağlantılardan herhangi birini kullanmak için Internet erişiminiz olması gerekir. Çevirmeli bağlantı kullanıyorsanız ve yerleşik Web

sunucusunu ilk kez açtığınızda bağlanmadıysanız, bu web sitelerini ziyaret etmek için önce bağlanmanız gerekir. Bağlandığınızda yerleşik Web sunucusunu kapatıp yeniden açmanız istenebilir.

- **HP Instant Support™.** Çözümleri bulmanıza yardımcı olmak üzere sizi HP web sitesine bağlar. Bu hizmet, yazıcınızın hata günlüğünü ve yapılandırma bilgilerini çözümleyerek yazıcınıza özel tanılama ve destek bilgileri sunmayı hedefler.
- **Sarf Malzemeleri Siparişi.** HP web sitesine bağlanmak ve yazdırma kartuşu ve kağıt gibi gerçek HP sarf malzemeleri sipariş etmek için bu bağlantıyı tıklatın.
- **Ürün Desteği.** HP Color LaserJet 4600 yazıcısının destek sitesine bağlanır. Böylece, genel konulara ilişkin yardımı arayabilirsiniz.

## <span id="page-121-0"></span>**Yazıcı Durumu ve Alarmlarını Kullanma**

Yazıcı Durumu ve Alarmları yalnızca Windows 95 ve sonraki sürümlerinde desteklenir.

Yazıcı Durumu ve Alarmları yazılımından, hem ağ yazıcılarının hem de doğrudan bağlı yazıcıların kullanıcıları yararlanabilir. Yazıcı Durumu ve Alarmları yazılımını doğrudan bağlı bilgisayarla kullanmak için, yazıcı sürücüsünü yüklediğinizde Özel yükleme seçeneğini belirlemeniz gerekir. Yazıcı Durumu ve Alarmları'nı yükleyecek seçeneği belirleyin. Ağ bağlantılarında, Yazıcı Durumu ve Alarmları, Normal yazılım yükleme seçeneğiyle otomatik olarak yüklenir.

Bu yazılım, belirli bir yazıcının yerleşik Web sunucusu bilgilerini görüntülemenize olanak verir. Ayrıca, bilgisayarda, yazıcı ve yazdırma işlerinin durumu hakkında iletiler oluşturur. Yazıcının bağlanma şekline bağlı olarak, farklı iletiler alabilirsiniz..

- Ağ yazıcıları. Yazıcıya bir yazdırma işi gönderildiğinde veya yazdırma işi bittiğinde görüntülenen düzenli iş durumu iletileri alabilirsiniz. Ayrıca, alarm iletileri de alabilirsiniz. Bu iletiler, belirli bir yazıcıda yazdırma işlemi yaparken o yazıcıda bir sorun oluştuğunda görüntülenir. Bazı durumlarda, yazıcı yazdırma işlemine devam edebilir (örneğin, kullanılmayan bir tepsinin açık olması veya bir yazdırma kartuşunun azalması). Diğer durumlarda, sorun yazıcının yazdırma işlemi yapmasını engelleyebilir (örneğin kağıt bittiğinde veya bir yazdırma kartuşu boşaldığında).
- z **Doğrudan bağlı yazıcılar.** Yazıcının bir sorunla karşılaştığı halde yazdırma işlemine devam edebildiği durumlarda veya yazdırma işlemini engelleyen bir sorunla karşılaşıldığında görüntülenen alarm iletileri alabilirsiniz. Ayrıca, yazdırma kartuşunun bitmek üzere olduğunu belirten iletiler de alabilirsiniz.

Alarm seçeneklerini, Yazıcı Durumu ve Alarmları'nı destekleyen tek bir yazıcı için veya Yazıcı Durumu ve Alarmları'nı destekleyen tüm yazıcılar için ayarlayabilirsiniz. Ağ yazıcılarında, bu alarmlar yalnızca işleriniz için görüntülenir.

Alarm seçeneklerini tüm yazıcılar için ayarlasanız da, belirlediğiniz tüm seçeneklerin tüm yazıcılar için geçerli olmayacağını unutmayın. Örneğin, yazdırma kartuşlarının azaldığını bildirecek seçeneğini belirlediğinizde, Yazıcı Durumu ve Alarmları'nı destekleyen doğrudan bağlı yazıcılar yazdırma kartuşlarının azaldığını belirten bir ileti oluşturacaktır. Bununla birlikte, özel bir işi etkilemesi söz konusu olmadığı sürece, ağ yazıcılarının hiçbiri bu iletiyi oluşturmaz.

### **Görüntülenecek durum iletilerini seçmek için**

- 1. Aşağıdaki iki yöntemden birini kullanarak Yazıcı Durumu ve Alarmları'nı açın:
	- Tepsi Yöneticisi'nde, saatin yanında bulunan **Yazıcı Durumu ve Alarmları** simgesini çift tıklatın.
	- Başlat menüsünde sırasıyla, **Programlar**, **Yazıcı Durumu ve Alarmları**'nın üzerine gelin ve **Yazıcı Durumu ve Alarmları**'nı tıklatın.
- 2. Sol bölmedeki **Seçenekler** simgesini tıklatın.
- 3. **İçin** alanında, bu yazıcının yazıcı sürücüsünü veya **Tüm Yazıcılar**'ı seçin.
- 4. Görüntülenmesini istemediğiniz ileti seçeneklerini silin ve görüntülenmesini istediğiniz ileti seçeneklerini belirleyin.
- 5. **Durum denetleme hızı** altında, yazılımın, bu iletileri oluşturmak için kullandığı yazıcı durum bilgilerini hangi sıklıkta güncelleştirmesini istediğinizi belirtin. Yazıcı yöneticisi bu işlevin kullanımını sınırlamışsa, Durum Denetleme Hızı kullanılmayabilir.

## **Durum iletilerini ve bilgilerini görüntülemek için**

Pencerenin sol tarafında, bilgilerini görmek istediğiniz yazıcıyı seçin. Verilen bilgiler, durum iletilerini, sarf malzemeleri durumunu ve yazıcı yeteneklerini içerir. Bilgisayarınızdan yazıcıya gönderilen önceki işlerin listesini görüntülemek için pencerenin üst bölümündeki İş Geçmişi (saat) simgesini de tıklatabilirsiniz.

# 4 Renk

Bu bölümde, HP Color LaserJet 4600 serisi yazıcının sunduğu mükemmel renkli yazdırma olanakları açıklanmaktadır. Bu bölümde ayrıca mümkün olan en iyi renkli yazdırmayı gerçekleştirmek için uygulayabileceğiniz yöntemlere değinilmektedir. Aşağıdaki konular ele alınmaktadır:

- [Renk kullanımı](#page-126-0)
- **•** [Renk yönetimi](#page-128-0)
- Renk esleştirme

## <span id="page-126-0"></span>**Renk kullanımı**

HP Color LaserJet 4600 serisi yazıcısı, kurulum tamamlandığında mükemmel renk seçenekleri sunar. Genel ofis kullanıcısının mükemmel renk sonuçları elde etmesi için otomatik renk özelliklerinden oluşan bir birleşim sunarken, renk kullanımında deneyimli profesyonel kullanıcılar için daha özel ve gelişmiş araçlar sağlar.

HP Color LaserJet 4600 serisi yazıcı, tüm yazdırılabilir renkleri pürüzsüz ve gerçeğe uygun olarak sunmak üzere özenle tasarlanmış ve sınanmış renk tabloları sağlar.

## **HP ImageREt 2400**

HP ImageREt 2400, sürücü ayarlarını değiştirmeniz veya yazdırma kalitesi, performans ve bellek arasında dengeleme yapmanız gerekmeden en iyi renkli yazdırma kalitesini sağlayan bir teknolojidir. ImageREt 2400, fotoğraf kalitesinde görüntüler üretir.

ImageREt 2400, birden çok düzeyli yazdırma işlemi aracılığıyla 2400 dpi renkli lazer sınıfı kalitesi sağlar. Bu işlem, tek bir noktada dört ayrı rengi birleştirerek ve belirli bir alandaki toner miktarını düzenleyerek renkleri hassas bir şekilde kontrol eder. Sonuç olarak, ImageREt 2400, 600 x 600 dpi motor çözünürlüğüyle milyonlarca pürüzsüz renk oluşturur.

## **Kağıt seçimi**

En iyi renk ve görüntü kalitesini elde etmek için yazıcı menüsünden veya ön panelden gerekli ortam türünün seçilmesi önemlidir. [Yazdırma ortamını seçme](#page-80-0) bölümüne bakın.

## **Renk seçenekleri**

Renk seçenekleri, çeşitli türdeki belgeler için otomatik olarak en iyi renkli çıktıyı sağlar.

Renk seçenekleri, bir sayfadaki farklı nesneler (metin, grafik ve fotoğraflar) için kullanılacak en iyi renk ve yarım ton ayarlarına olanak veren nesne etiketleme işlevini kullanır. Yazıcı sürücüsü bir sayfada hangi nesnelerin kullanılacağını belirler ve her nesne için en iyi yazdırma kalitesini sağlayan gri yarım ton ve renk ayarlarını kullanır. Nesne etiketleme, en iyi hale getirilmiş varsayılan ayarlarla birlikte, mükemmel renkler üretir.

Windows ortamında, **Otomatik** ve **El ile** renk seçenekleri yazıcı sürücüsünün **Renk** sekmesindedir.

## **sRGB**

Standart kırmızı-yeşil-mavi (sRGB), HP ve Microsoft tarafından monitörler, giriş aygıtları (tarayıcılar, dijital kameralar) ve çıkış aygıtları (yazıcılar, çiziciler) için genel bir renk dili olarak geliştirilmiş, dünya çapında kullanılan bir renk standardıdır. sRGB, HP ürünleri, Microsoft işletim sistemleri, World Wide Web ve günümüzde satılan ofis yazılımlarının çoğu için kullanılan, varsayılan renk alanıdır. sRGB, bugünün tipik Windows PC ekranının temsilcisi ve yüksek tanımlı televizyonun ortak standartıdır.

**Not** Ekranınızda görüntülenen renkler, kullandığınız ekran türü ve oda aydınlatması gibi etkenlere bağlıdır. Ek bilgi için [Renk eşleştirme](#page-131-0) bölümüne bakın.

> Adobe PhotoShop, CorelDRAW™, Microsoft Office programlarının son sürümleri ve diğer birçok uygulama, renk iletişimi için sRGB teknolojisini kullanmaktadır. En önemlisi, Microsoft işletim sistemlerindeki varsayılan renk alanı olarak sRGB, uygulamalar ve aygıtlar arasında normal kullanıcılara büyük oranda gelişmiş renk eşlemesi garanti eden ortak bir tanımlama kullanarak, renk bilgisi değişimi yöntemi olarak yaygın geçerlilik kazanmıştır. sRGB, yazıcı, bilgisayar ekranı ve diğer giriş aygıtları (tarayıcı, dijital kamera) arasında, renk uzmanı olmanızı gerektirmeden otomatik olarak renk eşleştirme kapasitenizi artırır.

## <span id="page-128-0"></span>**Renk yönetimi**

Renk seçeneklerini Otomatik ayarına getirerek renkli belgeler için en iyi yazdırma kalitesine ulaşabilirsiniz. Bununla birlikte, renkli bir belgeyi gri tonlamayla (siyah-beyaz) yazdırmak veya yazıcının renk seçeneklerinden birini değiştirmek istediğiniz durumlar olabilir.

- z Windows işletim sisteminde, yazıcı sürücüsündeki **Renk** sekmesinde bulunan ayarları kullanarak gri tonlamayla yazdırın veya renk seçeneklerini değiştirin.
- z Macintosh bilgisayarında, **Print** (Yazdır) iletişim kutusundaki **Color Matching** (Renk Eşleme) açılan menüsünü kullanarak gri tonlamayla yazdırın veya renk seçeneklerini değiştirin.

## **Gri tonlarında yazdırma**

Yazdırma sürücüsünde **Gri Tonlarında Yazdır** seçeneğini belirlediğinizde, belge siyah-beyaz olarak yazdırılır. Bu seçenek, slayt ve yazılı çıktıların ön kopyalarını gözden geçirmek veya fotokopisi çekilecek veya fakslanacak renkli belgeleri yazdırmak için yararlıdır.

## **Otomatik veya elle renk ayarlama**

**Otomatik** renk ayarı seçeneği, bir belgenin her öğesi için kullanılan nötr gri renk işlemini, yarım tonları ve kenar geliştirmelerini en iyi duruma getirir. Ek bilgi için yazıcı sürücüsünün çevrimiçi Yardım'ına bakın.

**Not** Otomatik, varsayılan ayardır ve tüm renkli belgelerin yazdırılmasında kullanılması önerilir.

> **Elle** renk ayarlama seçeneği, metin, grafik ve fotoğraflar için nötr gri renk işlemini, yarım tonları ve kenar geliştirmelerini ayarlamanıza olanak verir. Elle renk seçeneklerine erişmek için **Renk** sekmesinde önce **Elle**, sonra da **Ayarlar**'ı seçin.

#### **Elle ayarlanan renk seçenekleri**

Elle renk ayarlaması, metinler, grafikler ve fotoğraflar için Renk (veya Color Map/Renk Eşlemesi) ve Yarım Ton seçeneklerini ayrı ayrı ayarlamanıza olanak verir.

#### **Yarım ton seçenekleri**

Yarım ton seçenekleri, renkli çıktınızın çözünürlüğünü ve netliğini etkiler. Yarım ton ayarlarını metin, grafik ve fotoğraf için bağımsız olarak seçebilirsiniz. **Pürüzsüz** ve **Ayrıntı** olmak üzere iki yarım ton ayarı vardır.

- z **Pürüzsüz** seçeneği, büyük, düz renkli dolgulu yazdırma alanları için daha iyi sonuç verir. Hassas renk derecelerini yumuşatarak, fotoğrafları daha net hale getirir. Tek biçimli ve pürüzsüz alan dolguları en önemli unsurlar olduğunda, bu seçeneği kullanın.
- **Ayrıntı** seçeneği, çizgiler veya renkler arasında keskin sınırlar gerektiren metin ve grafikler, şema veya yoğun ayrıntı içeren görüntüler için kullanışlıdır. Keskin kenarlar ve ayrıntılar en önemli unsurlar olduğunda, bu seçeneği kullanın.

#### **Not** Bazı uygulamalar metin veya grafikleri bit taramalı görüntülere dönüştürür. Bu durumlarda **Fotoğraflar** ayarları, metin ve grafikleri de kontrol eder.

#### **Nötr Griler**

**Nötr Griler** ayarı, metin, grafik ve fotoğraflarda kullanılan gri renkleri oluşturma yöntemini belirler.

**Nötr Griler** ayarı için iki değer kullanılabilir:

- z **Yalnızca Siyah**, yalnızca siyah toneri kullanarak nötr renkler (griler ve siyah) üretir. Bu işlem, hiçbir renk tonuna rastlanmayan nötr renkleri garanti eder.
- z **4-Renk**, dört toner renginin tümünü birleştirerek nötr renkler (griler ve siyah) üretir. Bu yöntem, nötr olmayan renklere daha yumuşak derece ve geçişler sağlar; ayrıca en koyu siyahı üretir.

**Not** Bazı uygulamalar metin veya grafikleri bit taramalı görüntülere dönüştürür. Bu durumlarda **Fotoğraflar** ayarları, metin ve grafikleri de kontrol eder.

#### **Kenar Denetimi**

**Kenar Denetimi** ayarı, kenarların nasıl sunulacağını belirler. Kenar denetiminin iki bileşeni vardır: uyabilen yarım tonlama ve ayırma Uyabilen yarım tonlama, kenar keskinliğini artırır. Ayırma, bitişik nesnelerin kenarlarını hafifçe birbirlerinin üzerine yerleştirerek renk yüzeyinin yanlış algılanması etkisini azaltır.

Dört kenar denetim düzeyi kullanılabilir:

- **Maksimum**, en uç ayırma ayarıdır. Uyabilen yarım tonlama bu ayar için açıktır.
- **Normal**, varsayılan ayırma ayarıdır. Ayırma orta düzeyde ve uyabilen yarım tonlama açıktır.
- **Hafif**, ayırmayı en düşük düzeye getirir ve yarım tonlama açıktır.
- **Kapalı**, hem ayırmayı hem de uyabilen yarım tonlamayı kapatır.

#### **RGB Rengi**

**RGB Rengi** ayarı için iki değer kullanılabilir:

- **Varsayılan**, yazıcının RGB renklerini sRGB olarak yorumlamasını sağlar. sRGB, Microsoft ve World Wide Web Organizasyonu (www) tarafından kabul edilen standarttır.
- **Aygıt**, yazıcının RGB verisini işlenmemiş aygıt modunda yazdırmasını sağlar. Fotoğrafları bu seçimle gerektiği gibi sunmak için uygulama veya işletim sisteminde görüntü rengini yönetmeniz gerekir.

## <span id="page-131-0"></span>**Renk eşleştirme**

Yazıcılar ve bilgisayar monitörleri birbirinden farklı renk üretme yöntemleri kullandıklarından, yazıcı çıktı rengini bilgisayar ekranınızla eşleştirme süreci oldukça karmaşıktır. Ekranlar, renkleri RGB (kırmızı, yeşil, mavi) renk işlemini kullanarak ışık pikselleriyle *görüntülenen*, yazıcılar renkleri CMYK (cam göbeği, macenta, sarı ve siyah) işlemini kullanarak *yazdırır*.

Yazdırılan renklerin ekranınızda görüntülenen renklerle eşleştirme kapasiteniz birçok etkene bağlıdır. Bu etkenler şunları içerir:

- yazdırma ortamı
- yazıcı renklendiricileri (örn. mürekkepler veya tonerler)
- z yazdırma işlemi (örn. inkjet, baskı veya lazer teknolojisi)
- $\bullet$  üstten aydınlatma
- $\bullet$  renk algılamada kişisel farklılık
- $\bullet$  yazılım uygulamaları
- yazıcı sürücüleri
- **•** bilgisayar işletim sistemi
- $\bullet$  ekranlar
- $\bullet$  video kartları ve sürücüleri
- işletim ortamı (örn. nem oranı)

Ekranınızdaki renklerle yazdırılmış çıktınızın renkleri birbiriyle tam olarak eşleşmiyorsa, yukarıdaki etkenleri göz önünde bulundurun.

Birçok kullanıcı için ekranınızdaki renklerle yazıcının renklerini eşleştirmenin en iyi yöntemi sRGB renklerini yazdırmaktır.

## **PANTONE®\* renk eşleştirme**

PANTONE®\*, birden çok renk eşleştirme sistemine sahiptir. PANTONE®\* Matching System çok yaygındır ve kuru mürekkepler kullanarak değişik renk tonlarından oluşan zengin bir çeşitlilik sağlar. PANTONE®\* Matching System'in bu yazıcıyla kullanılması hakkında ayrıntılı bilgi için <http://www.hp.com> adresini ziyaret edin.

## **Numune kataloğu ile renk eşleştirme**

Yazıcı çıktısını, basılı numune kataloglarıyla ve standart renk referanslarıyla eşleştirme işlemi oldukça karmaşıktır. Numune kataloğu oluşturulurken kullanılan mürekkepler camgöbeği, macenta, sarı ve siyah ise, genellikle numune kitabıyla oldukça iyi bir eşleşme elde edebilirsiniz. Bu numune katalogları genellikle işlem renk numune katalogları olarak adlandırılır.

Bazı numune katalogları spot renklerden oluşturulur. Spot renkler, özel olarak üretilmiş renklendiricilerdir. Bu spot renklerin birçoğu yazıcının renk skalasının dışındadır. Spot renk numune kataloglarının çoğu, spot renge CMYK yaklaşımları sağlayan eş işlem numune kataloglarına sahiptir.

İşlem numune kataloglarının çoğunda, basıldıkları sırada kullanılan işlem standartlarını belirten bir not bulunur. Bu standartlar genellikle SWOP, EURO veya DIC'dir. İşlem numune kataloğu ile ideal renk eşleşmesi sağlamak için yazıcı menüsünden uygun mürekkep öykünmesini seçin. İşlem standardını tanımlayamıyorsanız, SWOP mürekkep öykünmesini kullanın.

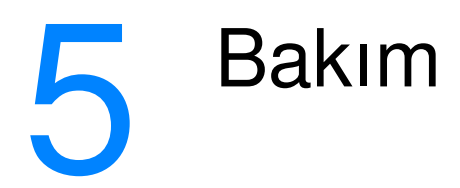

Bu bölümde, yazıcınızın bakımı hakkında bilgiler verilmektedir. Aşağıdaki konular ele alınmaktadır:

- · [Yazıcı kartuşunu yönetme](#page-136-1)
- **•** [Yazıcı kartuşlarını değiştirme](#page-139-0)
- [Sarf malzemelerini değiştirme](#page-141-0)
- **•** [Uyarıları yapılandırma](#page-144-0)

## <span id="page-136-1"></span>**Yazıcı kartuşunu yönetme**

## **HP yazıcı kartuşları**

Orijinal ve yeni bir HP yazıcı kartuşu (parça numarası C9720A, C9721A, C9722A, C9723A) kullandığınızda, aşağıdaki sarf malzemeleri bilgilerini edinebilirsiniz:

- kalan sarf malzemelerinin yüzdesi
- $\bullet$  tahmini kalan sayfa sayısı
- <span id="page-136-0"></span> $\bullet$  yazdırılan sayfa sayısı

## **HP olmayan yazıcı kartuşları**

Hewlett-Packard Company, HP ürünü olmayan yeni veya yeniden üretilmiş kartuşların kullanılmasını önermez. Bunlar orijinal HP ürünü olmadığından, HP bunların tasarımını etkileyemez ve kalitelerini denetleyemez. HP ürünü olmayan bir yazıcı kartuşu kullanılması sonucu gereken hiçbir hizmet veya onarım, garanti kapsamı altında *değildir*.

HP olmayan yazıcı kartuşu kullandığınızda, kalan toner düzeyi verileri gibi belirli özellikler, HP olmayan bu sarf malzemesini kullanmanızın bir sonucu olarak, kullanılamayabilir.

HP olmayan bir yazıcı kartuşu size orijinal bir HP ürünü olduğu belirtilerek satıldıysa, bkz: [HP ihbar hattı](#page-137-0)

## **Yazıcı kartuşu doğrulaması**

HP Color LaserJet 4600 serisi yazıcı, takılan yazıcı kartuşlarını otomatik olarak doğrular. Doğrulama sırasında yazıcı, kartuşun orijinal HP yazıcı kartuşu olup olmadığını bildirir.

Yazıcı kontrol panelindeki ileti kartuşun orijinal HP yazıcı kartuşu olmadığını gösterirse, ancak siz orijinal HP yazıcı kartuşu aldığınızı düşünüyorsanız, HP ihbar hattını arayın.

HP ürünü olmayan bir yazıcı kartuşu algılandığında, hata iletisini geçersiz kılmak için bkz: HP DIŞI KARTUŞ TESPİT EDİLDİ.

## <span id="page-137-0"></span>**HP ihbar hattı**

HP yazıcı kartuşu taktığınızda yazıcı kartuşunun HP ürünü olmadığı iletisi görüntüleniyorsa, HP ihbar hattını (1-877-219-3183, Kuzey Amerika'da ücretsiz) arayın. HP, ürünün orijinal olup olmadığının belirlenmesine yardımcı olacak ve sorunu çözmek için gereken işlemleri uygulayacaktır.

Aşağıdaki durumlarla karşılaştığınızda yazıcı kartuşunuz orijinal HP yazıcı kartuşu olmayabilir:

- $\bullet$  Yazıcı kartuşuyla ilgili çok sayıda sorun yaşıyorsunuz
- z Kartuşun görünümü normalden farklı. (Örneğin, turuncu renkli tırnak yok veya ambalaj HP ambalajından farklı.)

## **Yazıcı kartuşunu saklama**

Kullanmaya hazır oluncaya kadar yazıcı kartuşunu ambalajından çıkarmayın.

**DİKKAT** Yazıcı kartuşunun zarar görmemesi için kartuşu birkaç dakikadan fazla ışığa maruz bırakmayın.

## **Yazıcı kartuşunun kullanım ömrü**

Yazıcı kartuşunun kullanım ömrü, kullanım şekillerine ve yazdırma işlerinin gerektirdiği toner miktarına bağlıdır. Örneğin, yüzde 5 kapsamlı metin yazdırırken, HP yazıcı kartuşu ortalama 8.000 sayfa yazdırabilir. (Tipik bir iş mektubunun kapsama oranı yaklaşık yüzde 5'tir.)

İstediğiniz zaman toner düzeyini aşağıda gösterildiği gibi denetleyerek kalan kullanım ömrünü görebilirsiniz.

## **Yazıcı kartuşu ömrünü denetleme**

Yazıcı kontrol panelini, yerleşik web sunucusunu, yazıcı yazılımını veya HP Web Jetadmin yazılımını kullanarak yazıcı kartuşu ömrünü denetleyebilirsiniz.

## **Yazıcının kontrol panelini kullanarak**

- 1. MENÜLER'e girmek için  $\vee$  düğmesine basın.
- 2. Bilgi seçeneğini vurgulamak için  $\bullet$  düğmesine basın.
- 3. BiLGi'yi seçmek için ✔ düğmesine basın.
- 4. YZDRM KAYNAKLARI DURUM SAYFASI seçeneğini vurgulamak için v düğmesine basın.
- 5. Sarf malzemeleri durumu sayfasını yazdırmak için ✔ düğmesine basın.

#### **Yerleşik web sunucusunu kullanarak**

- 1. Tarayıcınızda, yazıcı ana sayfasının IP adresini girin. Bu sizi yazıcı durum sayfasına götürür. [Yerleşik web sunucusunu](#page-117-0)  [kullanma](#page-117-0) bölümüne bakın.
- 2. Ekranın solundaki **Sarf Malzemeleri Durumu** düğmesini tıklatın. Bu sizi yazıcı kartuşu bilgilerini sağlayan sarf malzemeleri durumu sayfasına götürür.

#### **Yazıcı yazılımını kullanarak**

Bu özelliği kullanmak için üç şey gereklidir:

- "Supplies Information and Ordering" (Sarf Malzemeleri Bilgileri ve Siparişi) yazılımı bilgisayarınızda yüklü olmalıdır (bu yazılımı yüklemek için özel yükleme seçeneğini kullanın).
- **Yazıcı, paralel bağlantı noktası üzerinden bilgisayarınıza** doğrudan bağlı olmalıdır. [Paralel yapılandırma](#page-68-0) bölümüne bakın.
- $\bullet$  Internet'e erişiminizin olması gerekir.
- 1. Ekranınızın sağ alt köşesindeki (sistem tepsisinde) yazıcı simgesini çift tıklatın. Durum penceresi açılır.
- 2. Durum penceresinin solunda durumunu öğrenmek istediğiniz yazıcının simgesini tıklatın.
- 3. Durum penceresinin üst kısmındaki **Supplies** (Sarf Malzemeleri) bağlantısını tıklatın. Ayrıca, ekranı Supplies Status (Sarf Malzemeleri Durumu) bölümüne kaydırabilirsiniz.
- **Not** Sarf malzemesi siparişi vermek için **Order Supplies** (Malzeme Siparişi) bağlantısını tıklatın. Sarf malzemelerini satın alabileceğiniz bir URL sağlayan bir tarayıcı açılır. Sipariş vermek istediğiniz sarf malzemelerini seçin ve yönergeleri izleyin.

### **HP Web Jetadmin'i kullanarak**

HP Web Jetadmin'de, yazıcı aygıtını seçin. Aygıt durumu sayfası, yazıcı kartuşu bilgilerini gösterir.

## <span id="page-139-0"></span>**Yazıcı kartuşlarını değiştirme**

Yazıcı kartuşu kullanım ömrünün sonuna yaklaştığında, kontrol paneli, yeni bir kartuş sipariş etmenizi öneren bir ileti görüntüler. Yazıcı, kontrol panelinde kartuşu değiştirmenizi bildiren bir ileti görüntüleninceye dek geçerli yazıcı kartuşunu kullanarak yazdırmaya devam eder.

Yazıcı dört renk kullanır ve her renk için farklı bir yazıcı kartuşuna sahiptir: siyah (K), macenta (M), cam göbeği (C) ve sarı (Y).

Kontrol paneli <RENK> KARTUŞU DEĞİŞTİRİN iletisini görüntülediğinde yazıcı kartuşunu değiştirin. Kontrol paneli ekranı, değiştirilmesi gereken rengi de gösterir (o sırada orijinal HP kartuşu takılı değilse).

**1**

**12**

- **1** Yazıcının üst kapağını kaldırın.
- **2** Ön kapağı ve aktarma birimini aşağıya doğru çekin.

**DİKKAT** Açık durumdayken aktarma birimi üzerine hiçbir şey koymayın. Aktarma birimi zarar görürse, yazdırma kalitesi sorunları ortaya çıkabilir.

**3** Biten yazıcı kartuşunu yazıcıdan çıkarın.

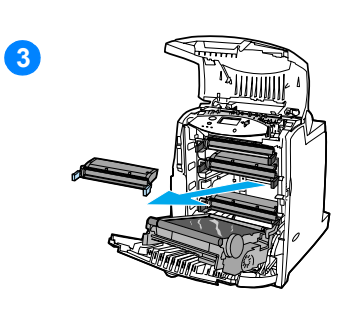

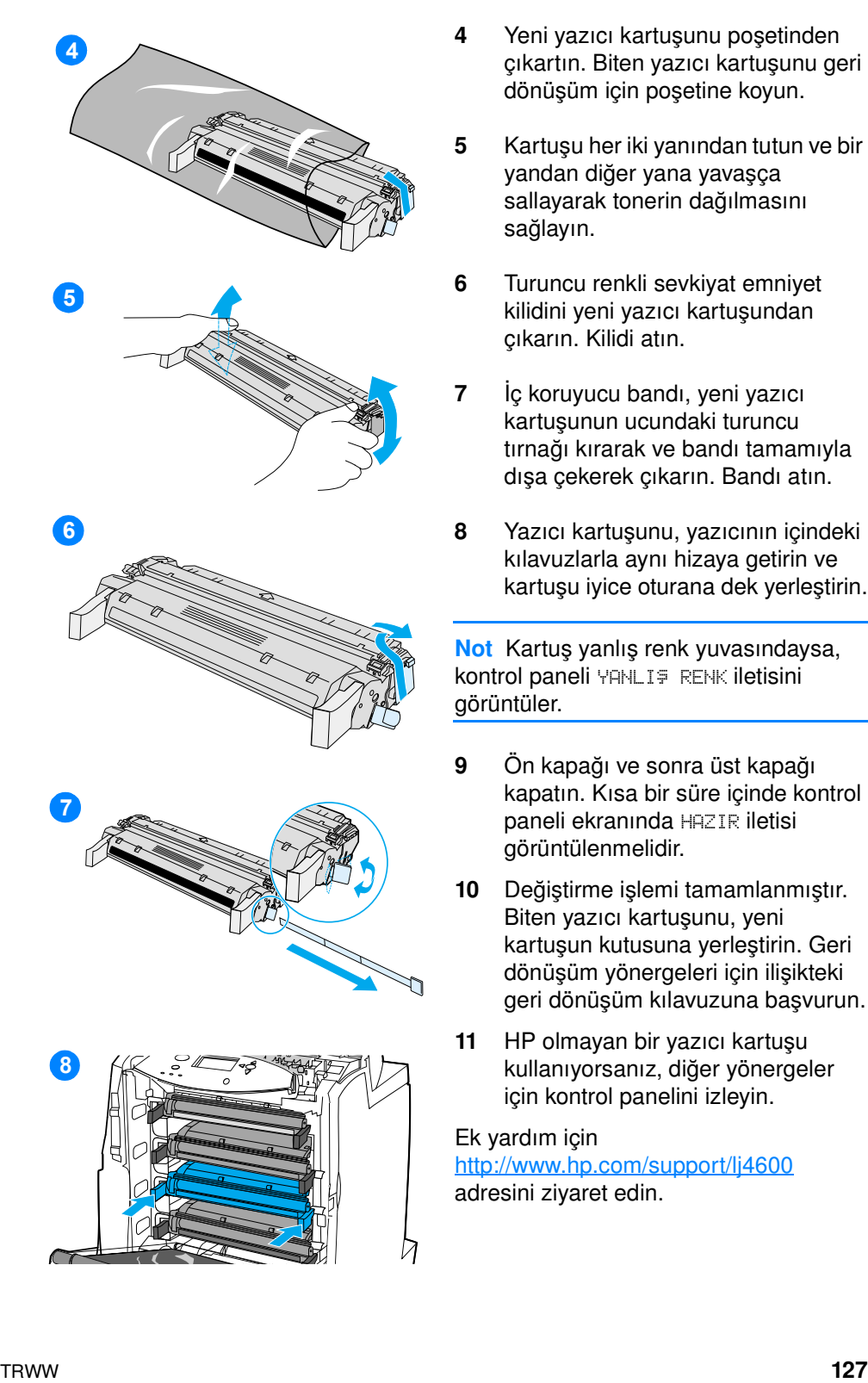

- çıkartın. Biten yazıcı kartuşunu geri dönüşüm için poşetine koyun.
- **5** Kartuşu her iki yanından tutun ve bir yandan diğer yana yavaşça sallayarak tonerin dağılmasını sağlayın.
- **6** Turuncu renkli sevkiyat emniyet kilidini yeni yazıcı kartuşundan çıkarın. Kilidi atın.
- **7** İç koruyucu bandı, yeni yazıcı kartuşunun ucundaki turuncu tırnağı kırarak ve bandı tamamıyla dışa çekerek çıkarın. Bandı atın.
- **8** Yazıcı kartuşunu, yazıcının içindeki kılavuzlarla aynı hizaya getirin ve kartuşu iyice oturana dek yerleştirin.

**Not** Kartuş yanlış renk yuvasındaysa, kontrol paneli YANLIÞ RENK iletisini görüntüler.

- **9** Ön kapağı ve sonra üst kapağı kapatın. Kısa bir süre içinde kontrol paneli ekranında HAZIR iletisi görüntülenmelidir.
- **10** Değiştirme işlemi tamamlanmıştır. Biten yazıcı kartuşunu, yeni kartuşun kutusuna yerleştirin. Geri dönüşüm yönergeleri için ilişikteki geri dönüşüm kılavuzuna başvurun.
- **11** HP olmayan bir yazıcı kartuşu kullanıyorsanız, diğer yönergeler için kontrol panelini izleyin.

#### Ek yardım için

<http://www.hp.com/support/lj4600> adresini ziyaret edin.

## <span id="page-141-0"></span>**Sarf malzemelerini değiştirme**

## **Sarf malzemelerinin konumu**

Sarf malzemeleri, etiketleri ve mavi plastik tutacakları ile tanımlanır.

Aşağıdaki şekilde her bir sarf malzemesi öğesinin konumu görünmektedir.

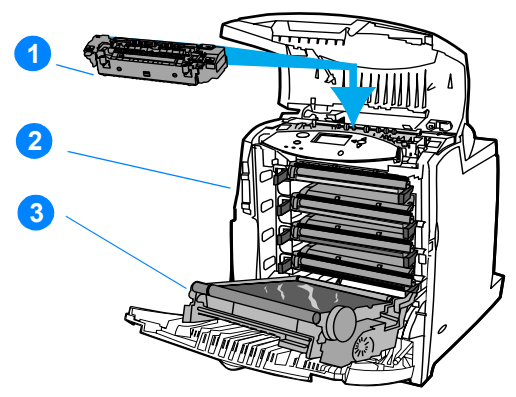

#### **Sarf malzemelerinin konumları**

- 1. Kaynaştırıcı
- 2. Yazıcı kartuşları
- 3. Aktarım birimi

## **Sarf malzemeleri değiştirme yönergeleri**

Sarf malzemelerini kolayca değiştirmek için yazıcıyı ayarlarken aşağıdaki yönergeleri göz önünde bulundurun.

- **Sarf malzemelerinin çıkarılabilmesi için yazıcının üstünde ve** önünde yeterli boşluk bırakılmalıdır.
- Yazıcı, düz ve sağlam bir yüzeye yerleştirilmelidir.

**WWW** Sarf malzemelerinin takılması hakkındaki yönergeler için her sarf malzemesi öğesi ile birlikte verilen yönergelere bakın veya ek bilgi için <http://www.hp.com/support/lj4600>adresini ziyaret edin. Bağlandığınızda, **Solve a Problem** (Sorun Çöz) seçeneğini seçin.

**DİKKAT** Hewlett-Packard, bu yazıcıda HP ürünlerinin kullanılmasını önerir. HP olmayan ürünler, Hewlett-Packard garanti veya servis anlaşmaları kapsamına girmeyen servis gerektiren sorunlara neden olabilir.

## **Sarf malzemelerini değiştirmek için yazıcının çevresinde gereken boş alan**

Aşağıdaki şekil, sarf malzemelerini değiştirmek için yazıcının önünde, üstünde ve yanında bırakılması gereken alanı gösterir.

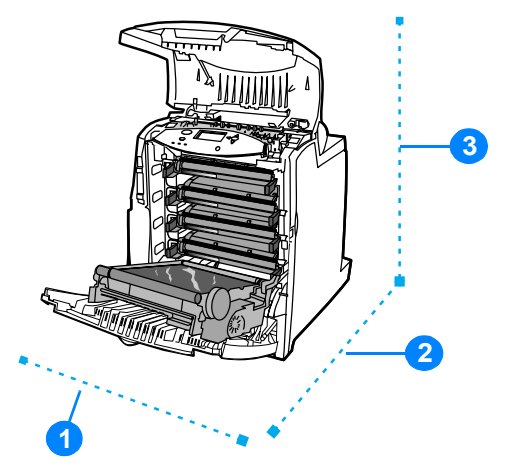

#### **Sarf malzemeleri değişimi için boş alan diyagramı**

- 1. 530 mm (20,9 inç)
- 2. 1294 mm (50 inç)
- 3. 804 mm (31,7 inç)

## **Sarf malzemelerinin ortalama değiştirme aralıkları**

Aşağıdaki tablo, sarf malzemelerinin tahmini değiştirme aralıklarını ve her öğenin değiştirileceği zamanı bildiren kontrol paneli iletilerini listeler.

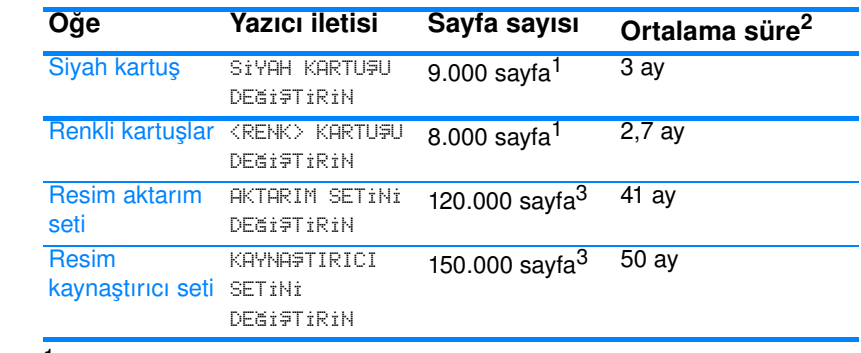

<sup>1</sup> Her rengin yüzde 5 kapsanmasını esas alan yaklaşık ortalama A4-/letter boyutu sayfa sayısı. Kullanım koşulları ve yazdırma desenleri sonuçların farklılık göstermesine sebep olabilir.

<sup>2</sup> Ortalama ömür ayda 3.000 kağıdı esas alır.

3 Sonuçlar, kullanım koşulları ve yazdırma biçimleri nedeniyle değişiklik gösterebilir.

**WWW** Sarf malzemelerini çevrimiçi sipariş etmek için <http://www.hp.com/support/lj4600>adresini ziyaret edin.
# **Uyarıları yapılandırma**

Sistemi yazıcıyla ilgili sorunlar hakkında uyarılar gönderecek şekilde yapılandırmak için HP Web Jetadmin'i veya yazıcının yerleşik web sunucusunu kullanabilirsiniz. Uyarılar belirteceğiniz bir e-posta hesabına e-posta olarak gönderilir.

Aşağıdakileri yapılandırabilirsiniz:

- **•** izlemek istediğiniz yazıcıyı (yazıcıları)
- **•** ne tür uyarıların alınacağı (örneğin, kağıt sıkışması, kağıt tükenmesi, sarf malzemeleri durumu ve kapak açık uyarıları)
- **•** uyarıların iletileceği e-posta hesabı

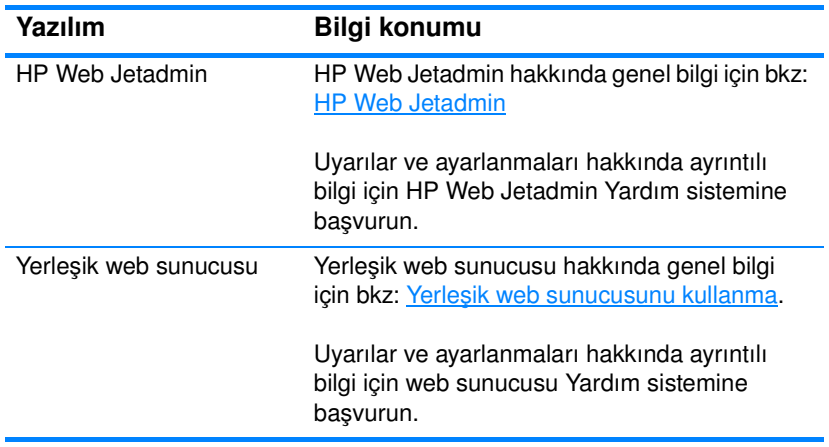

# 6 Sorunları çözme

Bu bölümde, yazıcınızda sorunlarla karşılaştığınızda yapmanız gerekenler belirtilmektedir. Aşağıdaki konular ele alınmaktadır:

- **[Temel sorun giderme denetim listesi](#page-148-0)**
- **•** [Kontrol paneli iletileri](#page-149-0)
- **•** [Kağıt sıkışmaları](#page-180-0)
- **[Ortam kullanımında karşılaşılan sorunlar](#page-192-0)**
- **[Yazıcı yanıt sorunları](#page-197-0)**
- [Yazıcı kontrol paneli ile ilgili sorunlar](#page-200-0)
- **[Renkli yazdırma sorunları](#page-201-0)**
- **e** [Hatalı yazıcı çıktısı](#page-203-0)
- **•** [Yazılım uygulama sorunları](#page-205-0)
- **[Yazdırma kalitesi sorunlarını giderme](#page-206-0)**

# <span id="page-148-0"></span>**Temel sorun giderme denetim listesi**

Yazıcıyı kullanırken sorunlarla karşılaşıyorsanız, bu denetim listesi sorunun nedenini belirlemede yardımcı olabilir.

- **•** Yazıcı güç kaynağına bağlı mı?
- **Yazıcı HAZTR durumda mı?**
- **Tüm gerekli kablolar bağlı mı?**
- Kontrol panelinde görüntülenen herhangi bir ileti var mı?
- Gerçek HP malzemesi mi takıldı?
- **En son değiştirilen yazıcı kartuşları düzgün bir şekilde takıldı mı?** Kartuş üzerindeki çekme tırnağı çıkarıldı mı?
- **•** En son takılan sarf malzemeleri (resim kaynaştırıcı seti, resim aktarım seti) düzgün şekilde takıldı mı?
- Açık/kapalı düğmesi açık konumda mı?

Yazıcı ile ilgili sorunlara bu kılavuzda çözüm bulamazsanız, <http://www.hp.com/supplies/lj4600>adresini ziyaret edin.

Yazıcının kurulması ve ayarlanması hakkında ek bilgi için bu yazıcının başlangıç kılavuzuna başvurun.

# <span id="page-149-0"></span>**Kontrol paneli iletileri**

#### **Durum iletileri**

Durum iletileri, yazıcının geçerli durumunu yansıtır. İletiler, sizi normal yazıcı çalışması konusunda bilgilendirir; bu iletileri temizlemek için kullanıcı etkileşimi gerekmez. Yazıcı durumuyla birlikte değişirler. Yazıcı hazırsa, meşgul değilse, bekleyen uyarı iletisi yoksa, çevrimiçiyse HAZIR durum iletisi görüntülenir.

# **Uyarı iletileri**

Uyarı iletileri, kullanıcıya veri ve yazdırma hataları hakkında bilgi verir. Bu iletiler genellikle HAZIR veya DURUM iletileriyle dönüşümlü olarak görüntülenir ve ✔ düğmesine basılana kadar ekranda kalır. SİLİNEBİLİR UYARI **yazıcı yapılandırma menüsünde** İş olarak ayarlanmışsa, bu iletiler sonraki yazdırma işi tarafından silinir.

## **Hata iletileri**

Hata iletileri, kağıt ekleme veya kağıt sıkışıklığını giderme gibi birtakım eylemlerin yerine getirilmesi gerektiğini bildirir.

Bazı hata iletilerinde otomatik olarak çalışmaya devam edilebilir; OTO DEVAM ET=AÇIK seçildiyse, yazıcı otomatik olarak devam etme olanağı sağlayan bir hata iletisini 10 saniye görüntüledikten sonra normal çalışmasına devam edecektir.

**Not** Otomatik olarak devam edebilen hata iletisinin 10 saniyelik görüntülenme süresi içinde basılan herhangi bir düğme, oto devam özelliğini geçersiz kılacak ve basılan düğmenin işlevi öncelik kazanacaktır. Örneğin, IŞ IPTAL düğmesine basmak işi iptal edecektir.

### **Kritik hata iletileri**

Kritik hata iletileri aygıt arızalarını bildirir. Bu iletilerden bazıları yazıcının kapatılıp açılmasıyla silinebilir. Bu iletiler OTO DEVAM ET ayarından etkilenmez. Kritik hata devam ederse, servis hizmeti gereklidir.

Aşağıdaki tabloda, kontrol paneli iletileri alfabetik sıraya göre listelenmiştir.

## **Kontrol paneli iletileri**

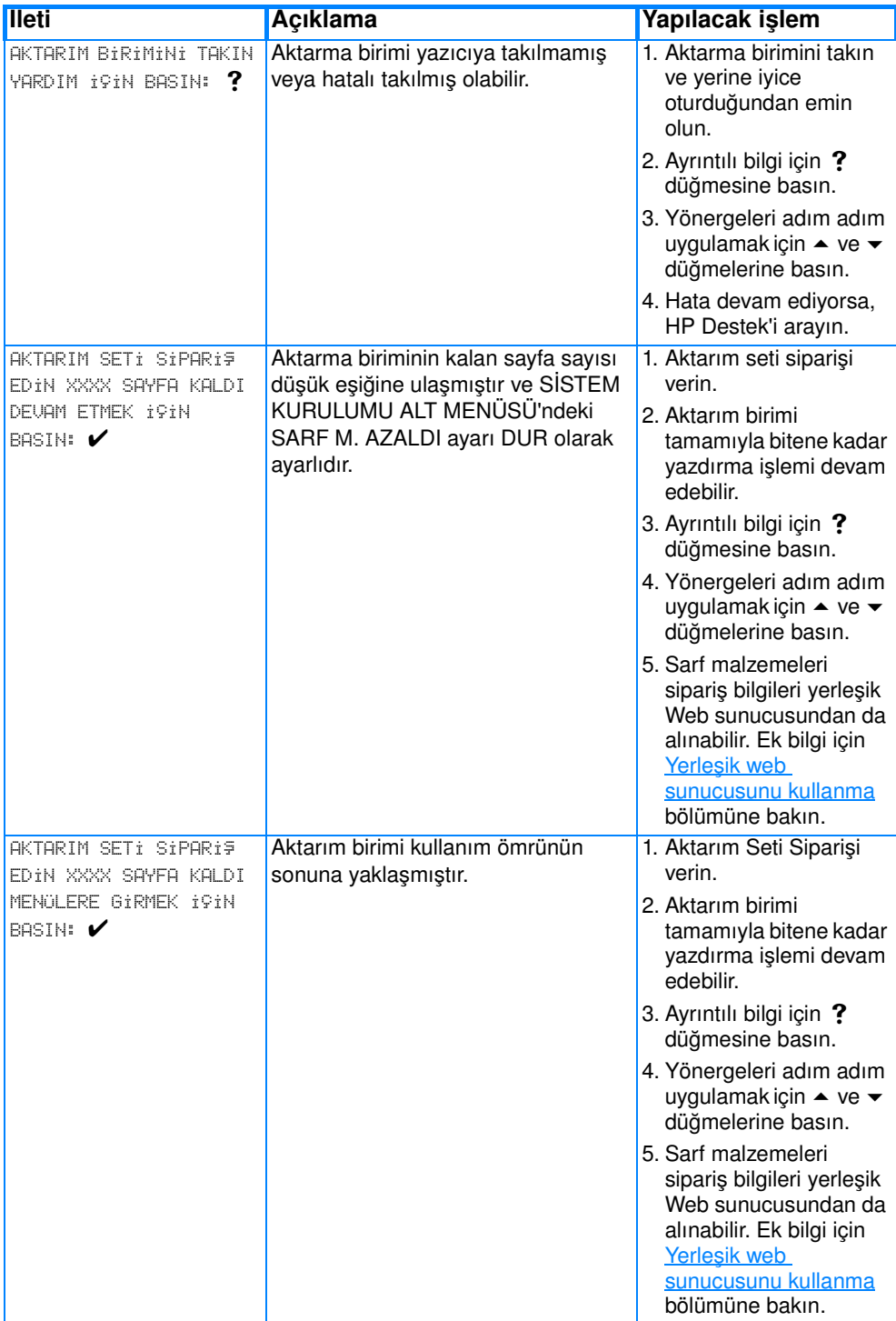

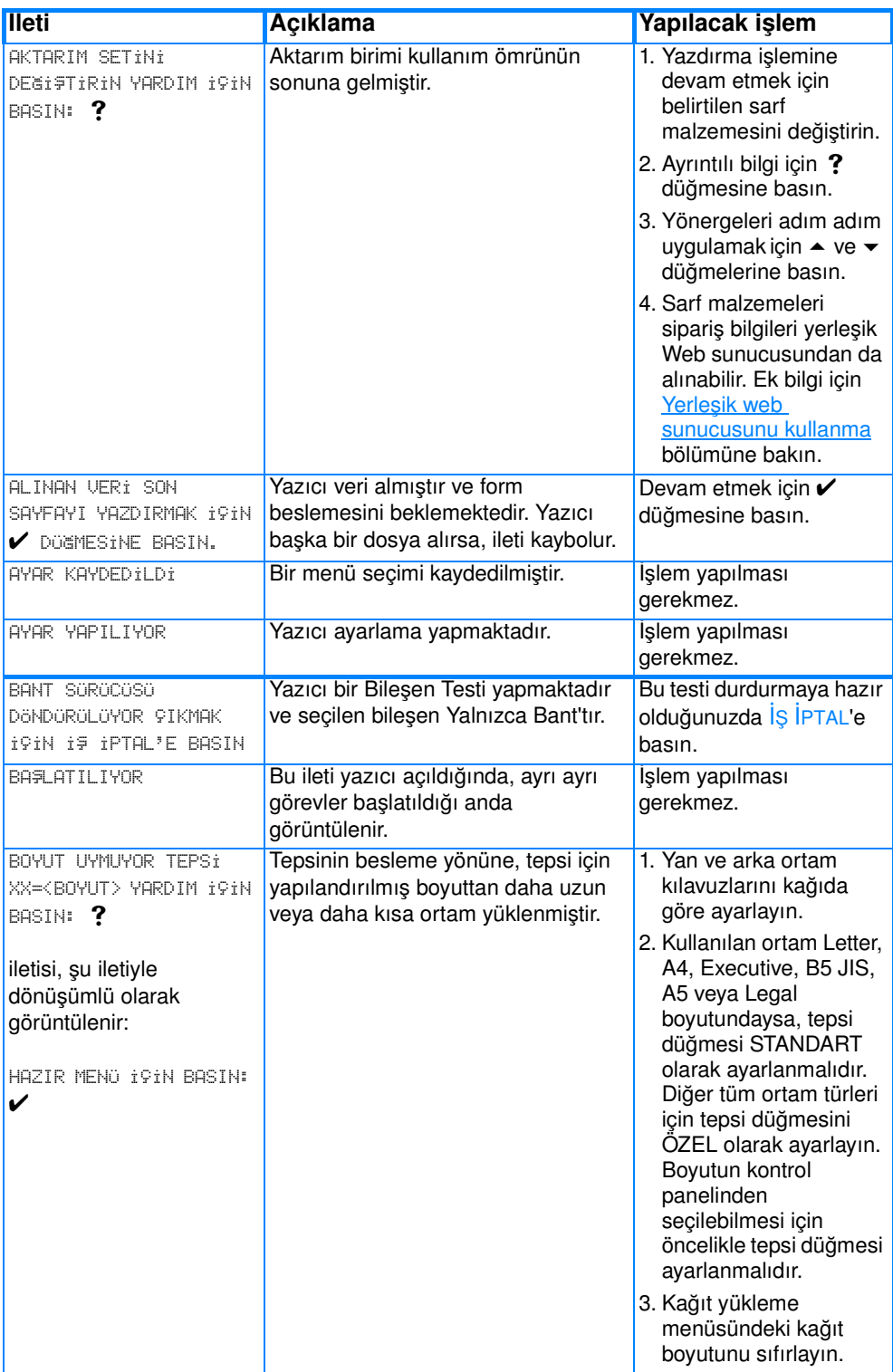

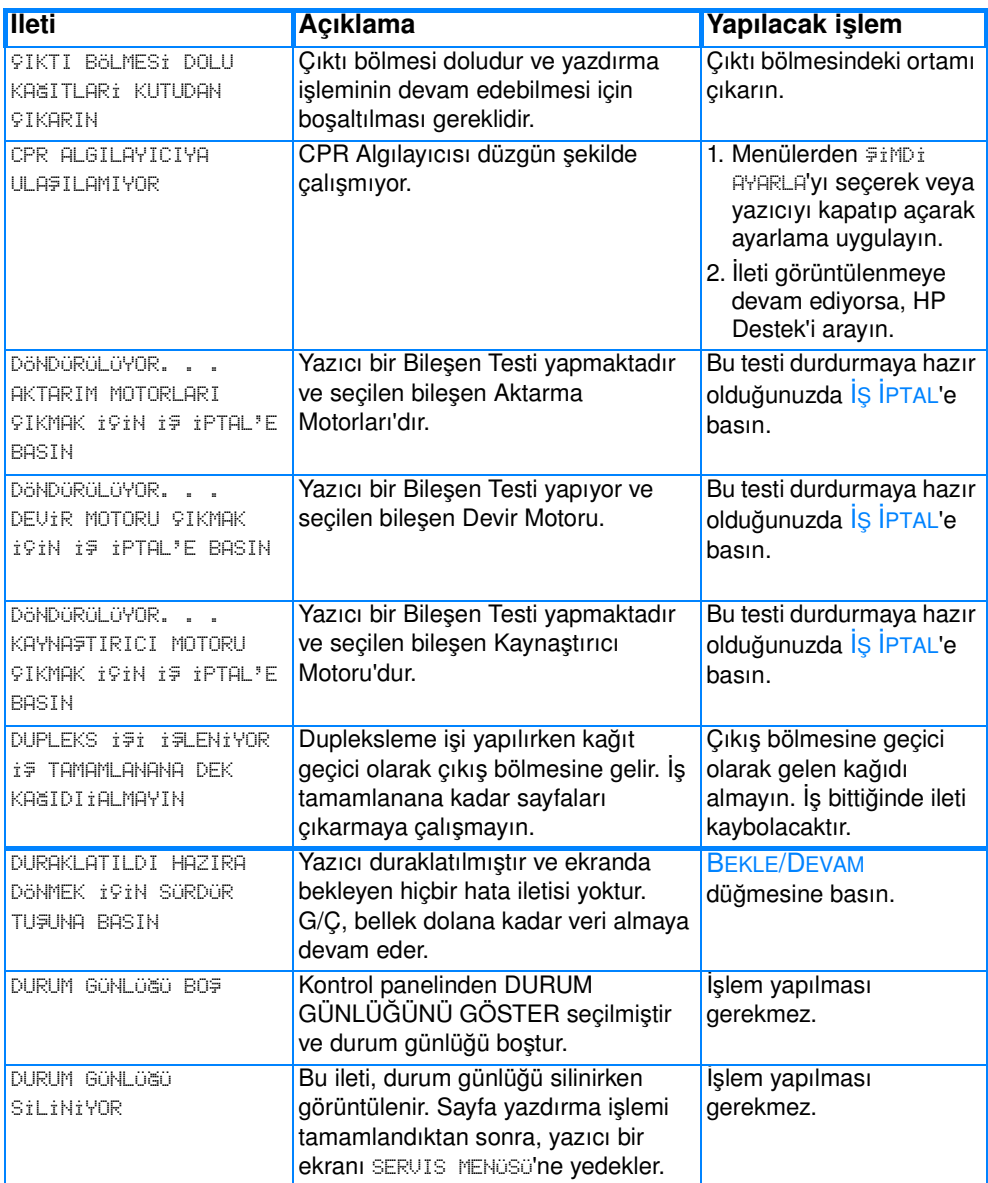

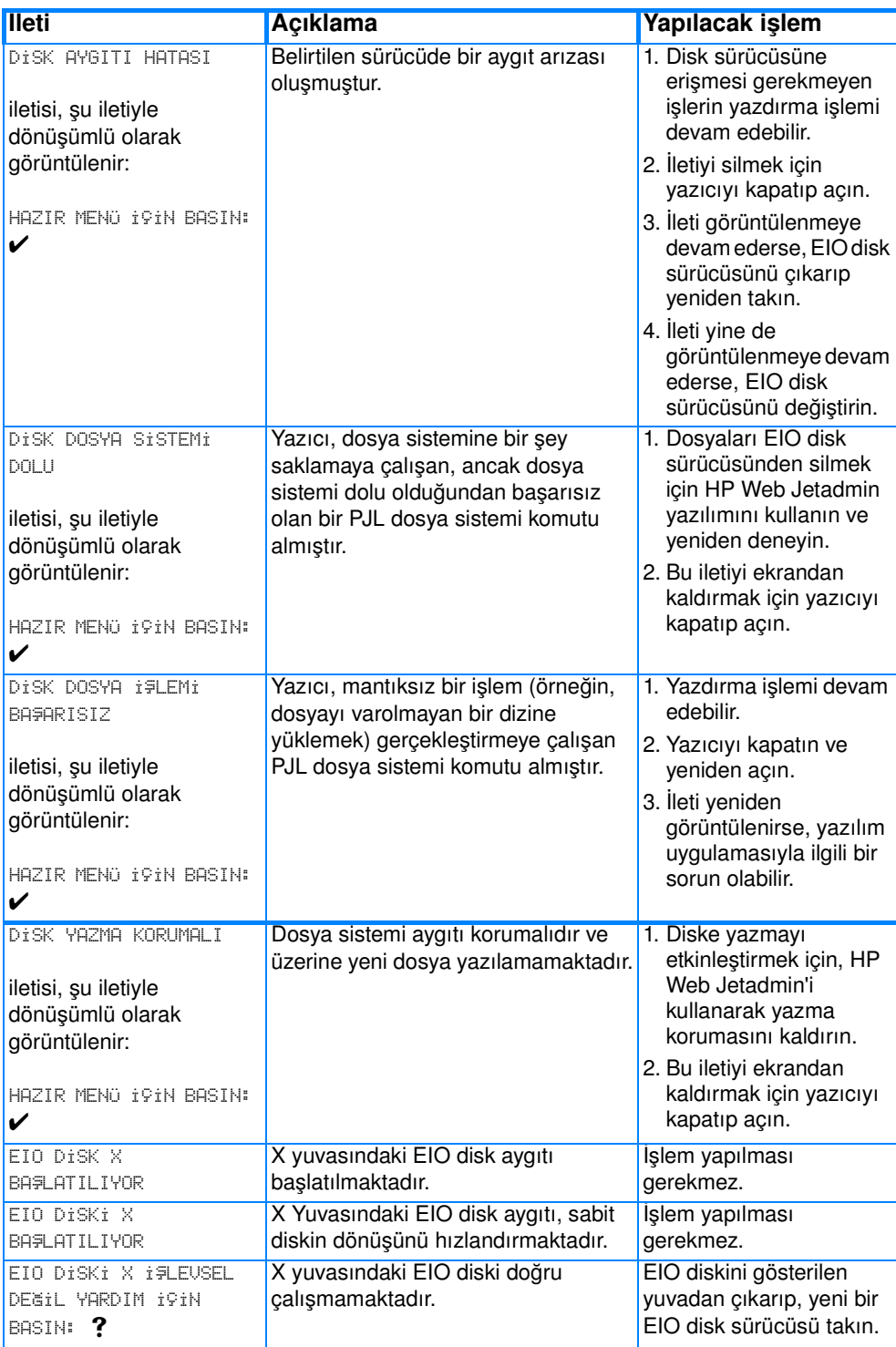

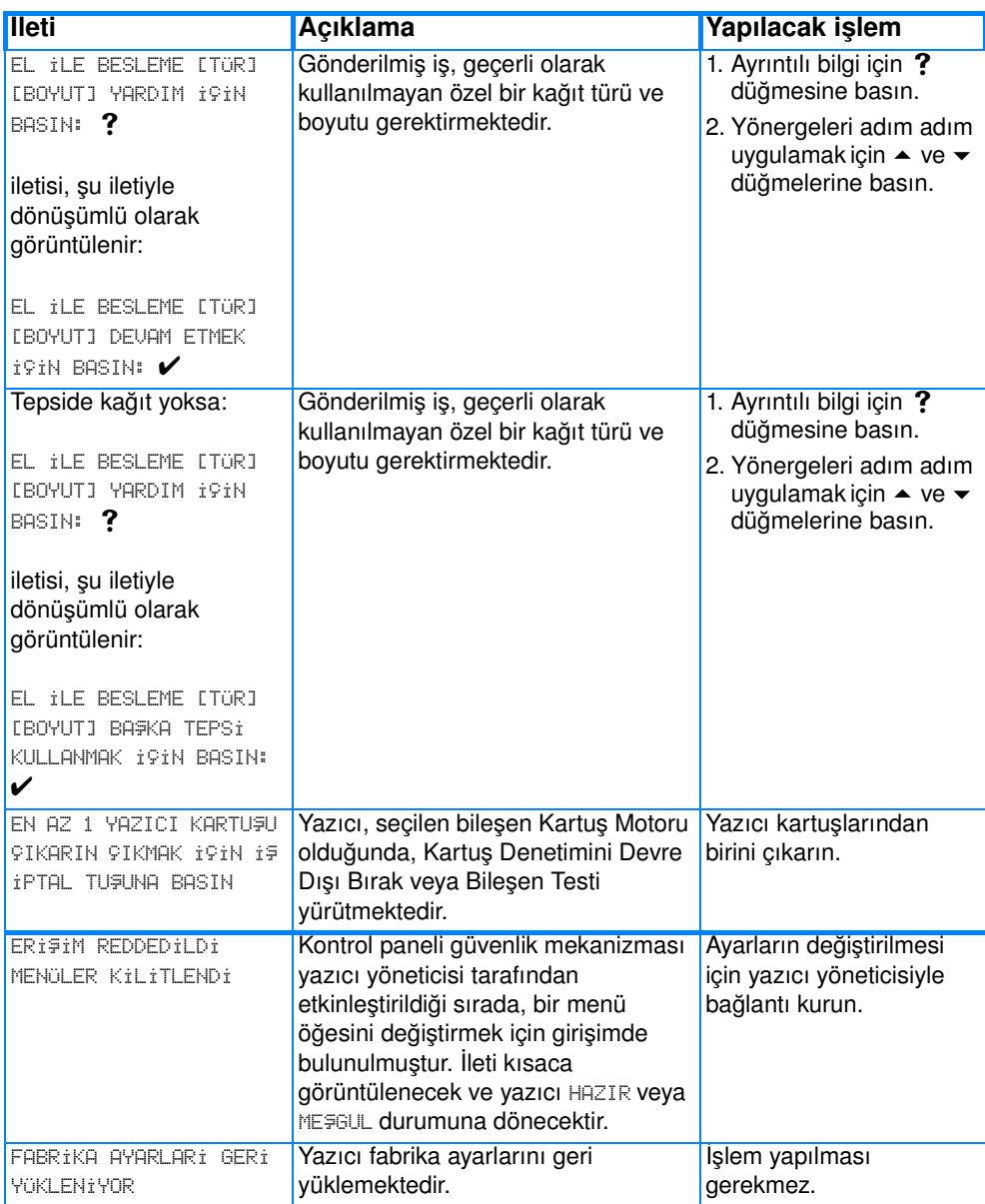

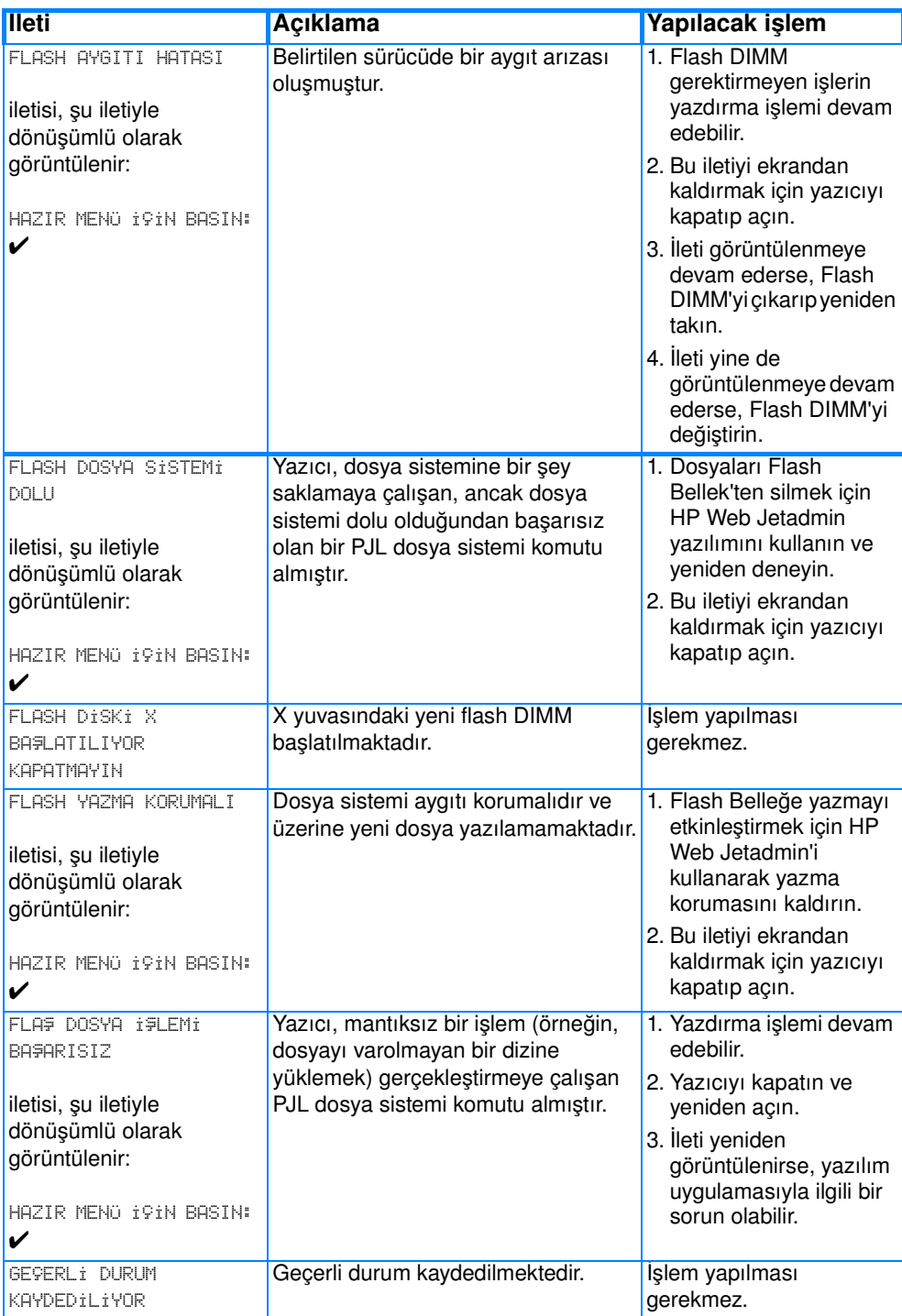

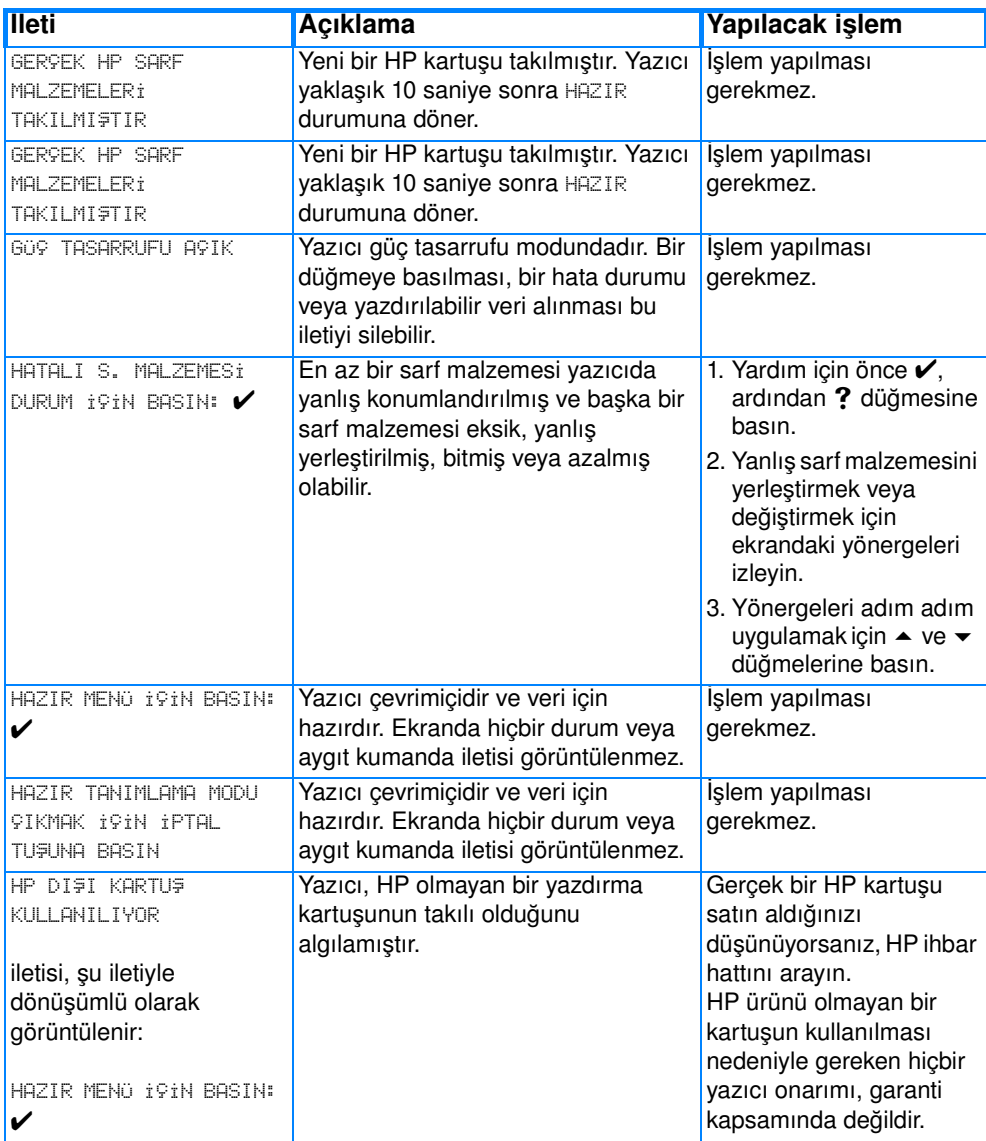

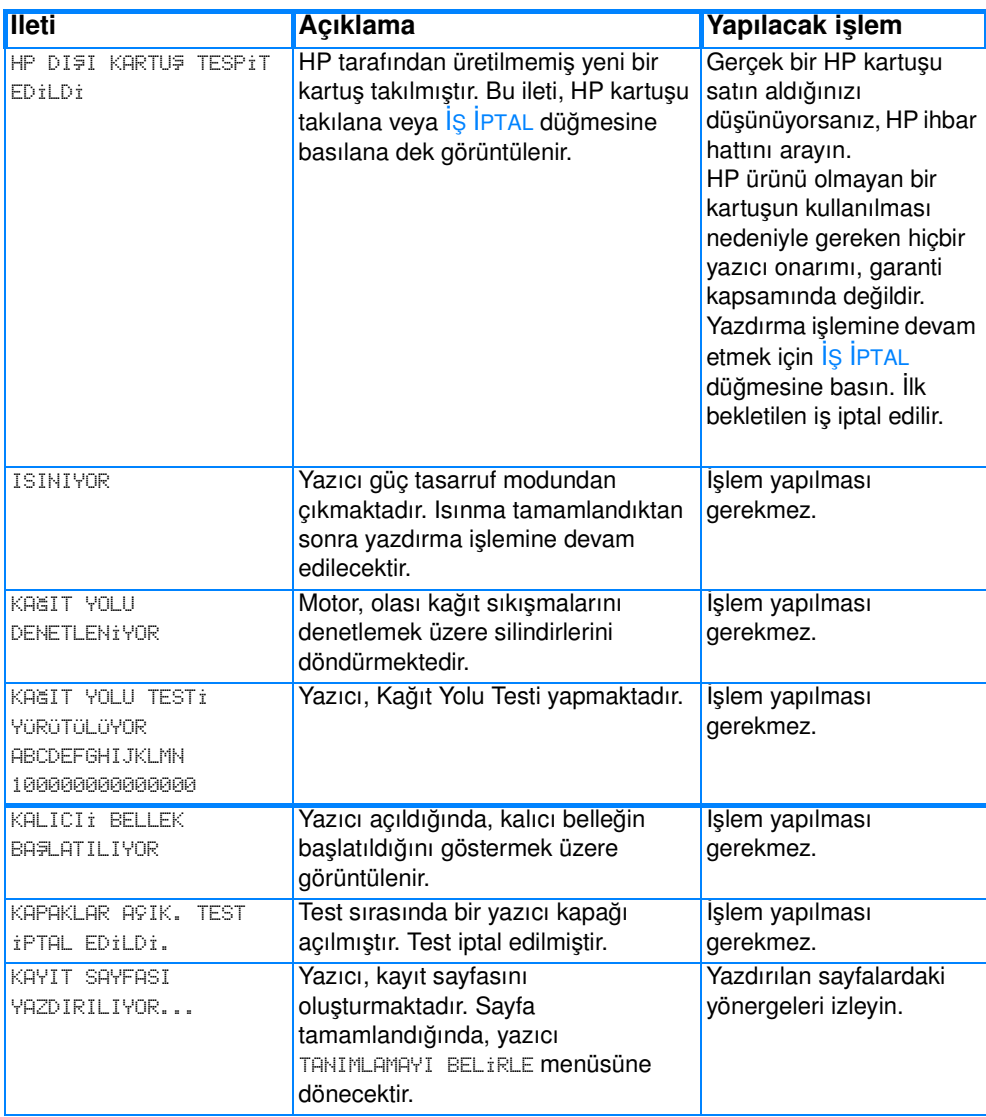

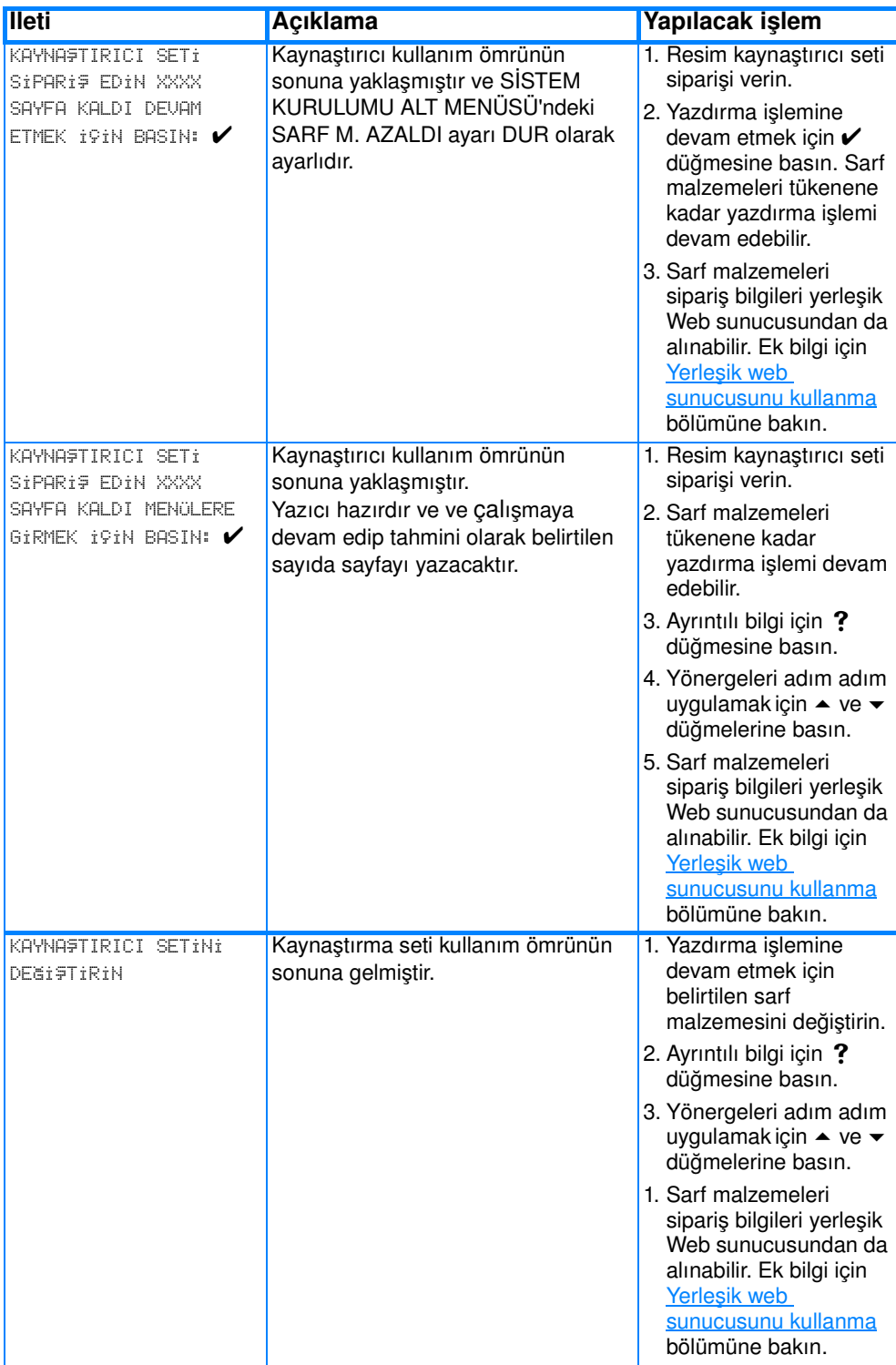

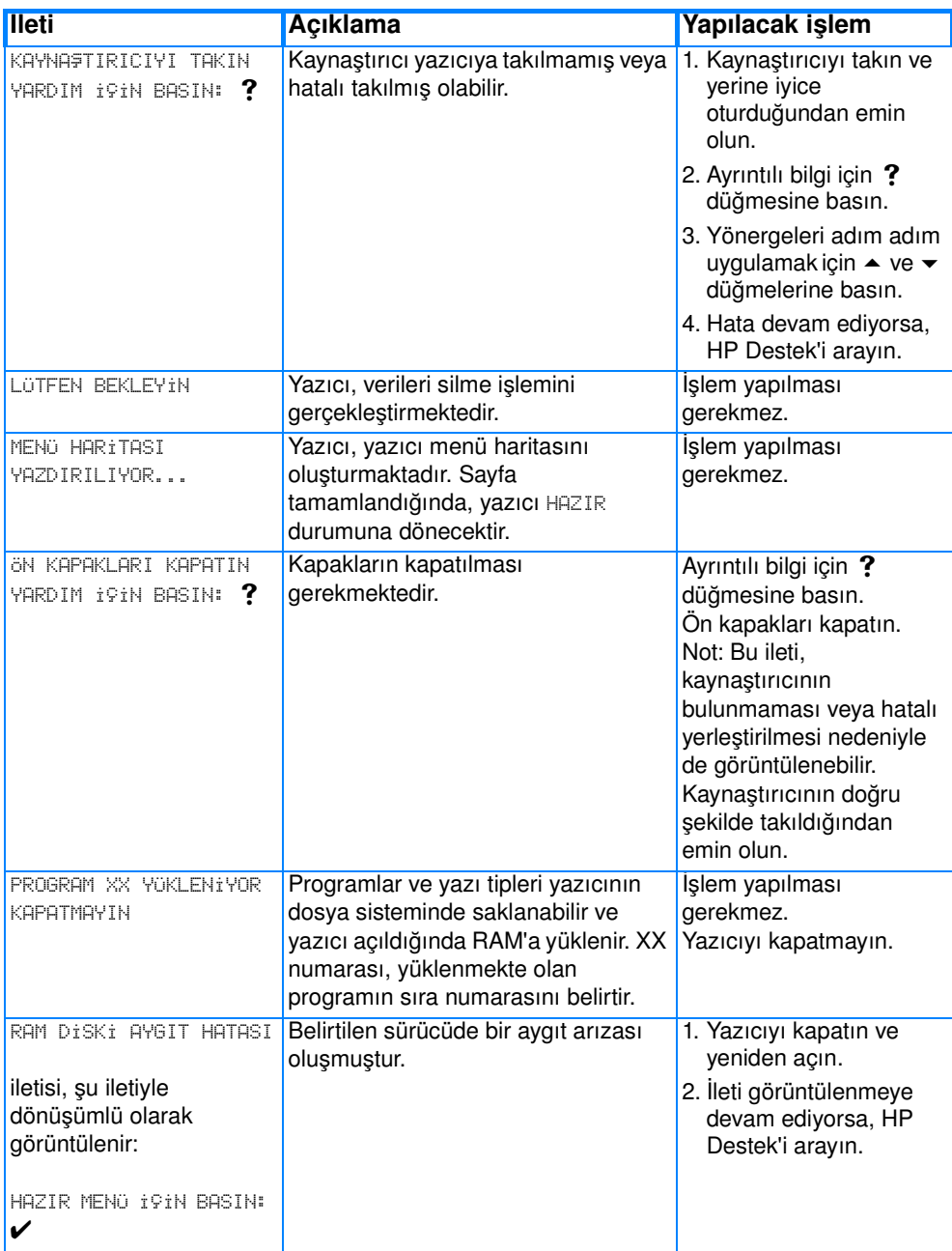

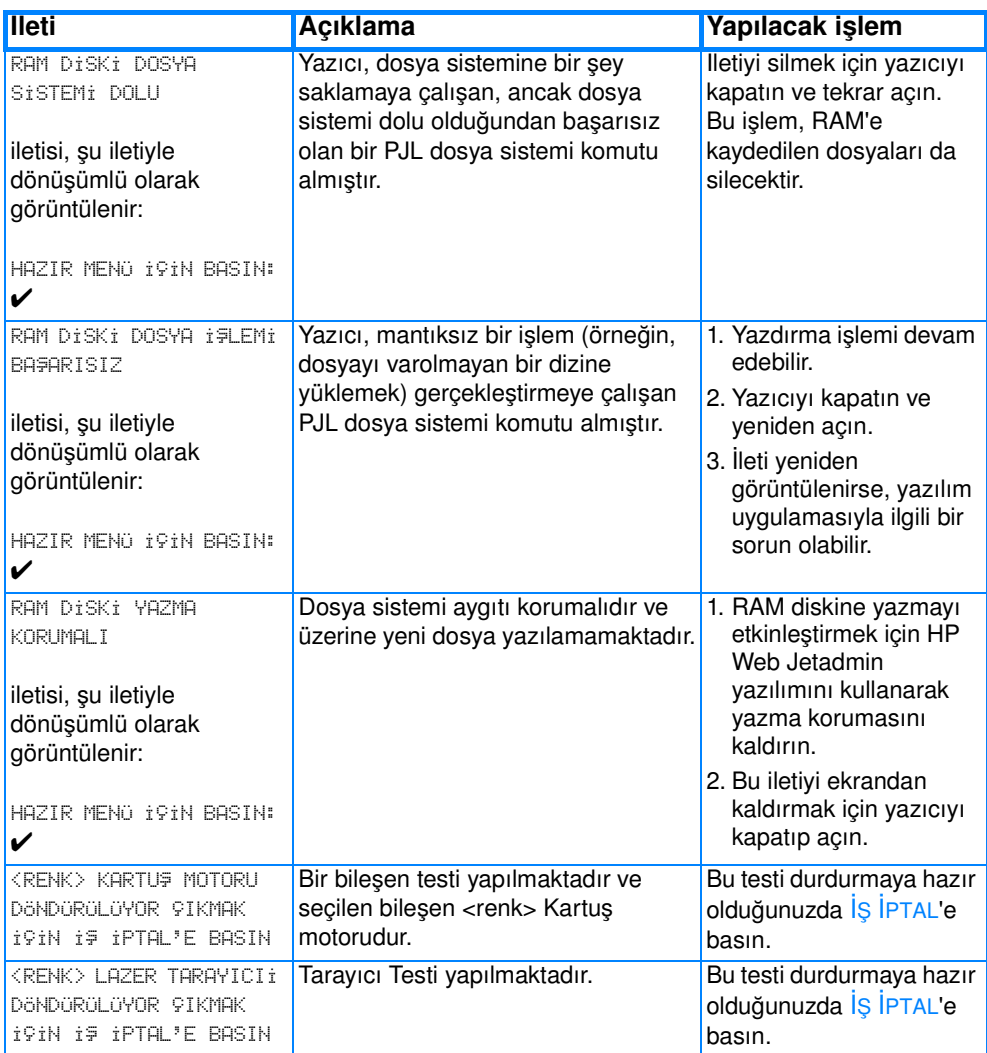

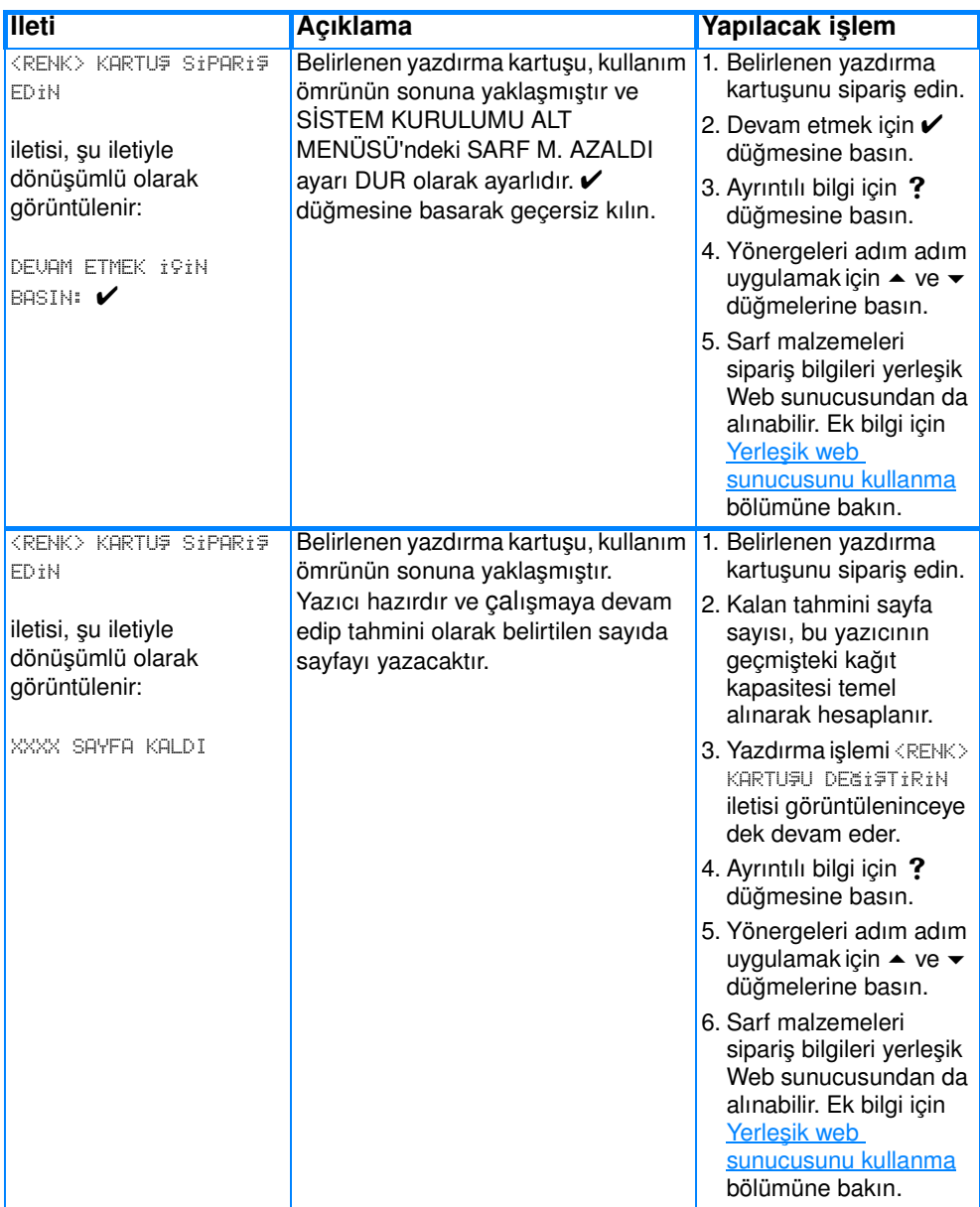

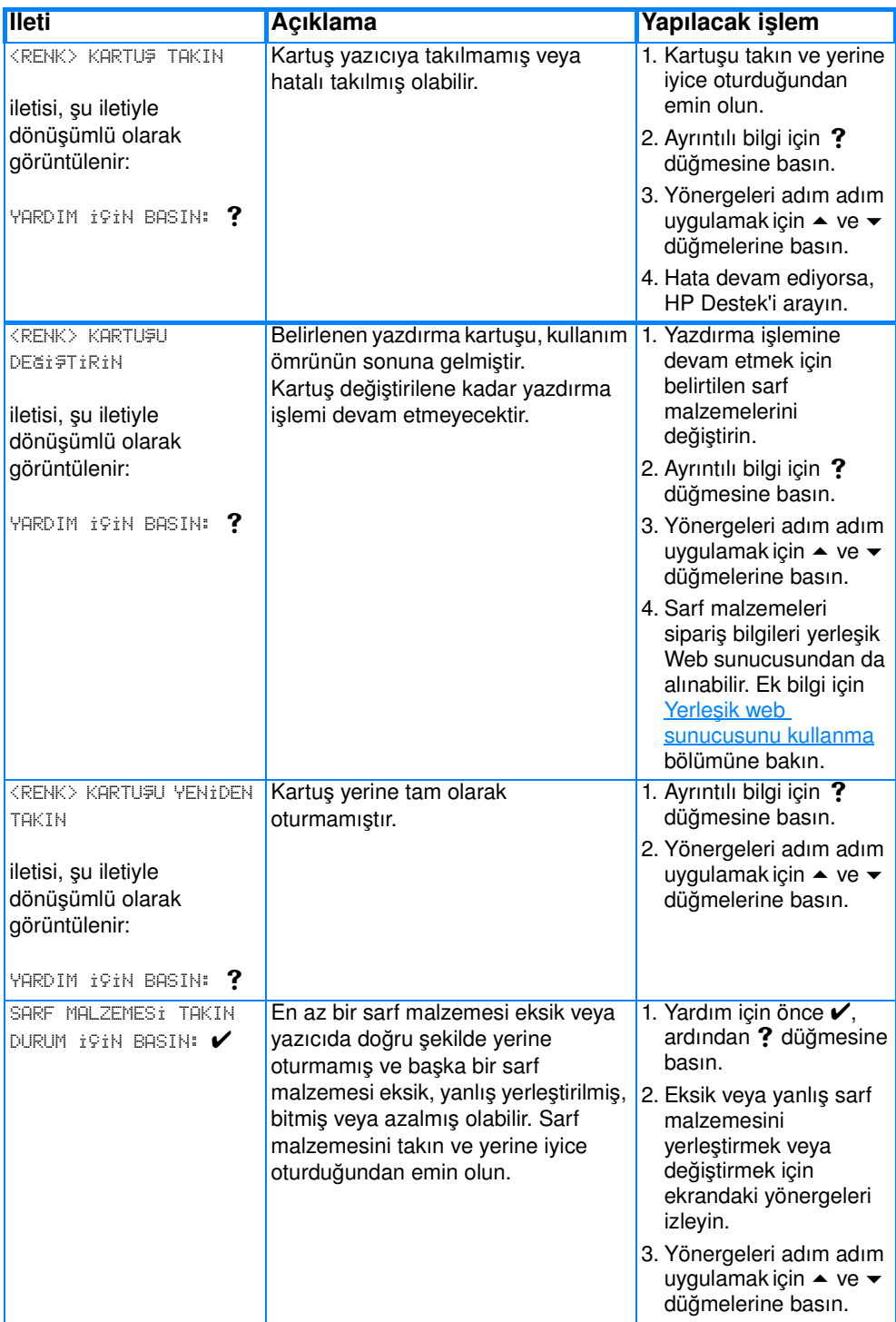

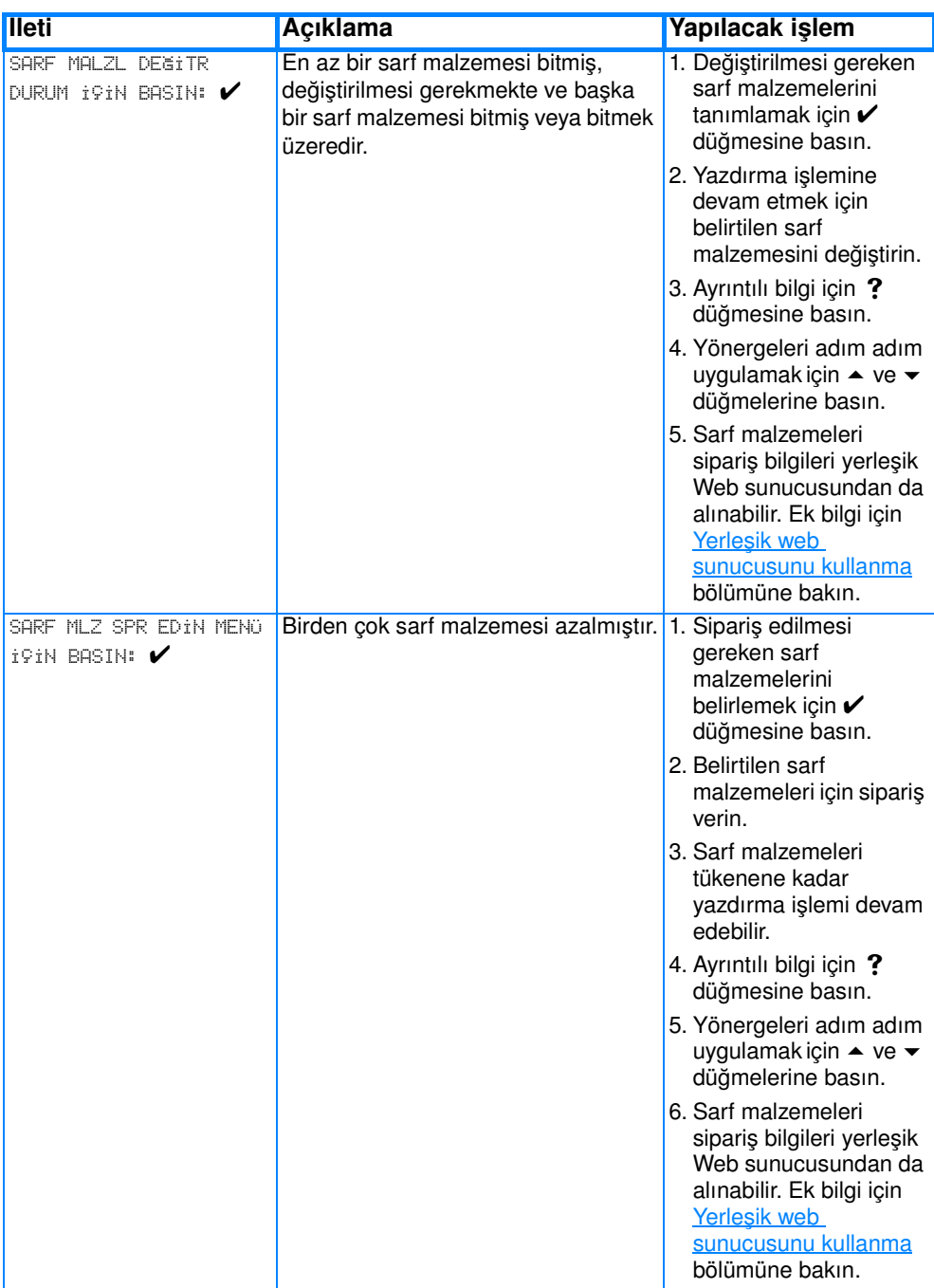

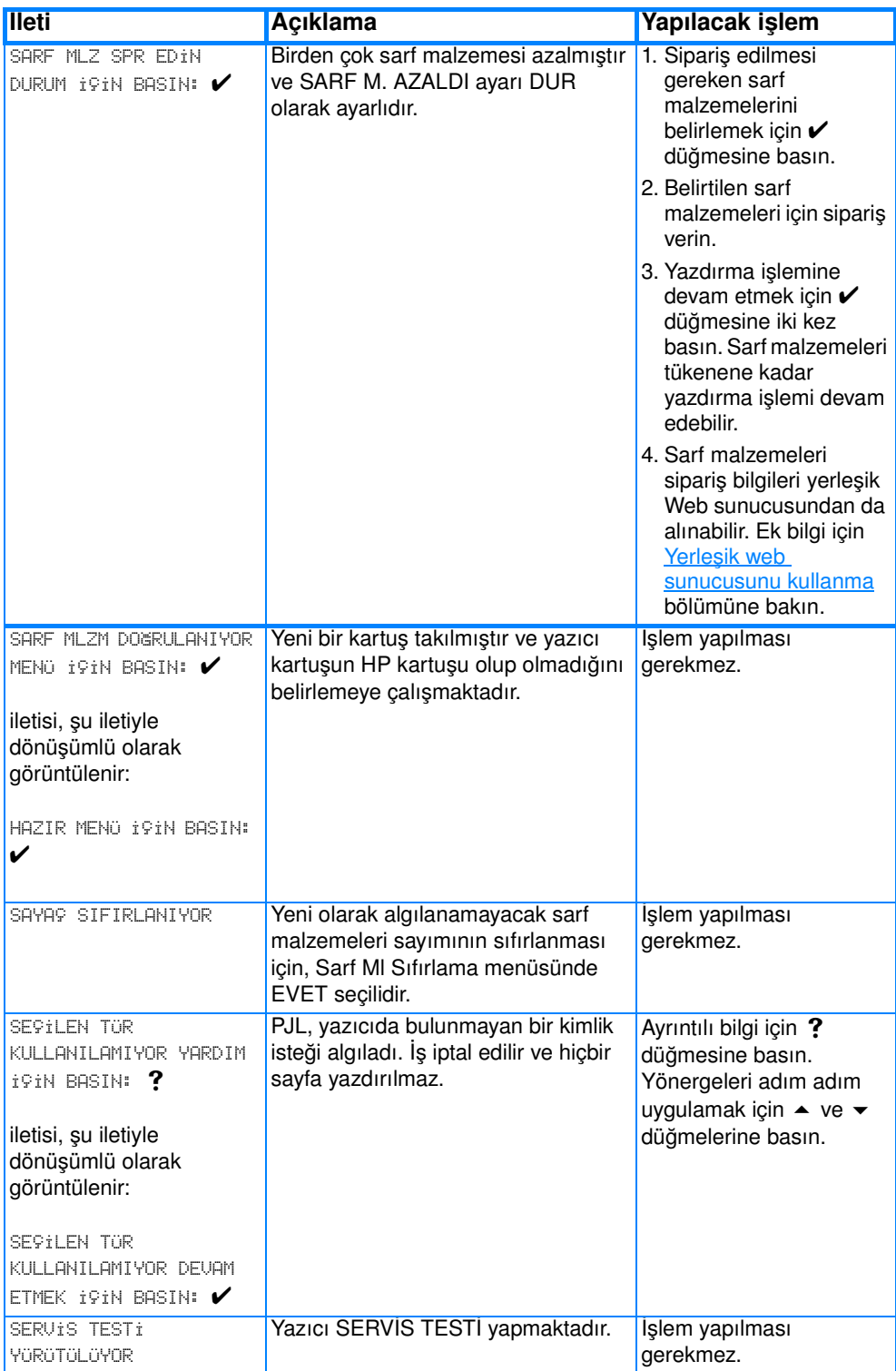

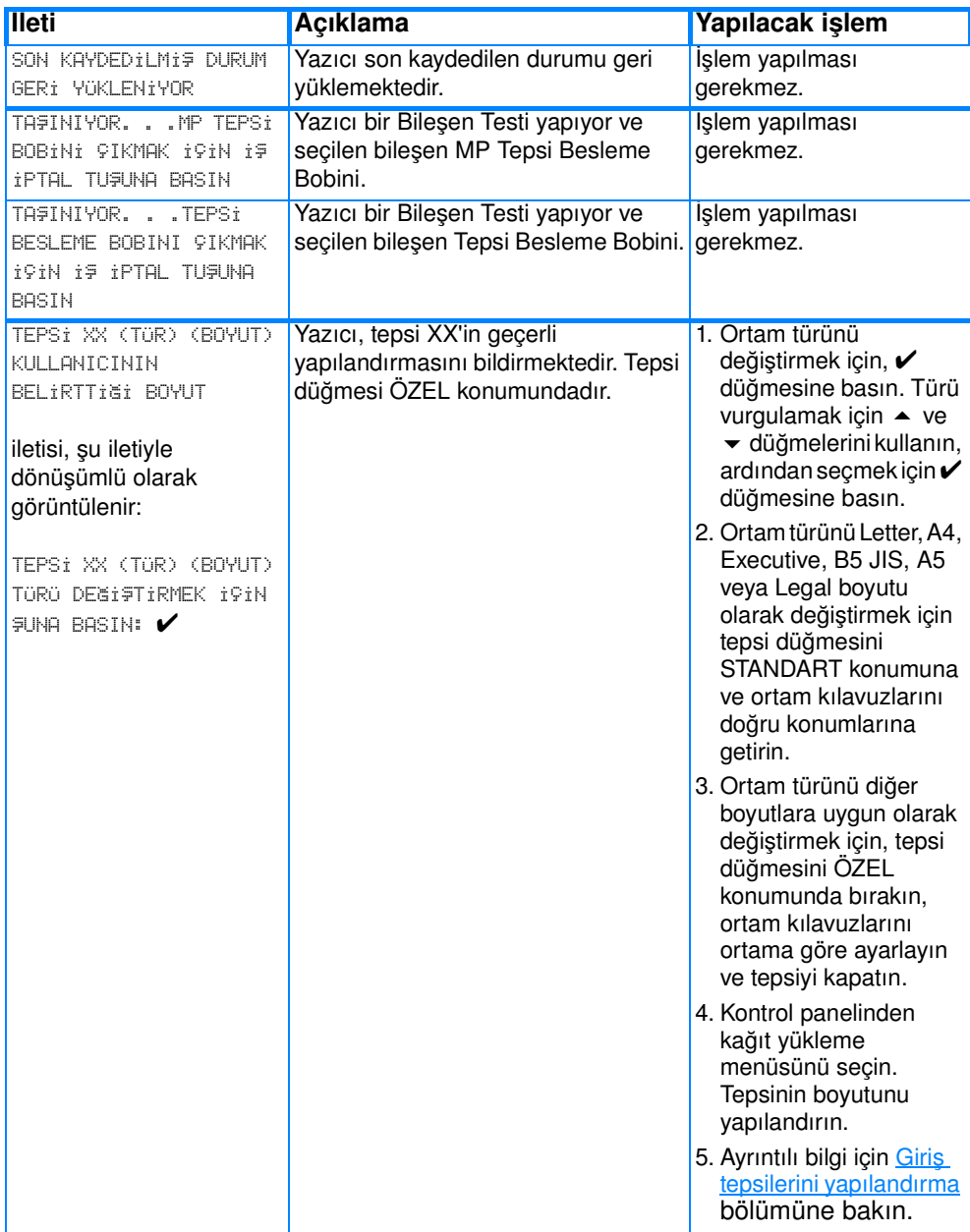

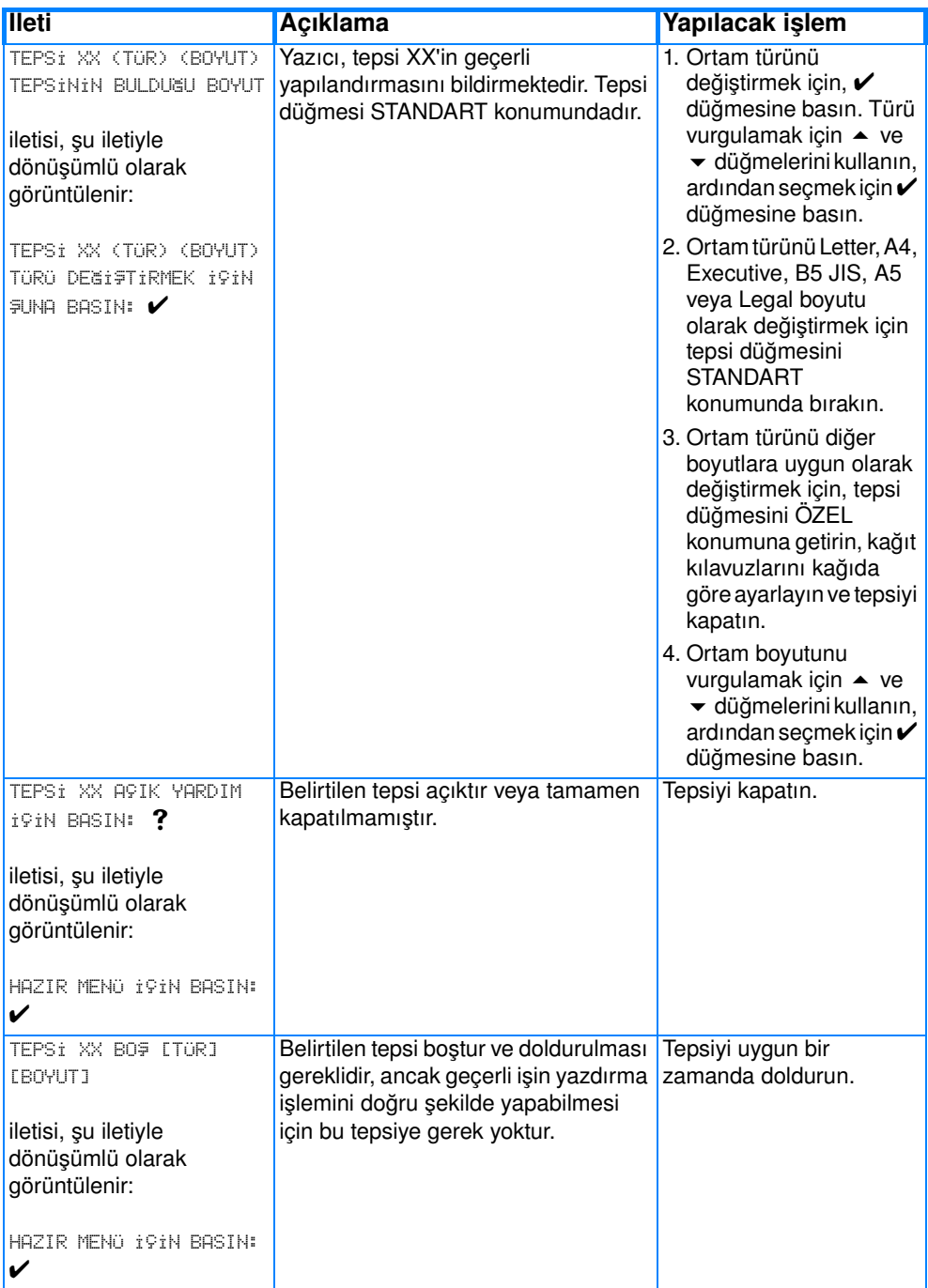

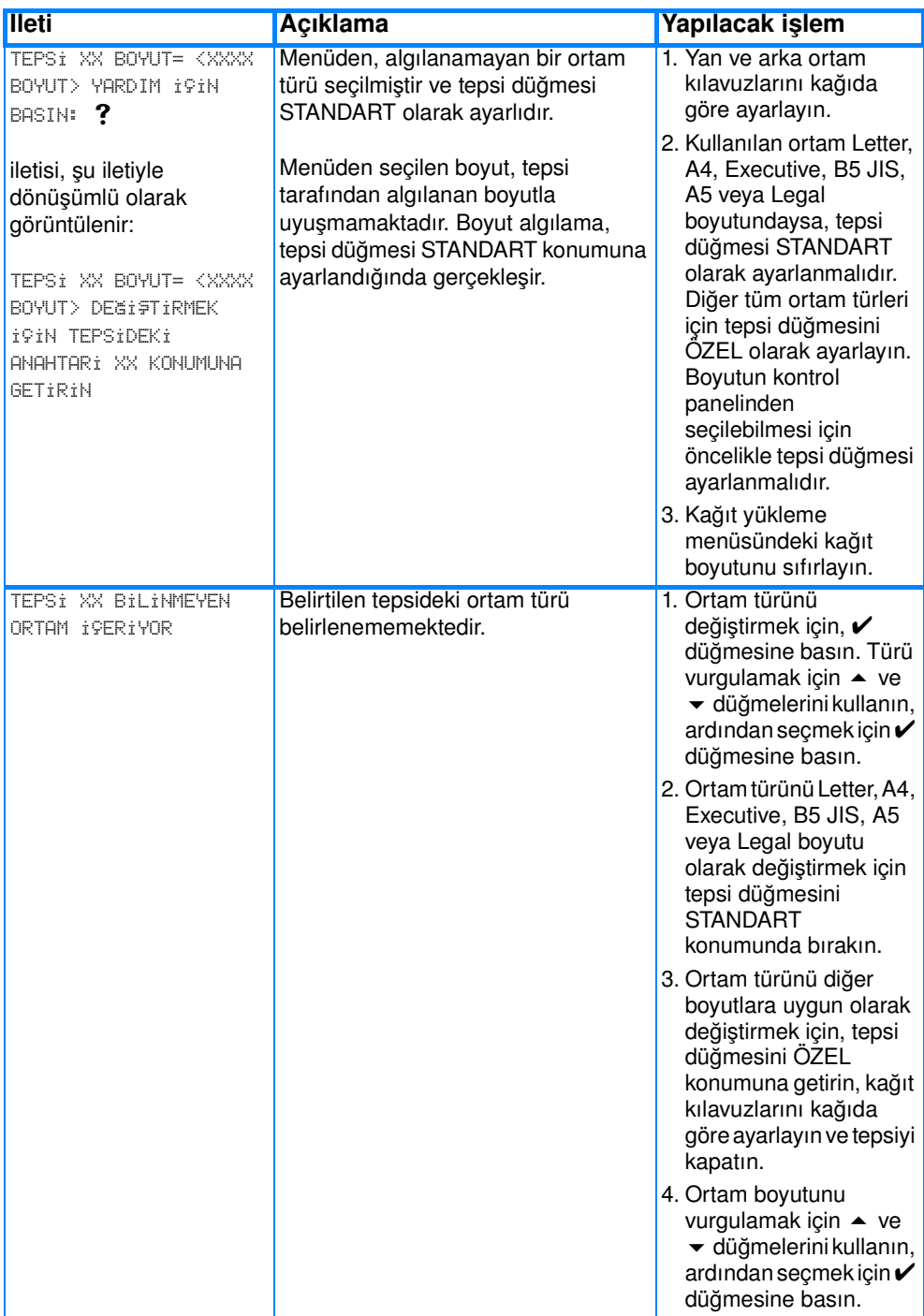

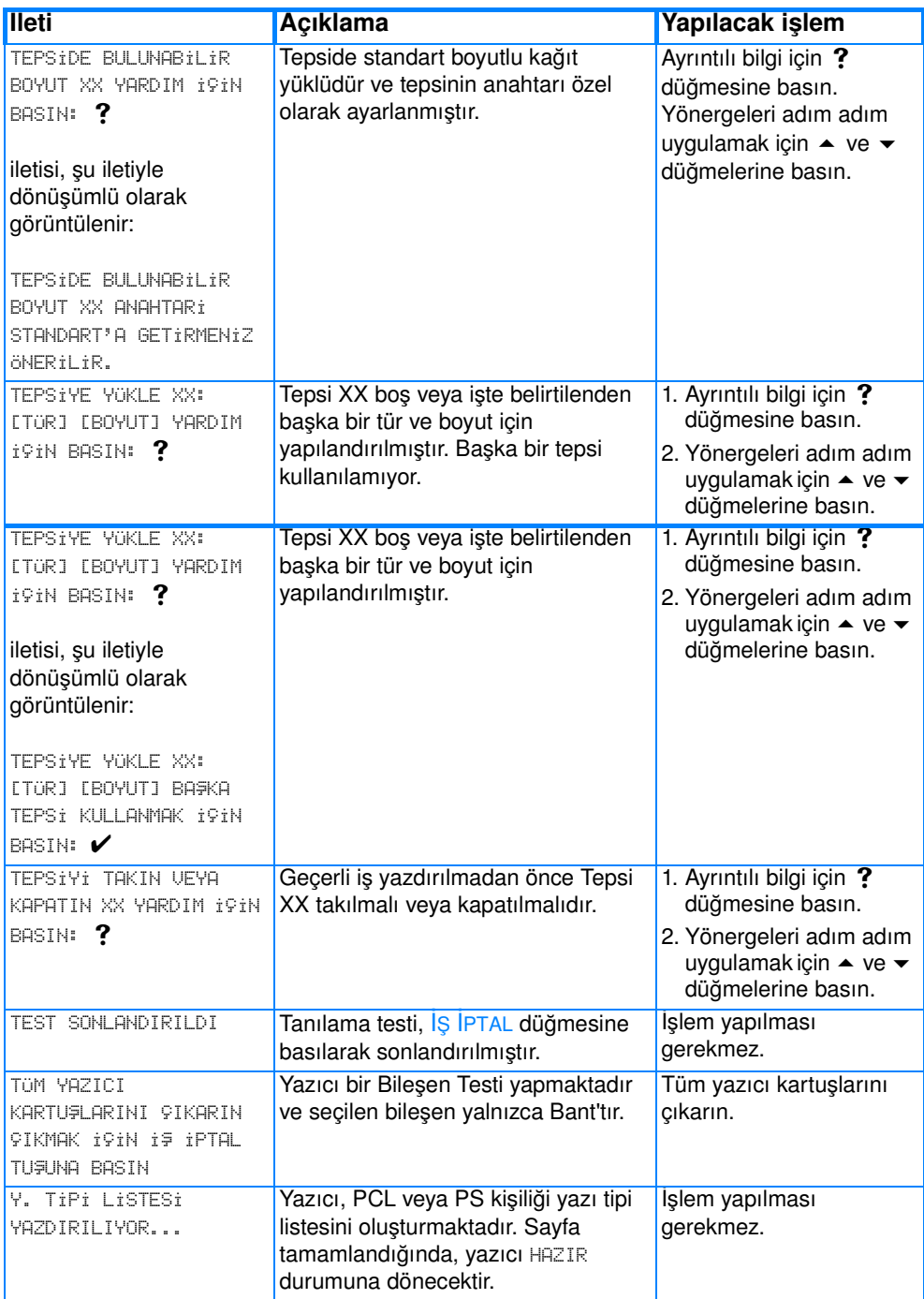

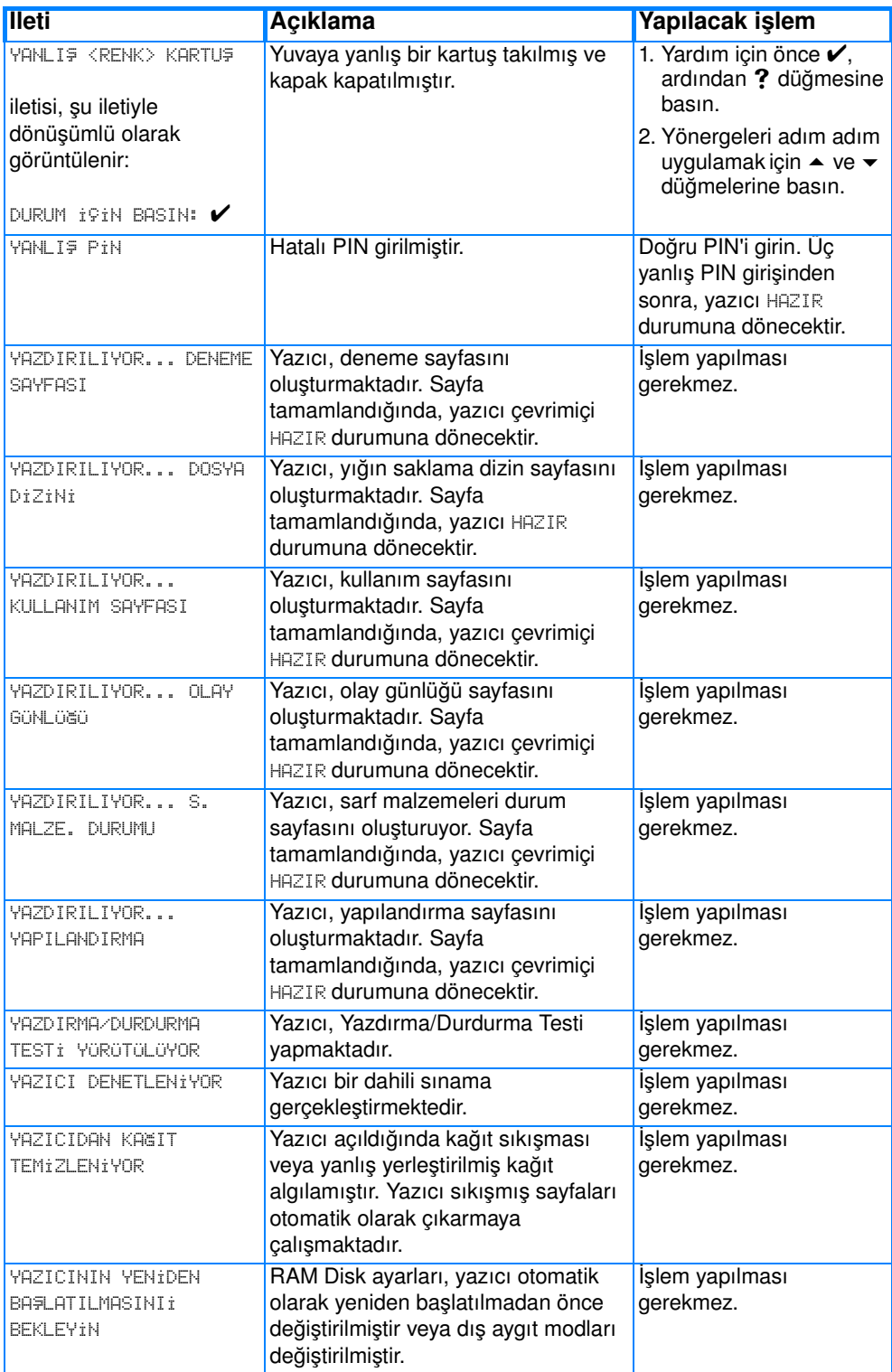

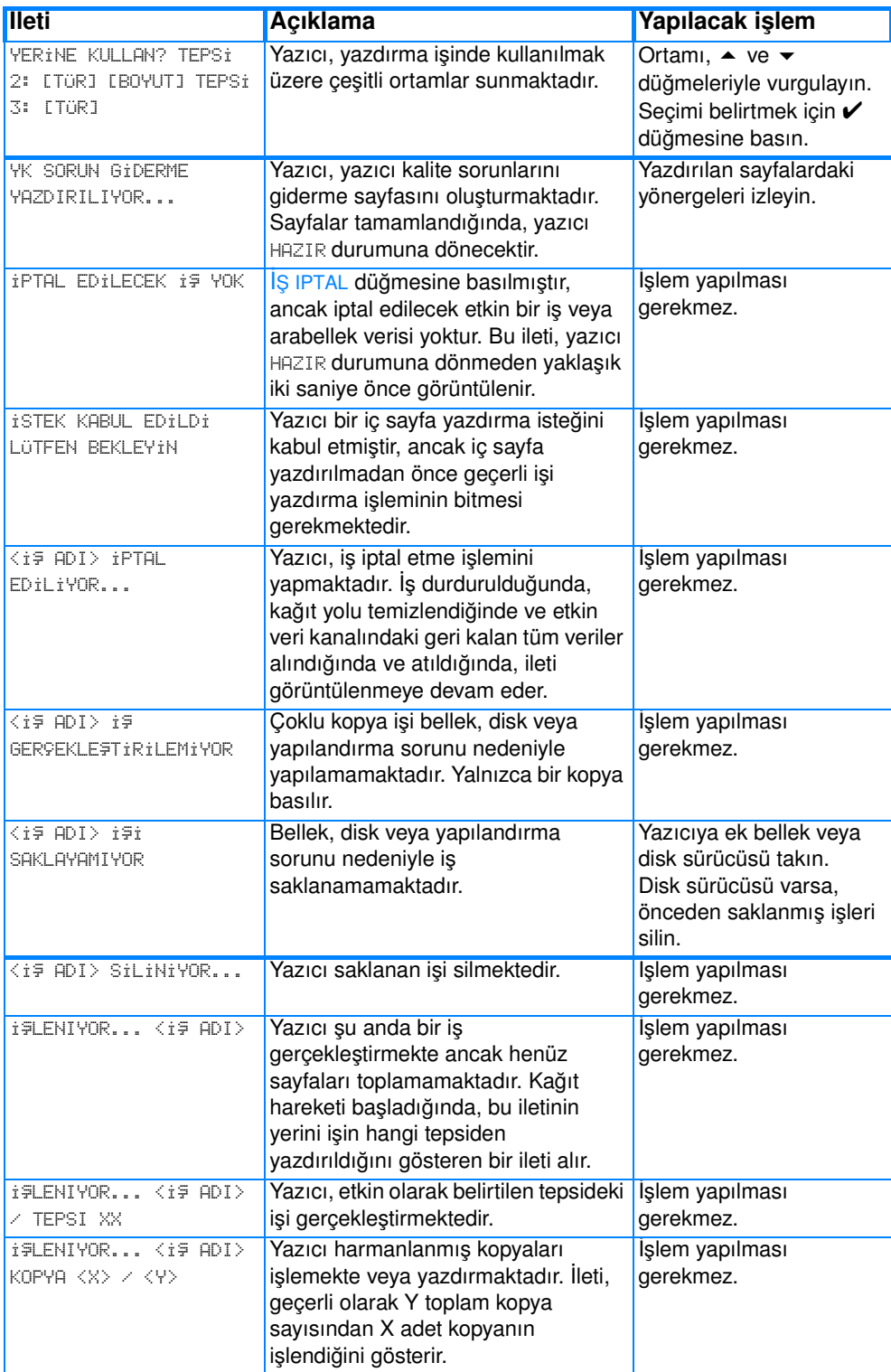

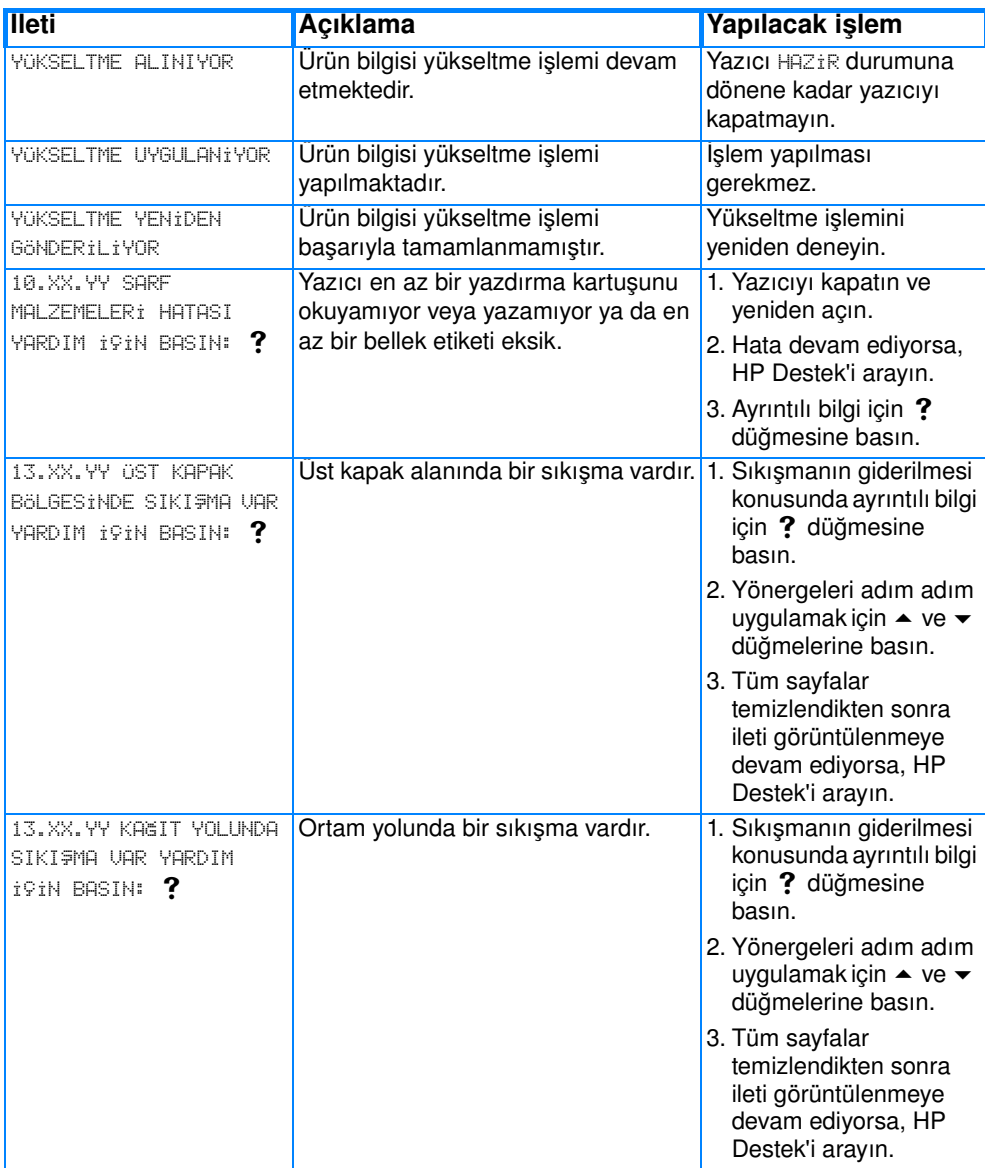

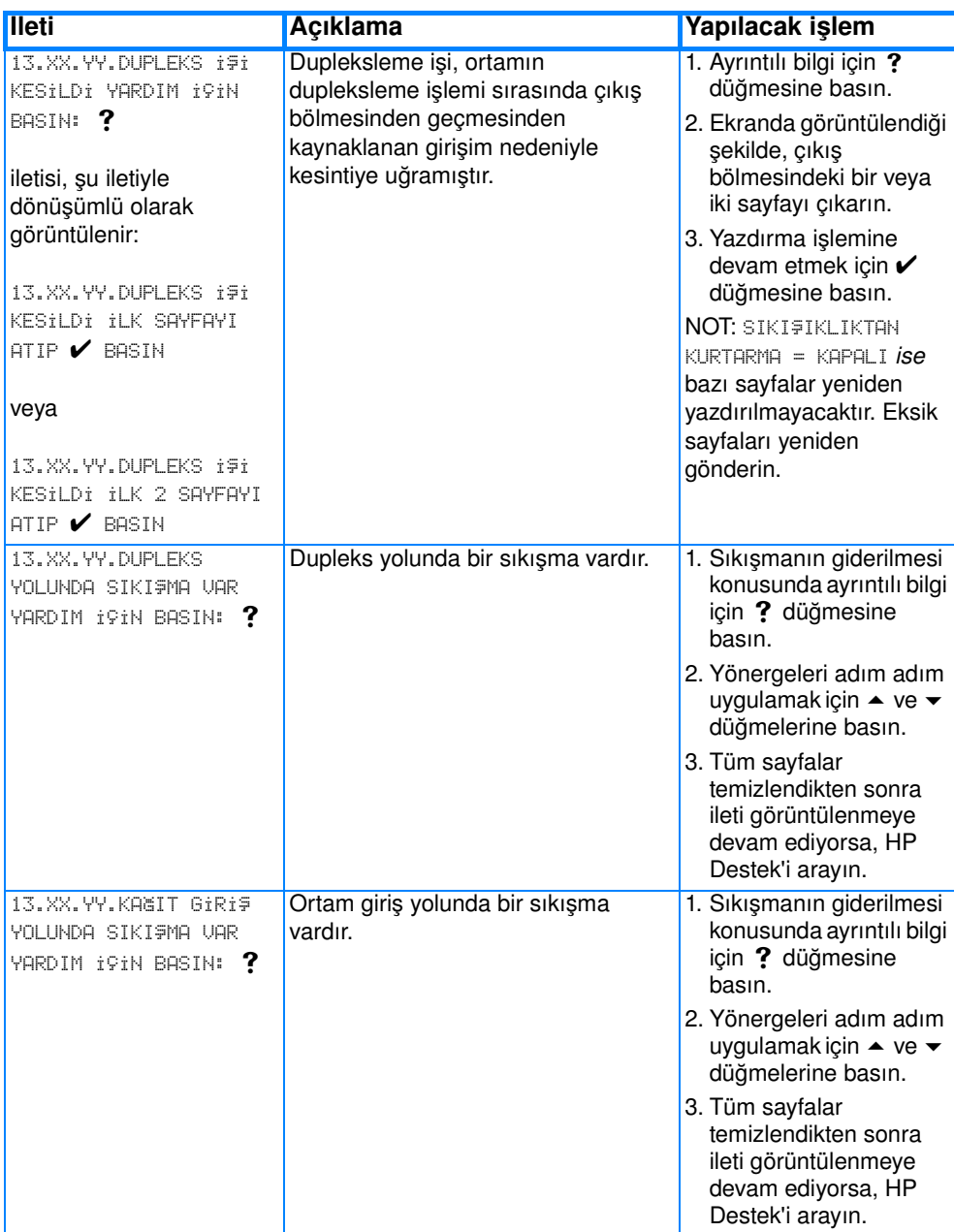

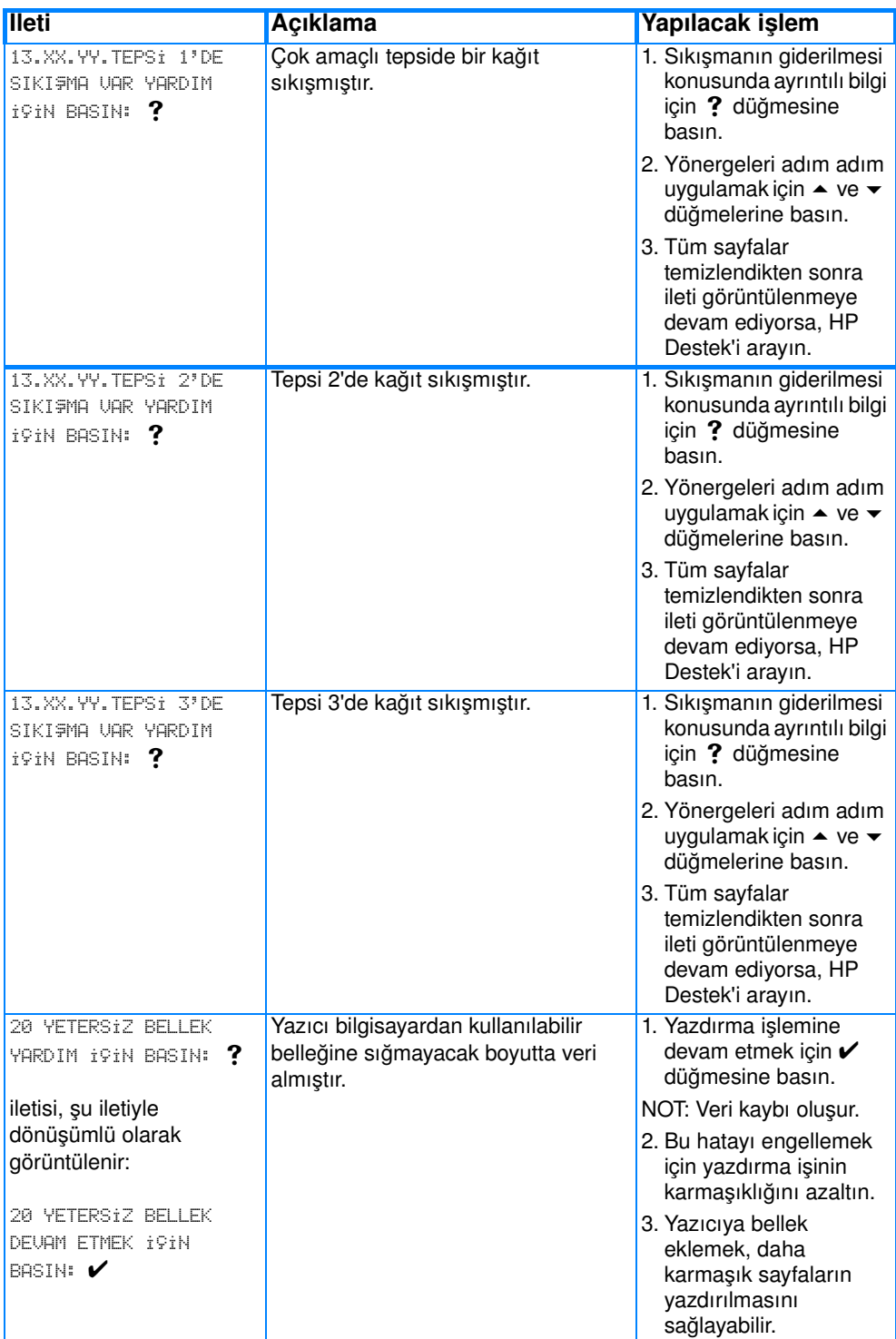

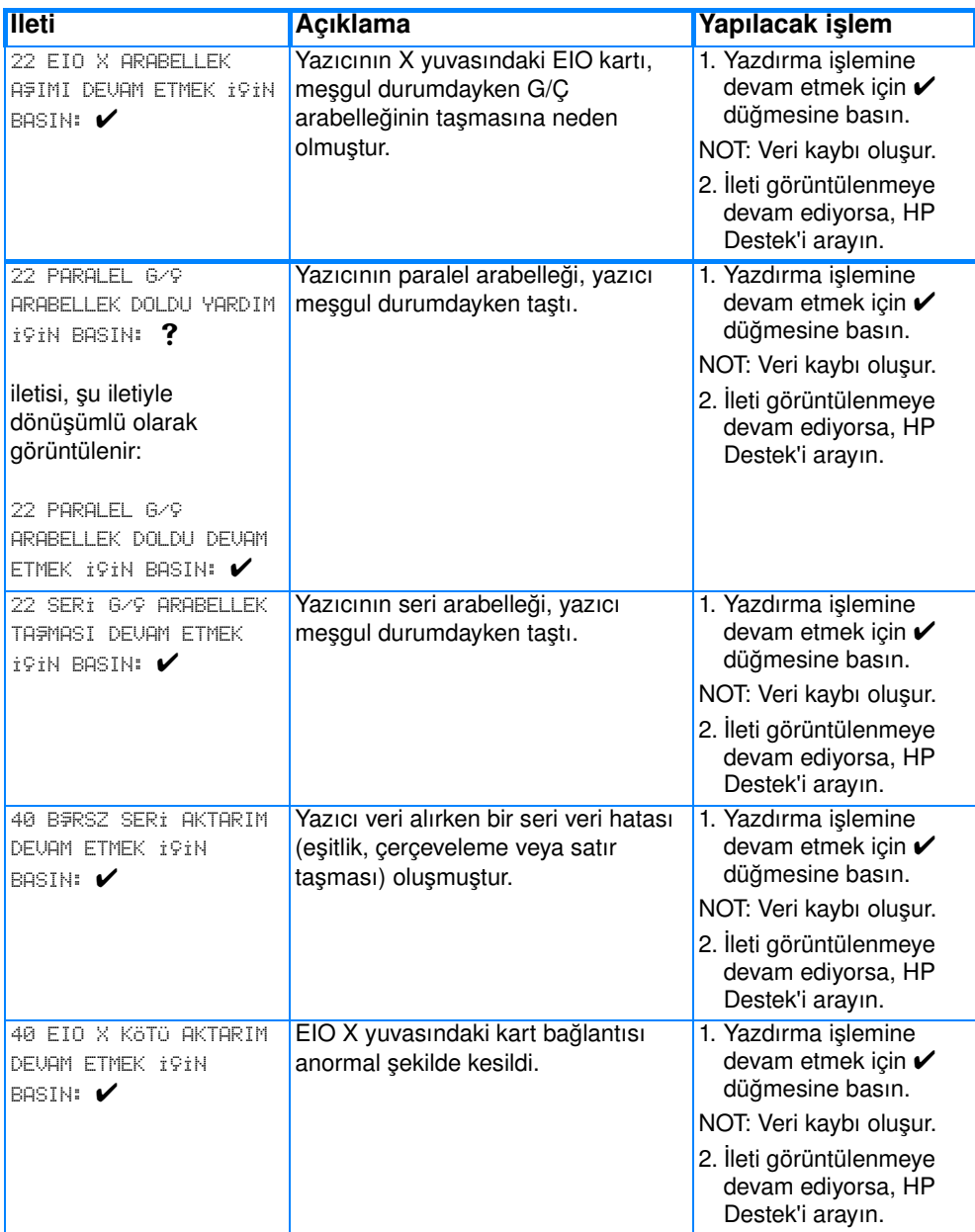

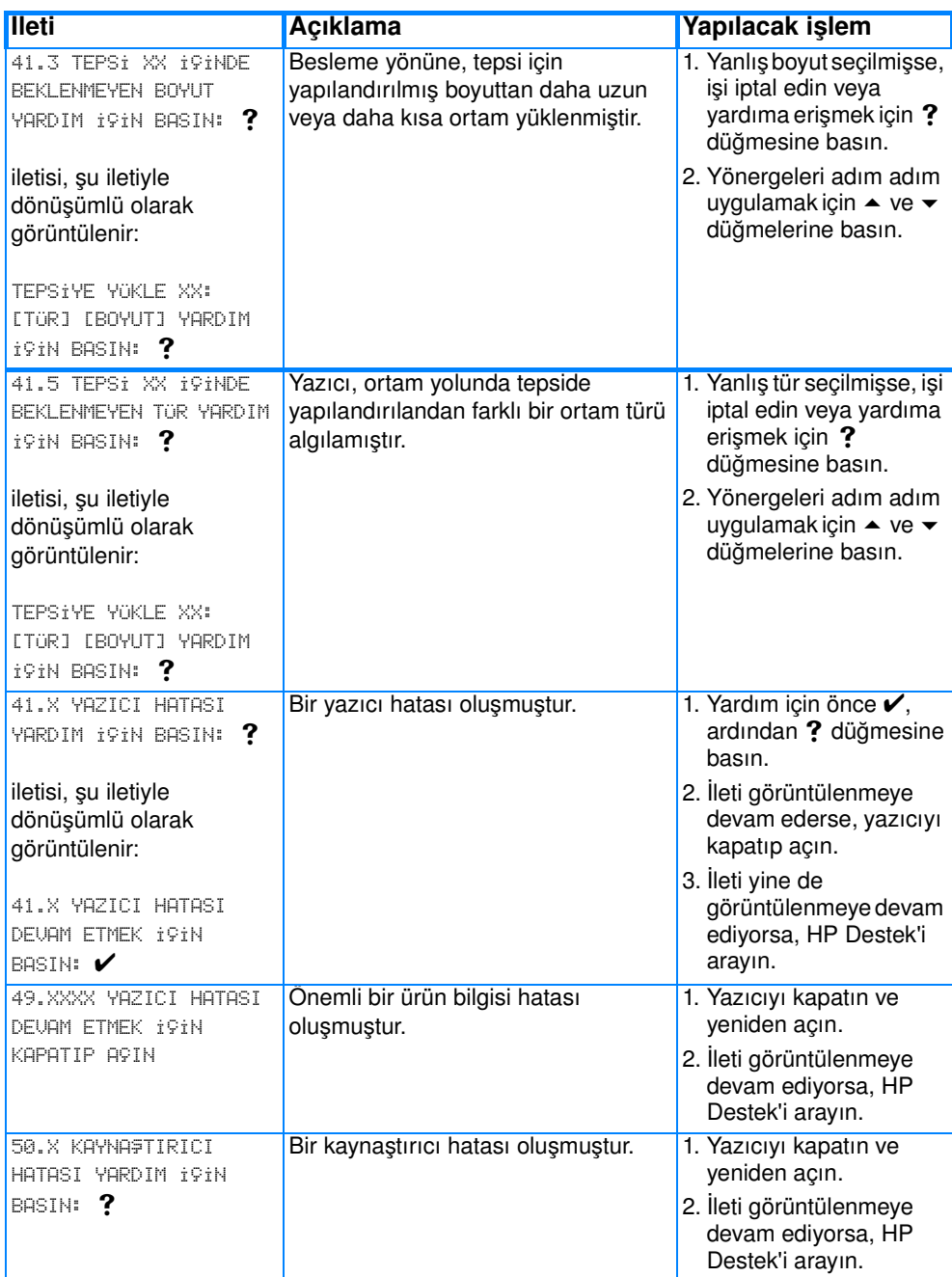

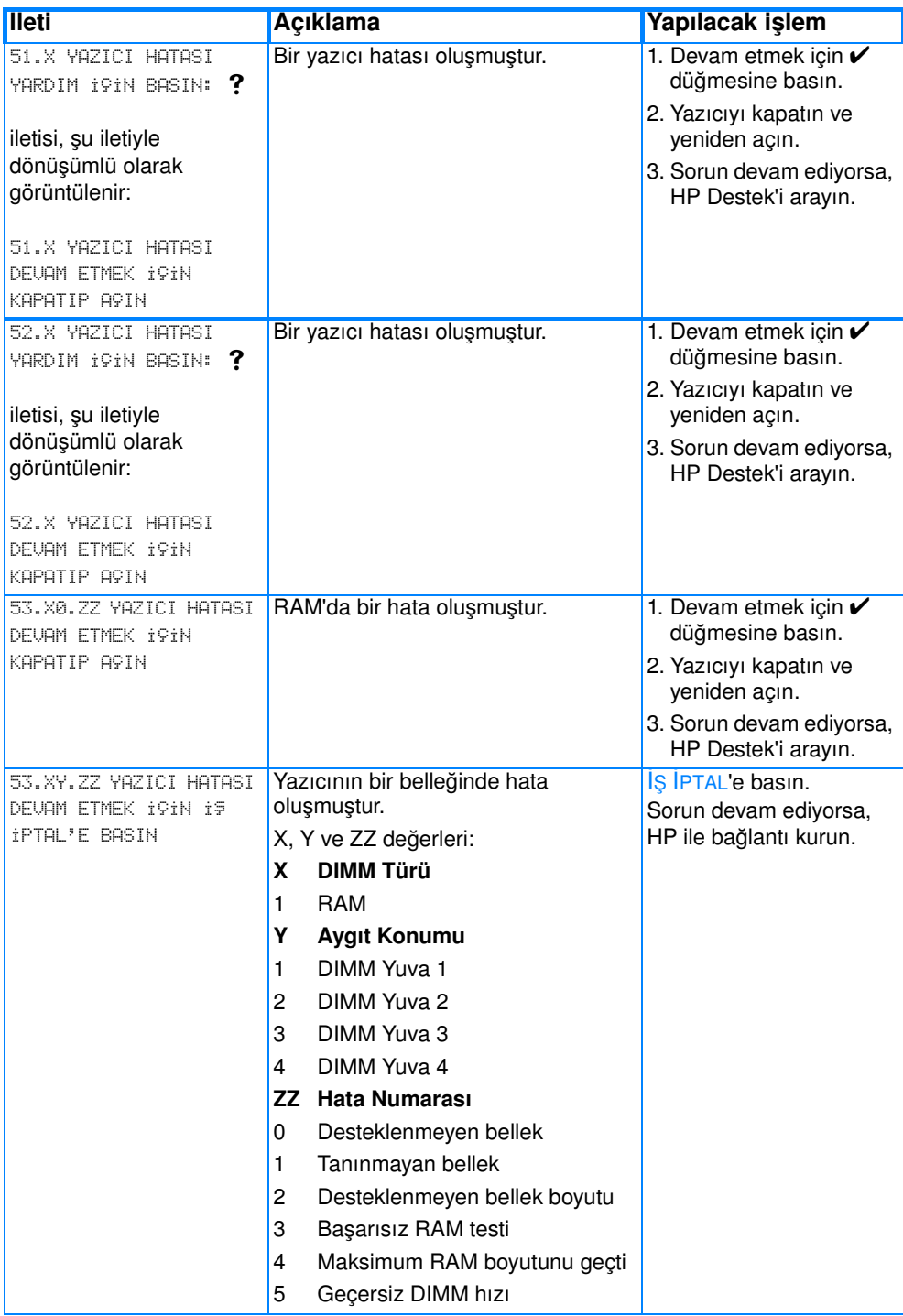

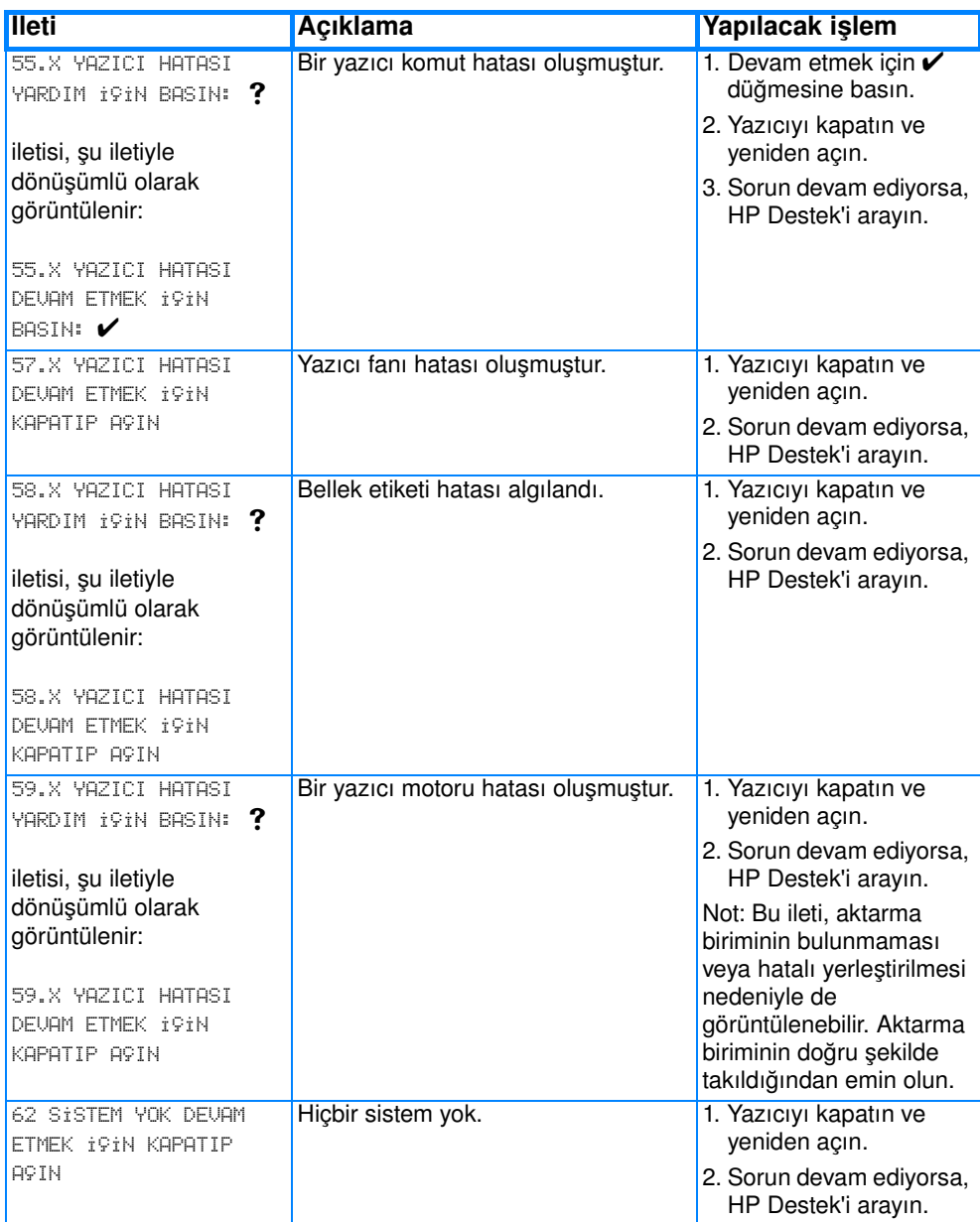

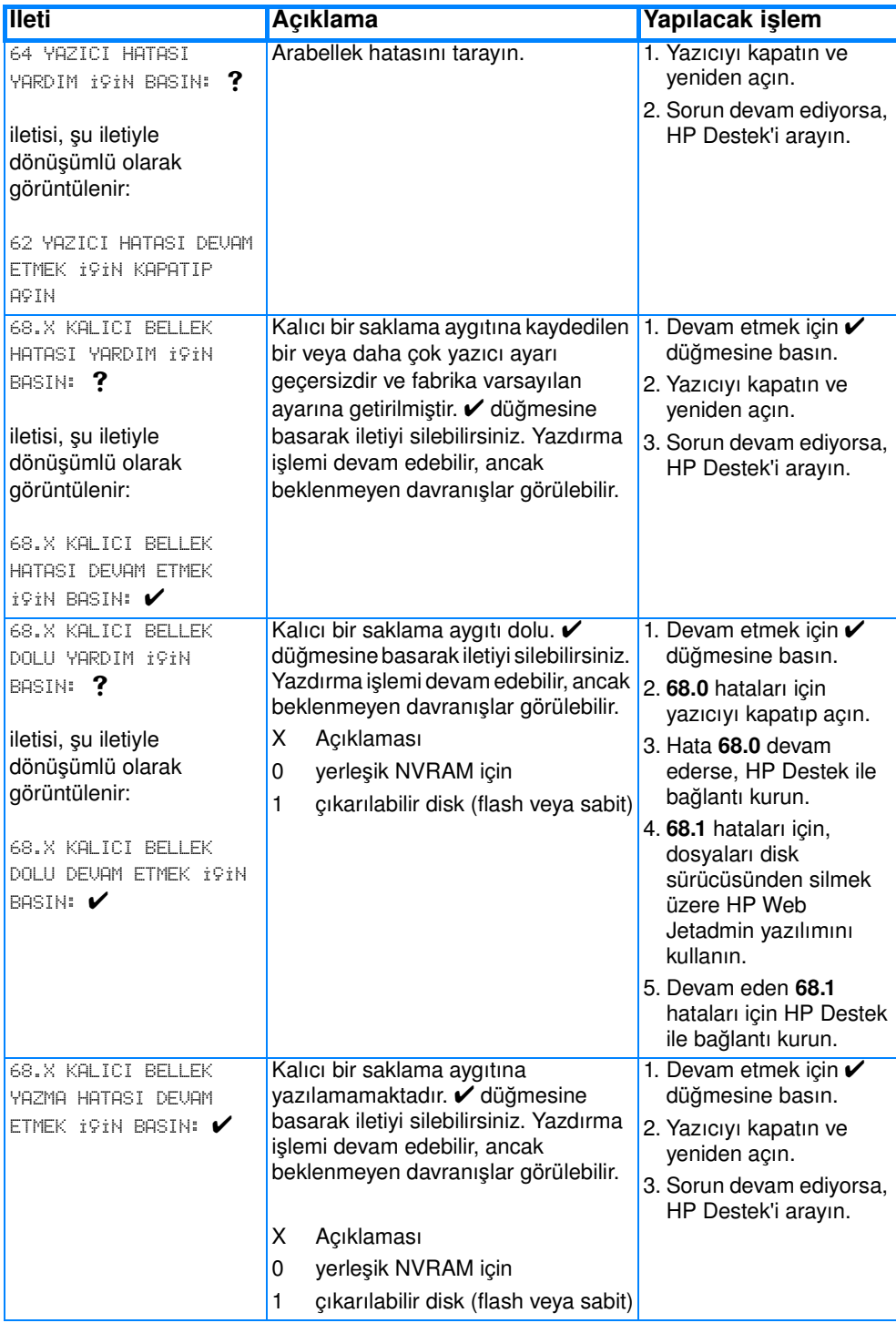

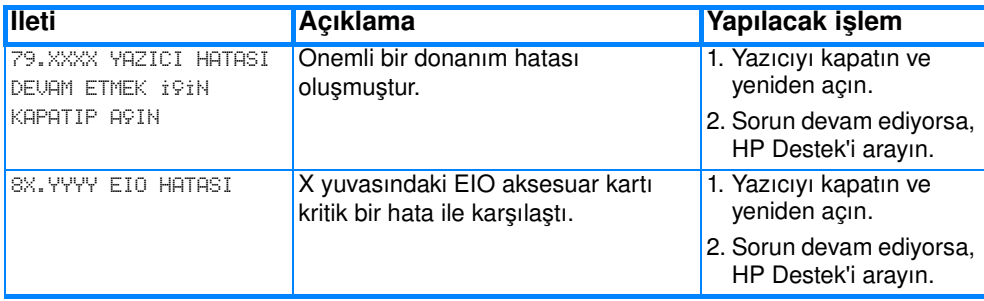
# <span id="page-180-0"></span>**Kağıt sıkışmaları**

Yazıcıdaki kağıt sıkışmalarını gidermek için bu çizimi kullanın. Kağıt sıkışmalarını temizleme yönergeleri için [Sıkışmaları temizleme](#page-184-0) bölümüne bakın.

### **Kağıt sıkışma yerleri**

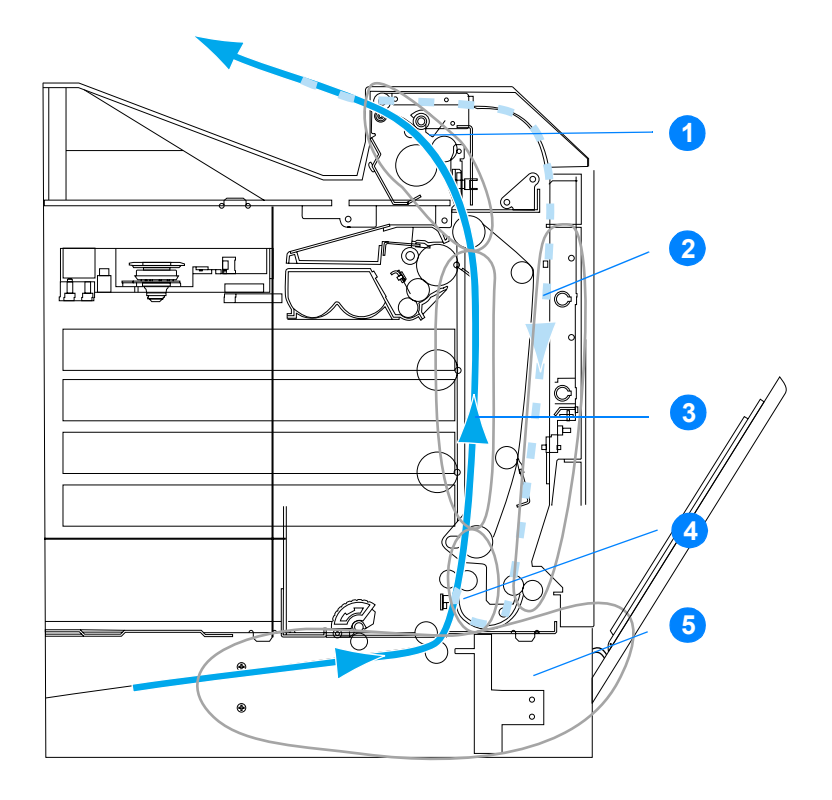

(isteğe bağlı Tepsi 3 gösterilmemiştir)

- 1. üst kapak alanı
- 2. dupleks yolu
- 3. kağıt yolu
- 4. giriş yolu
- 5. tepsiler

## <span id="page-181-0"></span>**Kağıt sıkışması giderimi**

Bu yazıcı, sıkışan sayfaları otomatik olarak yeniden yazdırmayı deneyip denemeyeceğini belirlemenize olanak veren bir özellik olan otomatik kağıt sıkışma giderimi sağlar. Şu seçenekler kullanılabilir:

- OTO Yazıcı, sıkışan sayfaları yeniden yazdırmayı dener.
- z KAPALI Yazıcı, sıkışan sayfaları yeniden yazdırmayı denemez.

**Not** Giderim işlemi sırasında yazıcı, kağıt sıkışması oluşmadan önce yazdırılan birçok sorunsuz sayfayı yeniden yazdırabilir. İki kez yazdırılan sayfaları ayırdığınızdan emin olun.

### **Kağıt sıkışma giderimini devre dışı bırakmak için**

- 1. MENÜLER'e girmek için v düğmesine basın.
- 2. C $t$ HAZI YAPILANDIRMA seçeneğini vurgulamak için  $\bullet$  düğmesine basın.
- 3. CİHAZI YAPILANDIRMA seçeneğini seçmek için ✔ düğmesine basın.
- 4. SISTEM KURULUMU seçeneğini vurgulamak için v düğmesine basın.
- 5. SISTEM KURULUMU seçeneğini seçmek için v düğmesine basın.
- 6. SIKI FIKLIKTAN KURTARMA seçeneğini vurgulamak için  $\blacktriangleright$ düğmesine basın.
- 7. SIKI FIKLIKTAN KURTARMA seçeneğini seçmek için ✔ düğmesine basın.
- 8. KAPALI seçeneğini vurgulamak için  $\blacktriangleright$  düğmesine basın.
- 9. KAPALI seçeneğini seçmek için ✔ düğmesine basın.
- 10. HAZIR konumuna dönmek için BEKLE/DEVAM düğmesine basın.

Yazdırma hızını ve bellek kaynaklarını artırmak için kağıt sıkışma giderimini devre dışı bırakmak isteyebilirsiniz. Kağıt sıkışma giderimi devre dışı bırakılırsa, sıkışan kağıtlar yeniden yazdırılmaz.

# **Kağıt sıkışmalarının sık rastlanan nedenleri**

Aşağıdaki tabloda, sık rastlanan kağıt sıkışma nedenleri ve bu sorunları gidermek için önerilen çözümler görülmektedir.

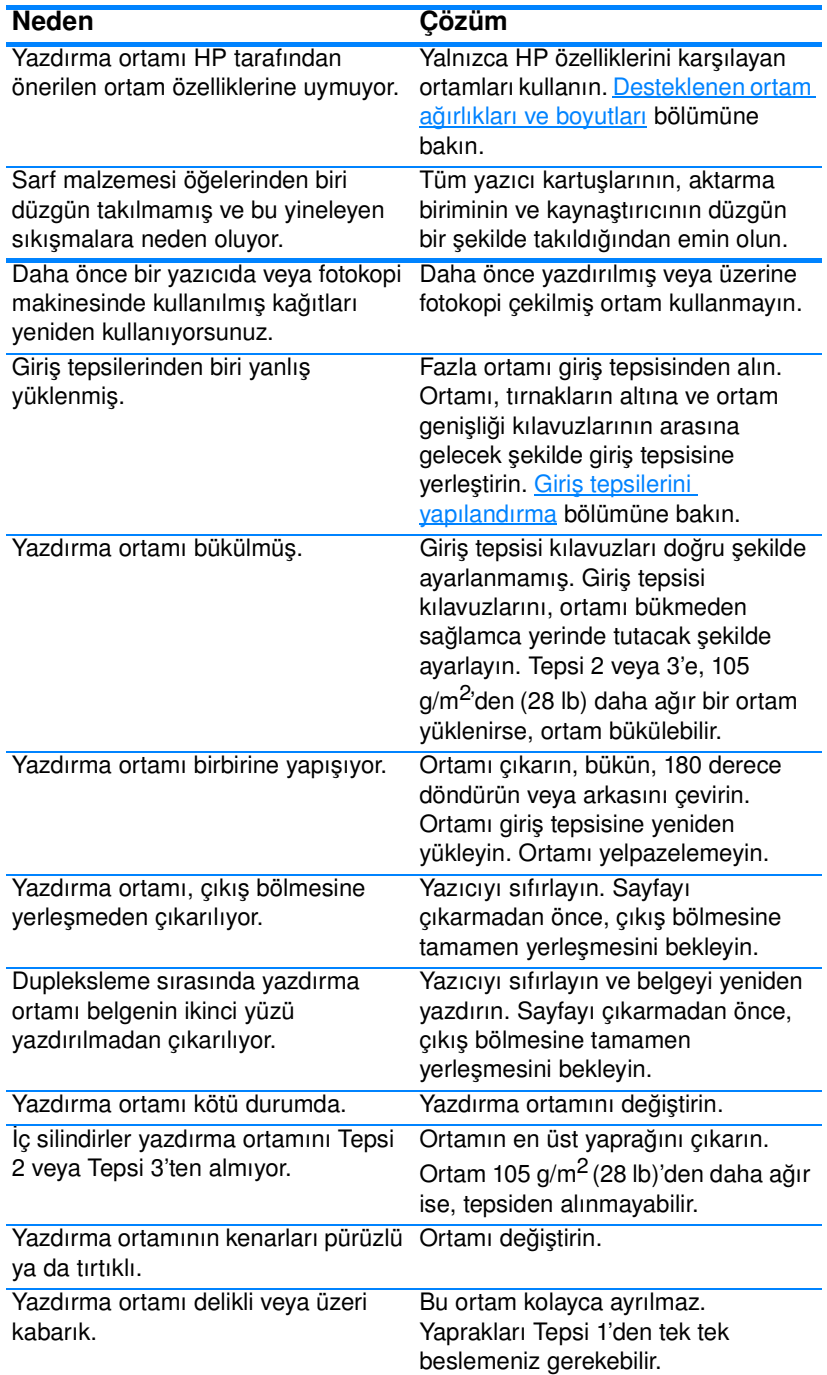

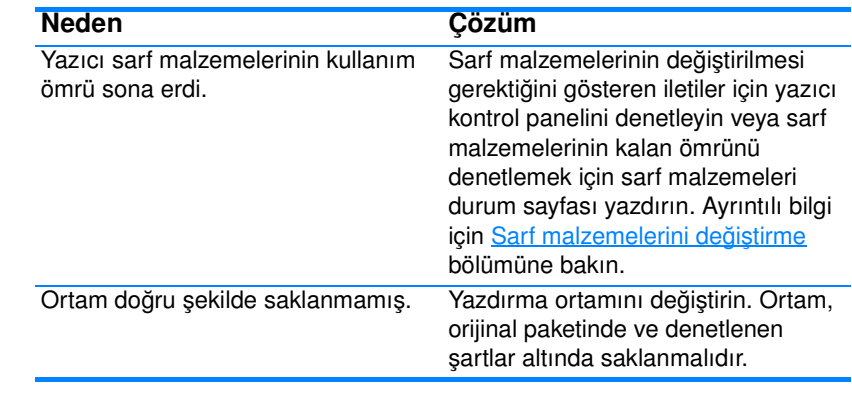

**Not** Yazıcıda hala sıkışmalar oluşuyorsa, HP Müşteri Desteğine veya yetkili HP servis sağlayıcınıza başvurun. Ayrıntılı bilgi için <http://www.hp.com/support/lj4600>adresini ziyaret edin.

## <span id="page-184-0"></span>**Sıkışmaları temizleme**

Aşağıdaki her bölüm, kontrol panelinde görüntülenebilecek bir sıkışma iletisiyle ilgilidir. Sıkışmayı temizlemek için bu işlemleri uygulayın.

## **Tepsi 1, Tepsi 2 veya Tepsi 3'te sıkışma**

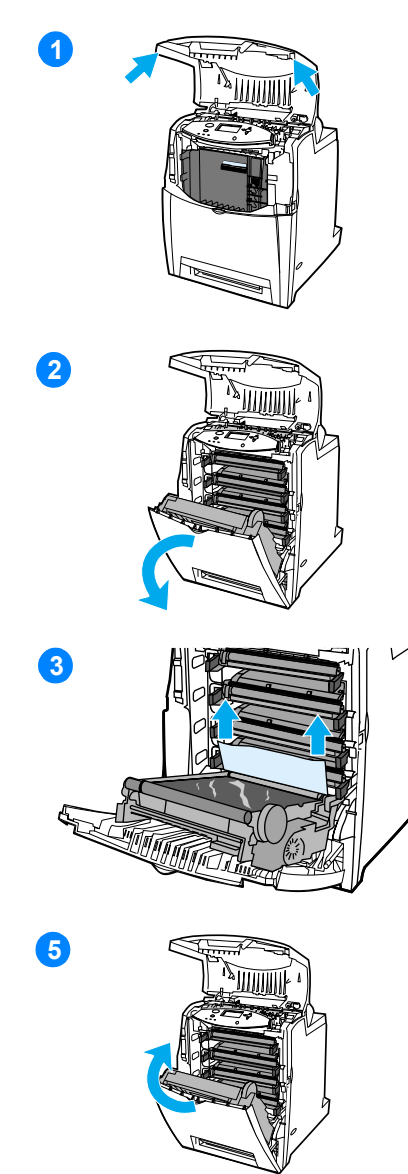

- **1** Yan tutacakları kullanarak üst kapağı açın.
- **2** Aktarım birimindeki yeşil tutacakları tutun ve aşağı çekin. Aktarım birimi aşağı çekildiğinde ön kapak açılır.

**DİKKAT** Açık durumdayken aktarma birimi üzerine hiçbir şey koymayın. Aktarma birimi zarar görürse, yazdırma kalitesi sorunları ortaya çıkabilir.

- **3** Ortamı her iki köşesinden tutun ve yukarı çekin.
- **4** Kağıt yolunun temiz olup olmadığını denetleyin.

**Not** Ortam yırtılırsa, yazdırma işlemine devam etmeden önce tüm ortam parçalarının kağıt yolundan çıkarıldığından emin olun.

**5** Aktarım birimini ve ön kapağı kapatın.

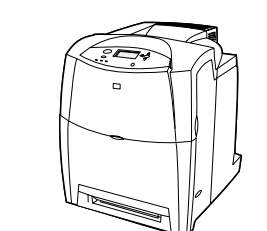

**16**

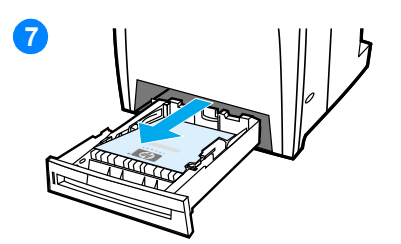

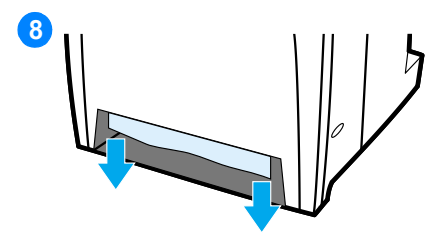

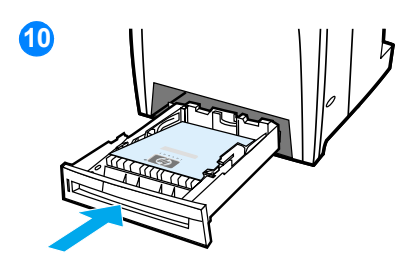

**6** Üst kapağı kapatın.

**Not** Sıkışmaları temizlerken giriş tepsilerini denetlemek yararlıdır. Bununla birlikte, giriş tepsilerini açmak ve kapatmak sıkışma iletilerini silmez.

- **7** Tepsiyi dışarı çekin ve düz bir yüzeye yerleştirin.
- **8** Kısmen beslenen ortamları çıkarın. Ortamı her iki köşesinden tutun ve aşağı çekin.
- **9** Ortam yolunun temiz olup olmadığını denetleyin.

**Not** Ortam yırtılırsa, yazdırma işlemine devam etmeden önce tüm ortam parçalarının kağıt yolundan çıkarıldığından emin olun.

**10** Ortamın doğru bir şekilde ön köşe tırnaklarının altına yerleştirilip yerleştirilmediğini denetleyin. Tepsiyi yazıcıya yerleştirin. Tüm tepsilerin tamamen kapalı olduğundan emin olun.

# **Üst kapaktaki sıkışmalar**

Üst kapaktaki sıkışmalar, aşağıdaki şekillerde gösterilen alanlarda oluşur. Bu alandaki bir sıkışmayı temizlemek için bu bölümdeki yönergeleri izleyin.

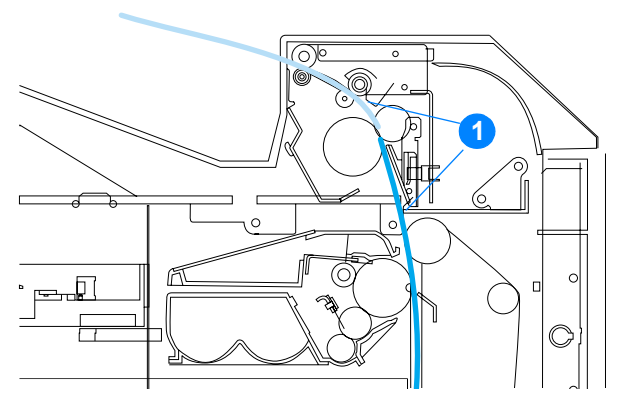

1. Sıkışan kağıt

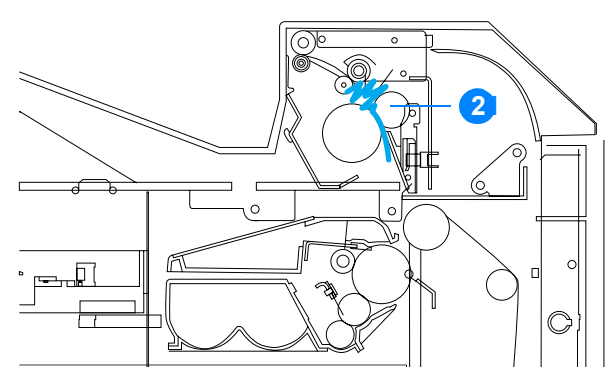

2. Kaynaştırıcıda buruşuk kağıt

**UYARI!** Kaynaştırıcıya dokunmayın. Sıcaktır ve yanıklara yol açabilir! Kaynaştırıcının çalışma sıcaklığı 190°C'dir (374° F). Kaynaştırıcıya dokunmadan önce soğuması için 10 dakika bekleyin.

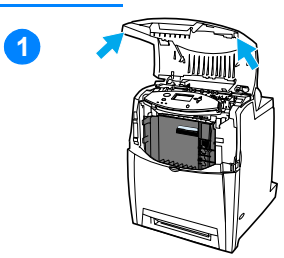

- **1** Yan tutacakları kullanarak üst kapağı açın.
- **2** Kaynaştırıcı silindirlerini serbest bırakmak için kaynaştırıcının her iki tarafındaki yeşil tutacakları sıkıca tutup kaldırın.

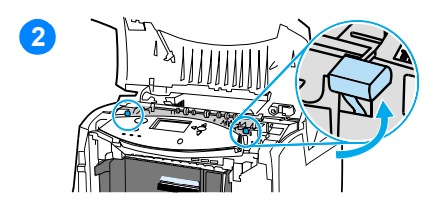

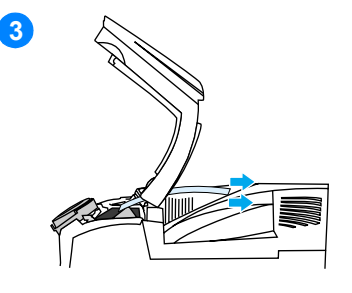

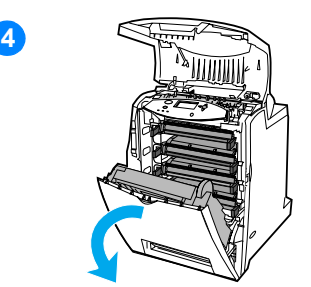

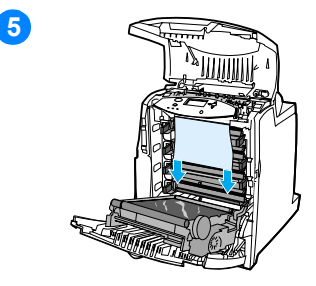

**3** Ortamı her iki köşesinden tutun ve çekerek çıkarın.

**Not** Ortam yırtılırsa, yazdırma işlemine devam etmeden önce tüm ortam parçalarının kağıt yolundan çıkarıldığından emin olun. Kaynaştırıcı soğuyuncaya dek iç kısmına dokunmayın.

**4** Aktarım birimindeki yeşil tutacakları tutun ve aşağı çekin. Aktarım birimi aşağı çekildiğinde ön kapak açılır.

**DİKKAT** Açık durumdayken aktarma birimi üzerine hiçbir şey koymayın. Aktarma birimi zarar görürse, yazdırma kalitesi sorunları ortaya çıkabilir.

**5** Ortamı her iki köşesinden tutun ve aşağı çekin. Ortam kaynaştırıcıda buruşmuş gibi görünüyorsa, altıncı adıma geçin.

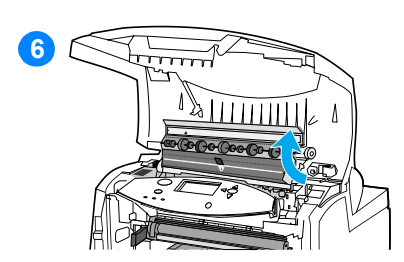

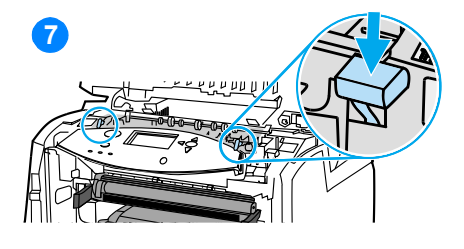

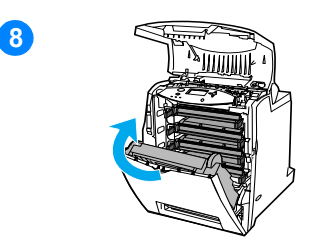

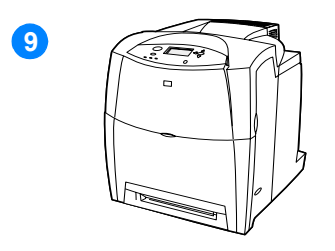

**6** Kaynaştırıcı kapağını açın ve kaynaştırıcıda buruşan ortamı çıkarın.

**Not** Ortam yırtılırsa, yazdırma işlemine devam etmeden önce tüm ortam parçalarının kağıt yolundan çıkarıldığından emin olun. Kaynaştırıcı soğuyuncaya dek iç kısmına dokunmayın.

- **7** Kaynaştırıcı silindirlerini yerine yerleştirmek için kaynaştırıcının iki tarafındaki yeşil tutacakları sıkıca aşağı bastırın.
- **8** Aktarım birimini ve ön kapağı kapatın.
- **9** Üst kapağı kapatın.

# **Kağıt giriş yolunda veya kağıt yolunda sıkışma**

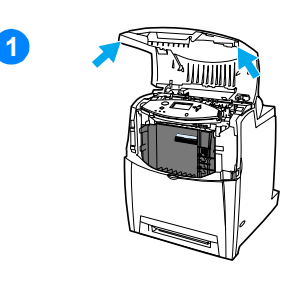

**12**

**15**

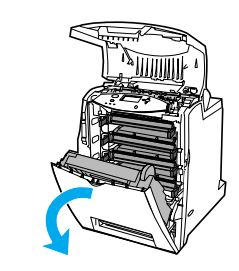

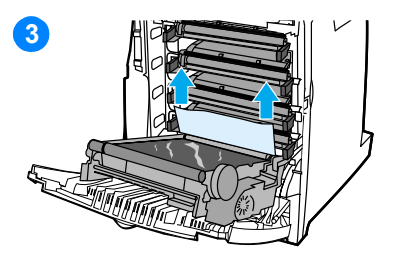

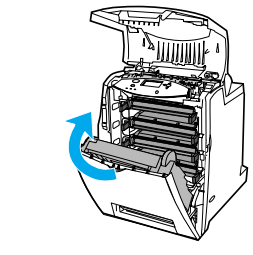

**16**

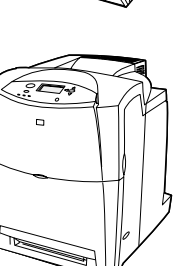

- **1** Yan tutacakları kullanarak üst kapağı açın.
- **2** Aktarım birimindeki yeşil tutacakları tutun ve aşağı çekin. Aktarım birimi aşağı çekildiğinde ön kapak açılır.

**DİKKAT** Açık durumdayken aktarma birimi üzerine hiçbir şey koymayın. Aktarma birimi zarar görürse, yazdırma kalitesi sorunları ortaya çıkabilir.

- **3** Ortamı her iki köşesinden tutun ve yukarı çekin.
- **4** Ortam yolunun temiz olup olmadığını denetleyin.

**Not** Ortam yırtılırsa, yazdırma işlemine devam etmeden önce tüm ortam parçalarının kağıt yolundan çıkarıldığından emin olun.

- **5** Aktarım birimini ve ön kapağı kapatın.
- **6** Üst kapağı kapatın.

## **Dupleks yolunda sıkışma**

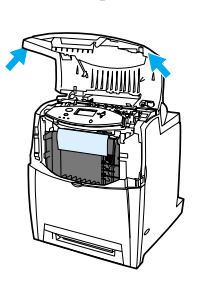

**1**

**12**

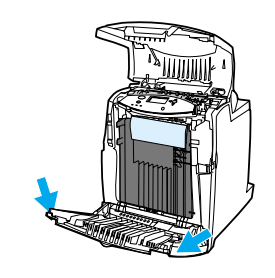

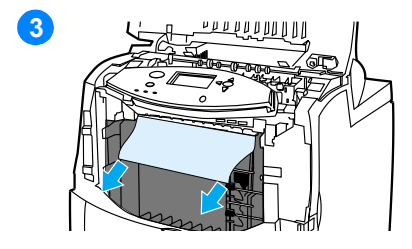

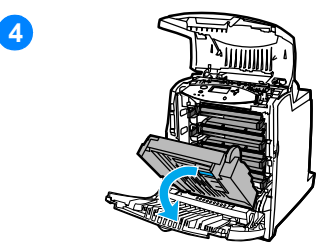

- **1** Yan tutacakları kullanarak üst kapağı açın.
- **2** Ön kapağı açın.
- **3** Kağıdı her iki köşesinden tutun ve aşağı çekin.

**Not** Ortam yırtılırsa, yazdırma işlemine devam etmeden önce tüm ortam parçalarının kağıt yolundan çıkarıldığından emin olun.

**4** Aktarım birimindeki yeşil tutacakları tutun ve aşağı çekin.

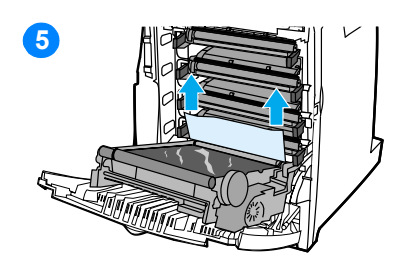

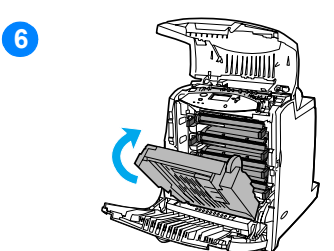

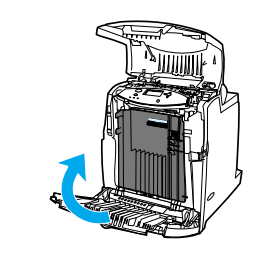

- Kağıdı her iki köşesinden tutun ve yukarı çekin.
- Ortama bu konumdan erişilemiyorsa, aktarma birimini kapatın.
- Ortamı her iki köşesinden tutun ve çekin.
- Ön kapağı kapatın.
- Üst kapağı kapatın.

# **Ortam kullanımında karşılaşılan sorunlar**

Yalnızca*HP LaserJet Printer Family Paper Specification Guide* (HP LaserJet Yazıcı Ailesi Kağıt Özellikleri Kılavuzu) içinde belirtilen özellikleri karşılayan ortamları kullanın. Sipariş bilgisi için Sarf [malzemeleri ve aksesuarlar](#page-72-0) bölümüne bakın.

Bu yazıcıyla ilgili ortam özellikleri için Desteklenen ortam ağırlıkları ve [boyutları](#page-228-0) bölümüne bakın.

### **Yazıcı birden çok sayfa besliyor**

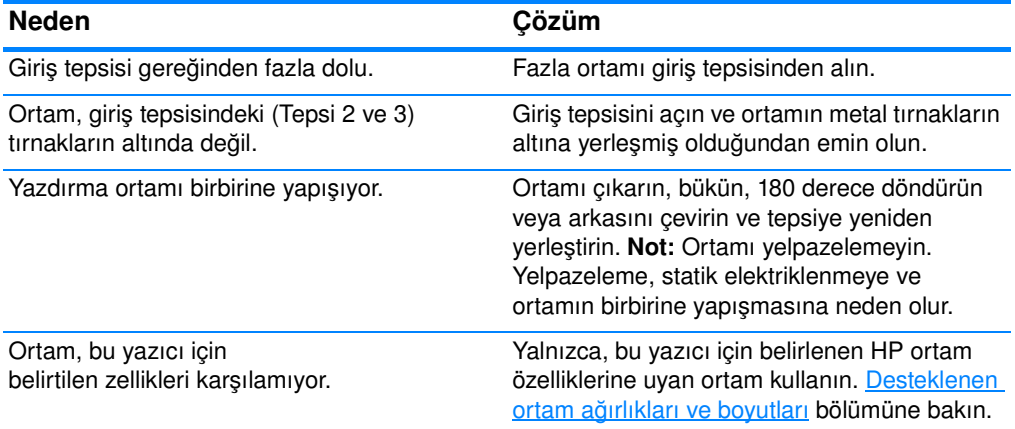

### **Yazıcı yanlış sayfa boyutu besliyor**

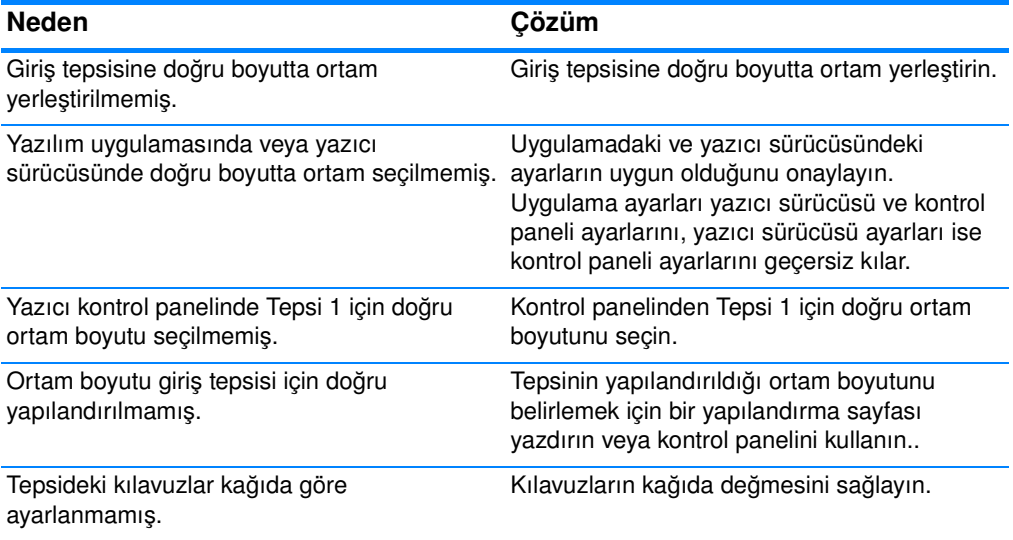

### **Yazıcı yanlış sayfa boyutu besliyor**

Tepsideki özel/standart düğmesi doğru konumda değil.

Düğmenin, ortam boyutu için doğru konumda olduğunu doğrulayın.

### **Yazıcı yanlış tepsiden çekiyor**

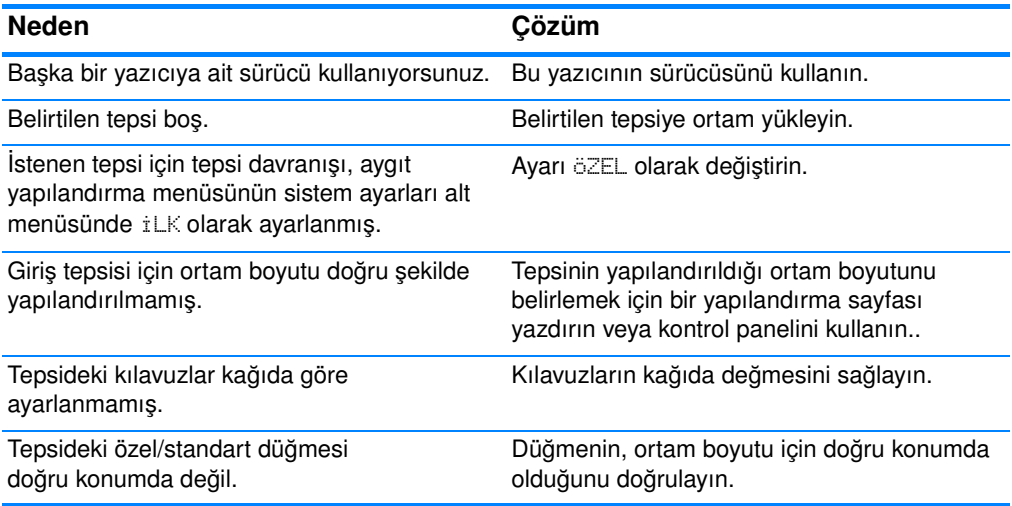

### **Ortam otomatik olarak beslenmiyor**

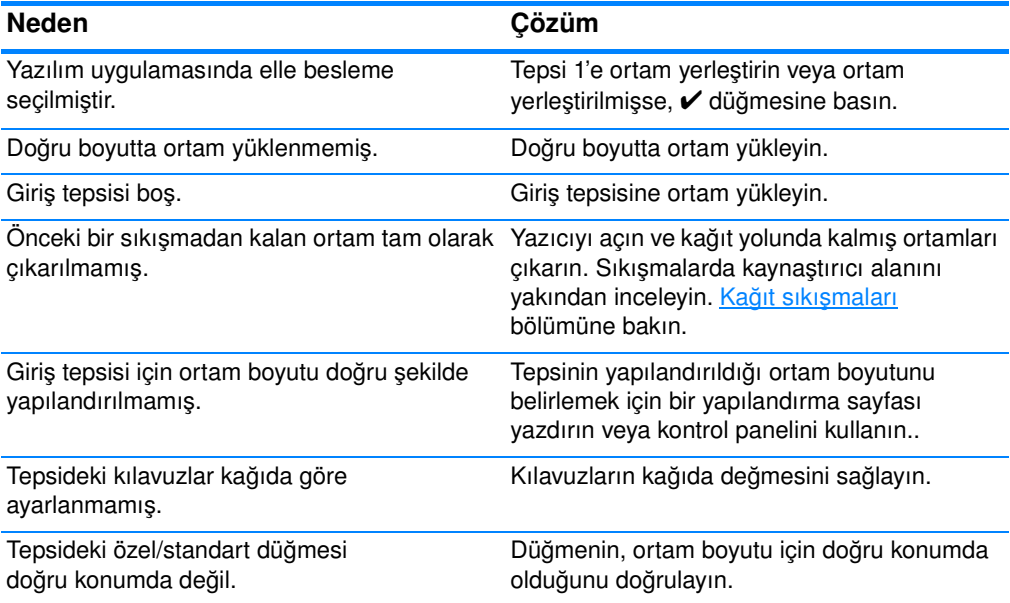

### **Ortam, giriş Tepsileri 2 veya 3'ten beslenmiyor**

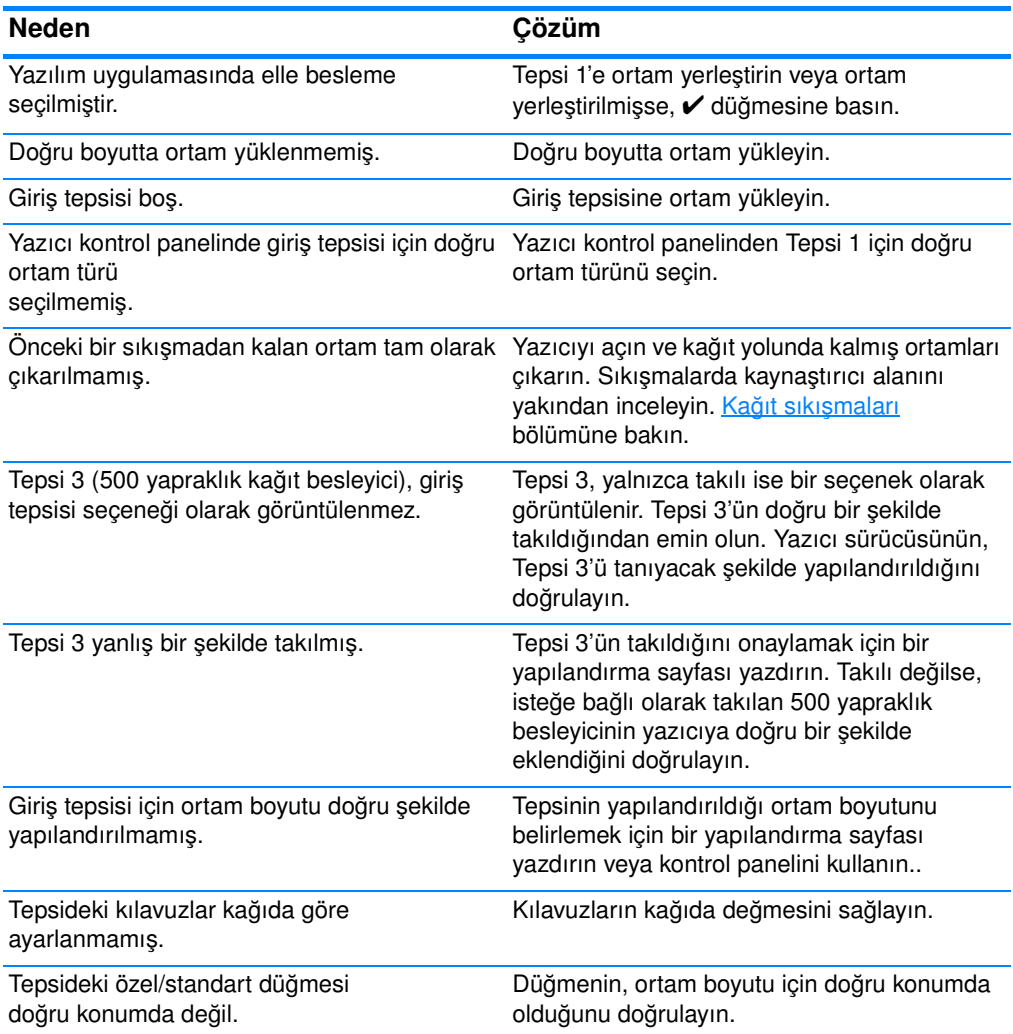

### **Saydamlar ve kuşe kağıtlar beslenmiyor**

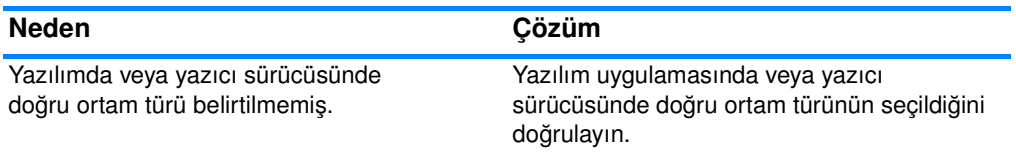

### **Saydamlar ve kuşe kağıtlar beslenmiyor**

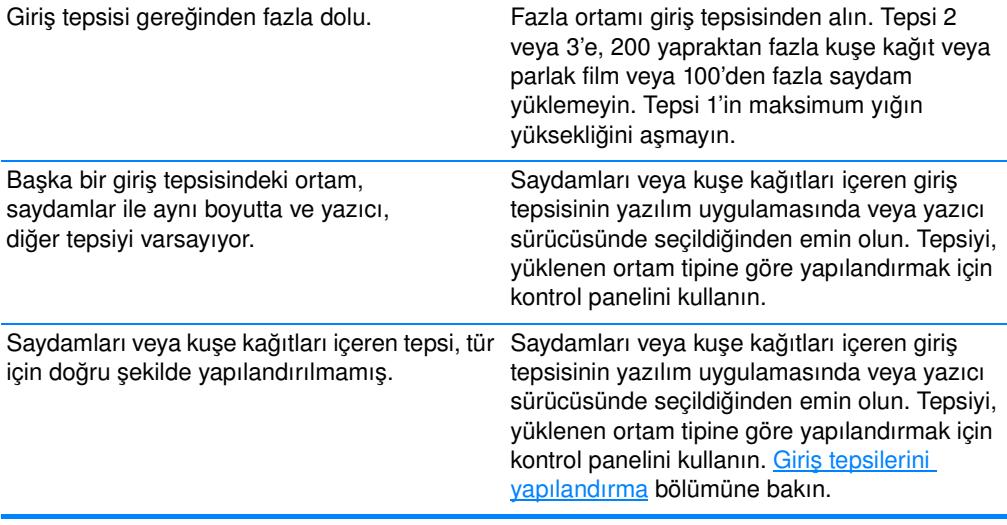

### **Zarflar sıkışıyor veya yazıcıyı beslemiyor**

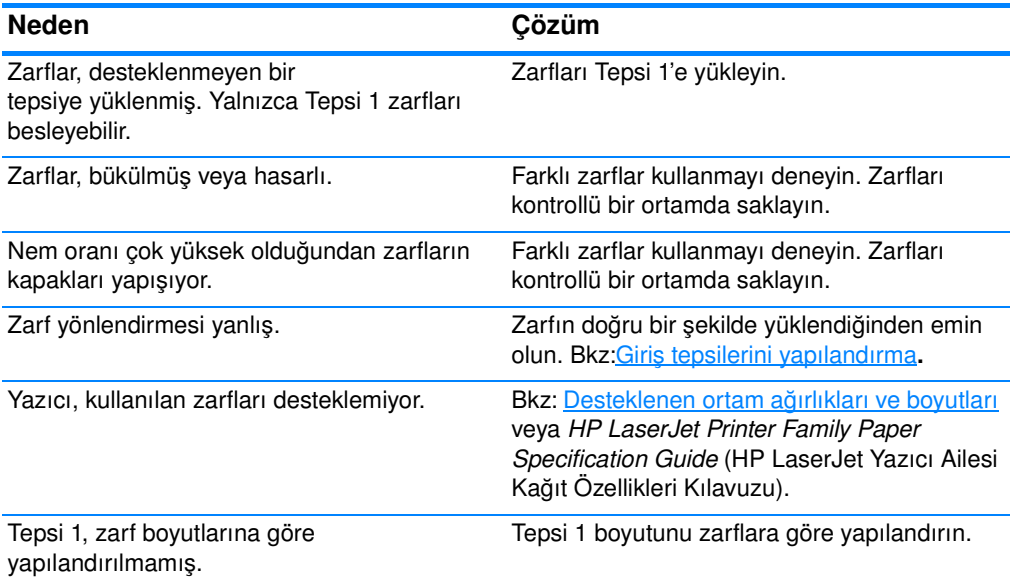

### **Çıktı bükülmüş veya buruşuk**

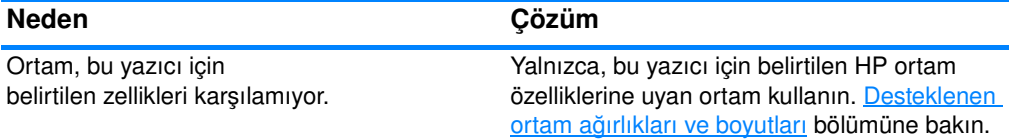

## **Çıktı bükülmüş veya buruşuk**

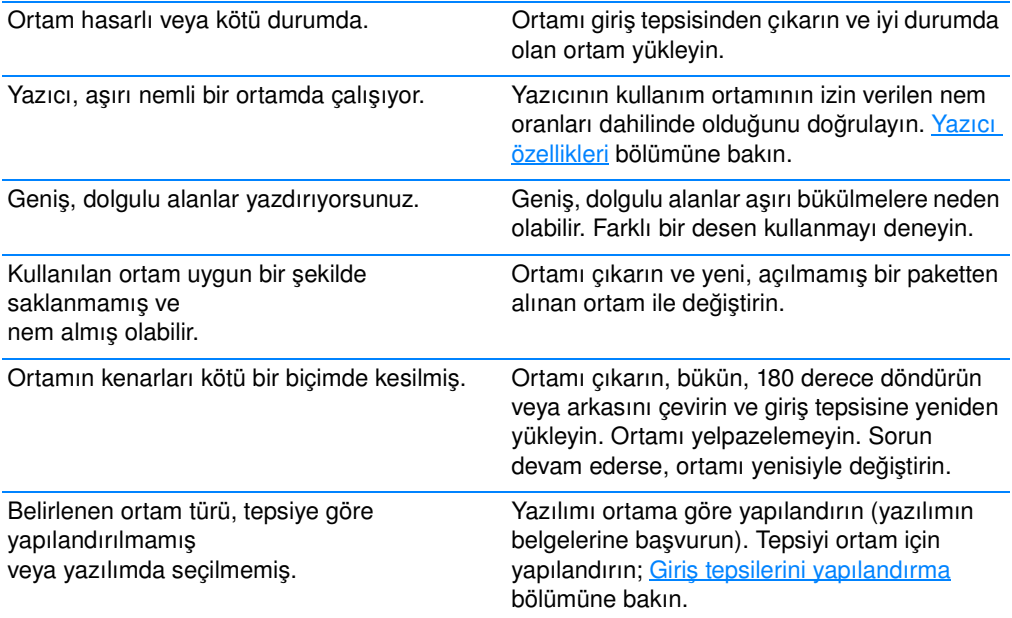

### **Yazıcı, duplekslemiyor veya doğru şekilde duplekslemiyor**

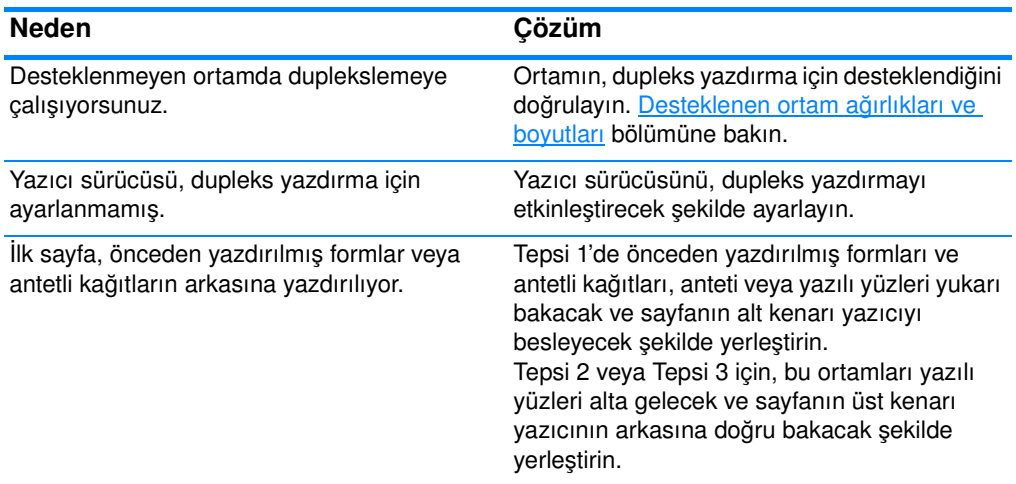

# **Yazıcı yanıt sorunları**

### **Ekran iletisi görüntülenmiyor**

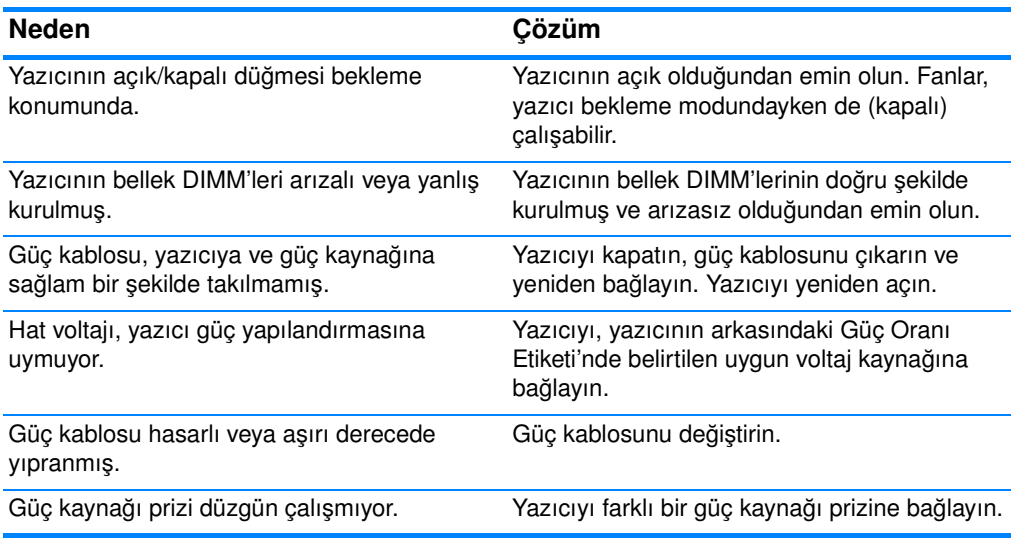

### **Yazıcı açık, ancak hiçbir şey yazdırmıyor**

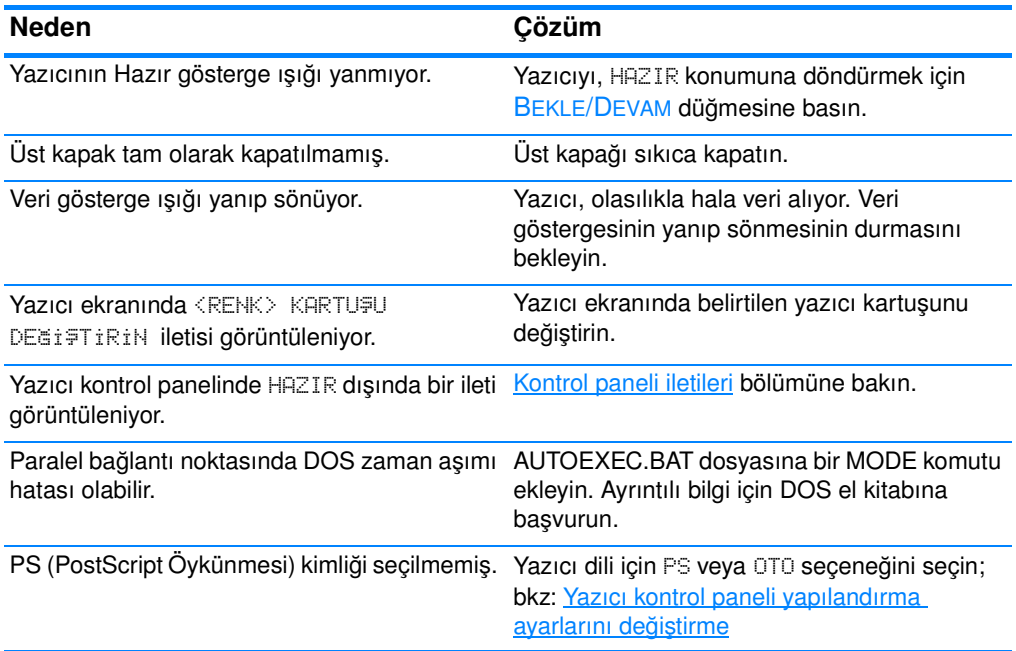

### **Yazıcı açık, ancak hiçbir şey yazdırmıyor**

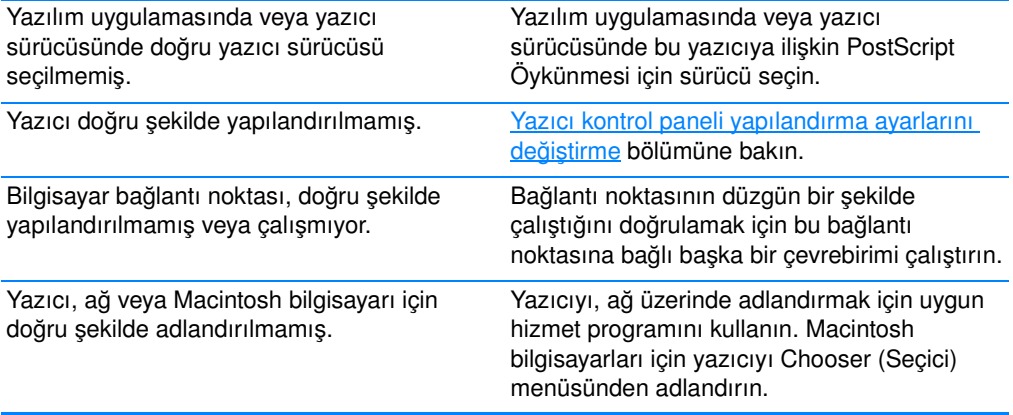

### **Yazıcı açık, ancak verileri almıyor**

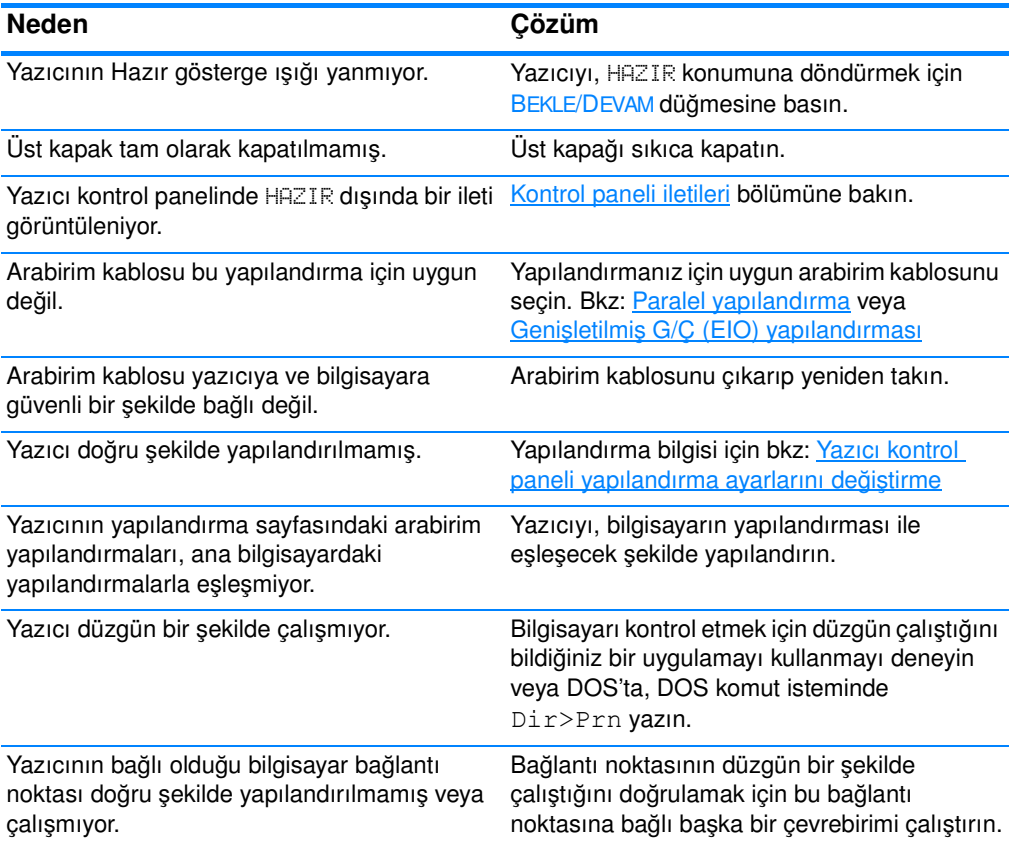

### **Yazıcı açık, ancak verileri almıyor**

Yazıcı, ağ veya Macintosh bilgisayarı için doğru şekilde adlandırılmamış.

Yazıcıyı, ağ üzerinde adlandırmak için uygun hizmet programını kullanın. Macintosh bilgisayarları için yazıcıyı Chooser (Seçici) menüsünden adlandırın.

### **Yazıcı, bilgisayardan seçilemiyor**

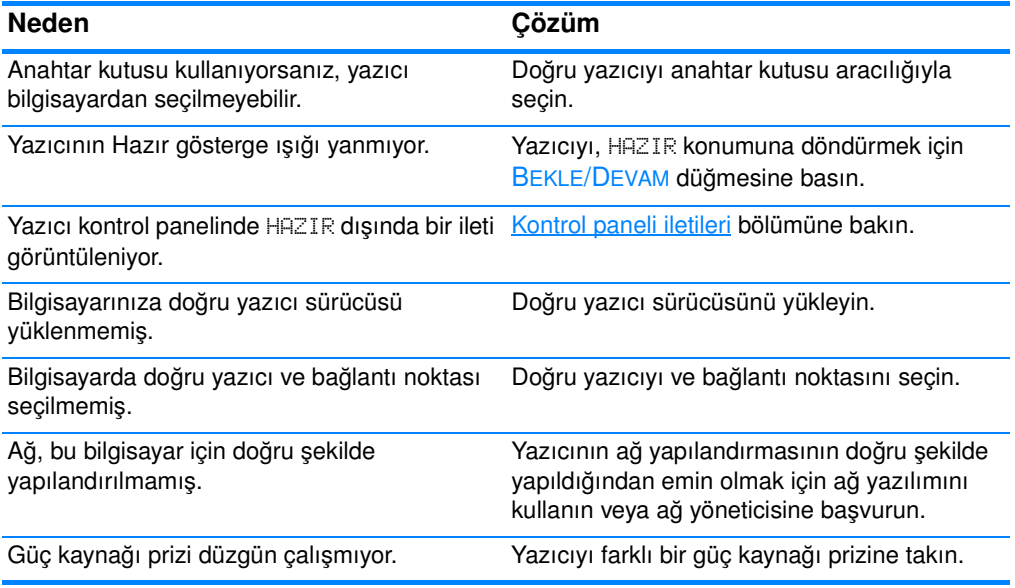

# **Yazıcı kontrol paneli ile ilgili sorunlar**

### **Kontrol paneli ayarları düzgün çalışmıyor**

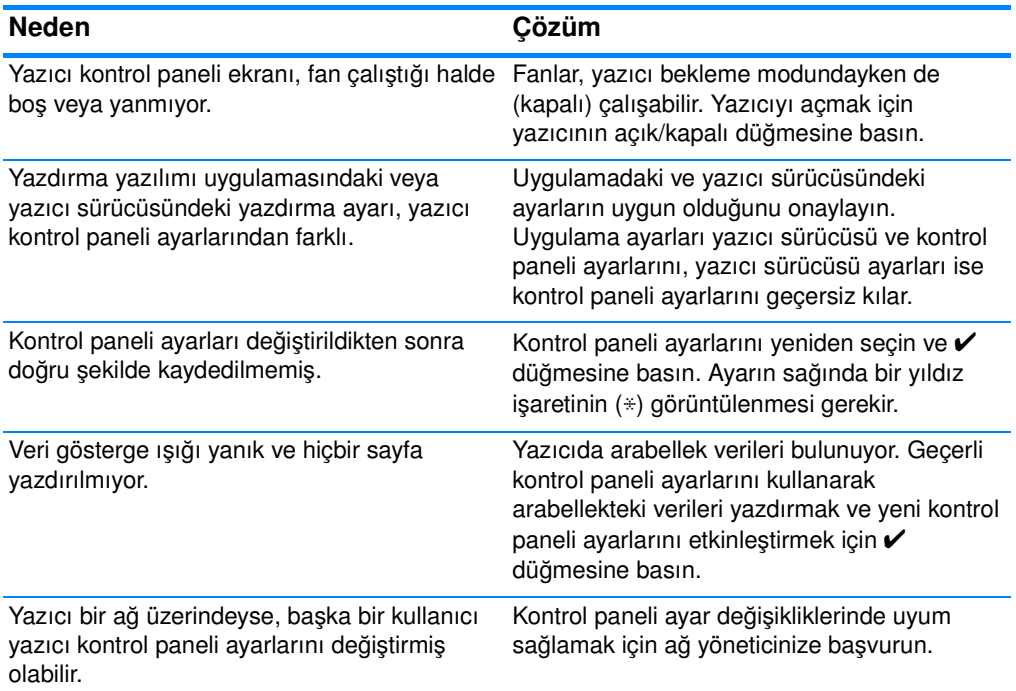

### **Tepsi 3 (isteğe bağlı 500 yapraklık kağıt besleyicisi)seçilemiyor**

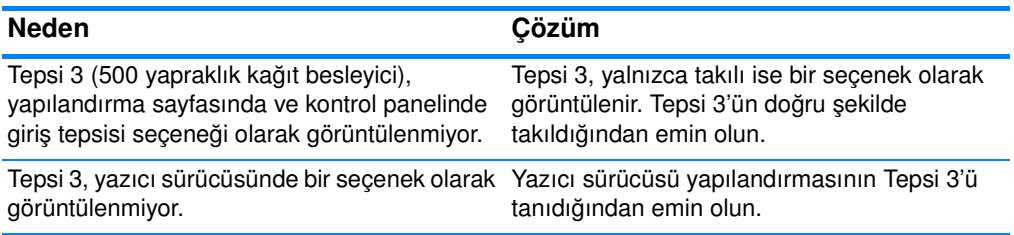

# **Renkli yazdırma sorunları**

### **Renkli yerine siyah yazdırma**

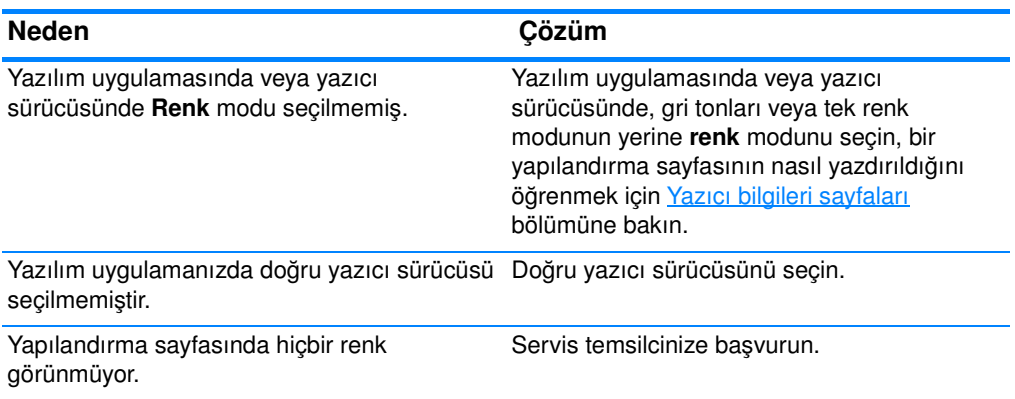

### **Yanlış gölgelendirme**

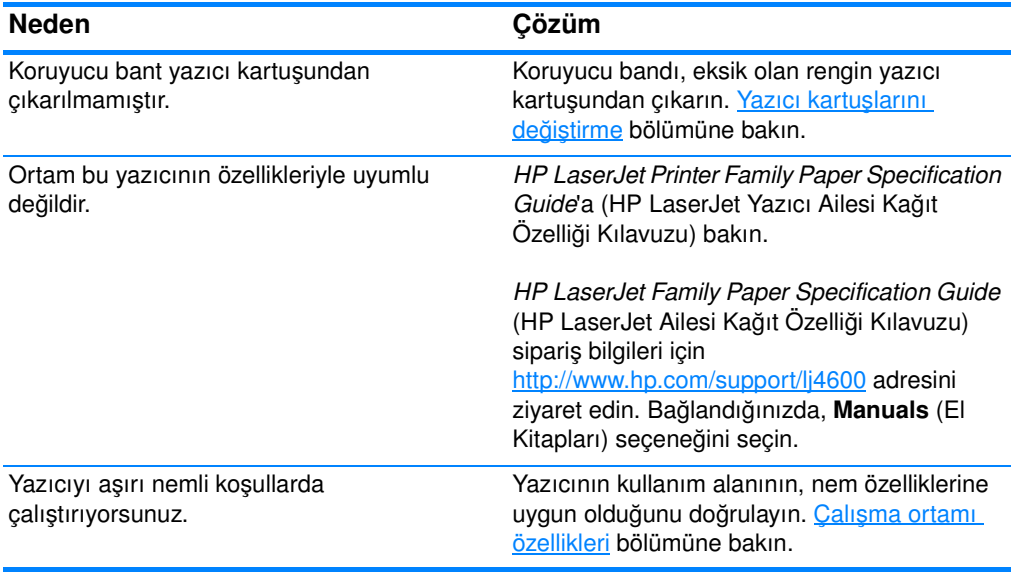

**Not** Renk kalitesi ile ilgili sorunlar hakkında ayrıntılı bilgi için Yazdırma [kalitesi sorunlarını giderme](#page-206-0) bölümüne bakın.

### **Eksik renk**

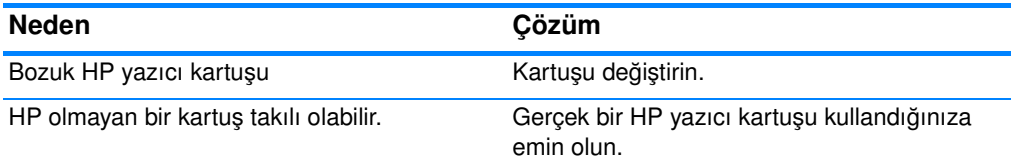

### **Yazıcı kartuşunu taktıktan sonra tutarsız renkler oluşuyor**

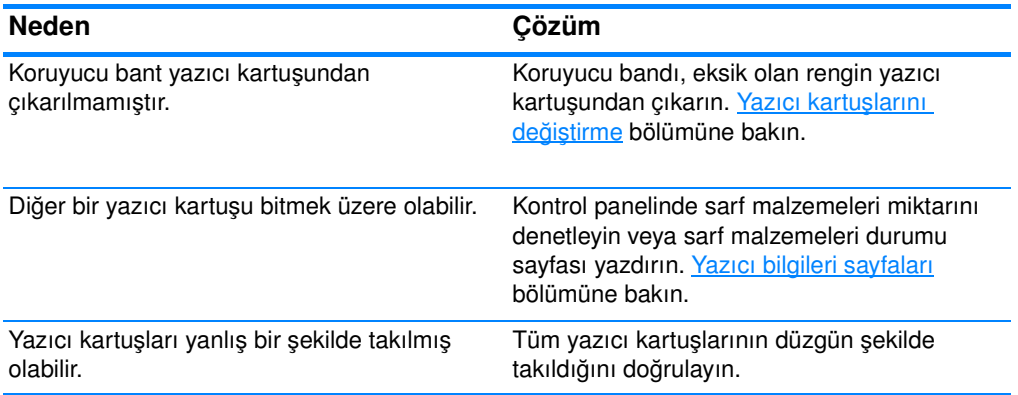

### **Yazdırılan renklerle ekrandaki renkler birbirini tutmuyor**

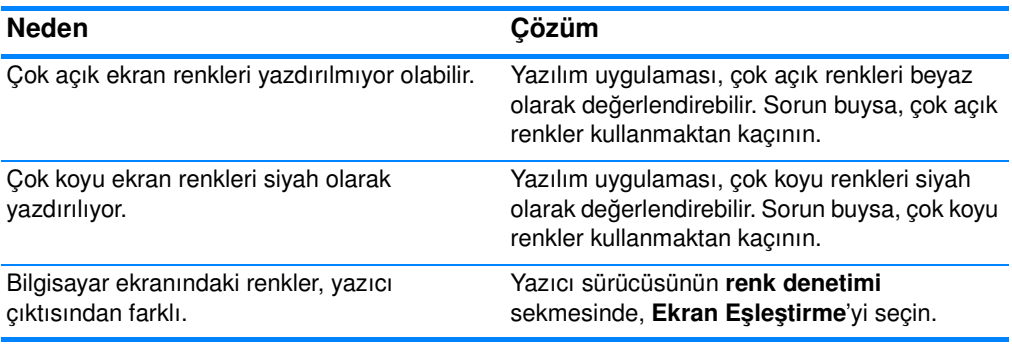

**Not** Yazdırılan renklerin ekranınızdaki renklerle eşleştirilmesini pek çok faktör etkileyebilir. Bu faktörler arasında, yazdırma ortamı, üstten ışıklandırma, yazılım uygulamaları, işletim sistemi paletleri, monitörler ve video kartları ve sürücüleri bulunur.

# **Hatalı yazıcı çıktısı**

### **Hatalı yazı tipleri yazdırılıyor**

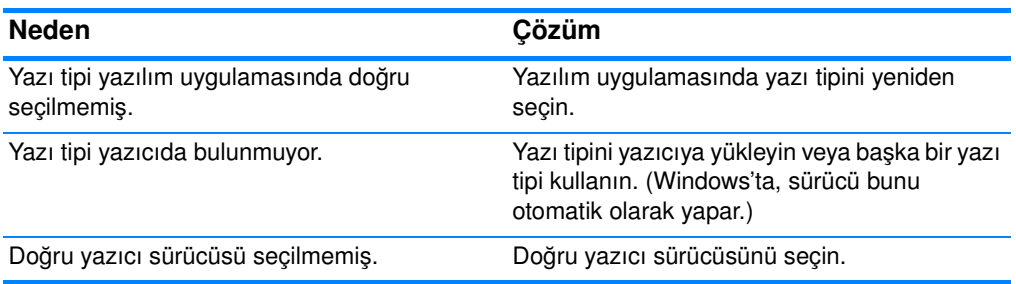

### **Simge kümesinde tüm karakterler yazdırılamıyor**

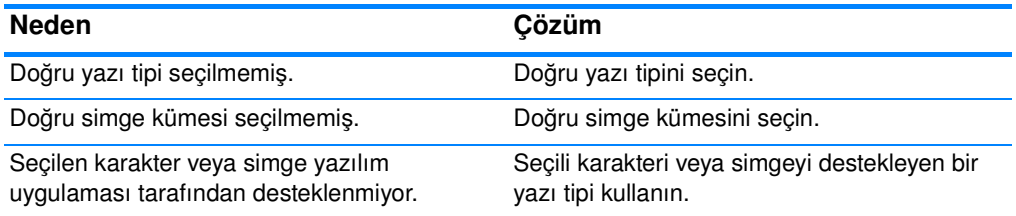

### **Metni çıktılar arasında kaydırıyor**

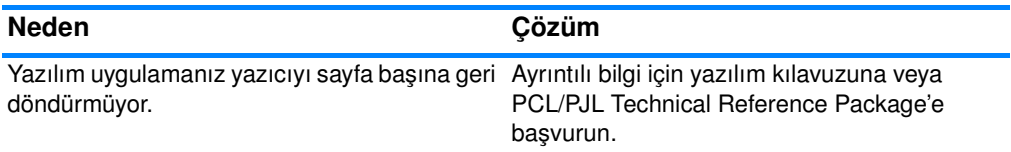

### **Düzensiz, eksik karakterler veya tamamlanmayan çıktı**

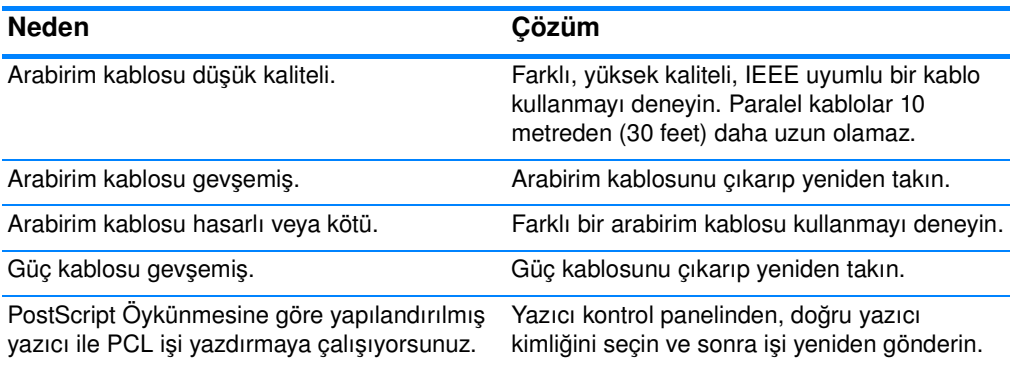

### **Düzensiz, eksik karakterler veya tamamlanmayan çıktı**

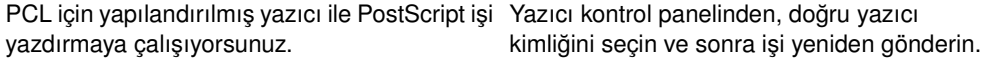

### **Tamamlanmamış çıktı**

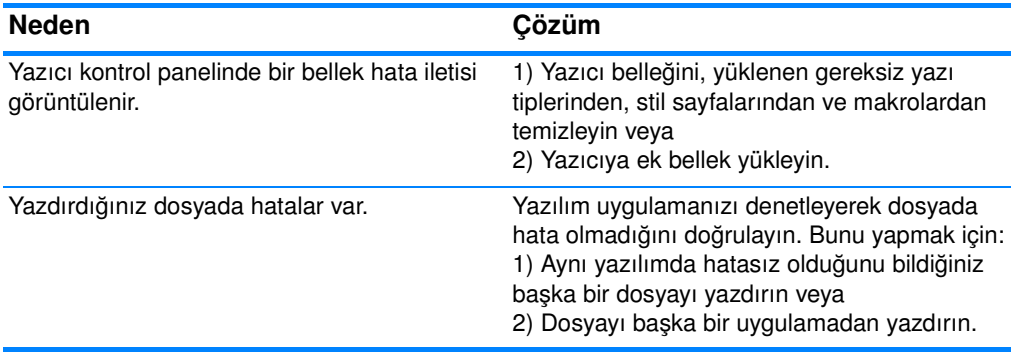

## **Farklı yazı tipleri ile yazdırmak için yönergeler**

- **•** PostScript Öykünmesi (PS) ve PCL modunda 80 dahili yazı tipi bulunmaktadır.
- **•** Yazıcı belleğini korumak için yalnızca gerekli yazı tiplerini yükleyin.
- **Birçok yazı tipi yüklemeniz gerekirse, ek yazıcı belleği yüklemeyi** düşünün.

Bazı yazılım uygulamaları, yazı tiplerini her yazdırma işinin başında otomatik olarak yükler. Bu uygulamaları yazıcıda bulunmayan yazılım yazı tiplerini yüklemek üzere yapılandırmak mümkün olabilir.

# **Yazılım uygulama sorunları**

### **Sistem seçimleri yazılım aracılığıyla değiştirilemiyor**

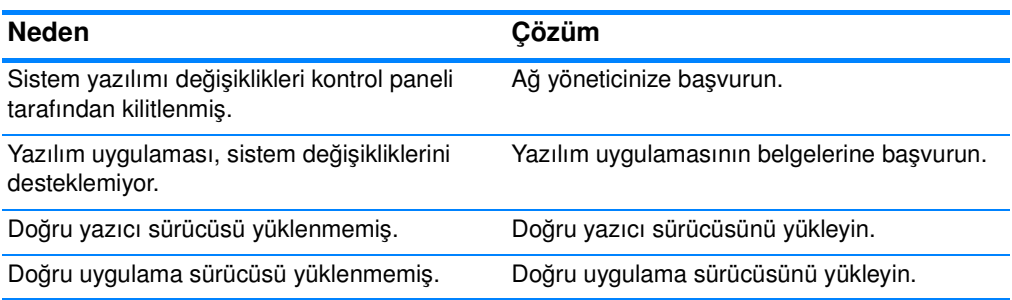

### **Yazılımdan yazı tipi seçilemiyor**

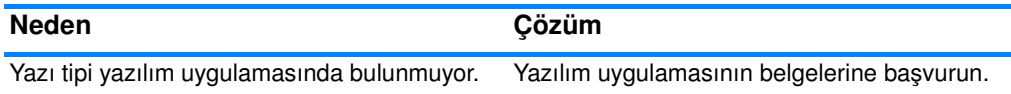

### **Yazılımdan renk seçilemiyor**

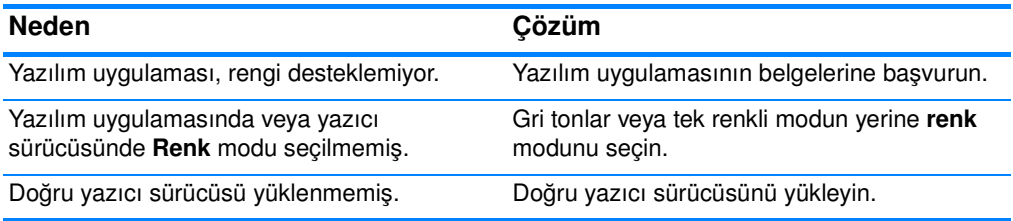

### **Yazıcı sürücüsü, Tepsi 3'ü veya dupleks yazdırma aksesuarını tanımıyor**

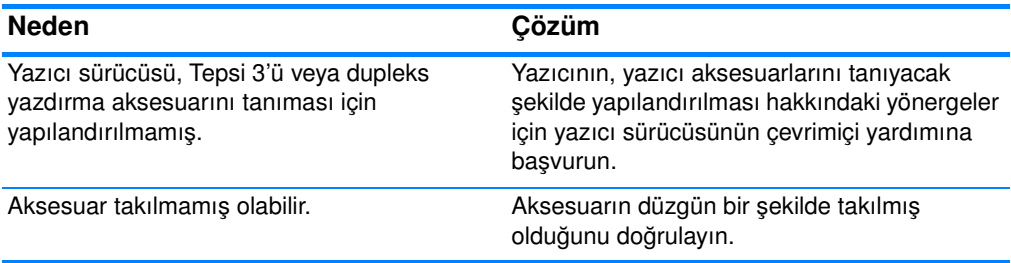

# <span id="page-206-0"></span>**Yazdırma kalitesi sorunlarını giderme**

## **Ortam ile ilişkili yazdırma kalitesi sorunları**

Bazı yazdırma kalitesi sorunları, uygunsuz ortam kullanılmasından kaynaklanır.

- HP kağıt özelliklerini karşılayan kağıtlar kullanın. Desteklenen [ortam ağırlıkları ve boyutları](#page-228-0) bölümüne bakın.
- **•** Ortamın yüzeyi çok düz.
	- HP kağıt özelliklerini karşılayan ortamlar kullanın. [Desteklenen](#page-228-0)  [ortam ağırlıkları ve boyutları](#page-228-0) bölümüne bakın.
	- Sürücü ayarı yanlış yapılmış. Kağıt türü ayarını **ağır** veya **parlak** olarak değiştirin.
- **Kullandığınız ortam, yazıcı için fazla ağır ve toner ortam ile** kaynaşmıyor.
- **Kullandığınız saydamlar, tonerin yapışacağı şekilde** tasarlanmamış Yalnızca HP Color LaserJet yazıcıları için tasarlanmış saydamları kullanın.
- Kağıdın nem oranı değişken, fazla yüksek veya fazla düşük. Farklı bir kaynaktan veya açılmamış bir paketten kağıt kullanın.
- **Kağıdın bazı alanları toneri reddediyor. Farklı bir kaynaktan veya** açılmamış bir paketten kağıt kullanın.
- $\bullet$  Kullandığınız antetli kağıt pürüzlü. Daha düz bir fotokopi kağıdı kullanın. Sorun çözülürse, antetli kağıdınızda kullanılan kağıdın bu yazıcının özelliklerini karşıladığından emin olmak için antetli kağıdın üreticisine başvurun. [Desteklenen ortam ağırlıkları ve](#page-228-0)  [boyutları](#page-228-0) bölümüne bakın.
- Kağıt aşırı pürüzlü. Daha düz bir fotokopi kağıdı kullanın.

## **Tepegöz saydamı hatalı**

Tepegöz saydamları, yazdırma saydamlarına özel olanların yanı sıra, başka bir ortam türünün neden olabileceği görüntü kalitesi sorunları gösterebilir. Buna ek olarak, saydamlar yazdırma yolunda bükülebileceğinden, ortam işleme bileşenleri tarafından lekelenebilirler.

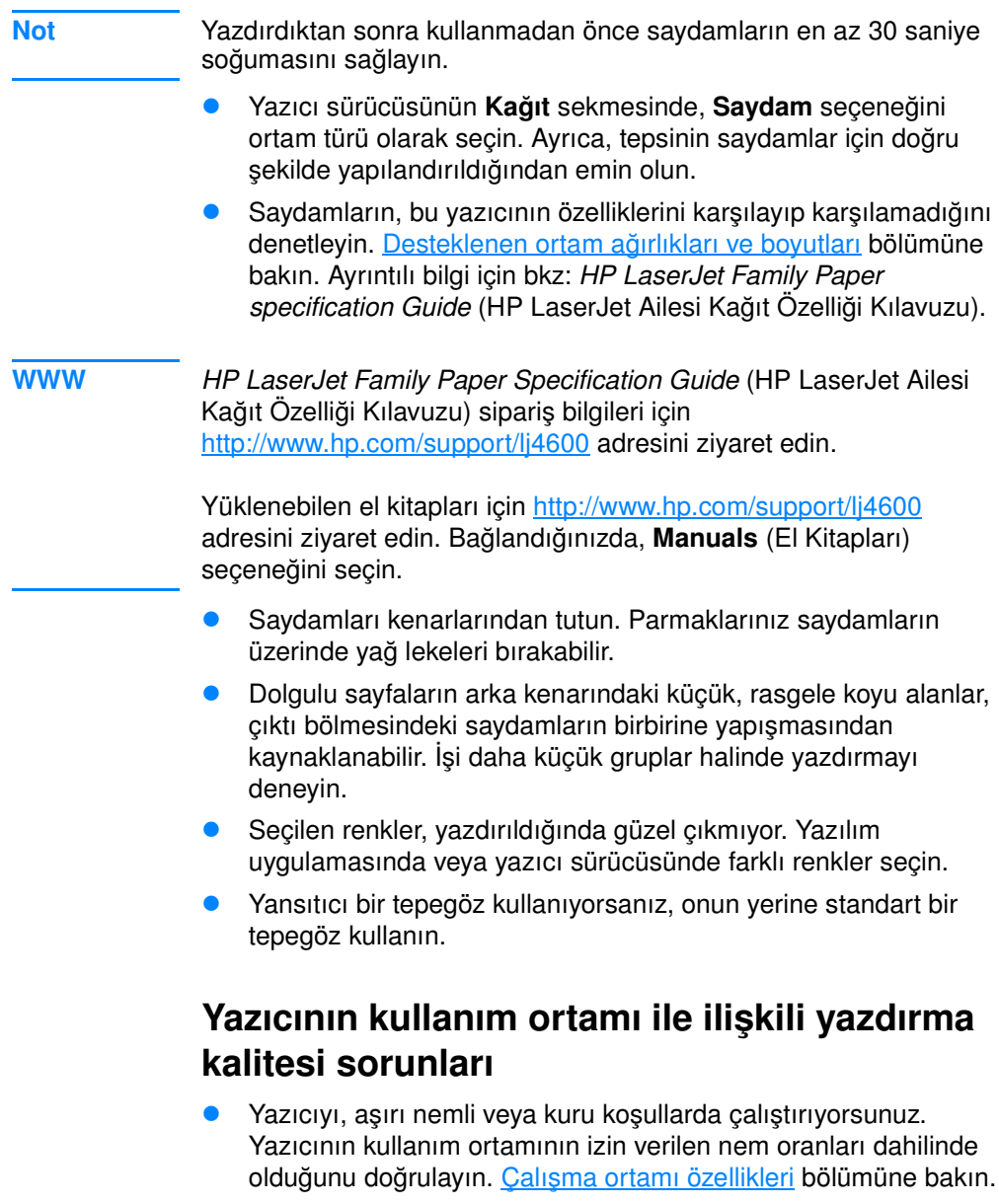

## **Sıkışmalarla ilişkili yazdırma kalitesi sorunları**

- **[Kağıt](#page-181-0) yolundan tüm ortamın temizlendiğini doğrulayın; Kağıt** [sıkışması giderimi](#page-181-0) bölümüne bakın.
- **Yazıcıda yakın bir zamanda sıkışma oluştu. Yazıcıyı temizlemek** için iki veya üç sayfa yazdırın.
- **•** Ortam kaynaştırıcıdan geçmiyor ve bu, sonraki belgelerde görüntü bozukluklarına yol açıyor. Yazıcıyı temizlemek için iki veya üç sayfa yazdırın. Sorun devam ederse bir sonraki bölüme bakın.

## **Yazdırma kalitesi sorunlarını giderme sayfaları**

Yazdırma kalitesi sorunlarını tanılamak ve çözmek için yerleşik yazdırma kalitesi sorunlarını giderme sayfalarını kullanın.

- 1. MENÜLER'e girmek için  $\vee$  düğmesine basın.
- 2. TANILAMA seçeneğini vurgulamak için  $\bullet$  düğmesine basın.
- 3. TANILAMA seçeneğini seçmek için ✔ düğmesine basın.
- 4. YK SORUN GİDERME seçeneğini vurgulamak için v düğmesine basın.
- 5. Sayfaları yazdırmak için ✔ düğmesine basın.

Yazıcı, yazdırma kalitesi sorunlarını giderme sayfalarını yazdırdıktan sonra, HAZIR konumuna döner.

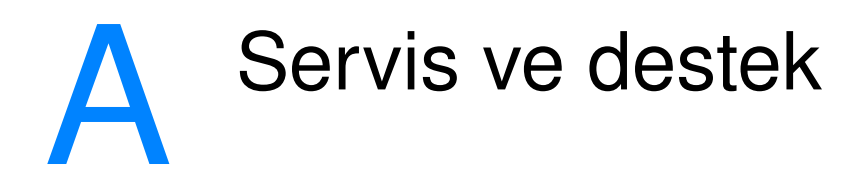

# **Hewlett-Packard sınırlı garanti bildirimi**

HP ÜRÜNÜ HP Color LaserJet 4600, 4600dn, 4600dtn ve 4600hdn yazıcı

SINIRLI GARANTİNİN SÜRESİ Bir yıllık sınırlı garanti

- 1. HP, satın alma tarihinden sonra yukarıda belirtilen dönem boyunca, HP donanım ve aksesuarlarında malzeme ve işçilik hataları olmayacağını, siz son kullanıcı müşteriye garanti eder. Bu arızalar HP'ye garanti süresi içinde bildirilirse, HP kendi seçimine bağlı olarak, arızalı olduğu tespit edilen ürünleri onarır veya değiştirir. Değiştirilen ürünler yeni veya performans olarak yeni gibi olabilir.
- 2. HP, doğru şekilde yüklendiği ve kullanıldığında, yazılımın satın alma tarihinden itibaren yukarıda belirtilen süre boyunca malzeme ve işçilik kusurlarından dolayı programlama talimatlarını yerine getirmemezlik etmeyeceğini garanti eder. HP'ye garanti süresi içinde bildirilirse, HP bu gibi kusurlardan dolayı programlama komutlarını yerine getirmeyen yazılımı yenisiyle değiştirecektir.
- 3. HP, ürünlerinin kesintisiz veya hatasız çalışacağını garanti etmez. HP herhangi bir ürünü makul bir süre içinde onararak veya değiştirerek garanti ettiği duruma getiremezse, ürünü derhal geri göndermeniz karşılığında satış fiyatını geri almaya hak kazanırsınız.
- 4. HP ürünlerinde performansları yenisiyle eşdeğer olan yeniden üretilmiş veya çok az kullanılmış parçalar bulunabilir.
- 5. Garanti aşağıdaki nedenlerden dolayı ortaya çıkan arızaları içermez: (a) uygunsuz veya yetersiz bakım veya ayarlama, (b) HP tarafından sağlanmayan yazılım, arabirim, parça veya malzemeler, (c) yetkisiz tadilat veya kötü kullanım veya (d) ürün için yayınlanan ortam özelliklerine uymayan kullanım veya (e) yanlış yer hazırlanması ve bakım.
- 6. ÜLKE YASALARININ İZİN VERDİĞİ ÖLÇÜDE, YUKARIDAKI GARANTİLER TÜM GARANTİLERİ OLUŞTURUR VE GEREK YAZILI, GEREK SÖZLÜ OLARAK BAŞKA HİÇBİR GARANTİ İMA VEYA İFADE EDİLMEMEKTE OLUP, HP ÖZELLİKLE SATILABİLİRLİK, TATMİNKAR KALİTE VE BELLİ BİR AMACA

UYGUNLUĞU İMA EDEN TÜM GARANTİ VEYA KOŞULLARI REDDEDER. Bazı ülkeler, eyaletler veya yerleşimler zımni garantinin süresiyle ilgili kısıtlamalara izin vermez. Bu yüzden, yukarıdaki kısıtlamalar ve hariç tutmalar sizin için geçerli olmayabilir. Bu garanti size belirli yasal haklar sağlar ve ülkeden ülkeye, eyaletten eyalete, bölgeden bölgeye değişebilen başka haklara da sahip olabilirsiniz.

- 7. HP'nin sınırlı garantisi, bu ürün için HP'nin desteğinin bulunduğu ve HP'nin bu ürünü pazarladığı her ülke veya bölgede geçerlidir. Aldığınız garanti servisi düzeyi yerel standartlara göre değişebilir. HP, yasalar veya uygulamalar nedeniyle bir ürünün çalıştırılması amaçlanmamış bir ülke veya bölgede, bu ürünü çalıştırmak için ürünün biçimini, uygunluğunu veya işlevini değiştirmeyecektir.
- 8. YEREL YASALARIN İZİN VERDİĞİ ÖLÇÜDE, BU GARANTİ BİLDİRİSİNDE YER ALAN ÇOZUMLER YALNIZCA SIZIN IÇIN VE ÖZELDIR. YUKARIDA BELİRTİLEN DURUMLARIN DIŞINDA, HP VEYA ONA MALZEME SAGLAYANLAR, SOZLEŞMEDEN KAYNAKLANAN, HAKSIZ FIIL BIÇIMINDE OLUŞAN, BAŞKA BIR BIÇIMDE ORTAYA ÇIKAN (KAR MAHRUMIYETI VE VERI KAYBI DA DAHİL OLMAK ÜZERE) VERİ KAYBINDAN, DOĞRUDAN, ÖZEL, RASTLANTISAL VE DOLAYLI ZARARLARDAN HİÇBİR DURUMDA SORUMLU DEĞİLDİR. Bazı ülkeler, eyaletler veya bölgeler, rastlantısal veya dolaylı zararlardaki hariç bırakmalara ve kısıtlamalara izin vermez. Bu yüzden, yukarıdaki kısıtlamalar ve hariç tutmalar sizin için geçerli olmayabilir.
- 9. YASAL OLARAK İZİN VERİLEN DURUMLAR DIŞINDA, BU BİLDİRİDEKİ GARANTİ KOŞULLARI, ÜRÜNÜN SİZE SATILMASIYLA İLGİLİ TANINAN ZORUNLU YASAL HAKLARI DIŞLAMADIKLARI, SINIRLAMADIKLARI VE DEĞİŞTİRMEDİKLERİ GİBİ, BUNLARA EK OLARAK SAĞLANMAKTADIR.

# **Yazıcı kartuşu ömrü için sınırlı garanti**

Bu HP ürününde, kullanım ömrü süresince malzemeden ve işçilikten doğan hataların oluşmayacağı garanti edilir (kullanım ömrü sonu, yazıcı kontrol panelinde bir ileti ile bildirilir).

Bu garanti, üzerinde değişiklik yapılan, yeniden onarılan, yeniden üretilen, kötü kullanılan veya herhangi bir şekilde değişiklik yapılan ürünleri içermez.

Bu sınırlı garanti size belirli yasal haklar sağlar. Ülkeden ülkeye, eyaletten eyalete, bölgeden bölgeye değişen diğer başka haklara da sahip olabilirsiniz.

YUKARIDAKİ GARANTİLER TÜM GARANTİLERİ OLUŞTURUR VE YAZILI VEYA SÖZLÜ BAŞKA HİÇBİR GARANTİYİ İMA VE İFADE ETMEZ. HEWLETT-PACKARD, ÖZELLİKLE SATILABİLİRLİK VEYA ÖZEL BİR AMACA UYGUNLUK KONUSUNDAKİ ZIMNİ GARANTİLERİ REDDEDER. GEÇERLİ YASANIN İZİN VERDİĞİ ÖLÇÜDE, HEWLETT-PACKARD ŞİRKETİ BU GARANTİNİN İHLALİNDEN OLUŞAN RASTLANTISAL, DOLAYLI, ÖZEL, DOĞRUDAN, CEZA GEREKTİREN VEYA İBRET VERİCİ ZARARLARDAN VEYA KAR KAYBINDAN HİÇBİR ŞEKİLDE SORUMLU TUTULAMAZ.

Ürününüzün hatalı olması durumunda, sorunun yazılı bir açıklaması ile birlikte ürünü satın aldığınız yere başvurun.

# **Aktarım birimi ve kaynaştırıcı garantisi**

Bir yıl boyunca veya yazıcı kontrol paneli kullanım ömrünün bitmek üzere olduğu iletisini görüntüleyinceye dek, hangisinin daha önce oluştuğu dikkate alınarak, bu HP ürününde malzemeden ve işçilikten kaynaklanan hataların oluşmayacağı garanti edilir.

Bu garanti, üzerinde değişiklik yapılan, yeniden onarılan, yeniden üretilen, kötü kullanılan veya herhangi bir şekilde değişiklik yapılan ürünleri içermez.

Bu sınırlı garanti size belirli yasal haklar sağlar. Ülkeden ülkeye, eyaletten eyalete, bölgeden bölgeye değişen diğer başka haklara da sahip olabilirsiniz.

YUKARIDAKİ GARANTİLER TÜM GARANTİLERİ OLUŞTURUR VE YAZILI VEYA SÖZLÜ BAŞKA HİÇBİR GARANTİYİ İMA VE İFADE ETMEZ. HEWLETT-PACKARD, ÖZELLİKLE SATILABİLİRLİK VEYA ÖZEL BİR AMACA UYGUNLUK KONUSUNDAKİ ZIMNİ GARANTİLERİ REDDEDER. GEÇERLİ YASANIN İZİN VERDİĞİ ÖLÇÜDE, HEWLETT-PACKARD ŞİRKETİ BU GARANTİNİN İHLALİNDEN OLUŞAN RASTLANTISAL, DOLAYLI, ÖZEL, DOĞRUDAN, CEZA GEREKTİREN VEYA İBRET VERİCİ ZARARLARDAN VEYA KAR KAYBINDAN HİÇBİR ŞEKİLDE SORUMLU TUTULAMAZ.

Ürününüzün hatalı olması durumunda, sorunun yazılı bir açıklaması ile birlikte ürünü satın aldığınız yere başvurun.

# **HP bakım sözleşmeleri**

HP'nin geniş kapsamlı destek gereksinimlerini karşılayan çeşitli türlerde bakım anlaşmaları vardır. Bakım anlaşmaları standart garantiye dahil değildir. Destek servisleri bölgelere göre değişebilir. Yararlanabileceğiniz hizmetleri öğrenmek için bölgenizdeki HP yetkili satıcısına başvurun.

## **İş yerinde servis sözleşmeleri**

İhtiyacınıza en uygun düzeyde destek sağlamak için HP'nin üç farklı yanıt süresine göre yerinde servis anlaşmaları vardır:

## **Öncelikli iş yerinde servis**

Bu anlaşma kapsamında, HP'nin olağan iş saatleri içindeki çağrılarınıza 4 saat içinde servis yanıtı sağlanır.

## **Ertesi gün iş yerinde servis**

Bu anlaşma kapsamında, servis talebini izleyen iş gününde destek sağlanır. İş yerinde sözleşmelerinin pek çoğunda, genişletilmiş servis saatleri ve HP'nin atanmış servis bölgelerinin dışına yapılan genişletilmiş servis seyahatleri bulunur. (Ek ücrete tabidir).

## **Haftalık (birim) iş yerinde servis**

Bu anlaşma, çok sayıda HP ürünü olan kuruluşlar için programlı haftalık işyeri ziyaretleri sağlar. Bu anlaşma, yazıcılar, çiziciler, bilgisayarlar ve disket sürücüleri dahil olmak üzere en az 25 iş istasyonu ürünü kullanan yerler için tasarlanmıştır.
# **B** Özellikler ve<br>düzenleme bilgileri

## **Yazıcı özellikleri**

## <span id="page-216-0"></span>**Fiziksel boyutlar**

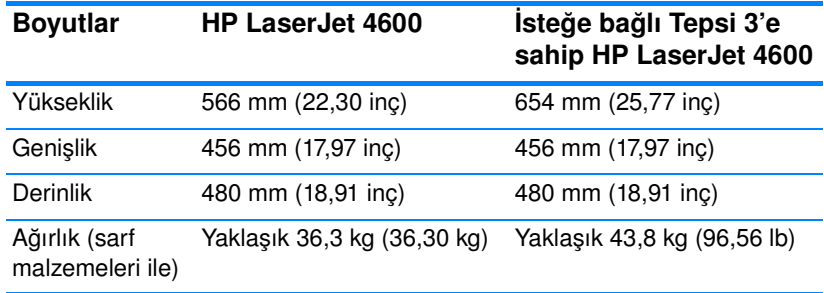

## **Elektrikle ilgili özellikler**

**UYARI!** Güç gereksinimleri, yazıcının satıldığı ülkeye/bölgeye göre farklılık gösterebilir. Çalışma voltajlarını dönüştürmeyin. Bu, yazıcıya zarar verebilir ve ürün garantisini geçersiz kılabilir.

<span id="page-216-1"></span>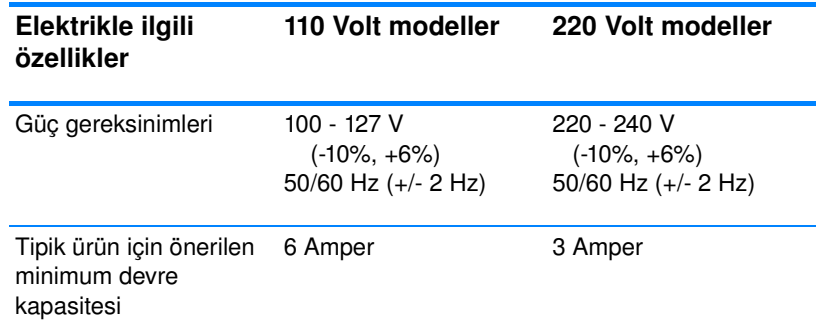

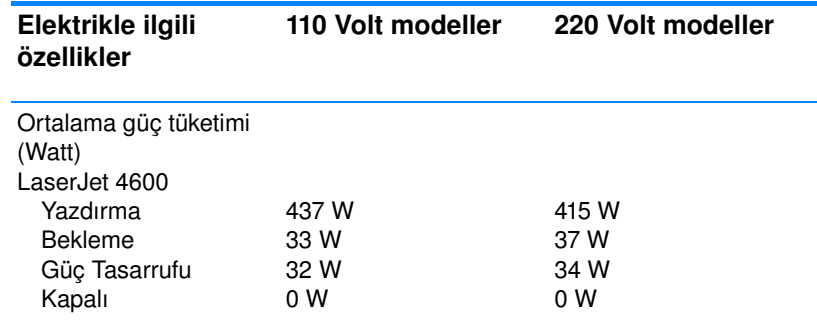

**Not** Bu değerler değişebilir. Güncel bilgi için <http://www.hp.com/support/lj4600> adresini ziyaret edin.

Varsayılan Güç Tasarrufu etkinleşme süresi 30 dakikadır.

## **Çalışma ortamı özellikleri**

<span id="page-217-0"></span>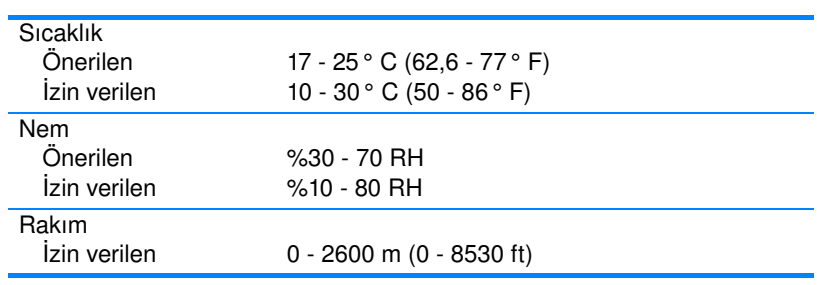

## **Akustik yayılma**

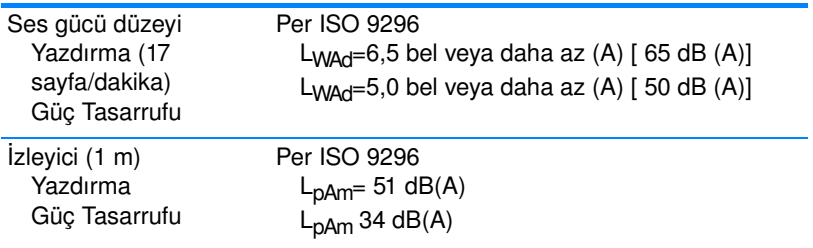

**Not** Bu değerler değişebilir. Güncel bilgi için <http://www.hp.com/support/lj4600> adresini ziyaret edin.

## **FCC düzenlemeleri**

<span id="page-218-0"></span>Bu araç sınanmış ve FCC kurallarının 15. Kısmına uygun olarak B Sınıfı bir digital aygıtın sınırlamalarına uygun olduğu görülmüştür. Bu sınırlar, yerleşik bir kurulumdaki zararlı girişimlere karşı uygun korumayı sağlamak amacıyla tasarlanmıştır. Aygıt radyo frekans enerjisi üretir, kullanır ve yayabilir. Bu donanım yönergeler doğrultusunda kurulmaz ve kullanılmazsa, radyo iletişiminde zararlı girişimlere neden olabilir. Ancak, belirli yüklemelerde girişimin ortaya çıkmayacağının garantisi yoktur. Açılıp kapatılarak belirlenebileceği gibi donatım radyo veya televizyon alıcıları için zararlı girişimlere neden olursa, kullanıcı aşağıdaki önlemlerden bir veya birkaçını uygulayarak girişimi düzeltebilir.

- alıcı antenin yönünü veya yerini değiştirin.
- $\bullet$  aygıtla alıcının arasını açın.
- **•** aygıtı, alıcının takılı bulunduğu devreden farklı bir fiş devresine bağlayın.
- satıcınıza veya deneyimli bir radyo/TV teknisyenine başvurun.

**Not** Yazıcıya yapılan, HP tarafından açıkça onaylanmamış değişiklikler, kullanıcının bu aygıtı çalıştırma yetkisini geçersiz kılabilir. Korumalı bir kablo kullanılması, FCC kuralları Kısım 15 B Sınıfı sınırlarına uyulması için gereklidir.

## **Çevresel ürün yönetimi programı**

## <span id="page-219-1"></span>**Çevre koruma**

Hewlett-Packard Company, çevreye zarar vermeyen kaliteli ürünler sağlamayı ilke edinmiştir. Bu ürün, çevre üzerindeki etkilerini en aza indirecek bazı özelliklerle tasarlanmıştır.

## **Ozon üretimi**

Bu ürün, kayda değer miktarda ozon gazı üretmez  $(O_3)$ .

## **Enerji tüketimi**

Güç Tasarrufu modunda, enerji tüketimi doğal kaynakları koruyacak ve bu yazıcının yüksek performansını etkilemeyecek şekilde önemli derecede düşer. Bu ürün, verimli enerji kullanımı sağlayan ofis ürünlerinin geliştirilmesini destekleyen gönüllü bir program olan ENERGY STAR® uyumludur.

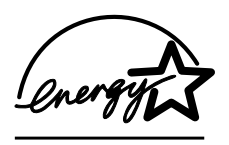

ENERGY STAR®, U.S. Environmental Protection Agency'nin (A.B.D. Çevre Koruma Kurumu) A.B.D.'de tescilli hizmet markasıdır. Bir ENERGY STAR® ortağı olarak, Hewlett-Packard Company bu ürünün ENERGY STAR®'ın verimli enerji kullanımı için belirlediği

yönergelere uygun olduğunu saptamıştır. Ayrıntılı bilgi için bkz: [http://www.energystar.gov/](http://www.energystar.gov)

## **Kağıt kullanımı**

Bu ürünün isteğe bağlı otomatik dupleksleme (iki yüze yazdırma) özelliği, kağıt kullanımını ve bundan kaynaklanan doğal kaynak tüketiminin azaltılmasına yardımcı olur.

## **Plastik Parçalar**

25 gramdan daha ağır plastik parçalarda, ürünün kullanım ömrünün sonunda, plastik parçaların geri dönüşüm için tanımlanmasını kolaylaştıran, uluslararası standartlara uygun işaretler bulunur.

## <span id="page-219-0"></span>**HP LaserJet Yazdırma Sarf Malzemeleri**

Birçok ülkede/bölgede, bu ürünün yazdırma sarf malzemeleri (yazıcı kartuşu, kaynaştırıcı ve aktarma birimi), HP Yazdırma Sarf Malzemeleri İade ve Geri Dönüşüm Programı aracılığıyla HP'ye geri gönderilebilir. Bu kullanımı kolay ve ücretsiz iade programı, 48'den

fazla ülkede/bölgede uygulanmaktadır. Tüm yeni HP LaserJet yazıcı kartuşlarının ve sarf malzemelerinin paketlerinde birkaç farklı dilde bilgi ve yönergeler bulunmaktadır.

## **HP Yazdırma Sarf Malzemeleri İade ve Geri Dönüşüm Programı hakkında Bilgi**

1990 yılından bu yana HP Yazdırma Sarf Malzemeleri İade ve Geri Dönüşüm Programı çerçevesinde 47 milyon kullanılmış yazdırma kartuşu toplanarak bunların çevreye atılması önlenmiştir. HP LaserJet yazdırma kartuşları ve tüketim malzemeleri toplanmakta, kartuşları parçalarına ayrıştıran kaynak ve geri dönüşüm kuruluşlarına gönderilmektedir. Titizlikle yapılan muayene işlemlerinden sonra, seçilen parçalar yeni kartuşlarda kullanılmak üzere yeniden değerlendirilir. Geriye kalan parçalar, yararlı ürünler oluşturmak amacıyla diğer sanayiler tarafından kullanılmak üzere ayrılır ve hammaddeye dönüştürülür.

- **A.B.D. içinde iade—Kullanılmış kartuşların ve sarf** malzemelerinin çevreye karşı daha duyarlı bir şekilde iadesi için HP bu iadelerin topluca gerçekleştirilmesini desteklemektedir. İki veya daha fazla kartuşu birbirine bağlayıp, paket içinde size ulaştırılan ödemesi yapılmış ve üzerinde adres yazılı bir adet UPS etiketini kartuşların üzerine yapıştırmanız yeterlidir. A.B.D.'de ayrıntılı bilgi için 1-800-340-2445 numaralı telefonu arayın veya <http://www.hp.com/go/recycle>adresindeki HP LaserJet Sarf Malzemeleri web sitesini ziyaret edin.
- z **A.B.D. dışındaki geri dönüşüm iadeleri**—A.B.D. dışındaki müşterilerin, HP Sarf Malzemeleri İade ve Geri Dönüşüm Programı'nın kullanımı hakkında ayrıntılı bilgi için yerel HP satış ve servis bürosunu aramaları veya <http://www.hp.com/go/recycle> web sitesini ziyaret etmeleri gerekmektedir.

## **Geri dönüştürülmüş kağıt**

Print Media Guide içinde verilen yönergeleri karşıladığı sürece, bu üründe geri dönüştürülmüş kağıt kullanılabilir. Bu ürün DIN 19309'a uygun olarak geri dönüştürülmüş kağıtların kullanımı için uygundur.

## **Malzeme kısıtlamaları**

Bu üründe pil bulunmamaktadır.

Bu ürüne cıva eklenmemiştir.

Bu üründe kullanılan lehimlerde kurşun bulunmaktadır.

Geri dönüşüm hakkında bilgi içi[n http://www.hp.com/go/recycle](http://www.hp.com/go/recycle) adresini ziyaret edin, bölgenizdeki yetkili kuruluşlara başvurun veya Electronics Industries Alliance (Elektronik Endüstrileri Birliği) web sitesini [\(http://www.eiae.org\)](http://www.eiae.org) ziyaret edin.

## **Malzeme Güvenliği Teknik Verileri (MSDS)**

Malzeme Güvenliği Teknik Verileri (MSDS), <http://www.hp.com/go/msds> adresindeki HP LaserJet Sarf Malzemeleri web sitesine başvurarak edinilebilir.

## **Uzun süreli garanti**

HP Destek Paketi HP donanım ürününü ve tüm HP tarafından sağlanan iç bileşenleri kapsar. Donanım bakımı, HP ürününün alımından itibaren bir ila beş yıllık bir süreyi kapsar. Müşteri, HP ürününü satın aldıktan sonraki 90 gün içinde HP DestekPaketi satın almalıdır. Ayrıntılı bilgi için HP Müşteri Hizmetleri ve Destek grubuna başvurun.

## **Yedek parça ve sarf malzemesi tedariği**

Bu ürünün yedek parçaları ve sarf malzemeleri, ürünün üretimi durdurulduktan sonra en az beş yıl süreyle piyasada bulunacaktır.

## **Ek bilgi için**

HP'nin çevresel programları hakkında, aşağıdakiler dahil:

- Bu ürün veya pek çok ilgili HP ürünü için ürün çevresel profili sayfası
- **•** HP'nin çevreye verdiği önem
- **•** HP'nin çevre yönetim sistemi
- z HP'nin kullanım ömrü sona eren ürünler için iade ve geri dönüşüm programı
- Malzeme Güvenlik Veri Sayfaları

dahil olmak üzere ayrıntılı bilgi için bkz: <http://www.hp.com/go/environment> veya

<http://www.hp.com/hpinfo/community/environment/>.

## <span id="page-222-0"></span>**Uygunluk Bildirimi**

ISO/IEC Kılavuz 22 ve EN 45014'e göre

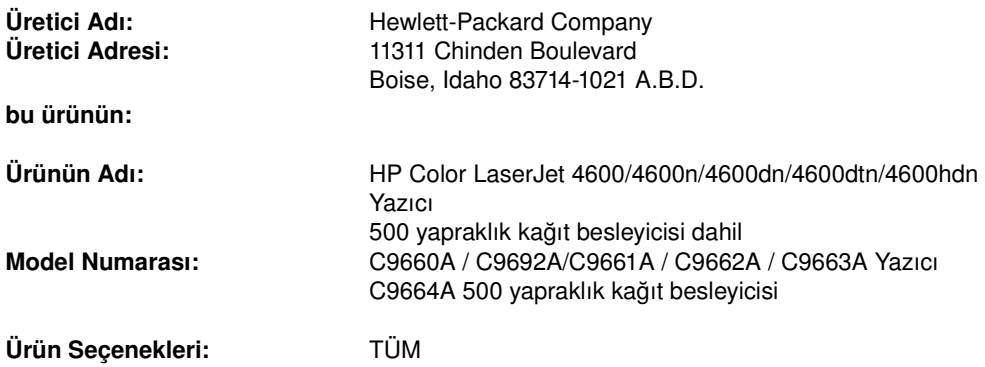

#### **Aşağıdaki Ürün Özelliklerine uygun olduğunu açıklar:**

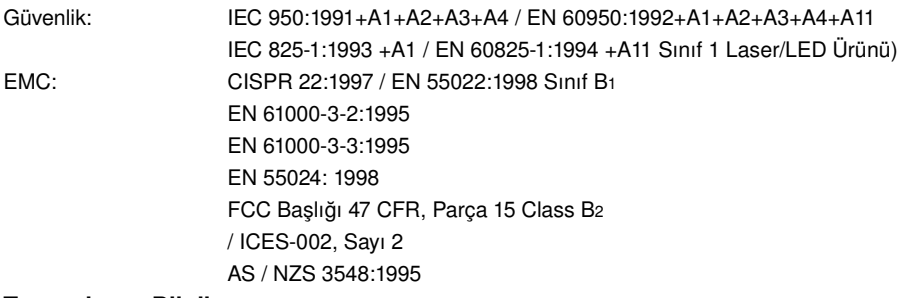

#### **Tamamlayıcı Bilgiler:**

Bu ürün, EMC Direktifi 89/336/EEC ve Düşük Voltaj Direktifi 73/23/EEC tarafından belirlenen şartlara uygundur ve buna göre CE simgesi taşımaktadır.

1 Ürün, Hewlett-Packard Kişisel Bilgisayar Sistemleri'yle tipik bir yapılandırmada sınanmıştır.

2 Bu Aygıt, FCC kurallarının 15. bölümüne uygundur. İşletim, aşağıdaki iki koşula bağlıdır: (1) bu aygıt zararlı girişime sebep olmayabilir, ve (2) bu aygıt alınan her türlü girişimi, istenmeyen işleme sebep olabilen girişim de dahil olmak üzere kabul etmek zorundadır.

3 Model numarasının sonunda, ayrıca bir "R" harfi bulunabilir.

4 Ürün, baskı sunucusu donatılarını kullanılarak Yerel Alan Ağı (LAN) kablolarına bağlandığında Sınıf A işletimini ortaya koyar.

### **Hewlett-Packard Company Boise, Idaho A.B.D. 01 Nisan 2002**

#### **Yalnızca düzenleyici konular için:**

Avustralya başvuru adresi: Product Regulations Manager, Hewlett-Packard Australia Ltd., 31-41 Joseph Street, Blackburn, Victoria 3130, Avustralya

Avrupa Başvuru Adresi: Your Local Hewlett-Packard Sales and Service Office or Hewlett-Packard Gmbh, Department HQ-TRE / Standards Europe, Herrenberger Straße110-140, D-71034 Böblingen (FAKS: +49-7031-14-3143)

ABD başvuru adresi: Product Regulations Manager, Hewlett-Packard Company, PO Box 15, Mail Stop 160, Boise, ID 83707-0015 (Telefon: 208-396-6000)

## **Güvenlik beyanları**

## <span id="page-224-0"></span>**Lazer güvenliği**

U.S. Food and Drug Administration (A.B.D. Gıda ve İlaç Teşkilatı)'nın Center for Devices and Radiological Health (CDRH - Aygıt ve Radyolojik Sağlık Merkezi) 1 Ağustos 1976 tarihinden sonra üretilen lazer ürünleri için yönergeler yayınlamıştır. ABD içinde satılan ürünler için bu yönergelere uyulması zorunludur. Bu yazıcı, Radiation Control for Health and Safety Act of 1968 (1968 yılı Sağlık ve Güvenlik için Radyasyon Denetimi Düzenlemesi)'ne göre U.S. Department of Health and Human Services Radiation Performance Standard (DHHS) (A.B.D. Sağlık ve İnsana Yönelik Hizmetler Departmanı Radyasyon Performansı Standardı) altında "1. Sınıf" bir lazer ürünü olarak onaylanmıştır. Yazıcı içinde yayılan radyasyon koruyucu yuvalar ve dış yüzey tarafından tamamiyle hapsedildiğinden, lazer ışını, normal kullanıcı işleminin hiçbir aşamasında dışarı sızamaz.

**UYARI!** Bu kılavuzda belirtilenlerin dışındaki denetimler, ayarlar veya yöntemler uygulanması zararlı radyasyonun açığa çıkmasına neden olabilir.

## **Kanada DOC düzenlemeleri**

Kanada EMC Sınıf B gerekleriyle uygunluk içindedir.

« Conforme á la classe B des normes canadiennes de compatibilité électromagnétiques. « CEM ». »

## **EMI beyanı (Kore)**

<span id="page-224-1"></span>사용자 안내문 (B 급 기기)

이 기기는 비업무용으로 전자파장해검정을 받은 기기로서, 주거지역에서는 물론 모든 지역에서 사용할 수 있습니다.

<span id="page-225-1"></span>この装置は, 情報処理装置等電波障害自主規制協議会( VC CI ) の基準 に基づく クラスB情報技術装置です。この装置は、家庭環境で使用すること を目的としていますが,この装置がラシオやテレビション受信機に近接して 使用されると,受信障害を引き起こすことがあります。 取り扱い説明書に従って正しい取り扱いをして下さい。

## <span id="page-225-0"></span>**Finlandiya Lazer Beyanı**

## Luokan 1 laserlaite

## **Klass 1 Laser Apparat**

HP Color LaserJet 4600, 4600n, 4600dn, 4600dtn, 4600hdn laserkirjoitin on käyttäjän kannalta turvallinen luokan 1 laserlaite. Normaalissa käytössä kirjoittimen suojakotelointi estää lasersäteen pääsyn laitteen ulkopuolelle. Laitteen turvallisuusluokka on määritetty standardin EN 60825-1 (1994) mukaisesti.

## **VAROITUS!**

Laitteen käyttäminen muulla kuin käyttöohjeessa mainitulla tavalla saattaa altistaa käyttäjän turvallisuusluokan 1 ylittävälle näkymättömälle lasersäteilylle.

## **VARNING!**

Om apparaten används på annat sätt än i bruksanvisning specificerats, kan användaren utsättas för osynlig laserstrålning, som överskrider gränsen för laserklass 1.

## **HUOLTO**

HP Color LaserJet 4600, 4600n, 4600dn, 4600dtn, 4600hdn kirjoittimen sisällä ei ole käyttäjän huollettavissa olevia kohteita. Laitteen saa avata ja huoltaa ainoastaan sen huoltamiseen koulutettu henkilö. Tällaiseksi huoltotoimenpiteeksi ei katsota väriainekasetin vaihtamista, paperiradan puhdistusta tai muita käyttäjän käsikirjassa lueteltuja, käyttäjän tehtäväksi tarkoitettuja ylläpitotoimia, jotka voidaan suorittaa ilman erikoistyökaluja.

## **VARO!**

Mikäli kirjoittimen suojakotelo avataan, olet alttiina näkymättömällelasersäteilylle laitteen ollessa toiminnassa. Älä katso säteeseen.

## **VARNING!**

Om laserprinterns skyddshölje öppnas då apparaten är i funktion, utsättas användaren för osynlig laserstrålning. Betrakta ej strålen. Tiedot laitteessa käytettävän laserdiodin säteilyominaisuuksista: Aallonpituus 775-795 nm Teho 5 m W Luokan 3B laser

# Yazıcı ortamı özellikleri

## **Desteklenen ortam ağırlıkları ve boyutları**

<span id="page-228-2"></span><span id="page-228-1"></span><span id="page-228-0"></span>En iyi sonuçlar için geleneksel 75 g/m<sup>2</sup> (20 lb) fotokopi kağıdı kullanın. Kağıdın iyi kaliteli olmasına ve kağıt üzerinde kesik, yırtık, leke, gevşek parçacık, toz, kırışıklık, bükülme veya kıvrık köşe bulunmamasına dikkat edin.

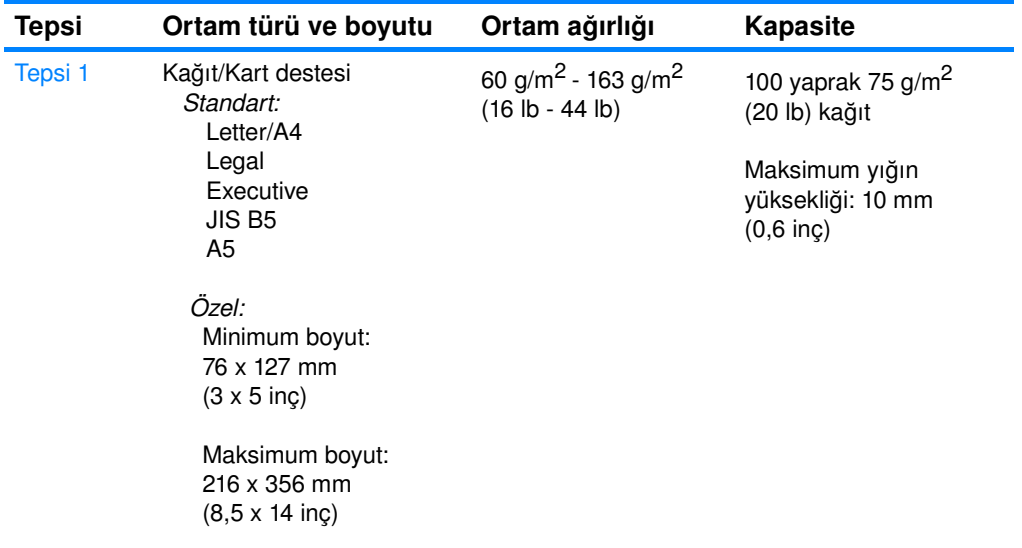

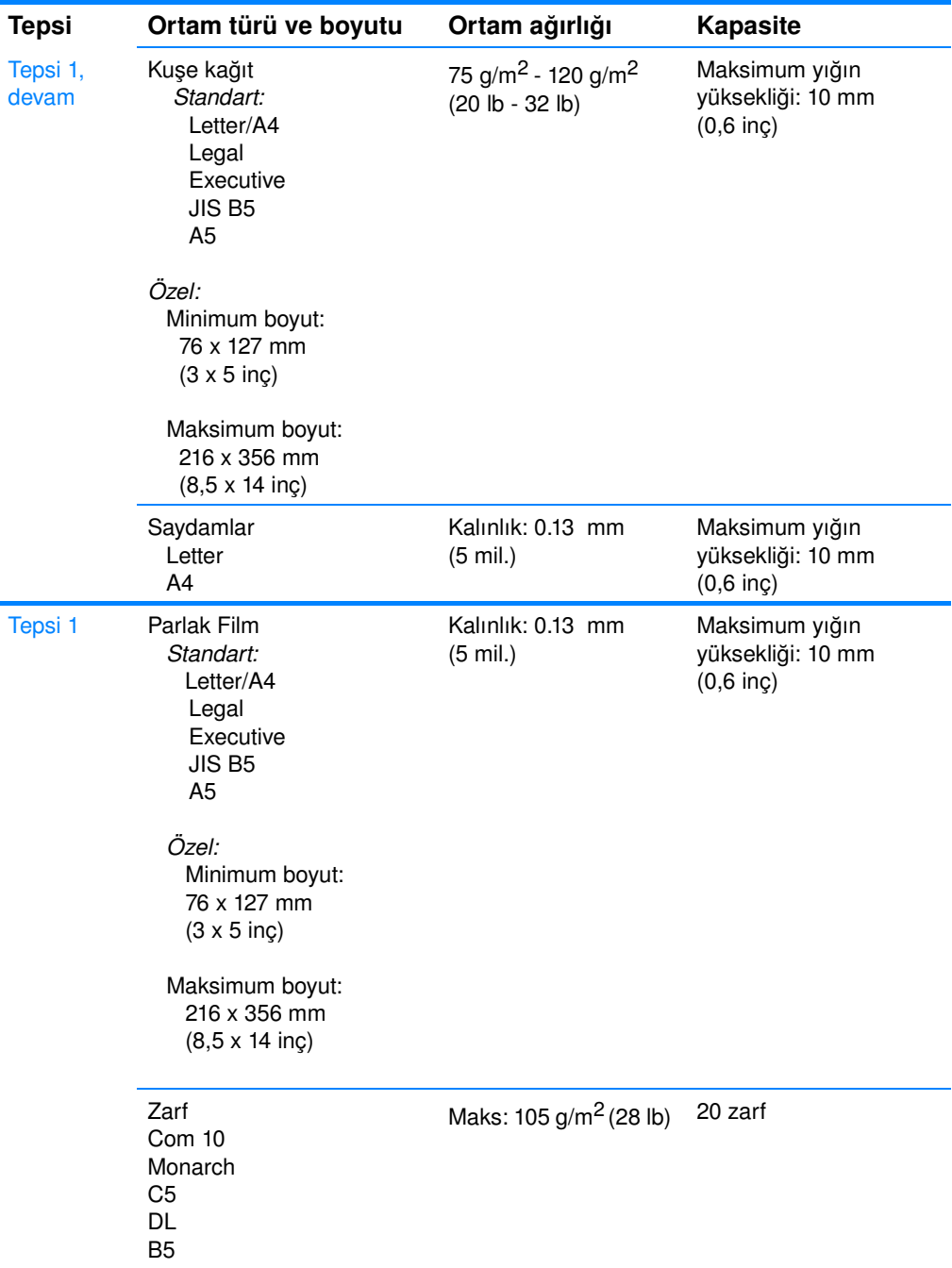

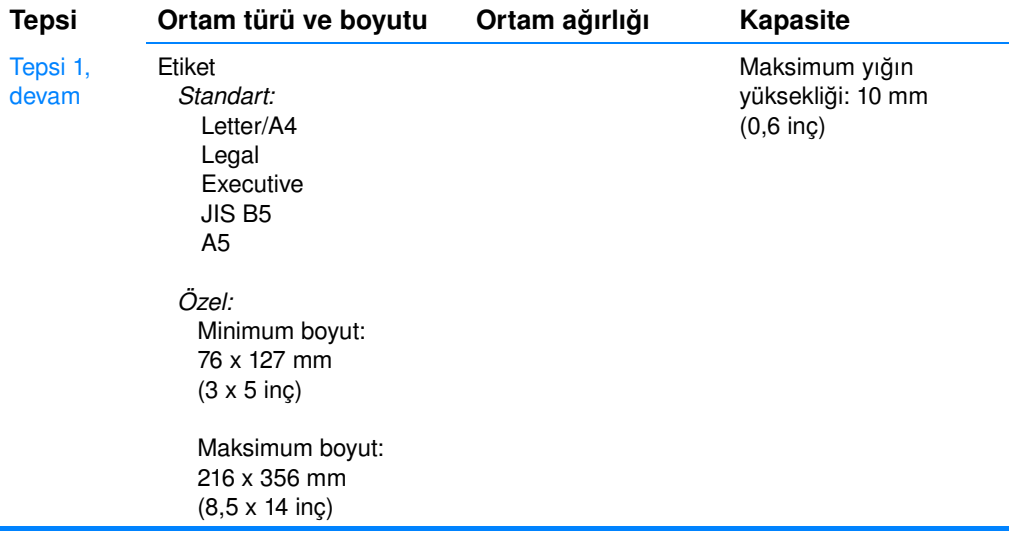

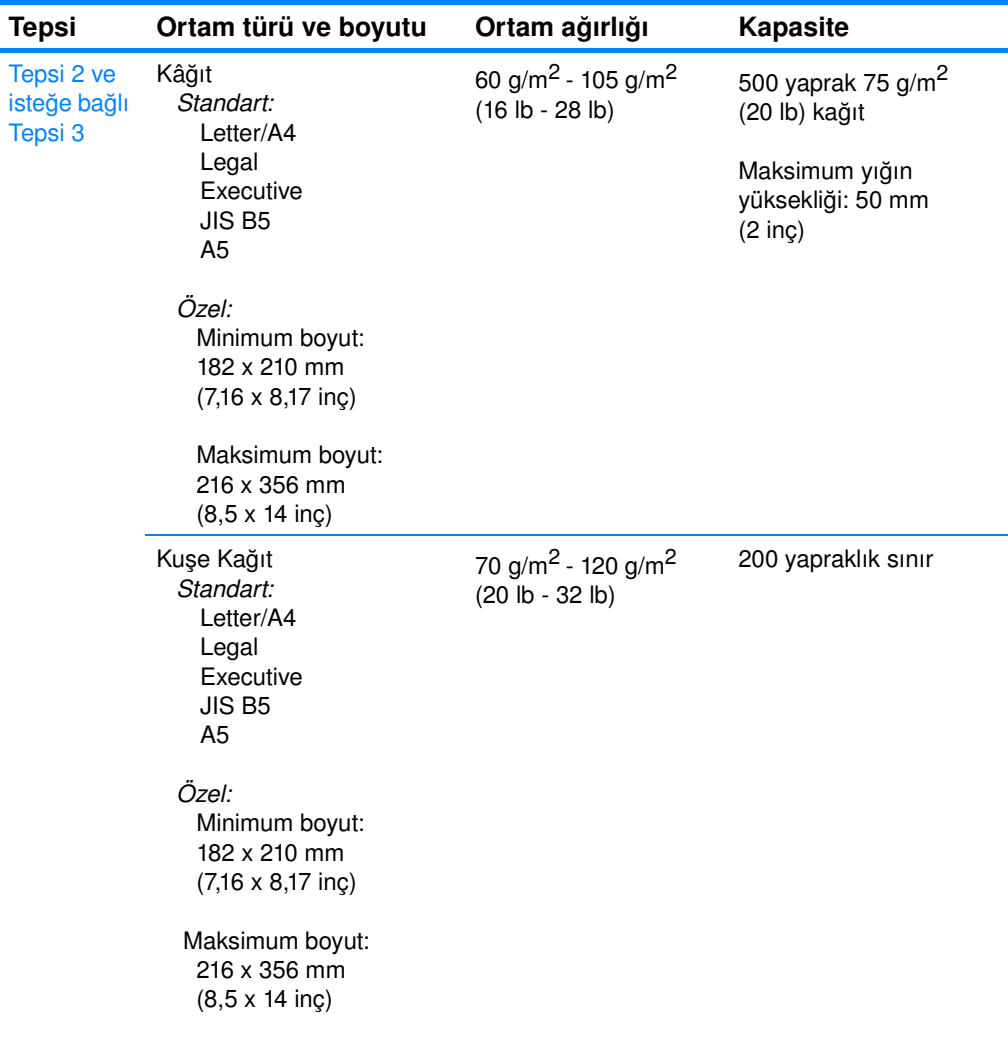

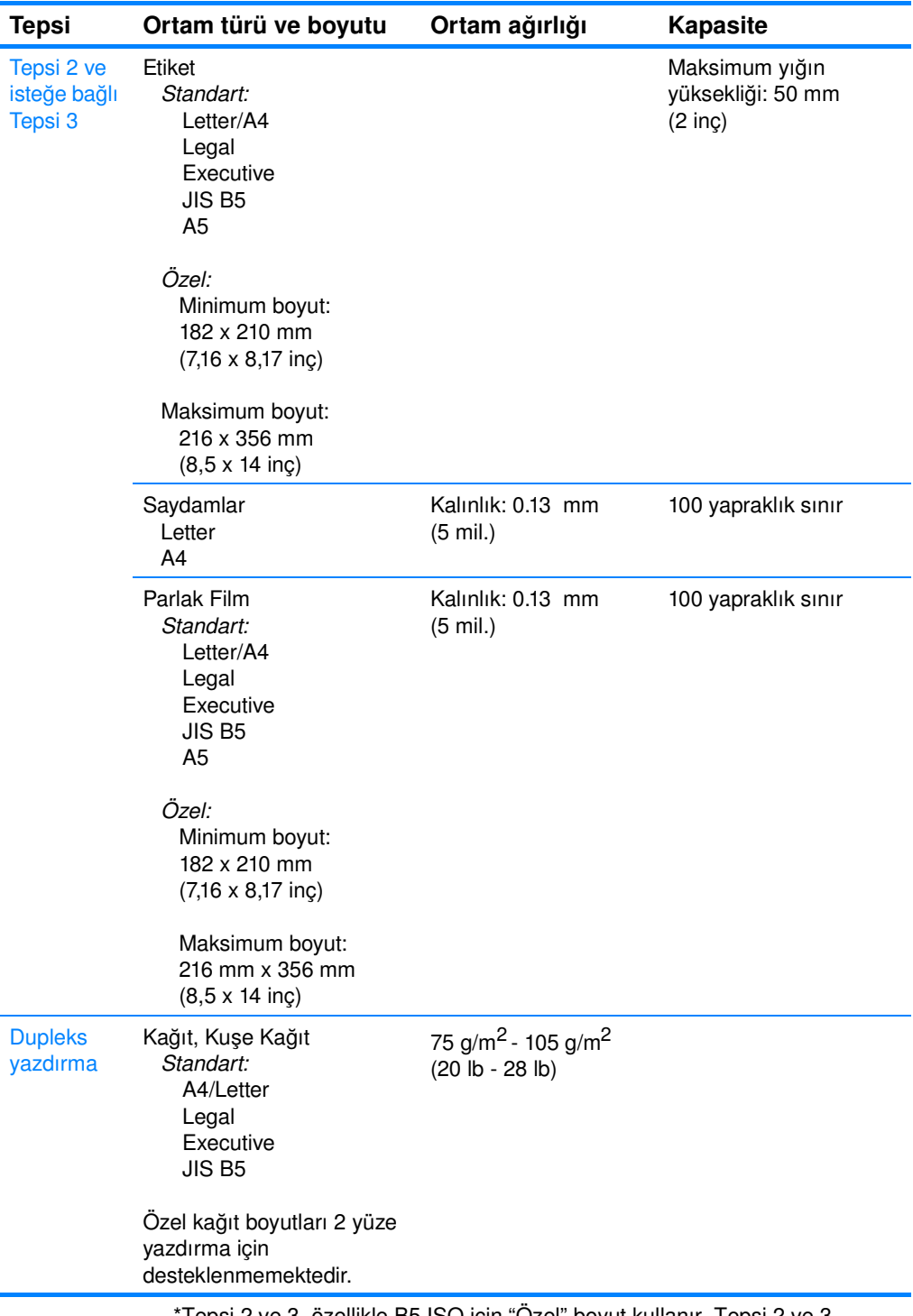

\*Tepsi 2 ve 3, özellikle B5 ISO için "Özel" boyut kullanır. Tepsi 2 ve 3, Tepsi 1'de kullanılabilen özel boyut aralığını desteklemez.

# **D** Bellek ve baskı<br>Sunucusu kartlarıyla çalışma

## <span id="page-234-0"></span>**Yazıcı belleği**

Yazıcıda beş çift hat içi bellek modülü (DIMM) yuvası bulunmaktadır.

**Not** DIMM desteğinde en fazla esnekliği sağlamak için biçimlendirici dört 168 pimli DIMM yuvası ve beşinci bir 100 pimli DIMM yuvasıyla tasarlanmıştır. Teknik sınırlamalardan dolayı, bir seferde yalnızca dört DIMM takılabilir ve beşinci DIMM yuvası (100 pimli) mantıksal olarak dördüncü DIMM yuvasının (168 pimli) aynıdır. Bu sistemde, beşinci DIMM yuvasına (100 pimli) DIMM takılmış olmaması koşuluyla, yalnızca dördüncü DIMM yuvasına (168 pimli) bir DIMM takılabilir (veya tersi).

> Bu DIMM yuvalarını, yazıcıyı aşağıdakilerle yükseltmek için kullanabilirsiniz:

- z ek yazıcı belleği DIMM'ler 64, 128 ve 256 MB olarak bulunur
- z flash bellek DIMM'leri 4 MB olarak bulunur; standart yazıcı belleklerinden farklı olarak flash DIMM'ler, yüklenmiş öğeleri yazıcı kapalı olduğunda da sürekli olarak saklamak için kullanılabilir
- DIMM tabanlı aksesuar yazı tipleri, makrolar ve desenler
- diğer DIMM tabanlı yazıcı dilleri ve yazıcı seçenekleri

Sık sık karmaşık grafikler veya PS belgeleri yazdırıyorsanız veya çok sayıda yüklü yazı tipi kullanıyorsanız, yazıcıya bellek eklemek isteyebilirsiniz. Ek bellek ayrıca yazıcının en yüksek hızda birden çok, harmanlanmış kopya yazdırmasına olanak verir.

**Not** Eski HP LaserJet yazıcılarında kullanılan tekli hat içi bellek modülleri (SIMM'ler) yazıcıyla uyumlu değildir.

**Not** DIMM siparişi vermek için [Sarf malzemeleri ve aksesuarlar](#page-72-0) bölümüne bakın.

> Ek bellek siparişi vermeden önce, yapılandırma sayfası yazdırarak şu anda takılı bellek miktarını saptayın.

## <span id="page-235-0"></span>**Yapılandırma sayfası yazdırma**

- 1. MENÜLER'e girmek için ✔ düğmesine basın.
- 2. BiLGi seçeneğini vurgulamak için ▼ düğmesine basın.
- 3. BilGi seçeneğini seçmek için v düğmesine basın.
- 4. YAPILANDIRMAYI YAZDIR seçeneğini vurgulamak için v düğmesine basın.
- 5. Yapılandırma sayfasını yazdırmak için ✔ düğmesine basın.

## **Bellek ve yazı tipi DIMM'lerini takma**

Yazıcıya ek bellek takabileceğiniz gibi, yazıcının Çin veya Kiril alfabesi karakterlerini yazdırması için yazı tipi DIMM'i de takabilirsiniz.

**DİKKAT** Statik elektrik, DIMM'lere zarar verebilir. DIMM'lere dokunurken antistatik bir bileklik takın veya sık sık DIMM antistatik paketin yüzeyine, sonra da yazıcı üzerindeki çıplak metale dokunun.

## **Bellek ve yazı tipi DIMM'i takmak için**

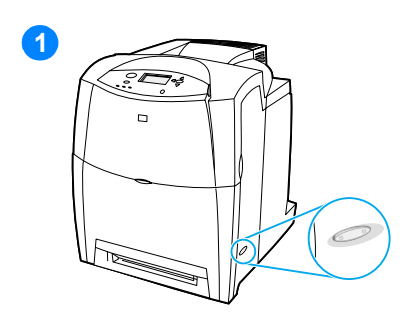

- <span id="page-236-0"></span>**1** Yazıcıyı kapatın.
- **2** Tüm güç ve arabirim kablolarını çıkarın.
- **3** Yazıcının arkasında biçimlendirici kartının yerini saptayın.

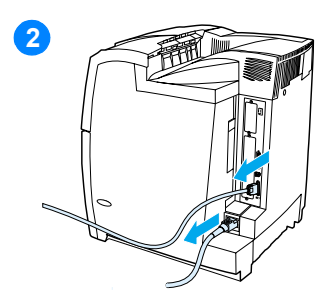

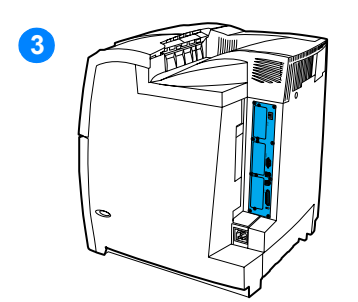

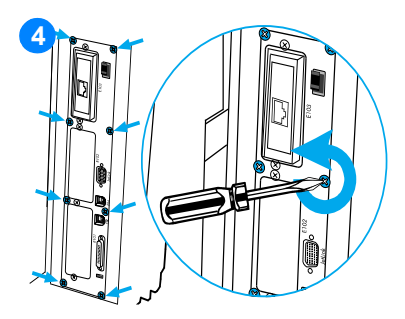

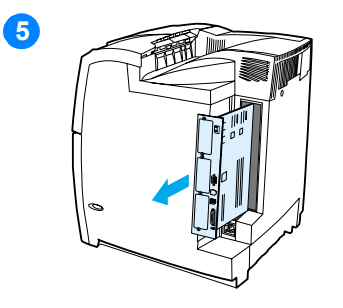

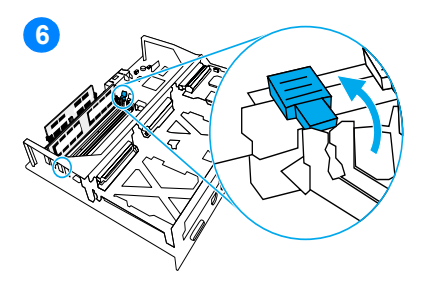

- **4** Kartı yerinde tutan sekiz vidayı çıkarın ve kenara koyun.
- **5** Biçimlendirici kartını kaydırarak çıkarın ve temiz, düz, topraklanmış bir yüzeye koyun.
- **6** DIMM yuvasının kenarlarındaki kilitleri açın.
- **7** DIMM'i antistatik ambalajından çıkarın. DIMM'in alt kenarındaki hizalama çentiklerini bulun.

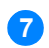

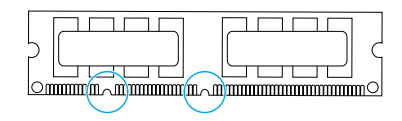

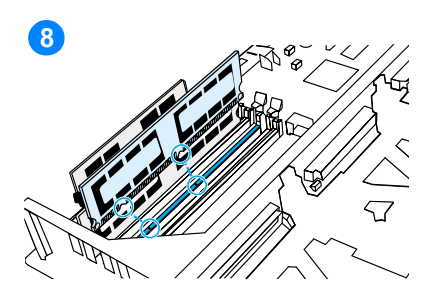

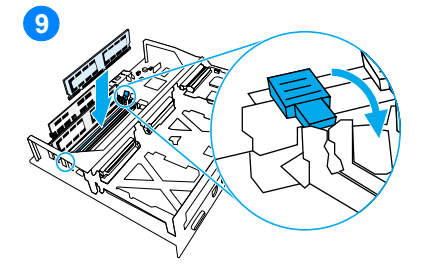

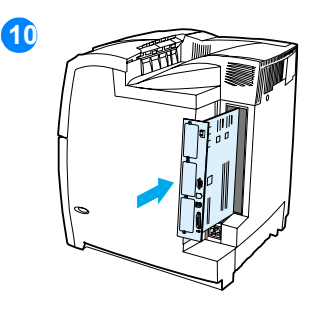

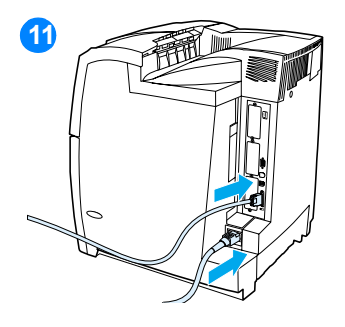

**8** DIMM'i kenarlarından tutarak çentiklerini DIMM yuvasındaki çizgilere hizalayın.

**Not** DIMM'i yerleştirirken veya mandalları kapatırken sorunla karşılaşırsanız, DIMM'in alt kısmındaki çentiklerin yuvadaki çizgilerle aynı hizada olup olmadığını kontrol edin. DIMM yine de yerine oturmazsa, doğru türde DIMM kullandığınızdan emin olun.

- **9** DIMM'i düz bir şekilde yuvanın içine bastırın. DIMM'in her bir kenarındaki kilitleri yerlerine oturacak şekilde kapatın.
- **10** Biçimlendirici kartını, yuvanın üst ve alt kısmındaki işaretlere göre hizalayıp kartı yazıcıdaki yerine itin. Adım 2'de çıkardığınız sekiz vidayı yerlerine takıp sıkın.
- **11** Güç ve arabirim kablolarını yeniden takın ve yazıcıyı açın.
- **12** Bellek DIMM'i taktıysanız, [Belleği](#page-239-0)  [etkinleştirme](#page-239-0) bölümüne bakın. Dil yazı tipi DIMM'i taktıysanız, Dil yazı [tipi DIMM'ini etkinleştirme](#page-239-1) bölümüne bakın.

## <span id="page-239-2"></span><span id="page-239-0"></span>**Belleği etkinleştirme**

Bellek DIMM'i taktıysanız, yazıcı sürücüsünü yeni eklenen belleği tanıyacak şekilde ayarlayın.

## **Windows için bellek etkinleştirme**

- 1. **Başlat** menüsünde, **Ayarlar** üzerine gelin ve **Yazıcılar** veya **Yazıcılar ve Fakslar** seçeneğini tıklatın.
- 2. Bu yazıcıyı seçin ve **Özellikler**'i tıklatın.
- 3. **Yapılandır** sekmesinde, **Diğer**'i tıklatın.
- 4. **Toplam Bellek** alanına, şimdi yüklü olan toplam bellek miktarını girin veya seçin.
- 5. **Tamam**'ı tıklatın.
- 6. [DIMM'in takılışını denetleme](#page-240-0) bölümüne geçin.

## <span id="page-239-1"></span>**Dil yazı tipi DIMM'ini etkinleştirme**

Yazıcıya yazı tipi DIMM'i taktıysanız, düzgün çalışabilmesi için yazıcı sürücüsünde Yazı Tipi DIMM'i seçeneğini belirlemeniz gerekir.

## **Windows işletim sisteminde PCL 5c ve PCL 6 yazıcı sürücüsünden yazı tipi etkinleştirmek için**

- 1. **Başlat** menüsünde, **Ayarlar** üzerine gelin ve **Yazıcılar** seçeneğini tıklatın.
- 2. Bu yazıcıyı seçin ve **Özellikler**'i tıklatın.
- 3. **Yapılandır** sekmesinde, **Diğer**'i tıklatın.
- 4. **Yazı Tipi DIMM**'i onay kutusunu seçin.
- 5. **Yazı Tipi DIMM'lerini Yapılandır** iletişim kutusunda, yazı tipi dosyasını eklemek için **Ekle** seçeneğini seçin.
- 6. **Yazı Tipi DIMM'i Ekle** iletişim kutusunda, yazı tipi dosyasının konumuna ilerleyin, yazı tipi dosyasını seçin ve **Tamam**'ı tıklatın.
- 7. **Yazı Tipi DIMM'lerini Yapılandır** iletişim kutusunda, takılan DIMM'ı seçin.
- 8. **Tamam**'ı tıklatın.
- 9. Bir yapılandırma sayfası yazdırın. [Yapılandırma sayfası yazdırma](#page-235-0) bölümüne bakın.

## <span id="page-240-0"></span>**DIMM'in takılışını denetleme**

DIMM'lerin doğru takıldığından ve çalıştığından emin olun.

## **DIMM'in takılışını denetlemek için**

- 1. Yazıcıyı açın. Yazıcı başlatma sürecini tamamladıktan sonra Hazır ışığının yanıp yanmadığını denetleyin. Hata iletisi görüntülenirse, DIMM'lerden biri yanlış takılmış olabilir.
- 2. Bir yapılandırma sayfası yazdırın. [Yapılandırma sayfası yazdırma](#page-235-0) bölümüne bakın.
- 3. Yapılandırma sayfasının Yüklü Kişilik ve Seçenekler bölümüne bakın ve DIMM takılmadan önce yazdırılan yapılandırma sayfasıyla karşılaştırın.
- 4. Tanınan bellek miktarı artmadıysa:
	- DIMM doğru şekilde takılmamış olabilir. Takma işlemini tekrarlayın.
	- DIMM arızalı olabilir. Yeni bir DIMM deneyin.

## **HP Jetdirect baskı sunucusu kartı takma**

Açık bir EIO yuvası bulunan temel model yazıcılara HP Jetdirect baskı sunucusu kartı takabilirsiniz.

## **HP Jetdirect baskı sunucusu kartını takmak için**

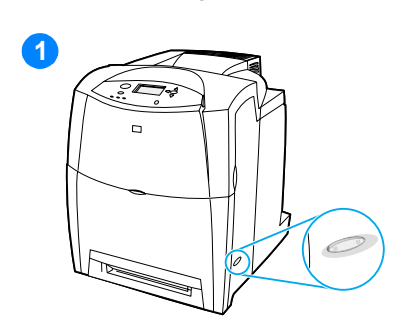

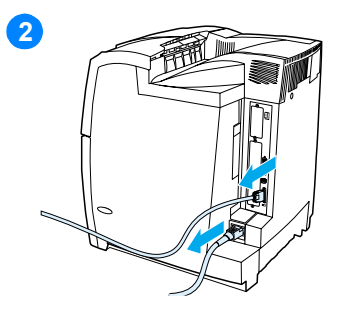

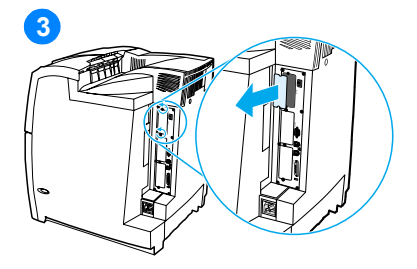

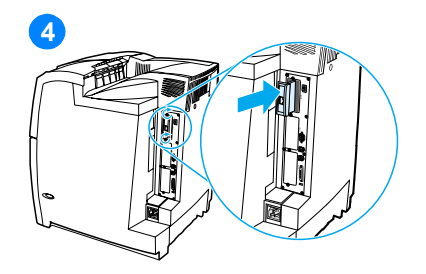

- <span id="page-241-0"></span>**1** Yazıcıyı kapatın.
- **2** Tüm güç ve arabirim kablolarını çıkarın.
- **3** Boş bir EIO yuvası bulun. EIO yuvasının kapağını yazıcının üzerinde tutan kalan iki vidayı gevşetip çıkardıktan sonra kapağı çıkarın. Bu vidalara ve kapağa bir daha ihtiyacınız olmayacaktır.
- **4** HP Jetdirect baskı sunucusu kartını EIO yuvasına bastırarak yerleştirin. Baskı sunucusu kartıyla birlikte verilen vidaları yerlerine takıp sıkın.

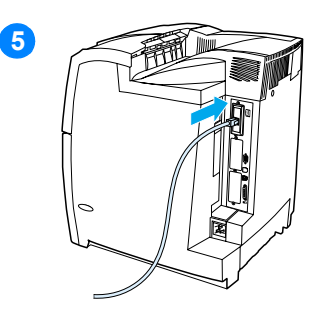

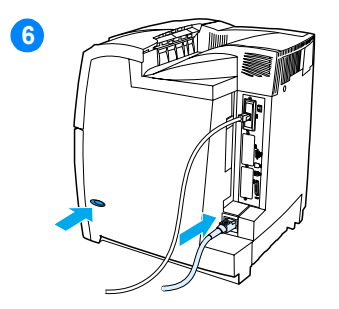

- **5** Ağ kablosunu bağlayın.
- **6** Güç kablosunu takın ve yazıcıyı açın.
- **7** Bir yapılandırma sayfası yazdırın ([Yapılandırma sayfası yazdırma](#page-235-0) bölümüne bakın). Yazıcı yapılandırma sayfası ve Sarf Malzemeleri Durum sayfasına ek olarak, ağ yapılandırması ve durum bilgilerini içeren bir HP Jetdirect yapılandırma sayfası da yazdırılmalıdır.

Yazdırılmazsa, yuvaya tamamen oturduğundan emin olmak üzere baskı sunucusu kartını çıkarıp yeniden takın.

- **8** Aşağıdaki adımlardan birini uygulayın:
- Doğru bağlantı noktasını seçin. Yönergeler için bilgisayarınızın veya işletim sisteminizin belgelerine bakın.
- Yazılımı, bu kez ağ yüklemesini seçerek yeniden yükleyin.

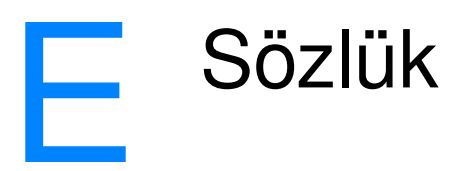

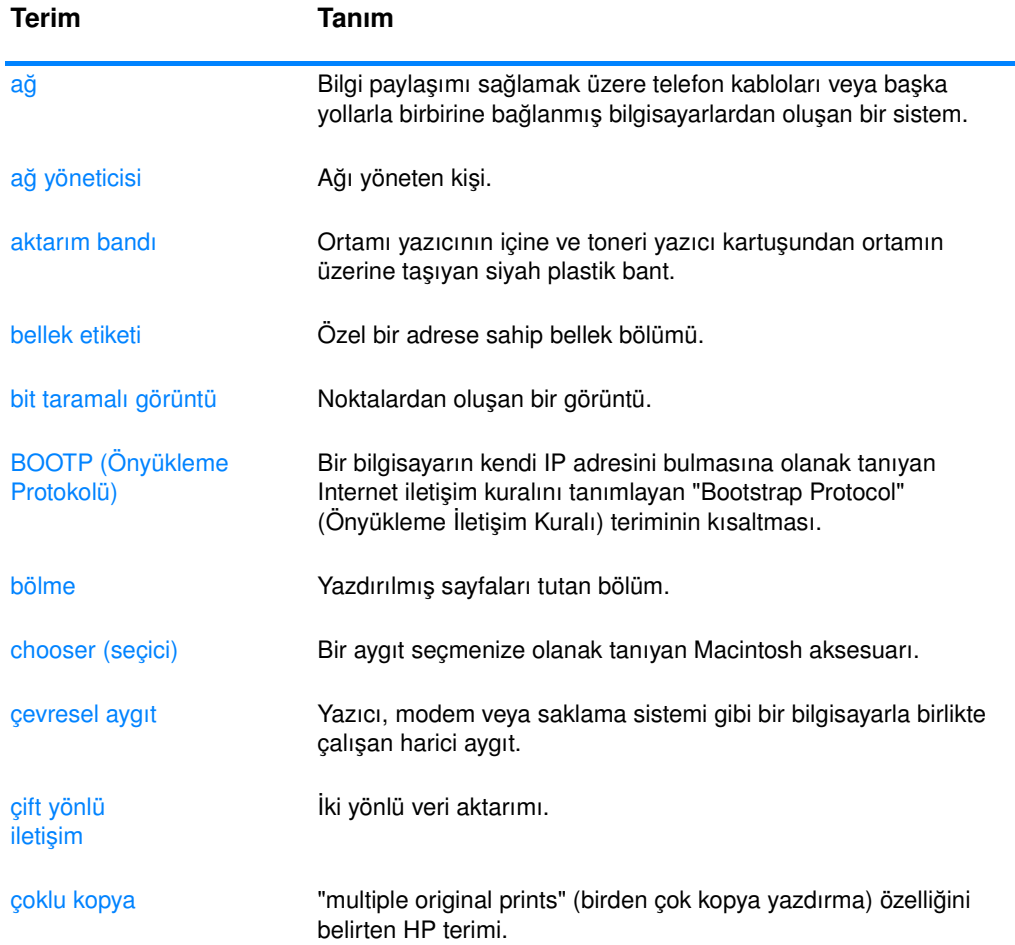

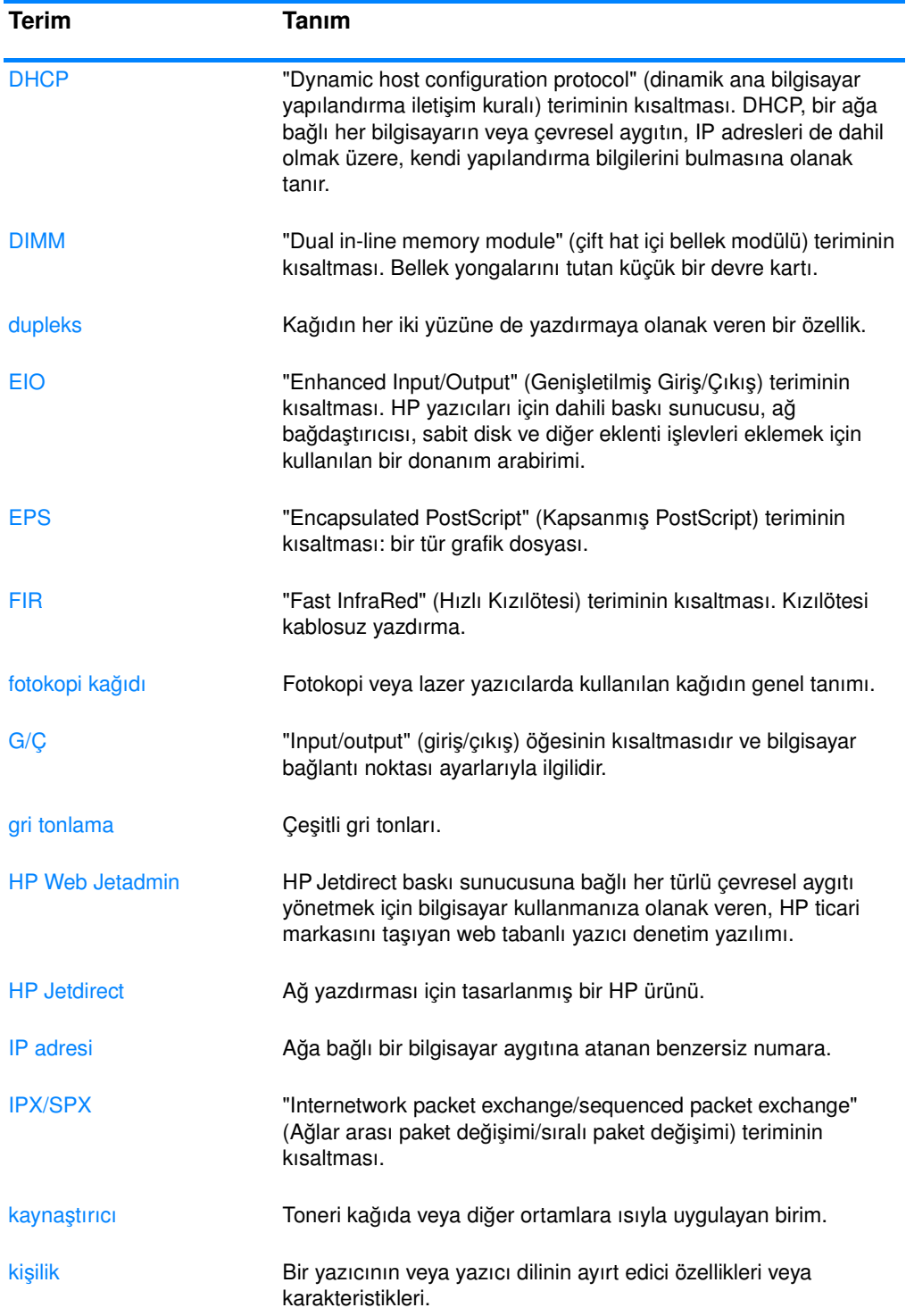

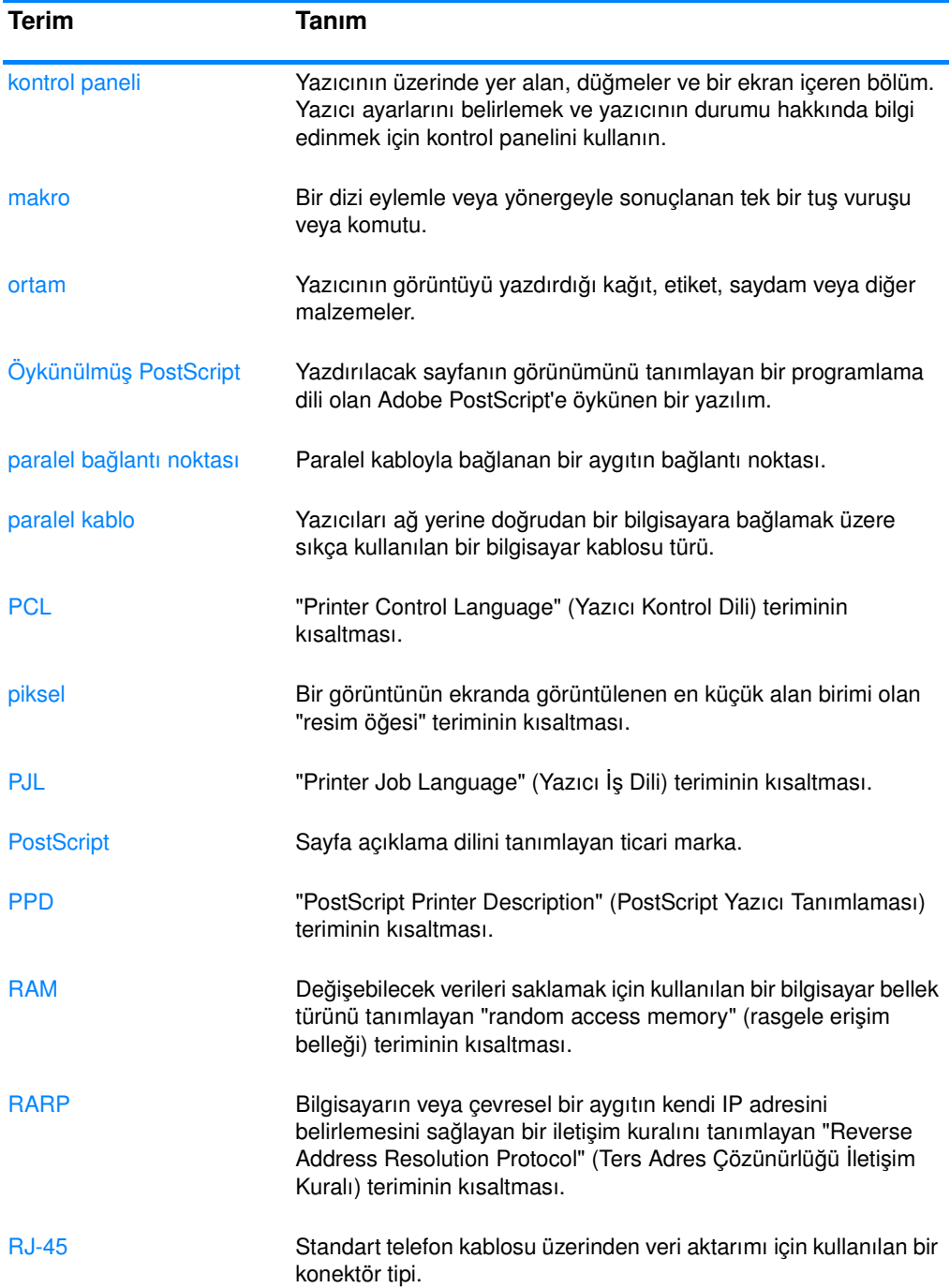

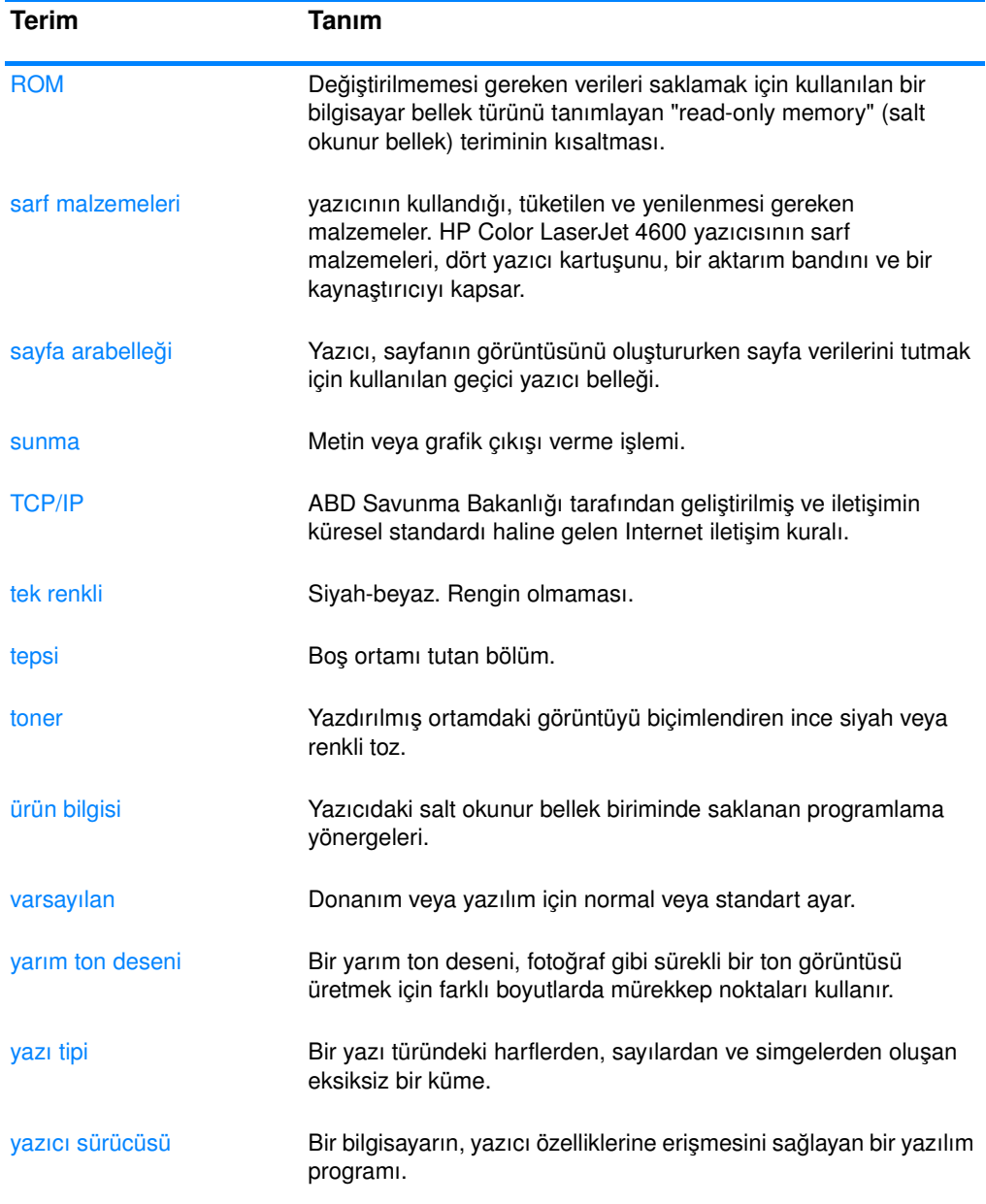

## Dizin

#### **A**

ağlar alt ağ maskesi [51](#page-64-0) AppleTalk [58](#page-71-0) DLC/LLC'yi devre dışı bırakma [53](#page-66-0) G/Ç arabirimleri [57](#page-70-0) IP adresi [50](#page-63-0) IPX/SPX'i devre dışı bırakma [53](#page-66-1) iletişim kurallarını devre dışı bırakma [52](#page-65-0) LocalTalk [58](#page-71-1) Novell NetWare [57](#page-70-1) Novell NetWare çerçeve türü [48](#page-61-0) TCP/IP parametreleri [49](#page-62-0) UNIX/Linux [58](#page-71-2) Windows [57](#page-70-2) yapılandırma [48](#page-61-1) Yazıcı Durumu ve Alarmları [108](#page-121-0) yazılım [44](#page-57-0) yerel ve varsayılan ağ geçidi [52](#page-65-1) yerleşik Web sunucusuyla yapılandırma [106](#page-119-0) yönetim araçları [47](#page-60-0) aksesuarlar [8](#page-21-0) parça numaraları [60](#page-73-0) sabit disk [8](#page-21-1) sipariş verme [59](#page-72-1) alarmlar e-posta [106](#page-119-1) yapılandırma [131](#page-144-0) Yazıcı Durumu ve Alarmları [108](#page-121-0) alt ağ maskesi [51](#page-64-0) ayarlar yerleşik Web sunucusu [105](#page-118-0)

#### **B**

bakım sözleşmeleri [201](#page-214-0) baskı sunucuları yapılandırma [106](#page-119-2) baskı sunucusu kartı takma [228](#page-241-0)

bellek [7](#page-20-0) ekleme [95](#page-108-0), [221](#page-234-0) etkinleştirme [226](#page-239-2) bilesenler konumlandırma [10](#page-23-0) bilgi menüsü [18](#page-31-0), [22](#page-35-0)

### **C**

cihazı yapılandırma menüsü [19](#page-32-0), [24](#page-37-0)

#### **Ç**

çevresel özellikler [7](#page-20-1)

## **D**

DIMM takma [223](#page-236-0) dil değiştirme [38](#page-51-0) yerleşik Web sunucusu [106](#page-119-3) dosya dizini sayfası yazdırma [102](#page-115-0) dupleks yazdırma [81](#page-94-0) durum e-posta alarmları [106](#page-119-1) Yazıcı Durumu ve Alarmları [108](#page-121-0) düzenlemeler FCC [205](#page-218-0)

### **E**

EIO (Genişletilmiş Giriş Çıkış) yapılandırma [56](#page-69-0) e-posta alarmları [106](#page-119-1)

#### **F**

fast InfraRed receiver (hızlı Kızılötesi alıcısı) [92](#page-105-0) durdurma ve sürdürme [94](#page-107-0) iş yazdırma [94](#page-107-1) Macintosh [93](#page-106-0) Windows [92](#page-105-1) FCC düzenlemeleri [205](#page-218-0)

#### **G**

G/Ç menüsü [28](#page-41-0) garanti aktarım birimi [200](#page-213-0) ürün [197](#page-210-0) yazıcı kartuşu [199](#page-212-0) geri dönüşüm yazıcı kartuşu [206](#page-219-0) giriş tepsileri kapasiteler [215](#page-228-0) yapılandırma [23](#page-36-0), [32](#page-45-0), [69](#page-82-0) gri tonlarında yazdırma [115](#page-128-0) Güç Tasarrufu ayarları değiştirme [34](#page-47-0) devre dışı bırakma [34](#page-47-1) süre [34](#page-47-2) güvenlik beyanları Finlandiya lazer güvenliği [212](#page-225-0) lazer güvenliği [211](#page-224-0) güvenlik sayfası [106](#page-119-4)

#### **H**

hatalar oto devam [36](#page-49-0) HP ihbar hattı [124](#page-137-0) HP Jetdirect baskı sunucuları [56](#page-69-1) takma [228](#page-241-0) yapılandırma [106](#page-119-2) HP Web Jetadmin [44](#page-57-1) toner düzeyini denetleme [125](#page-138-0) uyarıları yapılandırmak için kullanma [131](#page-144-0)

#### **I**

IP adresi [50](#page-63-0) ışıklar [15](#page-28-0)

## **İ**

İki yüze yazdırma [81](#page-94-0) ciltleme seçenekleri [83](#page-96-0) kontrol paneli ayarları [81](#page-94-1) iki yüze yazdırma [81](#page-94-0) iletiler durum [136](#page-149-0) hata [136](#page-149-0) uyarı [136](#page-149-0) Yazıcı Durumu ve Alarmları [108](#page-121-1)

iş depolama sınırı [31](#page-44-0) iş saklama zaman aşımı [32](#page-45-1) işi alma menüsü [17](#page-30-0), [21](#page-34-0) işleri saklama [87](#page-100-0) hızlı kopyalama işleri [87](#page-100-1) özel işler [90](#page-103-0) prova yazdırma ve işi bekletme [87](#page-100-2) silme [89](#page-102-0) yazdırma [88](#page-101-0)

#### **J**

Japon VCCI beyanı [212](#page-225-1) Jetdirect baskı sunucuları yapılandırma [106](#page-119-2)

#### **K**

kablolar sipariş verme [61](#page-74-0) kağıt yükleme [8](#page-21-2) kağıt yükleme menüsü [23](#page-36-1) kişilik ayarlama [35](#page-48-0) kontrol paneli boş ekran [184](#page-197-0) düğmeler [12](#page-25-0), [14](#page-27-0) ekran [13](#page-26-0) genel bakış [12](#page-25-1) ışıklar [12](#page-25-0), [15](#page-28-0) iletiler [136](#page-149-0) menüler [16](#page-29-0), [17](#page-30-1) paylaşılan ortamlarda kullanma [40](#page-53-0) sorunlar [187](#page-200-0) yapılandırma [31](#page-44-1) yazıcı kişilikleri [35](#page-48-1) Kore EMI beyanı [211](#page-224-1) kullanım sayfası [105](#page-118-1) açıklama [22](#page-35-1) yazdırma [101](#page-114-0)

#### **M**

menü haritası açıklama [22](#page-35-2) yazdırma [99](#page-112-0) menüler bilgileri [22](#page-35-3) cihazı yapılandırma [24](#page-37-0) G/Ç [28](#page-41-0) işi alma [21](#page-34-1) kağıt yükleme [23](#page-36-2) sıfırlayıcılar [29](#page-42-0) sistem kurulumu [26](#page-39-0)

tanılama [30](#page-43-0) yazdırma [24](#page-37-1) yazdırma kalitesi [25](#page-38-0)

#### **O**

olay günlüğü görüntüleme [105](#page-118-2) ortam ağır kağıt [79](#page-92-0) ağırlık [8](#page-21-3), [215](#page-228-1) antetli kağıt [80](#page-93-0) boyut [215](#page-228-2) etiketler [79](#page-92-1) geri dönüşümlü kağıt [80](#page-93-1) kuşe kağıt [77](#page-90-0) maksimum boyut [8](#page-21-4) önceden yazdırılmış formlar [80](#page-93-0) renkli kağıt [78](#page-91-0) saydamlar [77](#page-90-1) secme [67](#page-80-0) sipariş verme [61](#page-74-1) Tepsi 1'e yükleme [72](#page-85-0) Tepsi 2 ve 3'e yükleme [74](#page-87-0) türü [8](#page-21-5), [215](#page-228-2) zarflar [78](#page-91-1) oto devam [36](#page-49-0)

## **Ö**

özel işler [90](#page-103-0) silme [91](#page-104-0) yazdırma [90](#page-103-1) özel koşullar farklı ilk sayfa [85](#page-98-0) özel boyutlu ortam [85](#page-98-1) özellikler boyutlar [203](#page-216-0) çalışma ortamı [204](#page-217-0) elektrik [203](#page-216-1)

#### **P**

paralel yapılandırma [55](#page-68-0) parolalar ağ [106](#page-119-4) PIN (kişisel tanımlama numarası) özel işler [90](#page-103-0)

#### **R**

RAM (rasgele erişim belleği) [7](#page-20-0) renk ayarlama [115](#page-128-1) eşleştirme [118](#page-131-0) gri tonlarında yazdırma [115](#page-128-0) HP ImageREt 2400 [113](#page-126-0) kenar denetimi [116](#page-129-0) kullanım [113](#page-126-1)

nötr griler [116](#page-129-1) RGB [117](#page-130-0) sRGB [114](#page-127-0) yarım ton seçenekleri [116](#page-129-2) yazdırılmış çıktı / ekran [118](#page-131-1) yönetme [115](#page-128-2)

#### **S**

sarf malzemeleri değiştirme aralıkları [130](#page-143-0) durum [105](#page-118-3) durum sayfası [105](#page-118-4) parça numaraları [60](#page-73-0) sipariş verme [59](#page-72-1) sarf malzemeleri az raporlama [37](#page-50-0) uyarıları yapılandırma [131](#page-144-0) sarf malzemeleri durumu sayfası açıklama [22](#page-35-4) yazdırma [100](#page-113-0) sarf malzemeleri tükendi uyarıları yapılandırma [131](#page-144-0) servis sözleşmeleri [201](#page-214-0) sıfırlayıcılar menüsü [29](#page-42-0) sıkışıklıktan kurtarma ayarlama [37](#page-50-1) sıkışmalar giderim [168](#page-181-0) sık rastlanan nedenler [169](#page-182-0) uyarıları yapılandırma [131](#page-144-0) yerler [167](#page-180-0) zarflar [182](#page-195-0) silinebilir uyarılar görüntüleme süresini ayarlama [35](#page-48-2) sistem kurulumu menüsü [26](#page-39-0) sorun giderme dupleksleme [183](#page-196-0) hatalı yazıcı çıktısı [190](#page-203-0) kontrol paneli sorunları [187](#page-200-0) onay listesi [135](#page-148-0) ortam kullanımında karşılaşılan sorunlar [179](#page-192-0) renkli yazdırma sorunları [188](#page-201-0) saydamlar [181](#page-194-0) sıkışmalar [167](#page-180-0) tepegöz saydamları [193](#page-206-0) yazdırma kalitesi [193](#page-206-1) yazıcı yanıtı [184](#page-197-1) yazılım uygulamaları [192](#page-205-0) sunucular yapılandırma [106](#page-119-2)

tanılama menüsü [20](#page-33-0), [30](#page-43-0)

#### **U**

Uygunluk Bildirimi [209](#page-222-0)

#### **Ü**

ürün yönetimi [206](#page-219-1)

#### **Y**

T<br>
Translation methods 20, 30<br>
Underline problems 125<br>
Updiction and the stationary of the stationary of the stationary of the stationary of the stationary of the stationary of the stationary of the stationary of the stati yapılandırma alarmlar [131](#page-144-0) yapılandırma sayfası yazdırma [100](#page-113-1) Yerleşik web sunucusuyla görüntüleme [105](#page-118-5) Yaz [8](#page-21-1) yazdırma isteğini durdurma [86](#page-99-0) yazdırma işlerini denetleme [65](#page-78-0) yazdırma kalitesi menüsü [25](#page-38-0) yazdırma menüsü [24](#page-37-1) yazı tipleri listesi yazdırma [102](#page-115-1) yazıcı aksesuarlar [8](#page-21-0) bağlantı kapasitesi [8](#page-21-6) kişilikler [7](#page-20-2) performans [7](#page-20-3) sürücü [41](#page-54-0) yazı tipleri [7](#page-20-4) yazıcı ayarları [24](#page-37-2) yazıcı bilgileri sayfaları [99](#page-112-1), [195](#page-208-0) Yazıcı Durumu ve Alarmları kullanım [108](#page-121-0) yazıcı kartuşu değiştirme [126](#page-139-0) doğrulama [123](#page-136-0) durum [105](#page-118-6) HP dışı [123](#page-136-1) kullanım ömrü [124](#page-137-1) oriiinal HP [123](#page-136-2) saklama [124](#page-137-2) toner düzeyini denetleme [124](#page-137-3) yönetme [123](#page-136-3) yazıcı kişilikleri [35](#page-48-3) yazılım ağlar [44](#page-57-0) uygulamalar [47](#page-60-1) yazdırma sistemi [43](#page-56-0) Yazıcı Durumu ve Alarmları [108](#page-121-0) yerleşik Web sunucusu açıklama [46](#page-59-0) kullanım [104](#page-117-0) sarf malzemeleri siparişi [59](#page-72-2)

toner düzeyini denetleme [125](#page-138-1) uyarıları yapılandırmak için kullanma [131](#page-144-0) Yazıcı Durumu ve Alarmları ile görüntüleme [108](#page-121-2)

#### **Z**

zarflar sıkışmalar [182](#page-195-0) Tepsi 1'e yükleme [73](#page-86-0)
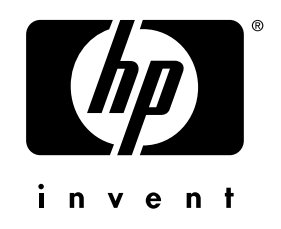

copyright © 2002 Hewlett-Packard Company

www.hp.com

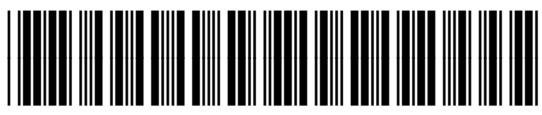

C9660-90931